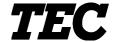

TEC Electronic Cash Register

## **MA-1595-1 SERIES**

# Owner's Manual

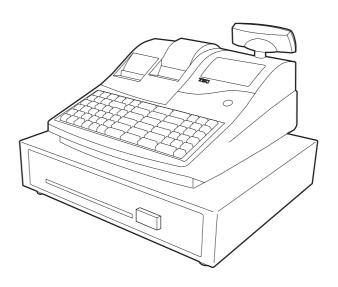

## **TOSHIBA TEC CORPORATION**

"This Class A digital apparatus meets all requirements of the Canadian Interference-Causing Equipment Regulations."

"Cet appareil numérique de la classe A respecte toutes les exigences du Règlement sur le matériel brouilleur du Canada."

#### **FCC Notice**

This equipment has been tested and found to comply with the limits for a Class A digital device, pursuant to Part 15 of the FCC Rules. These limits are designed to provide reasonable protection against harmful interference when the equipment is operated in a commercial environment. This equipment generates, uses, and can radiate radio frequency energy and, if not installed and used in accordance with the instruction manual, may cause harmful interference to radio communications. Operation of this equipment in a residential area is likely to cause harmful interference in which case the user will be required to correct the interference at his own expense.

Changes or modifications not expressly approved by manufacturer for compliance could void the user's authority to operate the equipment.

#### **CAUTION!**

- 1. This manual may not be copied in whole or in part without prior written permission of TOSHIBA TEC.
- 2. The contents of this manual may be changed without notification.
- 3. Please refer to your local Authorised Service representative with regard to any queries you may have in this manual.

Safety Summary EO1-11152

#### **Safety Summary**

Personal safety in handling or maintaining the equipment is extremely important. Warnings and Cautions necessary for safe handling are included in this manual. All warnings and cautions contained in this manual should be read and understood before handling or maintaining the equipment.

Do not attempt to effect repairs or modifications to this equipment. If a fault occurs that cannot be rectified using the procedures described in this manual, turn off the power, unplug the machine, then contact your authorized TOSHIBA TEC representative for assistance.

## **Meanings of Each Symbol**

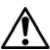

This symbol indicates warning items (including cautions). Specific warning contents are drawn inside the  $\triangle$  symbol. (The symbol on the left indicates a general caution.)

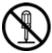

This symbol indicates prohibited actions (prohibited items). Specific prohibited contents are drawn inside or near the  $\bigcirc$  symbol. (The symbol on the left indicates "no disassembling".)

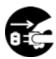

This symbol indicates actions which must be performed.

Specific instructions are drawn inside or near the ● symbol.

(The symbol on the left indicates "disconnect the power cord plug from the outlet".)

## **WARNING**

This indicates that there is the risk of **death** or **serious injury** if the machines are improperly handled contrary to this indication.

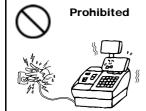

Do not plug in or unplug the power cord plug with wet hands as this may cause **electric shock**.

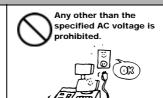

**Prohibited** 

Do not use voltages other than the voltage (AC) specified on the rating plate, as this may cause **fire** or **electric shock**.

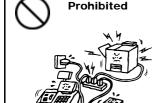

If the machines share the same outlet with any other electrical appliances that consume large amounts of power, the voltage will fluctuate widely each time these appliances operate. Be sure to provide an exclusive outlet for the machine as this may cause **fire** or **electric shock**.

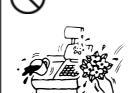

Do not place metal objects or water-filled containers such as flower vases, flower pots or mugs, etc. on top of the machines. If metal objects or spilled liquid enter the machines, this may cause **fire** or **electric shock**.

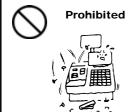

Do not insert or drop metal, flammable or other foreign objects into the machines through the ventilation slits, as this may cause **fire** or **electric shock**.

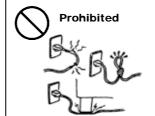

Do not scratch, damage or modify the power cords. Also, do not place heavy objects on, pull on, or excessively bend the cords, as this may cause **fire** or **electric shock**.

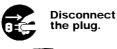

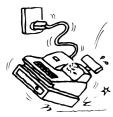

If the machines are dropped or their cabinets damaged, first turn off the power switches and disconnect the power cord plugs from the outlet, and then contact your authorized TOSHIBA TEC representative for assistance. Continued use of the machine in that condition may cause **fire** or **electric shock**.

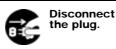

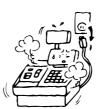

Continued use of the machines in an abnormal condition such as when the machines are producing smoke or strange smells may cause **fire** or **electric shock**. In these cases, immediately turn off the power switches and disconnect the power cord plugs from the outlet. Then, contact your authorized TOSHIBA TEC representative for assistance.

Safety Summary EO1-11152

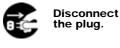

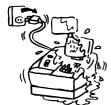

If foreign objects (metal fragments, water, liquids) enter the machines, first turn off the power switches and disconnect the power cord plugs from the outlet, and then contact your authorized TOSHIBA TEC representative for assistance. Continued use of the machine in that condition may cause fire or electric shock.

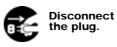

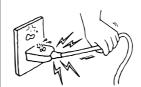

When unplugging the power cords, be sure to hold and pull on the plug portion. Pulling on the cord portion may cut or expose the internal wires and cause fire or electric shock.

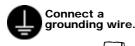

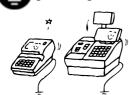

Ensure that the equipment is properly grounded. Extension cables should also be grounded. Fire or electric shock could occur on improperly grounded equipment.

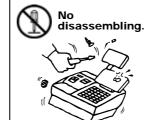

Do not remove covers, repair or modify the machine by yourself. You may be **injured** by high voltage, very hot parts or sharp edges inside the machine. Unauthorized modification is prohibited.

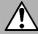

CAUTION This indicates that there is the risk of personal Injury or damage to objects if the machines are improperly handled contrary to this indication.

#### **Precautions**

The following precautions will help to ensure that this machine will continue to function correctly.

- Try to avoid locations that have the following adverse conditions:
  - Temperatures out of the specification
- \* Direct sunlight
- High humidity

Shared power source

- Excessive vibration
- Dust/Gas

- Do not subject the machine to sudden shocks.
- Do not press the keys too hard. Keys will operate correctly if they are touched lightly.
- Clean the cover and keyboard, etc. by wiping with a dry cloth or a cloth soaked with detergent and wrung out thoroughly. Never use thinner or other volatile solvent for cleaning.
- At the end of the day, turn the power OFF, then clean and inspect the exterior of the machine.
- Try to avoid using this equipment on the same power supply as high voltage equipment or equipment likely to cause mains interference.
- USE ONLY TOSHIBA TEC SPECIFIED consumables.
- DO NOT STORE the consumables where they might be exposed to direct sunlight, high temperatures, high humidity, dust, or gas.
- When moving the machine, take hold of the drawer and lift the machine.
- Do not place heavy objects on top of the machines, as these items may become unbalanced and fall causing injury.
- Do not block the ventilation slits of the machines, as this will cause heat to build up inside the machines and may cause fire.
- Do not lean against the machine. It may fall on you and could cause **injury**.
- Place the machine on a stable and level surface.

#### **Request Regarding Maintenance**

- Utilize our maintenance services.
  - After purchasing the machine, contact your authorized TOSHIBA TEC representative for assistance once a year to have the inside of the machine cleaned. Otherwise, dust will build up inside the machines and may cause a **fire** or a **malfunction**. Cleaning is particularly effective before humid rainy
- Our preventive maintenance service performs the periodic checks and other work required to maintain the quality and performance of the machines, preventing accidents beforehand. For details, please consult your authorized TOSHIBA TEC representative for assistance.
- Using insecticides and other chemicals Do not expose the machines to insecticides or other volatile solvents. This will cause the cabinet or other parts to deteriorate or cause the paint to peel.

# 1. STAND-ALONE LEVEL OPERATOR'S GUIDE

## **TABLE OF CONTENTS**

|     |       |                                                       | Page    |
|-----|-------|-------------------------------------------------------|---------|
| 1.  | то о  | UR CUSTOMERS                                          | 1- 1    |
| 2.  | ACCE  | ESSORIES                                              | 1- 1    |
| 3.  | APPE  | EARANCE AND NOMENCLATURE                              | 3- 1    |
| 4.  | MOD   | E LOCK AND MODE SELECTOR KEYS                         | 4- 1    |
|     | 4.1   | Mode Lock                                             | 4- 1    |
|     |       | Vode Selector Keys                                    |         |
| 5.  |       | LAY                                                   | _       |
|     | 5.1   | Upper Row (16-digit dot windows)                      | 5- 2    |
|     | 5.2   | Lower Row (10-digit 7-segment Numeric Display)        | 5- 4    |
|     | 5.3   | Display Indicator                                     | 5- 4    |
| 6.  |       | INE OF PREPARATION PROCEDURE BEFORE OPERATING THE ECR | _       |
|     | 6.1   | nstalling/Replacing the Receipt/Journal Roll          | 6- 2    |
| 7.  | CASH  | HER SIGNING OR CASHIER KEY OPERATIONS                 | 7- 1    |
|     | 7.1   | Cashier Code Entry                                    | 7- 1    |
|     |       | Cashier Key Method ( <b>[CLK]</b> Keys)               |         |
|     | 7.3   | Training Mode Start and End                           | 7- 4    |
| 8.  | KEYE  | BOARD LAYOUT                                          | 8- 1    |
| 9.  | FUNC  | CTIONS OF EACH KEY                                    | 9- 1    |
| 10. | REGI  | STERING PROCEDURE AND PRINT FORMAT                    | 10- 1   |
|     | 10.1  | Receipt-Issue/Non-Issue Selection                     | - 10- 2 |
|     | 10.2  | Store Message Display                                 | - 10- 2 |
|     | 10.3  | No-Sale                                               |         |
|     | 10.4  | Loan                                                  | - 10- 3 |
|     | 10.5  | Department Entry                                      |         |
|     | 10.6  | Gasoline Entry                                        |         |
|     | 10.7  | PLU Entry (Manual PLU Code Entry)                     |         |
|     | 10.8  | PLU Entry through Barcode Scanner                     | - 10- 5 |
|     | 10.9  | Cigarette and Alcoholic Beverage Entry                |         |
|     | 40.40 | (Entry of Sales Item Restricted by Age Limit)         | - 10- 5 |
|     | 10.10 | Repeat Entry (Markin line) for DEDT-(DLL)             |         |
|     | 10.11 | Quantity Extension (Multiplication) for DEPTs/PLUs    |         |
|     |       | Split Package Pricing                                 |         |
|     |       | Mix & Match (M & M) Function of Split-Price PLUs      |         |
|     | 10.14 | Price Shift Entry for Split-Price PLUs                |         |
|     |       | Triple Multiplication                                 |         |
|     | 10.10 | ·                                                     |         |
|     |       | - g                                                   |         |

|       |                                                                | Page    |
|-------|----------------------------------------------------------------|---------|
| 10.18 | HASH Department Entry, HASH PLU Entry                          | - 10-15 |
| 10.19 | Sub-Link Department Entry                                      | - 10-15 |
| 10.20 |                                                                | - 10-16 |
| 10.21 | Urgent PLU Maintenance                                         | - 10-16 |
| 10.22 | Returned Merchandise                                           | - 10-17 |
| 10.23 | Bottle Return                                                  | - 10-17 |
| 10.24 | Dollar Discount                                                | - 10-18 |
| 10.25 | Percent Discount, Percent Charge                               | - 10-18 |
| 10.26 | Store Coupon                                                   | - 10-18 |
| 10.27 | Vendor Coupon                                                  | - 10-19 |
| 10.28 | Item Correct                                                   | - 10-19 |
| 10.29 | Void                                                           | - 10-20 |
| 10.30 | All Void                                                       | - 10-20 |
| 10.31 | Non-Add Number Print                                           | - 10-20 |
| 10.32 | Scale Entry                                                    | - 10-21 |
| 10.33 |                                                                |         |
| 10.34 | Selective Itemizer (SI) Status Modification                    | - 10-22 |
| 10.35 | Tax Status or Food Stamp Status Modification                   | - 10-23 |
| 10.36 | Manual Tax Entry                                               | - 10-23 |
| 10.37 | Subtotal (Sale Total Pre-taxed) Read                           | - 10-23 |
| 10.38 | Taxable Total (Sale Total With Taxes) Read                     | - 10-23 |
|       | Taxable Total Read and Subtotal Print                          | - 10-23 |
| 10.40 | Selective Itemizer (SI) Total Read                             | - 10-24 |
| 10.41 | PLU Preset Price Read                                          | - 10-24 |
|       | Tax Calculation and Print                                      |         |
| 10.43 | Tax Exemption                                                  | - 10-25 |
| 10.44 | Food Stampable Total Read, Food Stamp Tendering                | - 10-25 |
| 10.45 |                                                                | - 10-26 |
| 10.46 | Multi-Tendering                                                | - 10-27 |
| 10.47 | Split Tendering                                                | - 10-27 |
|       | Sale Finalization by EFT (Electronic Fund Transfer)            |         |
| 10.49 | Check Cashing (No-sale cashing of a non-cash media)            | - 10-54 |
| 10.50 |                                                                | - 10-54 |
| 10.51 | No-Sale Exchange from Foreign Currency to Domestic Currency    | - 10-55 |
| 10.52 | No-Sale Exchange from Domestic Currency to Foreign Currency    | - 10-55 |
| 10.53 | Received-on-Account                                            | - 10-56 |
| 10.54 | Paid-Out                                                       |         |
| 10.55 | Salesperson Entry (Salesperson Sign-ON)                        | - 10-57 |
| 10.56 | Hold & Recall                                                  | - 10-57 |
| 10.57 |                                                                |         |
| 10.58 | Receipt Post-Issue                                             | - 10-58 |
| 10.59 | Charge Posting: Previous Balance Manual Entry Type             | - 10-59 |
| 10.60 | Charge Posting: Customer File Type (Check Track Memory Option) | - 10-61 |
| 10.61 | Function Key Entry                                             | - 10-63 |
|       | Endorsement Print                                              |         |
|       | Comment Print                                                  |         |
| 10.64 | Sale Finalization by EBT (Electronic Benefit Transfer)         | - 10-65 |
| 10.65 | Validation Print                                               | - 10-66 |
| 10.66 | Remote Slip Printer (hardware option) Operation                | - 10-67 |
| 10.67 | When a Power Failure Occurs                                    | - 10-69 |

|       |                                          | Pag                             | je                                                                                                    |
|-------|------------------------------------------|---------------------------------|----------------------------------------------------------------------------------------------------|
| JOUR  | NAL AND RECEIPT PAPER-END DETECTOR       | 11-                             | 1                                                                                                    |
| ECR I | PRINTER MOTOR LOCK DETECTOR              | 11-                             | 1                                                                                                    |
| REMO  | OTE SLIP PRINTER MOTOR LOCK DETECTOR     | 13-                             | 1                                                                                                    |
| PRIN  | TER HEAD OPEN DETECTOR                   | 13-                             | 1                                                                                                    |
| GENE  | ERAL MAINTENANCE                         | 15-                             | 1                                                                                                    |
| 15.1  | Cleaning the Covers                      | 15-                             | 1                                                                                                    |
| 15.2  | Removing Jammed Paper                    | 15-                             | 1                                                                                                    |
| 15.3  | Clearing the Cutter Error                | 15-                             | 1                                                                                                    |
| 15.4  | Manual Drawer Release and Lock           | 15-                             | 2                                                                                                    |
| 15.5  | Removing the Drawer                      | 15-                             | 2                                                                                                    |
| 15.6  |                                          |                                 |                                                                                                    |
| 15.7  | CDC (Cash Drawer Cover; Option) Lock     | 15-                             | 3                                                                                                    |
| SPEC  | IFICATIONS                               | 16-                             | 1                                                                                                    |
|       | PRINT 15.1 15.2 15.3 15.4 15.5 15.6 15.7 | ECR PRINTER MOTOR LOCK DETECTOR | JOURNAL AND RECEIPT PAPER-END DETECTOR       11-         ECR PRINTER MOTOR LOCK DETECTOR       13-         REMOTE SLIP PRINTER MOTOR LOCK DETECTOR       13-         PRINTER HEAD OPEN DETECTOR       13-         GENERAL MAINTENANCE       15-         15.1 Cleaning the Covers       15-         15.2 Removing Jammed Paper       15-         15.3 Clearing the Cutter Error       15-         15.4 Manual Drawer Release and Lock       15-         15.5 Removing the Drawer       15-         15.6 Media Slot       15- |

## 1. TO OUR CUSTOMERS

Thank you for choosing the TEC electronic cash register MA-1595 series. This instruction manual provides a description of the functions and handling of this ECR and should be read carefully to ensure optimum performance. Since every consideration has been given to safety and reliability, there is no danger of damaging the machine by incorrect operation.

Please refer to this manual whenever you have any questions concerning the machine. This machine has been manufactured under strict quality control and should give you full satisfaction. However, if the machine is damaged during transport or there are any unclear points in this manual, please contact your local TOSHIBA TEC representative.

- The specifications described in this manual may be modified by TOSHIBA TEC, if necessary.
- Be sure to keep this manual for future reference.

## 2. ACCESSORIES

Confirm that all the following accessories are contained in the carton. If any accessories are missing or damaged, contact our nearest TOSHIBA TEC service representative.

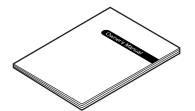

Owner's Manual (1 copy)

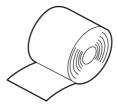

Paper Roll (2 pcs.)

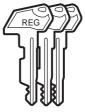

Mode Selector Keys (REG key, MA key, S key: 2 pcs. each)

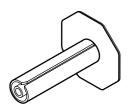

Journal Take-up Reel (1 pc.)

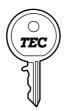

Drawer Key (2 pcs.)

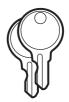

Printer Cover Key (2 pcs.)

## 3. APPEARANCE AND NOMENCLATURE

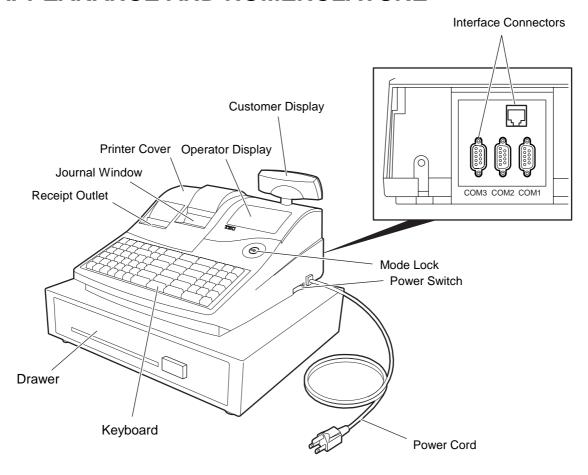

#### **Printer Cover**

The cover for the Receipt or Journal paper holder and the printer.

#### **Receipt Outlet or Journal Window**

The receipt for the finalized sale is issued. Or, the operator can see which items have already been entered through this window.

#### Interface Connectors (RS-232C, LAN)

RS-232C connectors allow a connection of a Remote Slip Printer, Bar Code Scanner, Scale, etc.

LAN connectors allow a connection of a PC and building of Master-Satellite system.

#### **Display (Operator and Customer)**

Used to confirm the entry contents and the status of the ECR. (Section 5)

#### **Mode Lock**

It selects the type of register operations. (Section 4)

#### Keyboard

Used to enter sale items (Section 8)

#### **Power Switch**

The power switch is provided at the right-hand side of the cabinet. The AC power is turned on when the switch is pushed to ON, and turned off when the switch is pushed to OFF.

## 4. MODE LOCK AND MODE SELECTOR KEYS

#### 4.1 Mode Lock

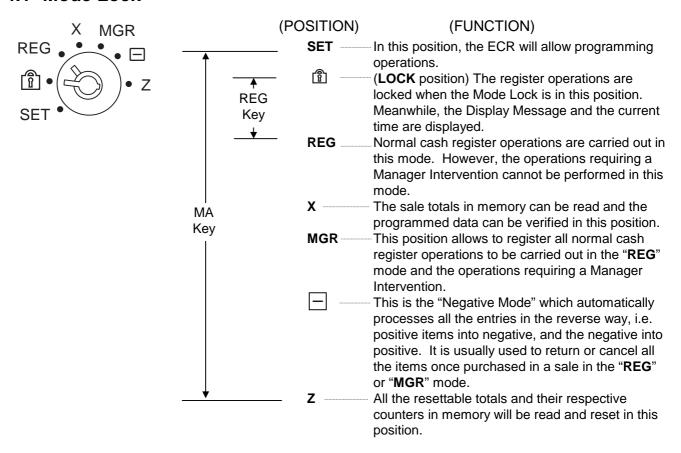

## 4.2 Mode Selector Keys

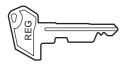

**REG Key:** 

The **REG** Key is used by the cashier or clerk who operates the ECR. This key can access the positions of **LOCK** and **REG** of the Mode Lock.

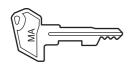

MA Key:

The **MA** Key is used by the store manager who will daily supervise the collection of money and the printout of transactions recorded by the ECR. This key is also used when programming the ECR. This key can access the positions of **SET**, **LOCK**, **REG**, **X**, **MGR**, [-] and **Z**.

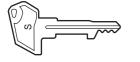

S Key:

The **S** Key is used by the service person from TOSHIBA TEC representative to access any position. To prevent programmed data and sales data from being changed or cleared by mistake, do not use this key without instructions of our TOSHIBA TEC representative.

The keys may be inserted or pulled out at the "LOCK" or "REG" position.

In the OPERATOR'S GUIDE, functions and operations will be described within the range of the Mode Lock positions of **LOCK** and **REG** using the REG key. Since operations requiring other positions and keys are controlled by the store manager, they are described in the MANAGER'S GUIDE.

## 5. DISPLAY

The operator display is located at the top of the ECR just above the keyboard.

## **OPERATOR DISPLAY (Front Display)**

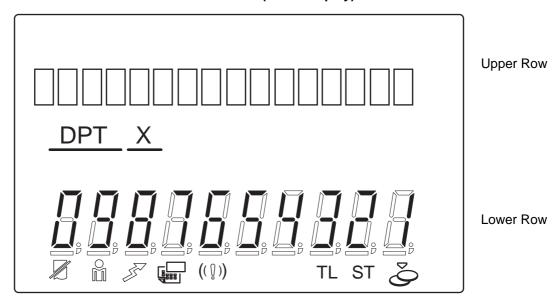

The customer display can be moved horizontally, and thus is fully adjustable according to the position of the customer.

## **CUSTOMER DISPLAY (Rear Display)**

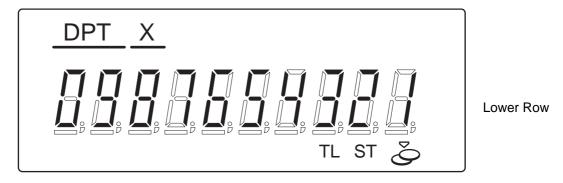

## 5.1 Upper Row (16-digit dot windows)

Alphanumeric characters are displayed here as messages, sale item descriptors, prompts for the operator, etc. depending on the Mode Lock position and the operation sequence.

#### (1) Mode Indications

#### "LOCK" Mode

If the display store message is preprogrammed, the message is displayed. Whether the message scrolls with maximum 64 characters or non-scrolls with maximum 16 characters is a program option. At the same time the current time is displayed in the lowest 5 digits of the Lower Row (example: 14-52 for the time 14:52).

#### "REG", "MGR", or "- " Mode Initial Display

The message "LOG" is displayed in the lowest 3 digits of the Upper Row. It means that the cashier has signed OFF or signed OUT and thus the ECR is not operable for sales entries. (This display indication is applicable only when the Cashier Code Entry method is selected.) A Sign-ON or Sign-IN is expected to operate through the [LOG/RECEIPT] (or [LOG]) key in this case.

In the **REG** or **MGR** mode, a store message (described as the store message displayed in the **LOCK** mode above) can be displayed when there is no key-in operation takes place in 30 seconds. Whether it is displayed or not is a program option.

Whether or not a store message is displayed during cashier key ON status or cashier sign-ON is a program option.

#### Other Mode Initial Display

The mode symbol of 1 character is displayed in the lowest digit:

4 3 2 1 ← Digit No.

SET Mode: P

X Mode: X Mode: Z Mode: Z

## (2) Digit Range for Various Sales Items ("REG", "MGR", "-")

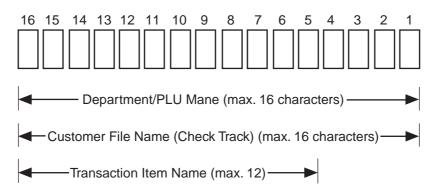

## (3) Error Messages (in any mode except "LOCK")

When an error occurs, an error message (programmable) is displayed, with an error buzzer generated (a long tone).

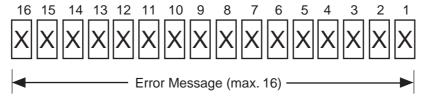

Read the Error Message, depress the **[C]** key to cancel the error status and tone, operate the sequence again after removing the cause of the error.

The following table shows the cause of the error.

If the error status cannot be cancelled or an error message not listed in the table below is displayed, please contact your nearest TOSHIBA TEC representative.

#### **ERROR MESSAGE TABLE**

| ENTOT MEGOTICE TYPEE |                                                                                   |  |  |  |  |  |
|----------------------|-----------------------------------------------------------------------------------|--|--|--|--|--|
| Error Message        | Cause of the Error                                                                |  |  |  |  |  |
| (Standard Setting)   | Kay Carrian as an Operation Breas dura France                                     |  |  |  |  |  |
| OPERATION ERROR      | Key Sequence or Operation Procedure Error                                         |  |  |  |  |  |
| MANAGER REQUIRED     | The operation requires a Manager Intervention.                                    |  |  |  |  |  |
| CLOSE DRAWER         | The drawer must be closed before the operation.                                   |  |  |  |  |  |
| COMPULSORY CODE      | No code has been entered where it is compulsory.                                  |  |  |  |  |  |
| COMP DEPOSIT         | Sub-link Department is compulsory, but not yet entered.                           |  |  |  |  |  |
| SCALE REQUIRED       | The [SCALE] key has not been depressed where required.                            |  |  |  |  |  |
| SCALE OUT            | The scale is malfunctioning.                                                      |  |  |  |  |  |
| PC COMM ERROR        | File Receive Error (when a PC is connected).                                      |  |  |  |  |  |
| CODE ERROR           | An undefined code has been entered, or the entered code has already been defined. |  |  |  |  |  |
| PROGRAM ERROR        | An additional entry of new PLU or new customer file is not acceptable,            |  |  |  |  |  |
|                      | because the memory of each table is full.                                         |  |  |  |  |  |
| CALL MANAGER         | The card is not acceptable as a result of Negative Card checking.                 |  |  |  |  |  |
| DRAWER LIMIT         | A media pick up operation is now required.                                        |  |  |  |  |  |
| LINK PLU ERROR       | PLU linkage error such as when a sub-link PLU is not programmed in the Link-      |  |  |  |  |  |
|                      | PLU Table.                                                                        |  |  |  |  |  |
| COMPULSORY SLIP      | The operation requires a endorsement print.                                       |  |  |  |  |  |
| CDV ERROR            | Check Digit Value Error                                                           |  |  |  |  |  |
| COMP CHECK NO.       | Performing the negative card check is necessary before finalizing a sale by a     |  |  |  |  |  |
|                      | media key which has the compulsory status of the negative card check.             |  |  |  |  |  |
| X/Z IN PROGRESS      | Read/Reset operation is unavailable during the consolidation of the               |  |  |  |  |  |
|                      | communication buffer by PC (or master terminal).                                  |  |  |  |  |  |
| ALREADY RESERVED     | Read/Reset/Reserve operation was attempted when reset data remained in            |  |  |  |  |  |
|                      | the communication buffer. (in case of the program option to prohibit rewriting    |  |  |  |  |  |
|                      | reset data in the communication buffer)                                           |  |  |  |  |  |
| UNDER AGE            | Underage person has attempted to buy cigarette or alcoholic beverage.             |  |  |  |  |  |
| COMP QUANTITY        | Quantity Entry Compulsion Error (when this compulsion status is programmed        |  |  |  |  |  |
|                      | to a PLU item).                                                                   |  |  |  |  |  |
| PIN ERROR            | EFT Pin Pad Error                                                                 |  |  |  |  |  |
| NO RESPONS           | Time-out condition on the EFT terminal                                            |  |  |  |  |  |
| RECEIPT REQUIRED     | Entry of new sale transaction is attempted before issuing the store receipt.      |  |  |  |  |  |
| RESPONS NG           | Communication error between the ECR and the EFT terminal.                         |  |  |  |  |  |
| MISC ERROR           | Other errors                                                                      |  |  |  |  |  |
| PAPER END            | Paper is out.                                                                     |  |  |  |  |  |
| HEAD OPEN ERROR      | Print head remains open.                                                          |  |  |  |  |  |
|                      | · · · · · · · · · · · · · · · · · · ·                                             |  |  |  |  |  |

#### ERROR MESSAGE TABLE (continued)

| Error Message (Standard Setting) | Cause of the Error                                                     |
|----------------------------------|------------------------------------------------------------------------|
| CUTTER ERROR                     | Cutter home position is misaligned.                                    |
| SLIP OFF LINE                    | Slip Printer is in off line status.                                    |
| SLIP PAPER OUT                   | No slip paper is set.                                                  |
| VALIDATION CMP                   | The operation requires a Validation Print.                             |
| RETURN PROHIBIT                  | Return entry with the [EBT CASH] or [EBT F/S] key is prohibited by the |
|                                  | system option setting.                                                 |

It is recommended to prepare a copy of the above table, and place it near the ECR.

## 5.2 Lower Row (10-digit 7-segment Numeric Display)

#### (1) Numeric Display

AMOUNT (7 digits)

Displays the numeric data, such as amount, quantity, etc.

When the amount is negative, the symbol " - " is displayed as well.

**NOTE:** When the following codes are being entered, the digits for "RPT" and "DPT" may be used as well (all 10 digits). On exceeding the 10 digits, the lowest 10

digits are being displayed.

PLU Code (max. 13 digits as option) Non-add Number (max. 18 digits) Customer File No. (max. 12 digits)

**DPT** (2 digits)

Displays the Department Code of the department item just entered. The department

name is also displayed in the Upper Row. It stays lit when repeating the same

department item entry.

When a PLU is entered, PLU name is displayed in the Upper Row.

X (1 digit)

Displays the repeat count of the same Department or PLU item. The count is indicated from the second entry on, and only the lowest digit of the repeat count will be displayed

even when the count exceeds nine (such as "0" for 10, "1" for 11, etc.)

## 5.3 Display Indicator

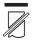

**R OFF:** Lights up when the Receipt-OFF mode is declared by the **[LOG/RECEIPT]** (or **[RECEIPT]**) key. In this condition, no receipts will be issued for a sale to be entered. It goes out by depressing the **[LOG/RECEIPT]** (or **[RECEIPT]**) key again for Receipt-ON mode.

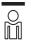

**SIGN ON:** This lamp turns lit only when the Cashier Code Entry method is selected. It lights up when a cashier has signed ON or signed IN. It goes out when the cashier has signed OFF or signed OUT, and the message "LOG" is displayed in the Upper Row instead.

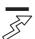

**IN-LINE:** It is used when the ECR is used as a terminal in a Master-Satellite system. When the ECR is used as a stand-alone machine, this lamp is not used.

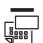

**SLIP:** Flickers when the program option "endorsement compulsory" or "slip print compulsory" has been selected. This lamp does not light up even when a slip is set to the slip printer.

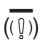

**ALM:** Lights up with the alarm buzzer generated to indicate that the last operation or numeric entry was an error. To clear the error status, depress the **[C]** key.

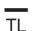

**TL:** Lights up on a finalizing operation with the total amount displayed when the sale is finalized without any amount tendered.

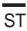

**ST:** Lights up when the **[ST]** key is depressed, indicating that the displayed amount is subtotal. The lamp is also illuminated when the **[TXBL TL]** or **[FSTL TEND]** key is depressed, indicating that the displayed amount is the taxable total or food-stampable total. It also lights up when the amount tendered is less than the sale total with the shortage amount (balance due) is displayed.

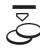

**CG:** When an amount tendering operation is performed, it lights up with the change due displayed.

# 6. OUTLINE OF PREPARATION PROCEDURE BEFORE OPERATING THE ECR

This chapter shows the outline of set-up procedure of the ECR before actually starting the register operation.

#### **WARNING!**

Turn the **POWER SWITCH to OFF** before connecting the power cord.

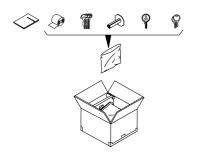

1. Remove the ECR from the carton. And take out all the parts and accessories.

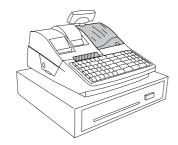

Place the ECR on a stable and level surface, then remove the tapes and seals for holding parts or protecting surface of the ECR.

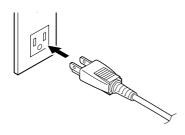

3. Plug the power cord of the ECR into a wall outlet. Make sure that the outlet voltage matches that of the power required for the ECR.

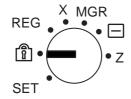

4. Insert the REG key into the Mode Lock.

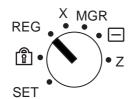

5. Turn the Mode Lock to the "**REG**" position with the power ON.

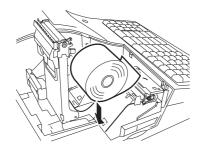

Install the Receipt and Journal rolls (referring to the following section "Installing the Receipt/Journal Roll").

## 6.1 Installing/Replacing the Receipt/Journal Roll

Turn the Mode Lock to the **LOCK** position using the Mode Selector Key to perform the paper roll installation in this section.

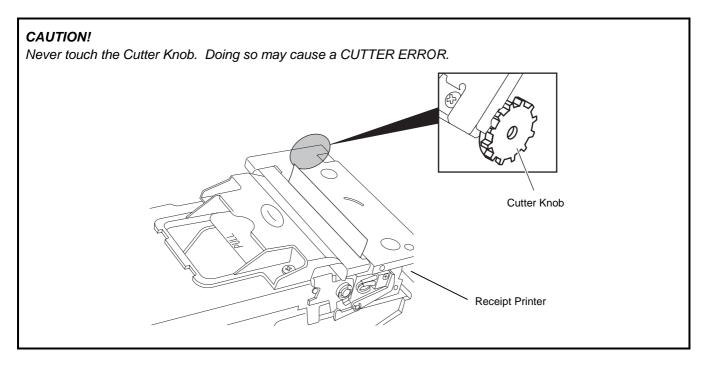

**NOTE:** Paper specification: Only paper rolled onto a core is acceptable, however, the paper end should not be pasted to the core.

## Installing/Replacing the Receipt Roll

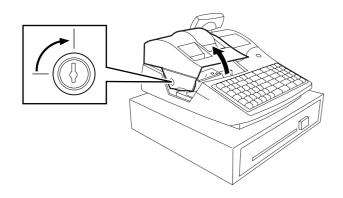

1. To remove the Printer Cover, insert the Printer Cover Key to the Printer Cover Lock, and then turn it 90° clockwise.

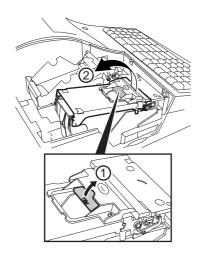

2. Pull up the Printer Release Lever to open the Receipt Cover Frame Ass'y.

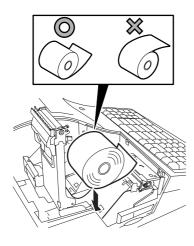

3. Remove the old Receipt Roll, if any. Unstick the end of the Receipt, and then load the Receipt Roll into the printer.

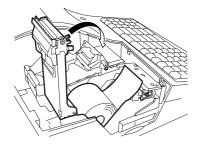

4. Pull the end of receipt roll forward until the area with the glue on the paper is past the Cutter Block.

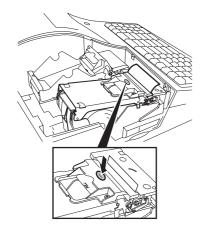

5. Close the Reciept Cover Frame Ass'y by pusing the shadowed portion until it clicks.

6. Attach the Printer Cover.

#### Installing/Replacing the Journal Roll

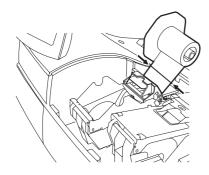

1. When installing the Journal Roll for the first time, skip to Step 3.

When replacing the Journal Roll, cut the paper at the arrow indicating position in the figure.

**CAUTION:** Never try to pull out the remaining paper end by hand. It may cause a paper jam.

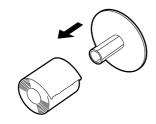

2. Remove the Journal Take-up Reel from the holder, then pull the paper out of the reel.

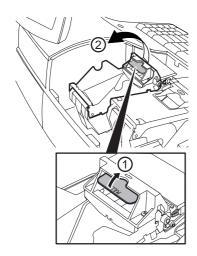

3. Pull up the Printer Release Lever to open the Journal Cover Frame Ass'y.

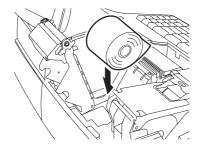

4. Remove the old Journal Roll, if any. Unstick the end of the Journal, and then place the Journal Roll into the right holder as viewed from the front of the machine.

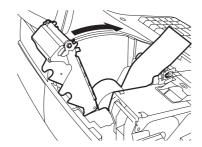

5. Pull the end of the Journal Roll until about 8 inches (about 20 cm) of paper comes out of the journal outlet.

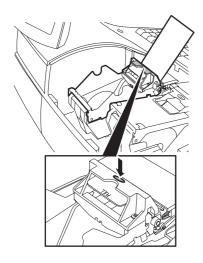

6. Close the Journal Cover Frame Ass'y by pushing the shadowed portion until it clicks.

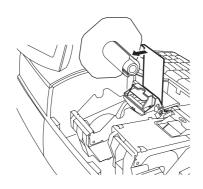

7. Insert the paper end into the slit of the Take-up Reel and wind it around the reel twice or three times.

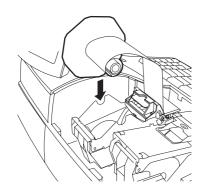

8. Set the Journal Take-up Reel into the Reel Holder.

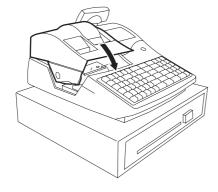

9. Attach the Printer Cover.

## 7. CASHIER SIGNING OR CASHIER KEY OPERATIONS

## 7.1 Cashier Code Entry

Each cashier will sign-ON, sign-OFF, sign-IN, and sign-OUT through the [LOG/RECEIPT] (or [LOG]) key.

OPERATION: Mode Lock: **REG** (or, **MGR** or "-" with Manager Intervention)

([LOG/RECEIPT] = [LOG])

#### (1) For Single-drawer Machines

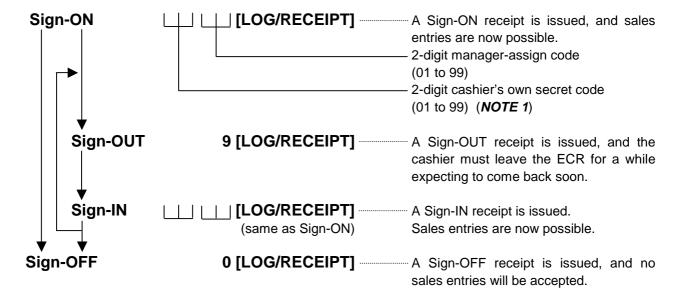

Sign-ON.....to be operated to start the job.

Sign-OUT......to be operated to leave the ECR for a while expecting to come back soon.

Sign-IN.....to be operated when the cashier comes back from a break declared by Sign-OUT.

Sign-OFF.....to be operated to end the job.

**NOTES:** 1. As cashier's own secret code, the code used for Sign-ON just after the issuance of cashier reset report is programmed. The secret code will be cleared when the cashier reset report is output.

- 2. Sign-OUT may automatically be performed without operating "9 [LOG]" on finalizing each transaction, including Check (or other non-cash media) Cashing, No-sale Exchange from/to Foreign Currencies, No-sale, Received-on-Account, Paid-Out, Loan, Pick Up if so set by a program option. When this option is selected, Sign-IN is always necessary before starting every transaction.
- 3. When the finalizing media key is programmed with Endorsement Compulsory status, the automatic Sign-OUT will be executed after taking the endorsement print of the media data.

#### (2) For Multi-drawer Machines

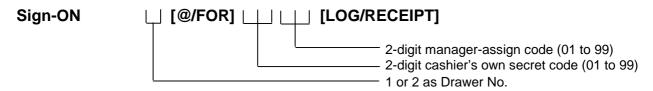

By entering a Drawer No., the designated drawer will open on finalizing each sale by that cashier. It will cause an error if a Drawer No. already used by another cashier is entered.

Sign-OUT Sign-IN Sign-OFF

Same as those for Single-drawer Machines.

- **NOTES:** 1. A maximum of 2 different cashiers may sign-ON on a Multi-drawer Machine at the same time. To allow more than one cashier's Sign-ON, the first cashier(s) must sign-OFF before the next cashier signs ON. Accordingly, only the cashier being signed ON or IN can sign OUT or OFF.
  - 2. When the Drawer No. entry and the [@/FOR] key are skipped in a Sign-ON, the drawers will automatically be assigned to the cashiers from the smaller No. to the larger.
  - 3. Performing Sign-OFF automatically cancels the designation of the drawer. Therefore, at the next opportunity to perform Sign-ON, the designation of another drawer is available. Performing Sign-OUT cannot cancel the designation of the drawer.

#### (3) Mode Changes With Signing Operations

#### When **Signed-ON** or **Signed-IN**:

The Mode Lock position changes are allowed within "LOCK", "REG", "MGR", and "-". Changing to any other position will be an error.

#### When Signed-OUT:

The Mode Lock may be turned to any position. However, cashier reports of the cashier being signed OUT cannot be taken in the "X" or "Z" position.

#### When Signed-OFF:

The Mode Lock may be turned to any position. Therefore, it is best for the cashier (or all the cashiers on a Multi-drawer Machine) to sign-OFF before the Mode Lock is turned to the "LOCK", "X", "Z", or "SET" position.

#### -- SIGNING OPERATION RECEIPT PRINT FORMAT SAMPLES --

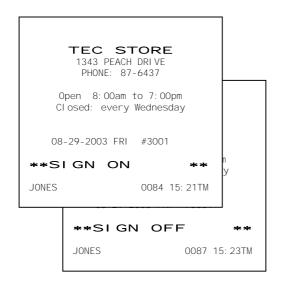

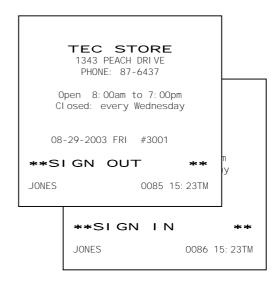

**NOTE:** A program option provides a selection not to print nor issue receipts on any signing operation.

## 7.2 Cashier Key Method ([CLK] Keys)

When the **[LOG/RECEIPT]** (or **[LOG]**) key is not installed, **[CLK]** keys (**[CLK 1]** to **[CLK 8]**; max. 8 keys) may be provided on the ECR keyboard.

Sale entries will be possible only when one of the **[CLK]** keys is depressed (in "**REG**", "**MGR**", or "--]" mode). When the same **[CLK]** key is again depressed, the cashier is in Sign-OFF status.

A program option provides a selection to display or not display the cashier code (1 to 8) of the cashier being Sign-ON condition at the "DPT" digit on the Lower Row of the Operator Display.

The multi-drawer feature may be taken with the **[CLK]** keys. In this case, each of the drawers is assigned to the cashier of the following keys.

Drawer 1 to [CLK 1]
Drawer 2 to [CLK 2] to [CLK 8]

-- Cashier ID Print on Sale Receipts --

On every sale receipt (issued in "REG", "MGR", or "-" mode), the name of the cashier who has operated the entries of the sale is printed. The cashier name is programmable corresponding to each Cashier Key No. (under the CASHIER KEY METHOD) or manager-assign cashier code (under the CASHIER CODE ENTRY METHOD).

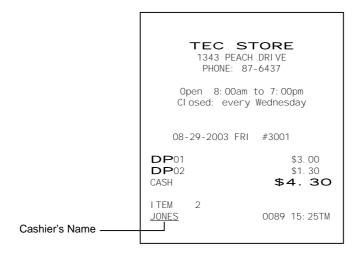

## 7.3 Training Mode Start and End

When you have newly employed cashiers, you may provide some time for them to train their skills of operating the ECR. You are to start and end the Training Mode. Once entering the Training Mode, a cashier may operate just as ordinary sale entry operations in "**REG**" and "**MGR**" modes except Sign-ON/OFF entry and check track operation. The data in the Training Mode are processed into the training cashier memory but not affect any actual sales data in business.

(CONDITION)

Outside a sale, and in Cashier Signed-OFF condition for CASHIER CODE ENTRY Method

#### **OPERATION FOR TRAINING MODES START**

| ■ Cashier Code Entry Method |                                  |                                                                                                    |
|-----------------------------|----------------------------------|----------------------------------------------------------------------------------------------------|
|                             | or [LOG])                        | . A training-ON receipt is issued.                                                                                                    |
| 2-digit                     | manager-assign code of a cash    | ier with Training status (01 to 99)                                                                                                    |
| 2-digit                     | cashier's secret code (01 to 99) |                                                                                                    |
|                             | -                                | A training-ON receipt is not issued A training-ON receipt is issued. (In Cashier Code and Name Setting, cashiel code 99 should be programmed as training status ON beforehand.) |
| Fixed to                    | o 99 for training purposes.      |                                                                                                    |

#### **ENTRIES IN TRAINING MODE**

Registering operations are allowed by the trainees:

- All sale or transaction entry operations are possible in the Training Mode,
  - except: 1) The drawer will not open.
    - 2) The Consecutive No. on the receipt will not be incremented.
    - 3) When performing an Endorsement print or a Validation print, spaces are printed. (i.e. Printing operation is performed but nothing is printed.)
    - 4) Print occurs on receipt but not journal.
    - 5) The Remote Slip Printer prints a slip.

#### **OPERATION FOR TRAINING MODE END**

- Cashier Key Method Case 1 Change from the current Cashier Key to another Cashier Key.

Now the ECR is in a Signed-OFF condition. You may turn the Mode Lock to any position for its corresponding operations. To start sale entries, a Cashier Key to ON status or a cashier's Sign-ON status is again necessary.

#### -- Training Mode Receipt Format --

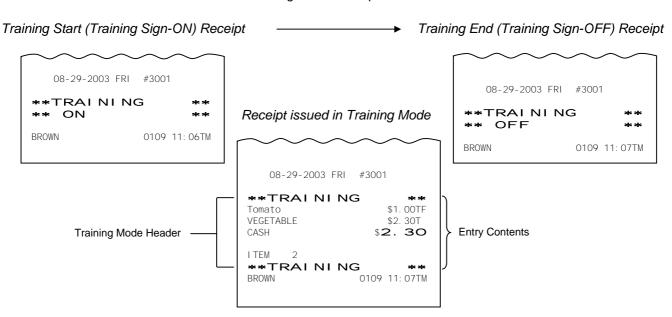

## 8. KEYBOARD LAYOUT

The following are typical keyboard layouts for the MA-1595 series. Since this series is designed to be capable of programming most of the keys to be placed in the desired place on the keyboard, these are merely examples. The keyboard of your ECR should have its own layout according to the store's requirements.

-- Ordinary Keyboard Type (US Standard) --

| LOG/<br>RECEIPT  | NS           | HOLD/<br>RECALL | # | RF | JF    | 1  | 6     | 11    | 16 | 21 | 26          |
|------------------|--------------|-----------------|---|----|-------|----|-------|-------|----|----|-------------|
| RECEIPT<br>ISSUE | ALL<br>VOID  | РО              | ( | C  | @/FOR | 2  | 7     | 12    | 17 | 22 | 27          |
| CUR              | DOLL<br>DISC | R/A             | 7 | 8  | 9     | 3  | 8     | 13    | `8 | 23 | 28          |
| RTN<br>MDSE      | %-           | EX              | 4 | 5  | 6     | 4  | 9     | 14    | 19 | 24 | 29          |
| VOID             | READ         | TX1/M           | 1 | 2  | 3     | 5  | 10    | 15    | 20 | 25 | 30          |
| ITEM<br>CORR     | PLU          | TX2/M           | 0 | 00 | •     | ST | AT/TL | CHECK | C  | hg | CREDIT<br>1 |

Other keys not placed in the keyboard above:

[RPT]

[SCALE]

Additional Department Keys (31 to 60)

[000] (Triple-zero Key) [VND CPN] [STR CPN] [BTL RTN] [%+] [%-] (%III) to [%-] (%VI) [MISC TEND] [CREDIT 2] [PR OPEN] [LC OPEN] [OPEN] PLU Preset-code Keys [TXBL TL] [TAX] [PICK UP BAL] (or [PB+]) [CODE OPEN] (or [PB-]) [TRF] [SI1/M], [SI2/M] [SI1/TL] to [SI4/TL] [AMT]

[TARE] [CARD No.] [FS/M] [TX3/M], [TX4/M] [FSTL/TEND] [CUR 2] to [CUR 5] [LOG] [SALES PERSON] [CHK No.] [DP#] [CARD CHK] [PLU ADD] [RECEIPT] [VALIDATE] [COMMENT] [CLK 1] to [CLK 8] [FUNCTION 1] to [FUNCTION 10] [3rd PRICE]

[PACK] [ID] [DISPLAY 1] to [DISPLAY 6] for the EBT (Electronic Benefit Transfer) Spec. [DEBIT] [MANUAL CARD#] [OFFLINE AUTH] [STORE RECEIPT] [POST AUTH] [EBT CASH] [EBT F/S] [VOUCHER AUTH] [BALANCE INQUIRY] [RELOAD] [GIFT CARD BALANCE] [GIFT CARD CASH OUT]

**[TARE 2]** 

**[TARE 3]** 

[PRINT]

for the EFT (Electronic Fund Transfer) Spec.

#### -- Flat Keyboard Type (US Standard) --

| 1 | 9                               | 17 | 25    | 33    | 41 | 49 | 57 | 1 | 9        | LOG/<br>RECEIPT  | RF  | JF              | NS    | EX          |
|---|---------------------------------|----|-------|-------|----|----|----|---|----------|------------------|-----|-----------------|-------|-------------|
| 2 | 10                              | 18 | 26    | 34    | 42 | 50 | 58 | 2 | 10       | RECEIPT<br>ISSUE | #   | DOLL<br>DISC    | %-    | TX1/M       |
| 3 | 11                              | 19 | 27    | 35    | 43 | 51 | 59 | 3 | 11       | ALL<br>VOID      | РО  | HOLD/<br>RECALL | READ  | TX2/M       |
| 4 | 12                              | 20 | 28    | 36    | 44 | 52 | 60 | 4 | 12       | CUR              | R/A | С               | @/FOR | CREDIT<br>1 |
| 5 | 13                              | 21 | 29    | 37    | 45 | 53 | 61 | 5 | 13       | RTN<br>MDSE      | 7   | 8               | 9     | Chg         |
| 6 | 14                              | 22 | 30    | 38    | 46 | 54 | 62 | 6 | 14       | VOID             | 4   | 5               | 6     | CHECK       |
| 7 | 15                              | 23 | 31    | 39    | 47 | 55 | 63 | 7 | 15       | ITEM<br>CORR     | 1   | 2               | 3     | ST          |
| 8 | 16                              | 24 | 32    | 40    | 48 | 56 | 64 | 8 | 16       | PLU              | 0   | 00              | •     | AT/TL       |
|   |                                 |    |       |       | I  | I  |    |   |          | I                |     | ı               |       |             |
|   |                                 | Б  | `<br> | r<br> | 1  |    |    | ۱ | !<br>! ! |                  |     |                 |       |             |
|   | PLU Preset-code keys Department |    |       |       |    |    |    |   |          |                  |     |                 |       |             |

keys

Other keys not placed in the keyboard above:

Additional Department Keys (17 to 60)

[000] (Triple-zero Key) [VND CPN] [STR CPN] [BTL RTN] [%+] [%-] (%III) to [%-] (%VI) [MISC TEND] [CREDIT 2] [PR OPEN] [LC OPEN] [OPEN] [TXBL TL] [TAX] [PICK UP BAL] (or [PB+]) [CODE OPEN] (or [PB-]) [TRF] [SI1/M], [SI2/M] [SI1/TL] to [SI4/TL] [AMT] [RPT]

[SCALE] [TARE] [CARD No.] [FS/M] [TX3/M], [TX4/M] [FSTL/TEND] [CUR 2] to [CUR 5] [LOG] [SALES PERSON] [CHK No.] [DP#] [CARD CHK] [PLU ADD] [RECEIPT] [COMMENT] [VALIDATE] [CLK 1] to [CLK 8] [FUNCTION 1] to [FUNCTION 10] [3rd PRICE] [TARE 2]

[TARE 3] [PRINT] [PACK] [ID] [DISPLAY 1] to [DISPLAY 6] for the EBT (Electronic Benefit Transfer) Spec. [DEBIT] [MANUAL CARD#] [OFFLINE AUTH] [STORE RECEIPT] for the EFT [POST AUTH] (Electronic [EBT CASH] Fund Transfer) [EBT F/S] Spec. [VOUCHER AUTH] [BALANCE INQUIRY] [RELOAD] [GIFT CARD BALANCE]

[GIFT CARD CASH OUT]

## 9. FUNCTIONS OF EACH KEY

This section briefly describes functions of each key for your quick reference purposes. See the reference pages in Section 10: REGISTERING PROCEDURE AND PRINT FORMAT for detail operation sequences.

#### TABLE OF KEY FUNCTIONS

| Key                               | Functions                                                                                                    | Reference page                    |
|-----------------------------------|----------------------------------------------------------------------------------------------------|-----------------------------------|
| LOG                               | LOG key Used in case of Cashier Code Entry Method, to declare start or end of normal operation by cashier. For details, refer to Section 7.1.                                                                                                    | 7-1                               |
| RECEIPT                           | Receipt key Used to change the receipt-ON/OFF mode.                                                                                                    | 10-2                              |
| LOG<br>RECEIPT                    | Log/Receipt key This is a dual-function key that has both [LOG] and [RECEIPT] functions.                                                                                                    | See pages for [LOG] and [RECEIPT] |
| RECEIPT ISSUE                     | Receipt Post-Issue key Used to issue the receipt of a sale when the sale has already finalized in the Receipt-OFF mode.                                                                                                    | 10-38                             |
| RF                                | Receipt Feed key Used to advance the receipt roll and operated by holding it down until the paper has advanced to the required position.                                                                                                    |                                   |
| JF                                | Journal Feed key Used to advance the journal roll in the same fashion as the [RF] key is used to receipt roll.                                                                                                    |                                   |
| 7 8 9<br>4 5 6<br>1 2 3<br>0 00 • | Numeric keys Used to enter numeric values. Depressing the [00] key once is the same as depressing the [0] key twice consecutively. Depressing the [000] key once is the same as depressing the [0] key three times consecutively. The [.] key is used to designate the decimal point of a percentage rate or a quantity. |                                   |
| 1 to 60                           | Department keys Used to enter each item, serving for classifying merchandise by department.                                                                                                    | 10-4                              |
| DP#                               | Department No. key Used to access a department by designating the department code, instead of depressing the specific Department key. With this key installed, a maximum of 99 departments may be controlled.                                                                                                    | See pages for [DEPT]              |
| PLU                               | PLU (Price Look Up) key Used to enter a PLU that is linked to a department.                                                                                                    | 10-5                              |
| С                                 | Clear key Used to clear numeric entries or a declaration key entry.                                                                                                    |                                   |
| #                                 | Non-add Number Print key Used to print a non-add number (such as Customer No., Credit Card No., etc.) on the receipt and journal for future reference.                                                                                                    | 10-20                             |
| NS                                | No-sale key Used to open the cash drawer without relating a sale, and also used to display the store message.                                                                                                    | 10-2, 3                           |

| Key          | Functions                                                                                                    | Reference<br>page                      |  |
|--------------|----------------------------------------------------------------------------------------------------|----------------------------------------|--|
| AMT          | Amount key Used to enter a manual amount of PLU item. And also used to enter an amount or price for an open department when the department is accessed by the [DP#] key.                                                                 |                                        |  |
| PR<br>OPEN   | Preset Open key Used to release a preset-price department or PLU items for a manual price entry.                                                                                                    | 10-4, 5                                |  |
| LC<br>OPEN   | Listing Capacity Open key Used to release the high or low amount limit preprogrammed on each department or PLU.                                                                                                    | 10-22                                  |  |
| OPEN         | Preset and Listing Capacity Open key This is a dual-function key that has both [PR OPEN] and [LC OPEN] functions.                                                                                                    | See pages for [PR OPEN] and [LC OPEN]. |  |
| @/FOR        | AT-FOR (Quantity Extension and Split Package Pricing) key Used to multiply a department, PLU, or Bottle Return item entry by a quantity. Also used to auto-calculate and enter a split-package price, triple multiplication, or HI-CONE. | 10-7                                   |  |
| VND<br>CPN   | Vendor Coupon key Used to enter the amount of vendor coupons received from the customer.                                                                                                    | 10-19                                  |  |
| STR<br>CPN   | Store Coupon key Used to subtract a store coupon amount redeemed through a department.                                                                                                    | 10-18                                  |  |
| READ         | PLU Price-Read key Used to read the preset price of the designated PLU from the memory. Also used to read the amount and the name of the customer file.                                                                                  | 10-24                                  |  |
| COMMENT      | Comment Print key Used to print the respective programmed comments on the receipt.                                                                                                    | 10-64                                  |  |
| RTN<br>MDSE  | Returned Merchandise key Used to refund money to a customer who has returned items already purchased.                                                                                                    | 10-17                                  |  |
| BTL<br>RTN   | Bottle Return key Used to enter a bottle return amount.                                                                                                    | 10-17                                  |  |
| DOLL<br>DISC | Dollar Discount key Used to subtract an amount from the sale such as a discount during a sale.                                                                                                    | 10-18                                  |  |
| %+           | Percent Charge key Used to add a percent rate to a sale.                                                                                                    | 10-18                                  |  |
| %-           | Percent Discount key Used to subtract a percent rate from a sale.                                                                                                    | 10-18                                  |  |
| ITEM CORR    | Item Correct key Used to remove the last item from the bill, printing a line through the item on the receipt and journal.                                                                                                    | 10-19                                  |  |
| VOID         | Void key Used to delete an item entered previously (before the last item) in the current transaction.                                                                                                    | 10-20                                  |  |

| Key                         | Functions                                                                                                    | Reference page                   |  |  |
|-----------------------------|----------------------------------------------------------------------------------------------------|----------------------------------|--|--|
| ALL<br>VOID                 | All Void key Used to cancel all the items entered in the current sale.                                                                                                    | 10-20                            |  |  |
| R/A                         | Received-on-Account key Used to enter payments received on account, i.e. not relating to a sale. Also used for change reserve amounts loaned from the store.                                                                              | 10-3, 56                         |  |  |
| РО                          | Paid-Out key Used to record amounts paid out of the cash drawer not relating to a sale. Also used for Pick Up operations, such as money collections for banking purposes.                                                                 | 10-56,<br>3-1 (MG)               |  |  |
| ST                          | Subtotal key Used to obtain subtotal of the current transaction.                                                                                                    | 10-23                            |  |  |
| TXBL<br>TL                  | Taxable Total key Used to obtain the taxable total (the sale total including taxes due) of the current transaction.                                                                                                    | 10-23                            |  |  |
| AT/TL                       | Cash Amount Tendered/Cash Total key Used to record all cash paid transactions, and will be able to finalize a sale operation.                                                                                                    | 10-26                            |  |  |
| CHK<br>TND or CHECK<br>TEND | Check key This is one of non-cash media keys, and used to cash a check when the ECR is outside a sale, or to finalize the transaction as a check payment.                                                                                 | 10-26                            |  |  |
| Chg                         | Charge key This is another non-cash media key, and usually programmed as "Charge Sale Total" key. This key can also be used for payments in credit cards, if the [CARD No.] key is installed.                                             | See pages for [CHECK TEND]       |  |  |
| MISC<br>TEND                | Miscellaneous Media key This is one of additional non-cash media keys that may be installed besides [CHK TND] and [Chg]. This key has the same functions and programmabilities as the [CHK TND] key, and usually used as Tender-only key. | See pages for<br>[CHECK<br>TEND] |  |  |
| CREDIT 1 CREDIT 2           | Credit 1 & 2 keys  These are additional non-cash media keys that may be installed besides those already described, according to the requirements of each store.                                                                           | See pages for [CHECK TEND]       |  |  |
| CARD<br>No.                 | Card No. key Used to enter the code number (1 to 12) which classifies the credit card company followed by the sale finalization with the [Chg] key.                                                                                       | 10-26                            |  |  |
| CHECK<br>No.                | Check No. and Endorsement Print key  Used to print the endorsement data with or without a Check No.  print after finalizing a sale with a non-cash media key.                                                                             | 10-63, 67                        |  |  |
| PB+ or PB-                  | Previous Balance keys Used to enter a previous balance in a charge posting operation.                                                                                                    | 10-59                            |  |  |
| TRF                         | Transfer key Used to transfer the entire balance in a charge posting operation with no payment.                                                                                                    | 10-59                            |  |  |
| PICK UP<br>BAL              | Pick Up Balance key This key should be installed in place of the [PB+] key if the "Customer File" (Check Track) memory option is selected instead of the "Manual PB Entry" type.                                                          | 10-61                            |  |  |

| Key             | Functions                                                                                                    | Reference page |
|-----------------|----------------------------------------------------------------------------------------------------|----------------|
| CODE<br>OPEN    | Customer File Code Open key This key should be installed in place of the [PB-] key if the "Customer File" memory option is selected.                                                                                                    | 10-61          |
| SI/TL or:       | SI (Selective Itemizer) Total key Used to display (and print) the selective itemizer contents.                                                                                                    | 10-24          |
| SI/M or:        | SI (Selective Itemizer) Modifier key Used to reverse the SI (Selective Itemizer) status programmed on each Department or PLU.                                                                                                    | 10-22          |
| TX/M or:        | Tax Modifier key(s) Used to reverse the taxable/non-taxable status on departments, PLUs, or other tax-status programmable keys. Also used in Tax Exempt operations.                                                                           | 10-23, 25      |
| EX              | Tax Exempt key Used to declare the exemption of the taxes from the sale.                                                                                                    | 10-25          |
| SALES<br>PERSON | Salesperson key Used to record sales contribution data of each salesperson for report purpose.                                                                                                    | 10-57          |
| RPT             | Repeat key Used to repeat a department or PLU item entry.                                                                                                    | 10-6           |
| CUR to CUR 5    | Foreign Currency keys Used in tendering or exchange with foreign currencies.                                                                                                    | 10-55          |
| SCALE           | Scale key This key is used for various scaled items. To enable to register weight data from the scale, only the Departments programmed with the Scale-Allowed status or the PLUs programmed with the Scale-Compulsory status may be operated. | 10-21          |
| TARE            | Tare key Used to enter the preset tare weight data prior to a scaled item entry, thus to subtract tare from the gross weight and obtain the net weight.                                                                                       | 10-21          |
| TARE 2          | Tare 2 key Used to calculate the net weight using the % rate set in the PLU table or the input rate when the scaled item (for Department, PLU) is entered.                                                                                    | 10-21          |
| TARE 3          | Tare 3 key Used to enter the tare weight manually when the scaled item (for Department, PLU) is entered.                                                                                                    | 10-21          |

| Key                     | Functions                                                                                                    | Reference page |
|-------------------------|----------------------------------------------------------------------------------------------------|----------------|
| TAX                     | Manual Tax key Used to enter an irregular tax amount that cannot be calculated on the basis of the programmed tax table, and to add it to the sale total.                                                                                                    | 10-23          |
| FS/M                    | Food Stamp Modifier key Used to reverse the Food Stampable/Non-stampable status of a Department, PLU, and other function keys programmable with food- stampable status.                                                                                                    | 10-23          |
| CARD<br>CHK             | Card Check key Used to enter the Card No. of the credit card to check if the card is acceptable.                                                                                                    | 10-58          |
| CLK 1 to CLK 8          | Cashier 1 to Cashier 8 keys Used to declare start or end of normal operation by cashier (instead of using [LOG/RECEIPT] (or [LOG]) key).                                                                                                    | 7-3            |
| FUNCTION 10 FUNCTION 10 | Function 1 to Function 10 keys  Used to execute a command of key string preprogrammed on each of these keys. An operation series of maximum 10 keys can be programmed on each key, thus eliminating time in daily operation routines.                                                                                                    | 10-63          |
| HOLD<br>RECALL          | HOLD/RECALL key In case a customer is slow in payment or in endorsement of a check at finalizing the sale, this key is used to "hold" the sale by temporarily finalizing the sale, and after wards to "recall" the sale total of the customer to really finalize it. When the sale is "recalled," additional sale items may be entered before the real finalization. | 10-57          |
| PLU<br>ADD              | PLU Add key Used to add a PLU item that has not been programmed in the PLU table file, to the PLU Additional Table file.                                                                                                    | 10-16          |
| 3rd<br>PRICE            | PLU 3rd Price key Used to perform the dollar discount or the extra charge for a packed sales item.                                                                                                    | 10-12          |
| PACK                    | Pack key Used to enter a packed sales item.                                                                                                    | 10-12          |
| ID                      | ID key Used to enter a sales item of cigarette or alcoholic beverage.                                                                                                    | 10-5           |
| VALIDATE                | Validation key Used to print a required item or finalize a required sale on a validation slip. Validation print operation is performed on the slip printer.                                                                                                    | 10-66          |
| DEBIT                   | Debit key This is one of the EFT media keys.                                                                                                    | 10-29          |
| MANUAL<br>CARD #        | Manual Card No. key Used to manually enter a card No. and its expiration date on the ECR.                                                                                                    | 10-30          |
| OFFLINE<br>AUTH         | Off-line Authority key Used to finalize the EFT sale transaction on the off-line ECR.                                                                                                    | 10-31          |

| Key                     | Functions                                                                                                    | Reference page      |
|-------------------------|----------------------------------------------------------------------------------------------------|---------------------|
| POST                    | Post Authority key Used to finalize the EFT sale transaction which was authorized on the off-line ECR.                                                        | 3-3 (MG)            |
| STORE<br>RECEIPT        | Store Receipt key Used to manually issue a store receipt.                                                                                                    | 10-32               |
| EBT<br>CASH             | EBT Cash key This is one of the EFT media keys.                                                                                                    | 10-33               |
| EBT<br>F/S              | EBT Food Stamp key This is one of the EFT media keys.                                                                                                    | 10-35               |
| VOUCHER<br>AUTH         | Voucher Authority key Used to finalize the sale transaction on the off-line ECR when the network is down.                                                     | 3-4 (MG)            |
| BALANCE                 | Balance Inquiry key Used for inquiring the balance to the host.                                                                                               | 3-6 (MG)            |
| RELOAD                  | Reload key Use to add the fund to a Gift Card.                                                                                                    | 10-47               |
| GIFT CARD<br>BALANCE    | Gift Card Balance key Used to inquire the available fund on a Gift Card.                                                                                      | 10-50               |
| GIFT CARD<br>CASH OUT   | Gift Card Cash Out key Used to cash the fund on a Gift Card.                                                                                                  | 10-51               |
| PLU Preset-code<br>Keys | Each of these keys is programmed with a PLU Code. That is, depressing one of those keys is equal to entering a PLU Code then depressing the <b>[PLU]</b> key. | See pages for [PLU] |

**NOTE:** To perform the operations regarding the EFT (Electronic Fund Transfer), the hardware devise to connect the EFT terminal and the software setup to realize the EFT function are required. For details, ask your TOSHIBA TEC representative.

## 10. REGISTERING PROCEDURE AND PRINT FORMAT

#### **WARNING!**

When opening the cash drawer, be careful not to let the drawer hit any person.

#### **CAUTION!**

When taking an issued receipt, be sure to confirm that the cutter operation stops. Failure to do this may cause a paper jam or a printer failure.

Before starting sale entries, read through the following instructions:

#### TRAINING MODE is available:

If you are a beginner in operating this ECR, ask the store manager for practicing in the TRAINING MODE.

#### During your operations, the following may occur:

• Errors ...

A tone continuously sounds and an error message appear in the upper row of the Operator Display panel. The keys on the keyboard are locked. In this case, read the Error Message (refer to the ERROR MESSAGE TABLE, Section 5.1), and depress the **[C]** key to cancel the error status. Then remove the cause of the error and perform the operation again.

• Manager Intervention is required ...

When Error Message "MANAGER REQUIRED" (standard setting; programmable) is displayed, it means that the last key or operation requires a Manager Intervention. Depress the **[C]** key to cancel the error status, and call the manager for intervention.

When the manager comes to intervene with an appropriate key, you may perform the operation again. If you are informed which keys and operations will require Manager Intervention, you can call the manager in advance before the error occurs.

- Other errors requiring Manager Intervention ...
  - When an error occurs and you cannot think of the cause or the same error occurs again, call your manager.
- Receipt or Journal Paper-End is detected ...
  - When Error Message "PAPER END" (standard setting; programmable) is displayed, the receipt or journal roll is about to end. In this case, the error cannot be canceled by the **[C]** key. Replace the paper roll with a new one, referring to the paper installing/removing operations in Chapter 6.
- Printer Motor-Lock Condition is detected ...
  - If "PRINTER ERROR" is indicated in the lower row of the display panel ("AMOUNT" portion), the Printer Motor is locked due to paper jam, etc. Turn the Power Switch to OFF, and remove the cause of the motor-lock. Refer to Chapters 12 and 13.

#### **CONDITION SETTING TO START SALE ENTRIES**

Mode Lock: Insert the "REG" key and set it to the "REG" position.

#### Cashier Sign-ON or Cashier Key to ON status:

If the **[LOG/RECEIPT]** (or **[LOG]**) key is installed, you must sign-ON or sign-IN. (See Section 7.1.) If Cashier Keys are installed, you must set your cashier key to the ON status. (See Section 7.2.)

Now you are ready for sale entries.

On the following pages are patterns of entering operations, and receipt or journal print format samples due to the operations. In the operation sequence patterns, "|\_\_\_\_\_|" indicates an input through the numeric keys, "[\_\_\_\_\_]" indicates a depression of the function key, and "---" indicates other registering and/or finalizing operations.

Please note that these are merely sample operations. Especially, the receipt or journal print indications merely show the standard print format. The actual print format and contents may vary on your machine in accordance with the differences in specifications, program selections, etc.

## 10.1 Receipt-Issue/Non-Issue Selection

Receipts are issued or not issued according to the "R OFF" lamp illuminated/extinguished status on the Operator Display panel.

#### "R OFF" (Receipt OFF) Lamp Status Change Operations ([LOG/RECEIPT] = [RECEIPT]).

Mode Lock may be in any position

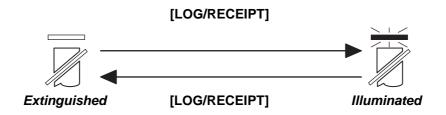

Receipt ON Status

Receipt OFF Status

#### **NOTES:**

- 1. The "R OFF" lamp status at the starting of a transaction entry decides whether a receipt will be issued for the transaction or not. Switching the Receipt ON/OFF status during a transaction will not be effective.
- 2. If a transaction entered with the "R OFF" lamp illuminated and finalized but a receipt is required, the [RECEIPT ISSUE] (Post-issue Receipt) key can be operated to issue a receipt.
- 3. Simply depress the **[LOG/RECEIPT]** key without a numeric entry. If the key is depressed with a prior numeric entry in REG mode, it may turn out to be a Sign ON or Sign OFF operation (in case of Cashier Code Entry Method).
- 4. Receipt-issue or non-issue cannot be selected after a non-add number print, sales person entry, comment print, or credit card No. check.

## 10.2 Store Message Display

This operation designates one of the four messages programmed to display in REG or MGR mode when no entries are under way on the ECR.

OPERATION

(Must be operated outside a sale)

#### |Display Message Code| [NS]

1 to 4 (corresponding to Line No.1 to 4 in programming)

NOTE:

This operation is effective when program options "Display Message Method 16 CHARACTERS HELD" and "Display Message DISPLAY in REG and MGR mode (as well as in LOCK mode)" are both selected. Display selection in LOCK mode also depends on the line designated in this operation.

#### 10.3 No-Sale

The no-sale transaction is used to open the cash drawer without relating to any sales, such as for giving change, testing the receipt/journal print condition, etc.

OPERATION (Must be operated outside a sale)

[NS] ..... The drawer opens and a No-sale receipt is issued.

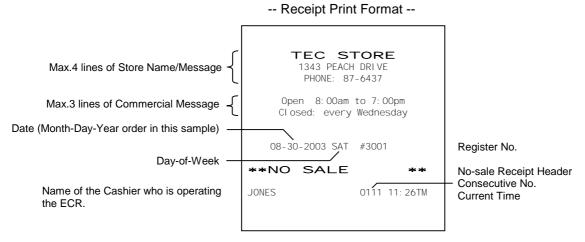

NOTE: The print format samples in this manual are not copies of actual receipts printed on an ECR but are merely indications of print formats. In those format samples, the bold-face characters indicate Double-sized Characters on actual receipts issued by the ECR. Also note that each Double-sized Character on actual receipts will be printed at the position half-character space rightward more than in the print format samples in this manual.

#### 10.4 Loan

This operation is used to record the cash amounts and food stamps loaned from the store as the change reserve in the drawer.

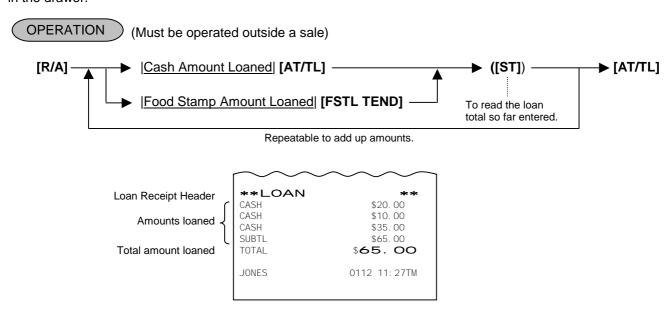

**NOTE:** During the Loan operation, the Non-add Number print and the Validation print are possible.

# 10.5 Department Entry

Each department is preprogrammed as the "PRESET" type (with a price programmed) or "OPEN" type (with no price programmed). Perform operation depending on the type selected.

#### OPERATION

Open Department Type

- |Price| [Open DEPT]
- |Open-Dept Code| [DP#] |Price| [AMT]

Preset Department Type

- [Preset DEPT]
- |Dept Code| [DP#]

Preset-price Open through Preset Department Type

- [PR OPEN] (or [OPEN]) |Price| [Preset DEPT]
- [PR OPEN] (or [OPEN]) |Dept Code | [DP#] |Price | [AMT]

# -- Receipt Print Format --

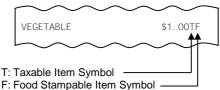

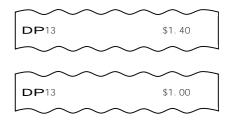

# 10.6 Gasoline Entry

Enter the sale amount of gasoline. The quantity of gasoline is calculated by the preset gallon unit price.

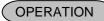

Same as Open Department Type of DEPARTMENT ENTRY sequence using the Department Key which is programmed as a Gasoline Sales department.

**NOTES:** 

- 1. A department should be programmed with Gasoline status and unit price.
- 2. The [DP#] key cannot be used for Gasoline entries.
- 3. The calculation result (the quantity of gasoline) will be obtained down to the 3rd digit below the decimal point. The fraction rounding method is ruled by the option selected for the Quantity Extension fraction rounding. (see NOTE 5 attached to QUANTITY EXTENSION section).
- 4. The repeat entry is unavailable to a Gasoline Sales department.
- 5. Gasoline sales department cannot be used as the Preset type. The sale amount of gasoline must be entered.
- 6. The quantity of gasoline calculated will be not displayed but printed.

Example) DEPT 10 = Unit price 3.00 with Gasoline status

1000 [DEPT 10] [AT/TL]

#### -- Receipt Print Format --

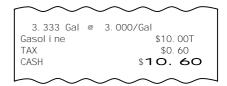

# 10.7 PLU Entry (Manual PLU Code Entry)

Each PLU is preprogrammed as the "PRESET" type (with a price preset) or "OPEN" type (with no price preset). Perform operation depending on the type selected.

# OPERATION

#### Open PLU Type

- |Price| [PLU Preset-Code Key] of Preset-PLU
- |Open-PLU Code| [PLU] |Price| [AMT]

#### Preset PLU Type

- [PLU Preset-Code Key] of Preset-PLU
- | Preset-PLU Code | [PLU]

Preset-price Open Entry through Preset PLU Type

- [PR OPEN] (or [OPEN]) |Price| [PLU Preset-Code Key]
- [PR OPEN] (or [OPEN]) |Preset-PLU Code| [PLU] |Price| [AMT]

# Drink Small-B \$0.60T Drink Small-B \$0.60T Tomato \$0.90TF

-- Receipt Print Format --

# 10.8 PLU Entry through Barcode Scanner

#### OPERATION

Basic Operation Sequence:

Scan the barcode of the required item (instead of |PLU Code| [PLU])

... A short tone is generated when the barcode is successfully scanned.

When a barcode scanner is connected to the COM port, the operation sequence "|PLU Code| [PLU]" can be replaced by simply scanning the barcode. It is true in any operation pattern relating to PLU entries (Repeat, Quantity Extension, etc.).

# 10.9 Cigarette and Alcoholic Beverage Entry (Entry of Sales Item Restricted by Age Limit)

This operation checks whether or not a customer satisfies the age limit to purchase cigarette and alcoholic beverage.

# OPERATION

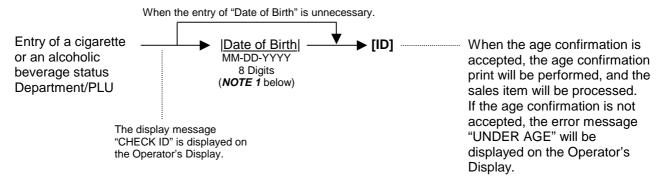

- 1. When the month of date of birth is January to September, the entry of the preceding zero can be omitted.
- 2. Initial setting is as follows.
  - Customer of the age 18 or more can purchase cigarette.
  - Customer of the age 21 or more can purchase alcoholic beverage.

- 3. In one sale transaction, when the entry of a sales item with the age limit status causes an error (the error message "UNDER AGE"), the entry of another sales item with the age limit status requires the entry of date of birth and the [ID] key depression. The age confirmation will be automatically performed in the second or later entry of cigarette or alcoholic beverage.
- 4. Entry of the date of birth can be programmed to be compulsory.
- 5. In the entry of cigarette or alcoholic beverage after the Recall Operation, it is unnecessary to enter the date of birth and depress the [ID] key if the age confirmation has been performed before the Hold Operation.
- 6. Immediately after the ID check error (the error message "UNDER AGE") is cleared by the [C] key, the Item Correct Operation is not possible, but the Void or the All Void operation is possible.

In case a customer aged 20 (date of birth: July 31st, 1983) purchases items (DEPT5=age limit 21, Example)

DEPT6=age limit 18) on August 30th, 2003.

-- Receipt Print Format --

07/31/1983

ID CHECK

VEGETARI E

**VEGETABLE** 

[DEPT5]

07311983 Age Confirmation

[ID CHECK] The customer's age is under 21, resulting in an error. This sales item cannot be accepted by the age confirmation,

the entered value of date of birth will be invalid. 200

[DEPT6] 07311983

The customer's age is over 18, resulting that the sales item [ID CHECK]

can be entered. [AT/TL]

# 10.10 Repeat Entry

To repeat the same item of the last entry, simply depress the last key of the department or PLU entry sequence or depress the [RPT] key.

#### **OPERATION**

(1) Department Repeat

Open Department Type

- |Price| [Open DEPT] [Same DEPT] (or [RPT])
- |Open-Dept Code| [DP#] |Price| [AMT] [AMT] (or [RPT])

Preset Department Type

- [Preset DEPT] [Same DEPT] (or [RPT])
- | Preset-Dept Code | [DP#] [DP#] (or [RPT])

Preset-price Open Repeat

- [PR OPEN] (or [OPEN]) |Price| [Preset DEPT] [RPT]
- [PR OPEN] (or [OPEN]) |Preset-Dept Code| [DP#] |Price| [AMT] [RPT]

(2) PLU Repeat

Open PLU Type

- |Open-PLU Code| [PLU] |Price| [AMT] [AMT] (or [RPT])
- |Price| [PLU Preset-Code Key] [Same key] (or [RPT])

-- Receipt Print Format --Tomato \$1.00TF Tomato

-- Receipt Print Format --

\$1, 20TF

\$1.20TF

- 1. If the first item of those repeated is modified with [SI/M], [LC OPEN], [FS/M], or [TX/M], the modified status will be effective through the last item of the repeated.
- 2. Please note that the Preset-price Open Repeat using a [Preset DEPT] key or a [PLU Preset-Code Key] can only be repeated by the [RPT] key.
- 3. A negative Department or negative PLU item cannot be repeated. Neither can any Other Income Department/PLU be repeated.

# 10.11 Quantity Extension (Multiplication) for DEPTs/PLUs

### OPERATION

(1) Department Multiplication

Open Department Type

- |Quantity| [@/FOR] |Price| [Open DEPT]
- |Quantity| [@/FOR] |Open-Dept Code| [DP#] |Price| [AMT]

#### Preset Department Type

- |Quantity| [@/FOR] [Preset DEPT]
- |Quantity| [@/FOR] |Preset-Dept Code| [DP#]

#### Preset-price Open Type

- |Quantity| [@/FOR] [PR OPEN] (or [OPEN]) |Price| [Preset DEPT]
- |Quantity| [@/FOR] [PR OPEN] (or [OPEN]) |Preset-Dept Code| [DP#] |Price| [AMT]

#### (2) PLU Multiplication

Open PLU Type

- |Open-PLU Code| [PLU] |Quantity| [@/FOR] |Price| [AMT]
- |Quantity| [@/FOR] |Price| [PLU Preset-Code Key] of Open-PLU

#### Preset PLU Type

- |Quantity| [@/FOR] |Preset-PLU Code| [PLU]
- |Quantity| [@/FOR] [PLU Preset-Code Key] of Preset-PLU

# 5x 3.00@ DP03 \$15.00 DP04 \$3.00

-- Receipt Print Format --

#### Preset-price Open Type

- [PR OPEN] (or [OPEN]) |Preset-PLU Code| [PLU] |Quantity| [@/FOR] |Price| [AMT]
- |Quantity| [@/FOR] [PR OPEN] (or [OPEN]) |Price| [PLU Preset-Code Key] of Preset-PLU

#### **NOTES:**

- Quantity ............. Max. 3 integral + 3 decimal digits (Use the [.] key for entering decimal digits.)
   Price (Unit Price) ... Max. 6 digits (or 5 digits with Preset Point feature)
   Product .................. Must not exceed 8 digits.
- 2. When the Quantity is 1-digit integer (1 to 9) followed by a Code-preset Department/PLU key with a price preset, the [@/FOR] key is omissible.
- 3. The product obtained by multiplication cannot be repeated.
- 4. The decimal portion of the Quantity entry itself is processed down to the two digits below the decimal point. The fraction rounding in this case is fixed to ROUND OFF.
- 5. You can select the rounding process of the fractions of the product (result of multiplication) by a program option: ROUND OFF (initial setting), ROUND UP, or ROUND DOWN.

# **10.12 Split Package Pricing** ("Q'ty" = Quantity ... in the patterns listed below)

This operation is used for entering individual item of whole package.

For example, one individual item of whole package (\$1.00/3 pcs.) can be entered by this operation.

# OPERATION

(1) Department

Open Department

• | Purchased Q'ty | [@/FOR] | Whole Package Q'ty | [@/FOR] -

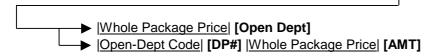

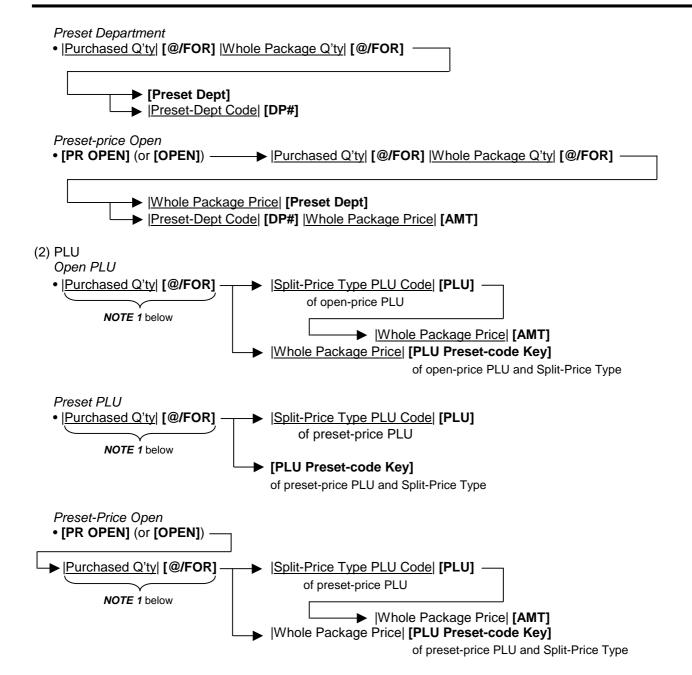

- 1. When this portion is omitted, the "Purchased Q'ty" value is regarded as "1" (i.e. one individual item but not the whole package quantity.)
- 2. Purchased Quantity ...... max.3 digits integral only Whole Package Quantity ...... max.3 digits integral only Whole Package Price ...... max.6 digits
- 3. This operation is possible only when the option "Split Package Pricing" is selected (instead of Triple Multiplication).
- 4. One of two fraction rounding methods can be selected for the Split Package Pricing calculations --- Round Up PRODUCT (initial setting) or Round Up UNIT PRICE.

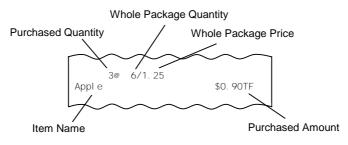

10-8

#### 10.13 HI-CONE PLUs

In addition to ordinary Split-Price PLUs, the HI-CONE status can be programmed to each of them. If so programmed, the operation patterns for one item entry (entry of one individual split-package item) and for the whole package quantity entry are different from those of ordinary Split-Price PLUs.

#### To enter one individual item in the package (one unpacked item):

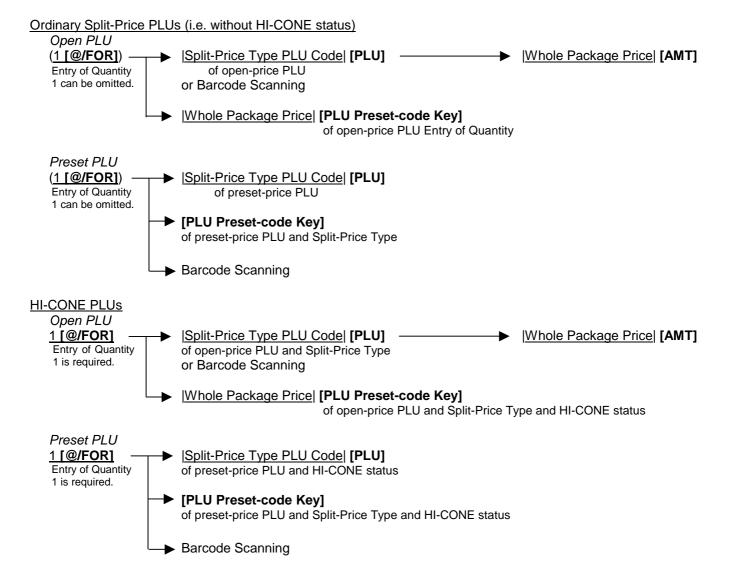

#### To enter Whole Package Quantity (all the items packed):

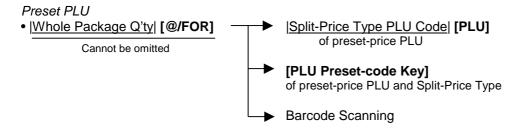

#### HI-CONE PLUs

Open PLU

|Split-Price Type PLU Code | [PLU] | Whole Package Price | [AMT]

of open-price PLU and HI-CONE status or Barcode Scanning

#### |Whole Package Price| [PLU Preset-code Key]

of open-price PLU and Split-Price Type and HI-CONE status

Preset PLU
|Split-Price Type PLU Code| [PLU]
of preset-price PLU and HI-CONE status
or Barcode Scanning

#### [PLU Preset-code Key]

of preset-price PLU and Split-Price Type and HI-CONE status

Thus the "Whole Package Quantity" entry is not necessary for a sale of the Whole Package Quantity of a Split-Price PLU of HI-CONE status.

#### NOTE:

The Unit Price of Individual Split-package Item can be preset for each HI-CONE PLU. If it is preset, Split Pricing entry of such a PLU (with less than the Whole Package Quantity) will be calculated on the basis of the preset price of Individual Split-package Item. If it is not preset, the calculation is performed on the basis of the Whole Package Price, just as ordinary Split-Price PLUs. Also see the NOTES attached to the section of SPLIT PACKAGE PRICING.

#### **Operation Examples of HI-CONE PLUs**

1) When PLU No. 1 is programmed with Whole Package Price of \$1.00, Whole Package of Quantity 3, and HI-CONE status. The Split-package Individual Item Price is not preset.

| Entry Contents | Key Operation     | Sale Amount (Calculation Process)               |
|----------------|-------------------|-------------------------------------------------|
| Quantity 1:    | 1 [@/FOR] 1 [PLU] | $$0.34 ($1.00 \div 3 = $0.333)$                 |
| Quantity 2:    | 2 [@/FOR] 1 [PLU] | \$0.67 (\$1.00 x 2/3 = \$0.666) ( <b>NOTE</b> ) |
| Quantity 3:    | 3 [@/FOR] 1 [PLU] | \$1.00 (Preset Whole Package Price)             |
| Whole Package: | 1 [PLU]           | \$1.00 (Preset Whole Package Price)             |
| (= Quantity 3) |                   |                                                 |

**NOTE:** When the option "ROUND UP UNIT PRICE" is selected, the Sale Amount and the Calculation Process will be as follows:

 $0.68 (1.00 \div 3 = 0.333 \dots rounded up to 0.34 \dots x 2)$ 

2) Same as 1) above, except that the Split-package Individual Item Price is preset with \$0.40.

| Entry Contents | Key Operation     | Sale Amount (Calculation Process)     |
|----------------|-------------------|---------------------------------------|
| Quantity 1:    | 1 [@/FOR] 1 [PLU] | \$0.40 (Preset Indiv. Item Price)     |
| Quantity 2:    | 2 [@/FOR] 1 [PLU] | \$0.80 (Preset Indiv. Item Price x 2) |
| Quantity 3:    | 3 [@/FOR] 1 [PLU] | \$1.00 (Preset Whole Package Price)   |
| Whole Package: | 1 [PLU]           | \$1.00 (Preset Whole Package Price)   |
| (= Quantity 3) |                   |                                       |

# 10.14 Mix & Match (M & M) Function of Split-Price PLUs

Each of Split-Price PLUs can be programmed with a M & M Group No. Even different PLUs of the same M & M Group No. can be entered mixedly within a sale, then an automatic discount is made when the specified number of those PLU items are entered. For example, if two different bottled drink items cost \$1.00 for three bottles, those items can be programmed with the same M & M Group No. to enable Mix & Match sales. To set different PLUs into the same M & M Group, each of the PLUs must be set with the same Whole Package Quantity, same Whole Package Price, and same Split-package Individual Price (if it is set). Otherwise, a wrong calculation will occur in actual entries in a sale.

#### **Operation Examples of Mix & Match Functions**

Cases 1) Two PLUs (PLU No. 1 and PLU No. 2 are programmed with Whole Package Quantity of 3, Whole Package Price \$1.00, and the same M & M Group No.:

1-1) When the PLUs are programmed as ordinary Split-Price PLUs (without HI-CONE):

| <u>Entry Contents</u><br>(within one sale) | Key Operation                          | Sale Amount (Calculation Process)                                                                                                    |
|--------------------------------------------|----------------------------------------|----------------------------------------------------------------------------------------------------|
| 1 x PLU No. 1<br>1 x PLU No. 2             | 1 [@/FOR] 1 [PLU]<br>1 [@/FOR] 2 [PLU] | $\frac{\$0.34}{\$0.33}$ (\$1.00 ÷ 3 = \$0.333)<br>$\frac{\$0.33}{\$0.666}$ (\$1.00 x 2/3 = \$0.666<br>rounded up to $\frac{\$0.67}{\$0.34}$ ( <b>NOTE</b> ) |
| 1 x PLU No. 1                              | 1 [@/FOR] 1 [PLU]                      | \$0.33 (\$1.00 - \$0.67) ( <b>NOTE</b> )                                                                                                    |
| Sale T                                     | otal                                   | \$1.00                                                                                                    |

NOTE: When the option "ROUND UP UNIT PRICE" is selected, the Sale Amounts on the second and third entries are as follows:

> \$0.34 (instead of \$0.33) (second entry) \$0.32 (instead of \$0.33) (third entry)

1-2) When the PLUs are programmed with HI-CONE status and not programmed with Preset Individual Prices:

| <u>Entry Contents</u><br>(within one sale) | Key Operation                          | Sale Amount (Calculation Process)                                                                                                    |
|--------------------------------------------|----------------------------------------|----------------------------------------------------------------------------------------------------|
| 1 x PLU No. 1<br>1 x PLU No. 2             | 1 [@/FOR] 1 [PLU]<br>1 [@/FOR] 2 [PLU] | $\frac{\$0.34}{\$0.33}$ (\$1.00 ÷ 3 = \$0.333)<br>$\frac{\$0.33}{\$0.666}$ (\$1.00 x 2/3 = \$0.666<br>rounded up to $\frac{\$0.67}{\$0.34}$ ( <b>NOTE</b> ) |
| 1 x PLU No. 1                              | 1 [@/FOR] 1 [PLU]                      | \$0.33 (\$1.00 - \$0.67) ( <b>NOTE</b> )                                                                                                    |
| Sale -                                     | <br>Гotal                              | \$1.00                                                                                                    |

**NOTE:** Same as the NOTE in Case 1) above

1-3) When the PLUs are programmed with HI-CONE status and programmed with Preset Individual Item Price of \$0.40:

| <u>Entry Contents</u><br>(within one sale)      | Key Operation                                                     | Sale Amount (Calculation Process)                                                                  |
|-------------------------------------------------|-------------------------------------------------------------------|----------------------------------------------------------------------------------------------------|
| 1 x PLU No. 1<br>1 x PLU No. 2<br>1 x PLU No. 1 | (1 [@/FOR]) 1 [PLU]<br>(1 [@/FOR]) 2 [PLU]<br>(1 [@/FOR]) 1 [PLU] | \$0.40 (Preset Indiv. Item Price)<br>\$0.40 (Preset Indiv. Item Price)<br>\$0.20 (\$1.00 - \$0.80) |
| Sale                                            | Total                                                             | \$1.00                                                                                             |

Cases 2) Same as Case 1-3) except that the PLUs are not programmed with the same M &M Group

2-1) When Individual Items are entered separately:

| <u>Entry Contents</u><br>(within one sale) | Key Operation       | Sale Amount (Calculation Process) |
|--------------------------------------------|---------------------|-----------------------------------|
| PLU No. 1<br>(Whole package)               | (3 [@/FOR]) 1 [PLU] | \$1.00 (Whole Package Price)      |
| PLU No. 2<br>(Whole package)               | (3 [@/FOR]) 2 [PLU] | \$1.00 (Whole Package Price)      |
| Sale                                       | Total               | \$2.00                            |

Sale Total \$2.00

**NOTE:** Even without M &M Grouping programmed, an entry of any Split-Price PLU in units of Whole Package Quantity is processed as Whole Package Price for each PLU.

2-2) When the PLUs are entered in units of whole packages:

| Entry Contents<br>(within one sale) | Key Operation       | Sale Amount (Calculation Process) |
|-------------------------------------|---------------------|-----------------------------------|
| PLU No. 1<br>(Whole package)        | (3 [@/FOR]) 1 [PLU] | \$1.00 (Whole Package Price)      |
| PLU No. 2<br>(Whole package)        | (3 [@/FOR]) 2 [PLU] | \$1.00 (Whole Package Price)      |
| Sale -                              | Total               | \$2.00                            |

**NOTE:** Even without M &M Grouping programmed, an entry of any Split-Price PLU in units of Whole Package Quantity is processed as Whole Package Price for each PLU.

# 10.15 Price Shift Entry for Split-Price PLUs

This operation performs Split-price PLU item entry using the following three unit price.

- Cooled one unpacked item
- Cooled packed item
- Packed item under normal temperature

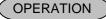

1) For the entry of cooled packed item

[PACK] → Barcode Scanning
[PACK] → |PLU Code| [PLU]
[PACK] → [PLU Preset-Code Key] of Preset-PLU

- 1. Depressing the [PACK] key after the [3rd PRICE] key is depressed results in an error.
- 2. This transaction can handle neither open price PLU nor scale-compulsory PLU.
- 3. Preset-price Open Entry is unavailable for this transaction.
- 4. This transaction is unavailable when the Triple Multiplication feature has been selected.

2) For the entry of packed item under normal temperature

[3rd PRICE] → Barcode Scanning
[3rd PRICE] → |PLU Code| [PLU]
[3rd PRICE] → [PLU Preset-Code Key] of Preset-PLU

#### **NOTES:**

- 1. Depressing the [3rd PRICE] key after the [PACK] key is depressed results in an error.
- 2. This transaction can handle neither open price PLU nor scale-compulsory PLU.
- 3. Preset-price Open Entry is unavailable for this transaction.
- 4. This transaction is unavailable when the Triple Multiplication feature has been selected.

#### Example)

| Program<br>Contents | <ul> <li>Whole Package Price: \$1.00</li> <li>Whole Package Quantity: 3</li> <li>Split-package Individual Item Price: \$0.40</li> <li>Quantity Entry Compulsory: None</li> <li>HI-CONE Status: None</li> <li>Mix &amp; Match Function: With</li> <li>Amount of Dollar Discount/ Extra Charge: \$0.20</li> <li>(Discount)</li> </ul> |        |                                               |
|---------------------|----------------------------------------------------------------------------------------------------|--------|-----------------------------------------------|
| Entry               | 1 [PLU]                                                                                                    | \$0.40 | Split-package Individual Item Price           |
| Contents            | 1 [PLU]                                                                                                    | \$0.40 | Split-package Individual Item Price           |
|                     | 1 [PLU]                                                                                                    | \$0.20 | Mix & Match \$1.00 - \$0.40 - \$0.40 = \$0.20 |
|                     | Total                                                                                                    | \$1.00 |                                               |
|                     | 1 [@/FOR] 1 [PLU]                                                                                                    | \$0.40 | Split-package Individual Item Price           |
|                     | 2 [@/FOR] 1 [PLU]                                                                                                    | \$0.60 | Mix & Match \$1.00 - \$0.40 = \$0.60          |
|                     | 3 [@/FOR] 1 [PLU]                                                                                                    | \$1.00 | Mix & Match                                   |
|                     | Total                                                                                                    | \$2.00 |                                               |
|                     | [PACK] 1 [PLU]                                                                                                    | \$1.00 | Whole Package Price                           |
|                     | [3rd PRICE] 1 [PLU]                                                                                                    | \$0.80 | Whole Package Price -Dollar Discount          |
|                     | Total                                                                                                    | \$1.80 | _                                             |

| Program  | Whole Package Price                 | e: \$1.00    | <ul> <li>HI-CONE Status: None</li> </ul>                     |
|----------|-------------------------------------|--------------|--------------------------------------------------------------|
| Contents | Whole Package Quantity: 3           |              | <ul> <li>Mix &amp; Match Function: With</li> </ul>           |
|          | Split-package Individual Item Price |              | ce: \$0.40 • Amount of Dollar Discount/ Extra Charge: \$0.20 |
|          | Quantity Entry Comp                 | ulsory: With | n (Discount)                                                 |
| Entry    | 1 [@/FOR] 1 [PLU]                   | \$0.40       | Split-package Individual Item Price                          |
| Contents | 2 [@/FOR] 1 [PLU]                   | \$0.60       | Mix & Match \$1.00 - \$0.40 = \$0.60                         |
|          | 3 [@/FOR] 1 [PLU]                   | \$1.00       | Mix & Match                                                  |
|          | Total                               | \$2.00       |                                                              |
|          | [PACK] 1 [PLU]                      | \$1.00       | Whole Package Price                                          |
|          | [3rd PRICE] 1 [PLU]                 | \$0.80       | Whole Package Price -Dollar Discount Amount                  |
|          | Total                               | \$1.80       |                                                              |

|          | _                                       |              |                                                              |
|----------|-----------------------------------------|--------------|--------------------------------------------------------------|
| Program  | <ul> <li>Whole Package Price</li> </ul> | : \$1.00     | <ul> <li>HI-CONE Status: With</li> </ul>                     |
| Contents | Whole Package Quar                      | ntity: 3     | <ul> <li>Mix &amp; Match Function: With</li> </ul>           |
|          | Split-package Individu                  | ual Item Pri | ce: \$0.40 • Amount of Dollar Discount/ Extra Charge: \$0.20 |
|          | Quantity Entry Compu                    | ulsory: Non  | e (Extra Charge)                                             |
| Entry    | 1 [PLU]                                 | \$1.00       | Whole Package Price                                          |
| Contents | 1 [PLU]                                 | \$1.00       | •                                                            |
|          | 1 [PLU]                                 | \$1.00       |                                                              |
|          | Total                                   | \$3.00       |                                                              |
|          | 1 [@/FOR] 1 [PLU]                       | \$0.40       | Split-package Individual Item Price                          |
|          | 2 [@/FOR] 1 [PLU]                       | \$0.60       |                                                              |
|          | 3 [@/FOR] 1 [PLU]                       | \$1.00       | Mix & Match                                                  |
|          | Total                                   | \$2.00       |                                                              |
|          | [PACK] 1 [PLU]                          | \$1.00       | Whole Package Price                                          |
|          | [3rd PRICE] 1 [PLU]                     | \$1.20       | Whole Package Price + Extra Charge Amount                    |
|          | Total                                   | \$2.20       |                                                              |

# 10.16 Triple Multiplication

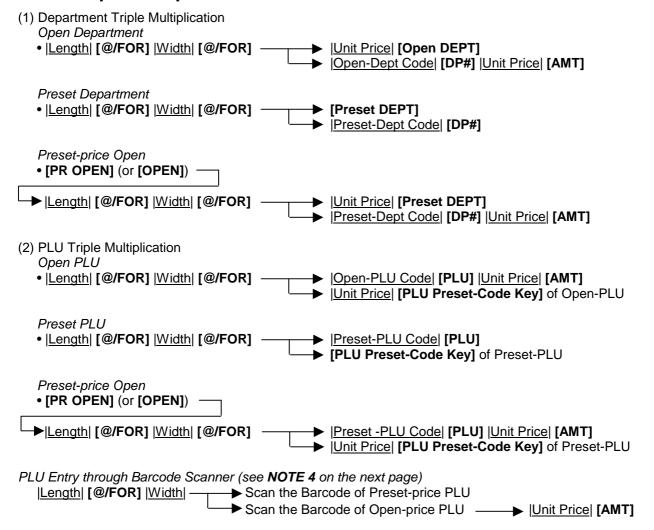

#### **NOTES:**

- 1. The Triple Multiplication entries are possible only when the option "Triple Multiplication" is selected (instead of Split Package Pricing).
- 3. The fraction rounding method is ruled by the process designated for ordinary Quantity Extension entries.
- In a entry sequence using a barcode scanner, an error will result on entering the [@/FOR] key for the second time.

# 10.17 Single-Item Department or Single-Item PLU Entry

If a department (or PLU) is programmed as Single-item, the department (or PLU) entry sequence will immediately finalizes the sale as cash sale when operated outside a sale.

#### **OPERATION**

Same as

DEPARTMENT ENTRY
PLU ENTRY
QUANTITY EXTENSION
SPLIT PACKAGE PRICING
TRIPLE MULTIPLICATION

#### NOTES:

- 1. If operated inside a sale, it functions just as an ordinary itemized department or PLU.
- 2. For the Validation print after the Single-Item Department (or PLU) entry, the name and the amount of the department (or PLU) are printed.

-- Single-item Receipt Print Format --

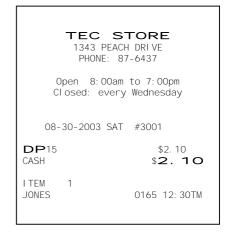

# 10.18 HASH Department Entry, HASH PLU Entry

This operation is used to enter items which do not directly become sales for the store, such as lottery, postage, gift wrapping fee, size adjustment fee, utility (payment of electricity and gas), and donation.

#### OPERATION

Same as DEPARTMENT ENTRY sequence using the Department Key which is programmed as an HASH department. When a PLU is used for this purpose, the PLU must be programmed to link to a department with HASH status.

# 10.19 Sub-Link Department Entry

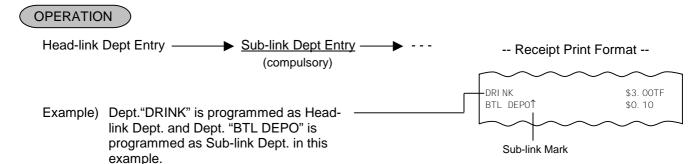

# 10.20 Sub-Link PLU Entry

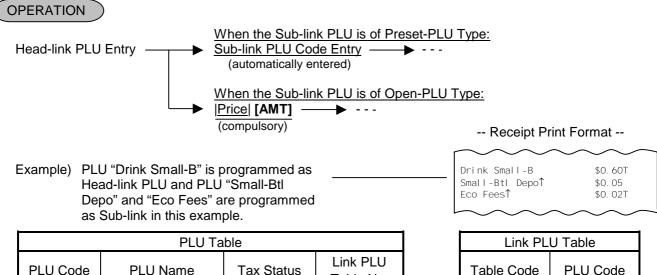

| PLU Table |                |            |                       |  |  |
|-----------|----------------|------------|-----------------------|--|--|
| PLU Code  | PLU Name       | Tax Status | Link PLU<br>Table No. |  |  |
| 000001    | Drink Small-B  | TAX1       | 1                     |  |  |
| 000002    | Small-Btl Depo |            | 2                     |  |  |
| 000003    | Eco Fees       | TAX1       |                       |  |  |

| Link PLU Table |          |  |  |
|----------------|----------|--|--|
| Table Code     | PLU Code |  |  |
| 1              | 000002   |  |  |
| 2              | 000003   |  |  |

#### **NOTES:**

- 1. For entering a Price of the Sub-link PLU, the [PLU Preset-code Key] cannot be used (always use the [AMT] key in this case).
- 2. When the program option "Manager Intervention for entering Negative Departments/PLUs in **REG** mode" has been selected, a Manager Intervention is required for the Head-link PLU entry of which Sub-link PLU is programmed as negative status.

# 10.21 Urgent PLU Maintenance

(to enter a PLU item not existing in the PLU program file)

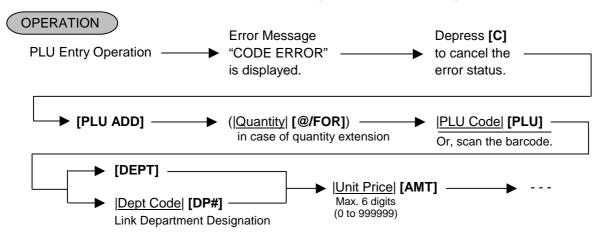

- 1. When a PLU item is successfully entered in the operation procedure above, the item is printed on the receipt and journal. The item name at this time is the name of the Link Department. At the same time, the PLU item is automatically added to the PLU ADDITIONAL FILE. Thus, the added PLU item can now be entered normally on any of the terminals.
- 2. Since PLU items thus added to the PLU file are programmed with the name of the link department and the "zero" status as a provisional measure, it will be a Manager's job to change those PLU tables with proper name and status as a PLU maintenance operation later (described in the Manager's Guide).

# 10.22 Returned Merchandise

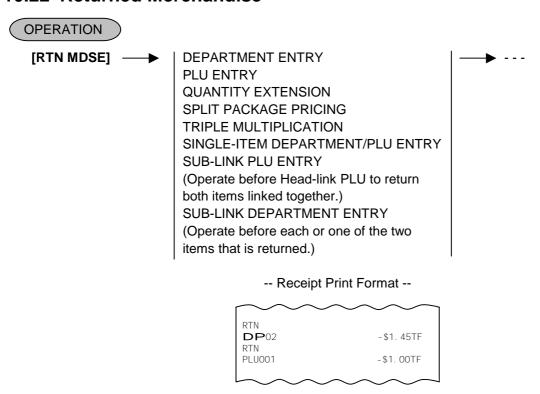

**NOTE:** This operation cannot be performed for Negative Departments/PLUs.

#### 10.23 Bottle Return

OPERATION ]

|Bottle Return Amount| [BTL RTN]

|Quantity| [@/FOR] |Unit Amount| [BTL RTN]

max.3 digits (integral value only)

- **NOTES:** 1. This operation can be performed both inside a sale and outside a sale. (The "Credit Balance" option is ignored.)
  - 2. The bottle return amount exceeding the subtotal amount can be entered.

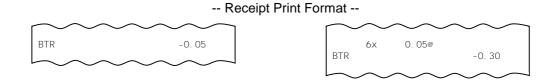

#### 10.24 Dollar Discount

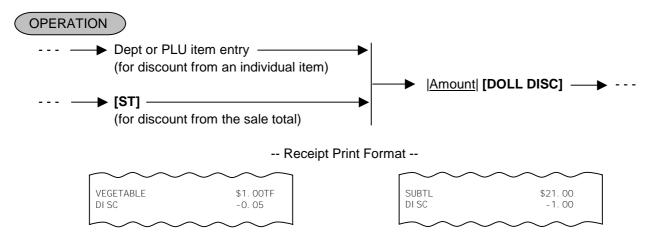

- **NOTES:** 1. This operation can be performed both inside a sale and outside a sale. (The "Credit Balance" option is ignored.)
  - 2. After the [ST] key depression, the discount amount exceeding the subtotal amount can be entered.
  - 3. This operation is not possible immediately after a link-PLU entry.

# 10.25 Percent Discount, Percent Charge

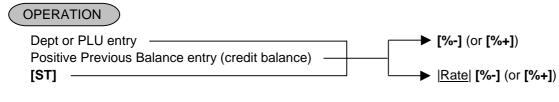

- **NOTES:**
- 1. Rate ...... 0.001 to 99.999 (%).
- 2. When the Dept or PLU item entry is modified with [RTN MDSE] or [VOID], the following % entry will also be modified with [RTN MDSE] or [VOID].
- 3. A % entry will cause an error if operated after a Negative Department/PLU or an HASH Department/PLU.
- 4. After the [ST] key depression, a negative or zero subtotal amount results in an error.

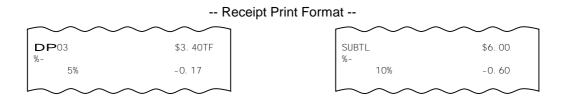

# 10.26 Store Coupon

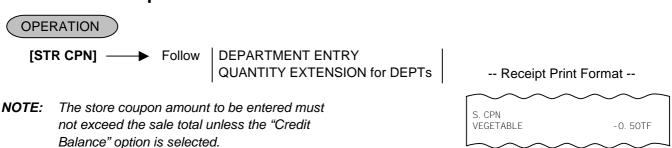

# 10.27 Vendor Coupon

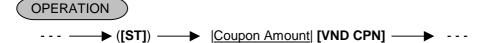

- **NOTES:** 1. This operation can be performed both inside a sale and outside a sale. (The "Credit Balance" option is ignored.)
  - 2. The vendor coupon amount exceeding the subtotal amount can be entered.

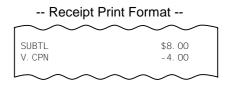

#### 10.28 Item Correct

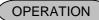

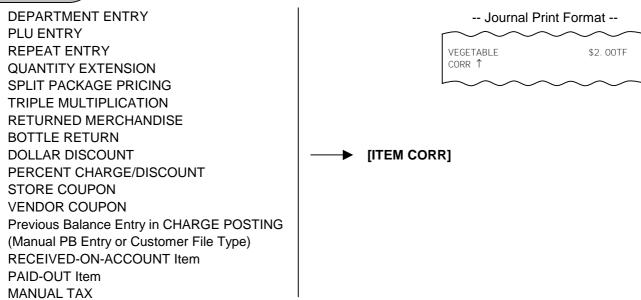

- **NOTES:** 1. When **[ITEM CORR]** is depressed after a Repeat Entry, only the last item of those repeated will be deleted.
  - 2. When **[ITEM CORR]** is depressed after a Quantity Extension entry, the entire product (result of multiplication) will be deleted.
  - 3. When the Item Correct operation is performed, "CORR ↑" is printed on the journal, but the deleted item is not printed on the receipt.
  - 4. The Validation Print operation is possible after the Item Correct operation.
  - 5. The Item Correct operation is not possible after the Validation Print operation.
  - 6. The Item Correct operation is not possible immediately after a Link-PLU entry.

#### 10.29 Void

The VOID operation is used to delete an item already entered before the last item within the current sale. Such items cannot be deleted by the **[ITEM CORR]** key any longer.

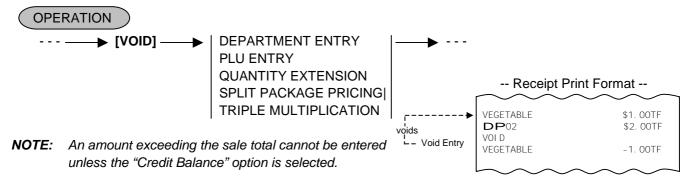

#### 10.30 All Void

When the current transaction being entered is found to be canceled before finalizing it, ALL VOID can be operated to delete all the items entered in the transaction.

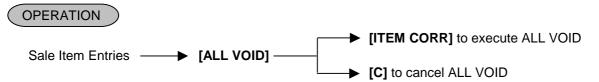

#### **NOTES:**

- 1. All Void is possible if the current transaction contains less than 50 items.
- 2. All Void can also be operated to delete a charge posting sale of Manual PB Entry Type or Check Track Type.
- 3. The All Void cannot be operated after an **[EX]** entry or during a Received-on-Account or Paid-Out transaction.
- 4. The All Void cannot be operated after the [FS TL/TEND] key.
- 5. The All Void is not possible during the Hold operation.
- 6. The All Void is not possible after recalling a sales transaction which the Hold is performed for.

-- Receipt Print Format --

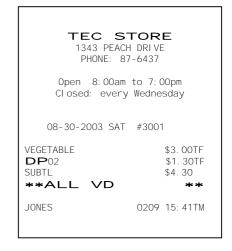

#### 10.31 Non-Add Number Print

Non-add numbers can be entered and printed for future references, to indicate codes or numbers of customers, media checks, credit cards, etc. The entered numbers do not affect any sale total data.

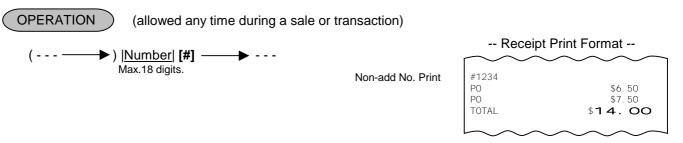

# 10.32 Scale Entry

OPERATION

(The department or PLU through which scale items are entered must be a Scale-Allow department or a Scale-Compulsory PLU)

(1) Auto Scale Entry (without tare/tare 2/tare 3, or with tare/tare 2/tare 3 auto-subtraction)

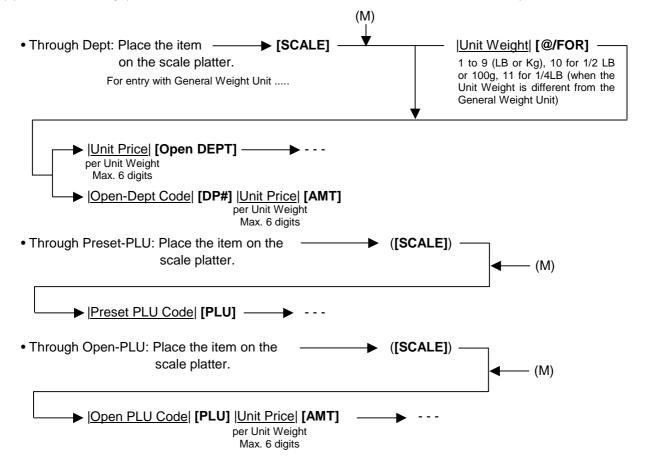

- 1. When the PLU is programmed with a Tare Table No., the tare weight is automatically subtracted from the scaled weight, and thus only the net weight is processed.
- 2. If the Tare 2 rate is programmed in the PLU table, a Tare 2 entry is performed when the above Preset/Open PLU entry is performed.
- 3. At the link-PLU entry, the Scale Entry can be performed for the head-link PLU but not for the sub-
- (2) Auto Scale with Tare/Tare 2/Tare 3

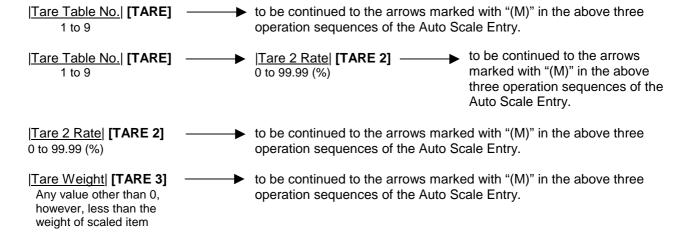

#### **NOTES:**

- 1. If the Tare 2 rate is programmed in the PLU table, a PLU entry using |Tare 2 Rate| [TARE 2] (third pattern above) cannot be performed.
- 2. The [TARE 3] key cannot be used together with the [TARE] key.
- 3. Omission of the Tare 3 Entry causes an error if the compulsory status of the Tare 3 Entry has been programmed to a department/PLU item to be entered.
- (3) Manual Scale Entry (It may be prohibited by a program option.)

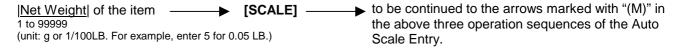

(4) Return or Void Manual Scale Entry (It may be prohibited by a program option.)

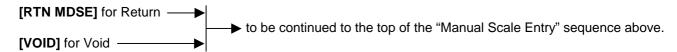

# 10.33 Listing Capacity Open

#### For Departments and PLUs

Depress [LC OPEN] (or [OPEN]) prior to or any time during an entry of an open-department, open-PLU, or preset-open department or PLU sequence (including REPEAT and QUANTITY EXTENSION entries). Please note that the [LC OPEN] or [OPEN] key must be pressed, at latest, before the final key of the entry sequence. The High Amount Limit for the department or PLU will be extended with two higher digits, and the Low Amount Limit will be extended with one lower digit. For entering an amount still exceeding these limits, you must call for a Manager Intervention.

#### For Media Tender Amounts

Depress [LC OPEN] (or [OPEN]) before or after the amount but Media Key. The High Amount Limit for the media tendering will be extended with one higher digit. In need of still exceeding this limit, you must call for a Manager Intervention.

#### For Amounts through [DOLL DISC], [VND CPN], [STR CPN], [BTL RTN]

To exceed their limits, you must always call for a Manager Intervention. The **[LC OPEN]** or **[OPEN]** key will not be effective. As for the **[STR CPN]** key only, the amount is limited by both High Amount Limit of the department through which the store coupon amount is entered and the amount limit for **[STR CPN]**. That is, when an amount cannot be entered using **[LC OPEN]** or **[OPEN]**, you must call for a Manager Intervention.

# 10.34 Selective Itemizer (SI) Status Modification

Depress [SI/M] (or [SI1/M] and/or [SI2/M]) for entering the required Department or PLU item, the same way as [LC OPEN] is operated for Departments and PLUs. The SI-net status is reversed to non-net status, and vice versa.

# 10.35 Tax Status or Food Stamp Status Modification

Depress [TX/M] (or [TX1/M], [TX2/M], [TX3/M], [TX4/M]), in the same way as [LC OPEN] is operated, prior to or any time during the entry sequence of the required Department, PLU, or any other tax-status-programmable item ([DOLL DISC], [%-], [%+], [STR CPN], [VND CPN], [BTL RTN]). The taxable status is reversed to non-taxable, and vice versa. The [FS/M] key operates the same to reverse from the Food Stampable status to non-stampable, and vice versa, of the required item.

# 10.36 Manual Tax Entry (where irregular tax amount addition is applied)

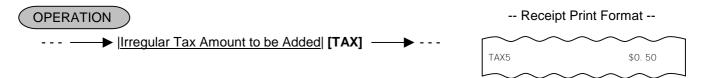

# 10.37 Subtotal (Sale Total Pre-taxed) Read

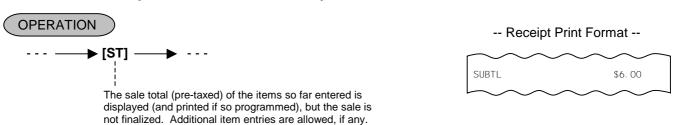

# 10.38 Taxable Total (Sale Total With Taxes) Read

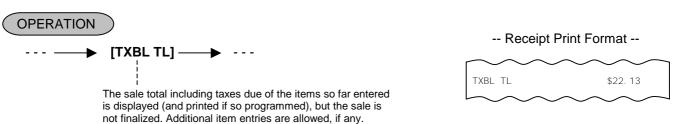

#### 10.39 Taxable Total Read and Subtotal Print

(when only one of [ST] and [TXBL TL] keys, not both, is installed on the keyboard)

In this case, the key is usually programmed as **[ST]** key with **[TXBL TL]** functions. Since this key has both **[ST]** and **[TXBL TL]** functions, it may be labeled as "**[ST]**" in some stores or as "**[TXBL TL]**" in others.

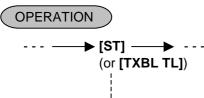

The sale total including taxes of the items so far entered is displayed (and the sale total pre-taxed is printed if so programmed), but the sale is not finalized. Additional item entries are allowed, if any.

# 10.40 Selective Itemizer (SI) Total Read

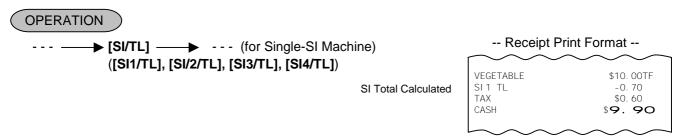

The SI total is displayed and printed on journal (and printed on the receipt if so programmed).

**NOTES:** 

- 1. The fraction process method is fixed to Round OFF.
- 2. For the Validation print after depressing the [SI/TL] key, the SI total amount is printed.
- 3. Depressing the [SI/TL] key sums up the memories of SI1 to SI4.

#### 10.41 PLU Preset Price Read

This operation may be used to verify the preset price of an individual PLU.

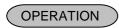

(Any time inside or outside a sale, but prohibited during a short-tendered condition. It is impossible to read the customer file during the training entry.)

```
(--- →) [READ] | <u>PLU Code</u>| [PLU] ( → ---)
(--- →) [READ] [PLU Preset-Code Key] ( → ---)
(--- →) [READ] → Scan the Barcode of the PLU ( → ---)
(--- →) [READ] | <u>Customer File Code</u>| [PICK UP BAL] ( → ---)
```

... The operation header "READ" (programmable) and the name of the PLU displayed in the upper row and the preset price of the PLU is displayed in the lower row. When it is an open PLU, nothing will be displayed in the lower row. No print occurs.

**NOTES:** 

- 1. Other items or operations relating or not relating to the read-out PLU may follow. If you want to clear the display content, depress the **[C]** key. It is only a "READ" operation and will not affect any sales data.
- 2. PLU Preset Price Read Operation designated by the [3rd PRICE] or [PACK] key is available.

#### 10.42 Tax Calculation and Print

Your ECR has been programmed with proper tax tables (tax breaks and/or tax rates).

Each department or PLU has been programmed with proper tax status, i.e. taxable or non-taxable status of each Tax (of maximum 4 taxes of Tax 1 to Tax 4).

On finalizing a sale, the taxes due are automatically calculated and printed on the receipt, and thus added to the sale.

Whether all taxes (Tax 1 to Tax 4) are consolidated into one line print or individually printed in separate lines is a program option.

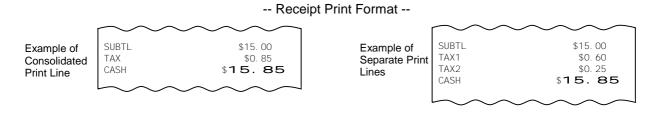

# 10.43 Tax Exemption

#### OPERATION

#### Selective Tax Exemption

Examples) [TX1/M] [EX] 

Sale Finalization ... to exempt from Tax 1 only

Sale Finalization ... to exempt from Tax 1 & Tax 2

[TX1/M] [TX2/M] [TX3/M] [EX] 

Sale Finalization ... to exempt from Tax 1, Tax 2, & Tax 3

#### All Tax Exemption

[TX1/M] [TX2/M] [TX3/M] [TX4/M] [EX] → Sale Finalization to exempt from all taxes

#### **NOTES:**

- 1. On depressing **[EX]**, the sale total including the exempted tax(es) is displayed and pre-taxed amount of the sale portion subject to the tax exemption is printed.
- 2. Tax Exemption is unavailable for inclusive taxes.
- 3. Only when the total validation function has been selected, the Validation print operation after depressing the **[EX]** key is possible.

Pre-taxed amount of the sale portion subject to Tax1
Pre-taxed amount of the sale portion subject to Tax2

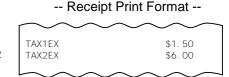

# 10.44 Food Stampable Total Read, Food Stamp Tendering

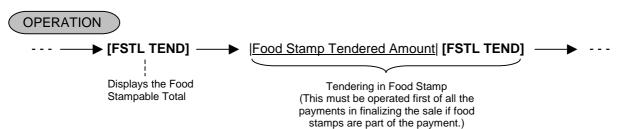

... When the Food Stamp tendered amount is less than the sale total, the sale is not finalized with the balance still due displayed. Then it can be finalized with cash or other media total or tendering operations.

Entire Sale Total Food Stampable Total Food Stamp Tendered Amount Change in Cash Change in Food Stamp

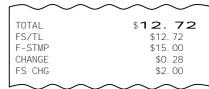

#### **NOTES:**

- 1. Food Stamp feature is unavailable for the area where inclusive tax feature is used.
- 2. Any of the following features can be selected by the program option.
  - 1) Normal

The amount including the food stampable tax can be paid by Food Stamp.

- 2) Illinois
  - Only the amount paid by Food Stamp is exempted from the food stampable tax.
- 3) New Jersey

All food stampable tax is exempted regardless of the amount of Food Stamp.

3. Change in unit of \$ is paid by Food Stamp, and  $\phi$  is paid by cash.

# 10.45 Sale Finalization by Media Keys

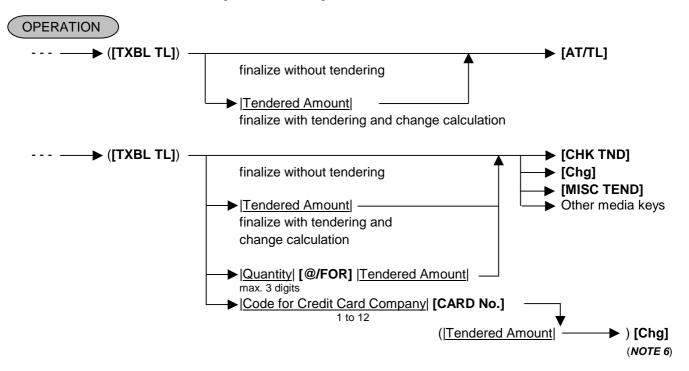

- 1. Whether each Media Key is depressed with a prior tendered amount entry or not is determined by the key status selections programmed for each media key.
- 2. If the sale total is zero, any Media Key must be depressed without a tendered amount entry even if the key is programmed as "Tender" key.
- 3. When a non-cash media key is programmed as "Tender-only" key, it cannot finalize a negative balance sale. Whether a "Total-only" or "Tender/Total" key can finalize a negative balance sale or not is a program option. Each of non-cash media key with Tender function may be programmed to prohibit Over-tendering and/or Short-tendering.
- 4. When a media is programmed to allow "Total" function, it can also be programmed with the "Drawer Open" or "Not Open" status on operating the key.
- 5. When the media keys are programmed with the validation-compulsory status, the drawer opens after the Validation Print operation.
- 6. When performing the Validation Print operation after entering sale total for each credit card company, the name of the credit card company is printed.

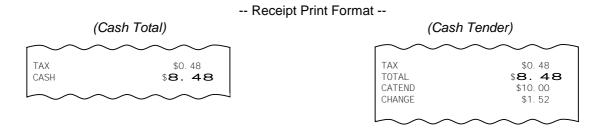

# 10.46 Multi-Tendering

Short-tendering repeated multiple times by the same media (allowed only when the media key is programmed to allow short-tendering).

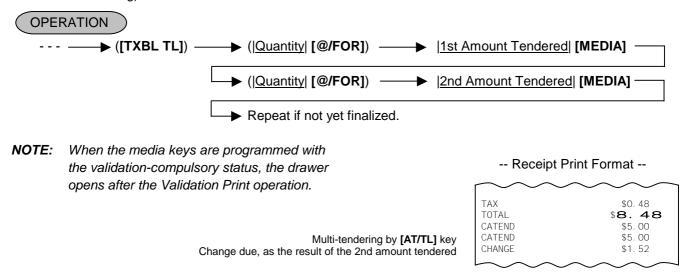

# 10.47 Split Tendering

Short-tendering repeated multiple times by the different media keys (allowed only when the media keys are programmed to allow short-tendering).

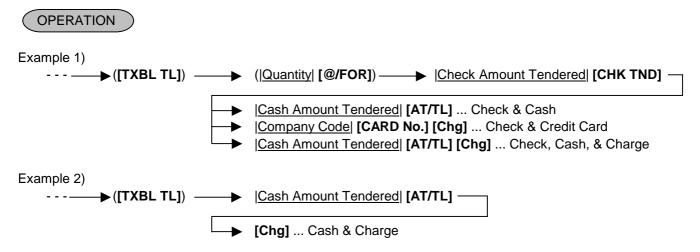

**NOTES:** 1. In both MULTI-TENDERING and SPLIT TENDERING operations, the sale is finalized and a receipt is issued on reaching the sale total amount.

- 2. If a media key is depressed without an amount tender entry and the key is programmed to function as "Total" key, the sale is then finalized on that stage processing the balance at that moment into that media.
- 3. When the media keys are programmed with the validation-compulsory status, the drawer opens after the Validation Print operation.

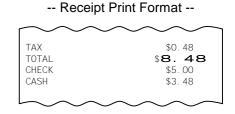

# 10.48 Sale Finalization by EFT (Electronic Fund Transfer)

Sale transaction by the various cards such as credit card, etc. is executed via the EFT terminal.

#### (1) CREDIT Authorization

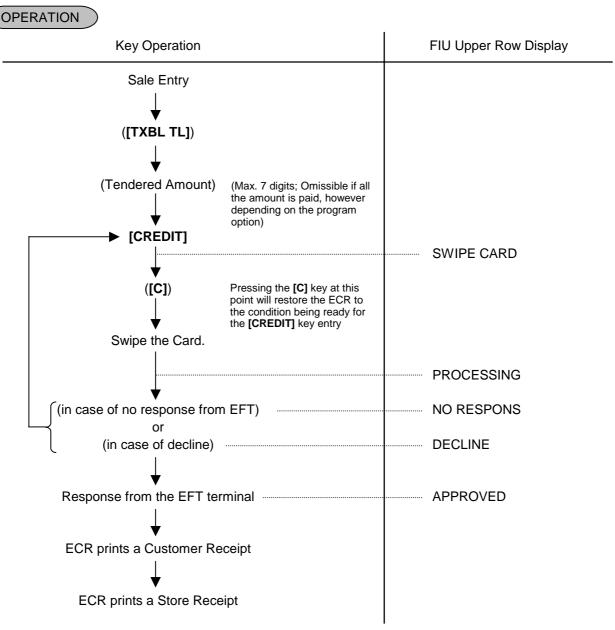

- 1. At tendering in Foreign Currency, the EFT media cannot be used.
- 2. Receipt post-Issue operation after finalizing a sale by the EFT is unavailable.
- 3. Training Cashiers are unacceptable to the EFT terminal.
- 4. When "PROCESSING" is displayed, none of the operations on the ECR are possible.
- 5. EFT entry is also available to the partial payment to the received on account and charge posting transactions.
- 6. Issuance of the Store Receipt is selectable.
- 7. When automatic issuance of store receipt has been programmed, only the store receipt is issued after registering in the Receipt OFF mode. When manual issuance of store receipt has been programmed, only the store receipt is issued with the **[STORE RECEIPT]** key.
- 8. When manual issuance of store receipt has been programmed, the store receipt must be issued to perform next transaction or read/reset jobs.

#### (2) DEBIT Authorization

#### **OPERATION**

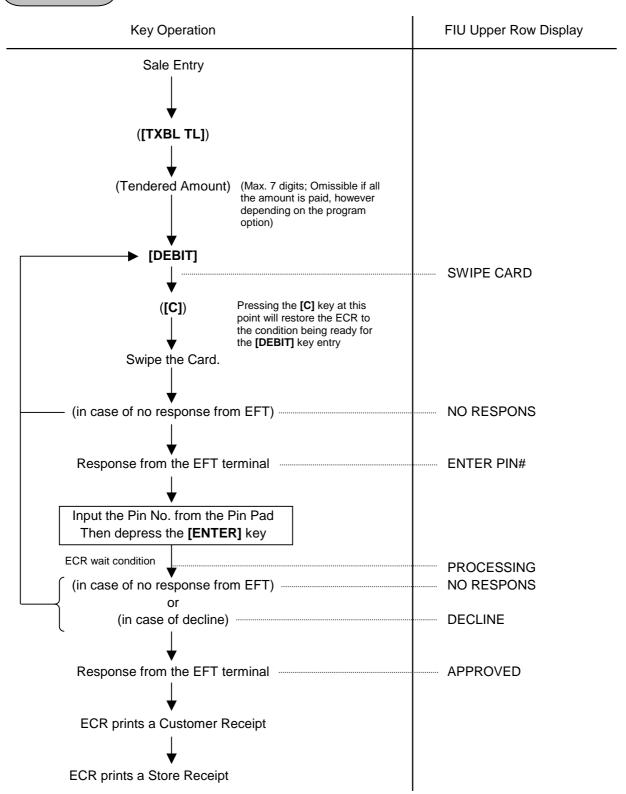

#### **NOTES:**

- 1. At tendering in Foreign Currency, the EFT media cannot be used.
- 2. Receipt post-Issue operation after finalizing a sale by the EFT is unavailable.
- 3. Training Cashiers are unacceptable to the EFT terminal.
- 4. When "PROCESSING" is displayed, none of the operations on the ECR are possible.
- 5. EFT entry is also available to the partial payment to the received on account and charge posting transactions.
- 6. Issuance of the Store Receipt is selectable.
- 7. Validation Print operation after finalizing a sale transaction by the EFT is possible.
- 8. Finalization of the [DEBIT] key operation in mode causes an error.

#### (3) CREDIT/DEBIT Refund

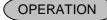

[RTN MDSE] to be continued to the top of "CREDIT/DEBIT Authorization" sequence

#### **NOTES:**

- 1. Receipt post-Issue operation after finalizing a sale by the EFT is unavailable.
- 2. Training Cashiers are unacceptable to the EFT terminal.
- 3. Key operation on the ECR is unavailable during the inquiry to the host.
- 4. Issuance of the Store Receipt is selectable.
- 5. Validation Print operation after finalizing a sale transaction by the EFT is possible.
- 6. During the Refund operation, finalizing operation by several EFT media keys should not be performed.

#### (4) Manual Card Number Entry

When the EFT terminal cannot read information contained in a card, the EFT approval entry will be executed by manually entering the card No. and the expiration date on the ECR.

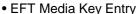

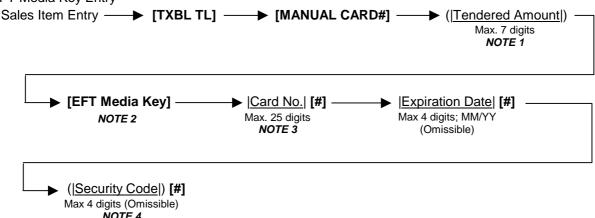

- 1. Entry of tendering amount is omissible if a customer pays all the amount.
- 2. EFT Media Key: [CREDIT] (except for the [DEBIT] key)
- 3. For the Card No. entry, entering 0 at the beginning of the card No. is valid. Example) When "00123" is entered, "00123" will be printed.
- 4. Entry of security code will be compulsory by the program option setting.

#### (5) Off Line Authorization

When the EFT system is in trouble and down, the EFT can be finalized on the ECR. To obtain the authorization code of the EFT approval, you tell the customer's card data and the amount of purchase to the EFT authorization company on the telephone.

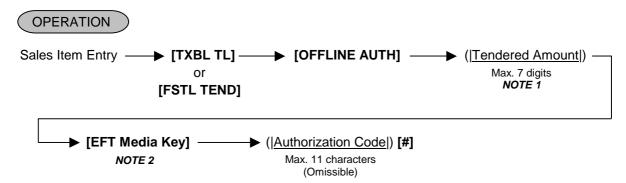

#### **NOTES:**

- 1. Entry of tendering amount is omissible if a customer pays all the amount.
- 2. EFT Media Key: [CREDIT], [DEBIT], [EBT CASH], [EBT F/S], [CHECK]
- 3. Before performing this operation, each EFT Media Key should be programmed with the statuses both "with EFT process" and "off line authorization is available". Failure to do this may cause an error.
- 4. None of store receipt is issued by the Off Line Authorization operation.
- 5. In Off Line Authorization operation, the Manual Card No. entry is unavailable.
- 6. The OFF Line Authorization operation is not possible by cashiers with training status.
- 7. Values 0 to 9 and A to Z should be used to enter the Authorization Code.

#### Keyboard layout at the Authorization Code entry

The keyboard layout changes by the **[EFT Media Key]** depression as shown below. Accordingly, values 0 to 9 and A to Z can be entered as the Authorization Code.

#### -- Ordinary Keyboard Type --

|  | #   |   |   | E | J | 0 | Т | Υ |   |
|--|-----|---|---|---|---|---|---|---|---|
|  | O   | 0 |   | D | I | N | S | Χ |   |
|  | 7 8 |   | 9 | С | Н | M | R | W |   |
|  | 4 5 |   | 6 | В | G | L | Q | ٧ |   |
|  | 1   | 2 | 3 | А | F | К | Р | כ | Z |
|  | 0   |   |   |   |   |   |   |   |   |

#### -- Flat Keyboard Type --

| Q | W | Е | R | Т | Y | U | I | 0 | Р |   |   |   |  |
|---|---|---|---|---|---|---|---|---|---|---|---|---|--|
| А | S | D | F | G | Н | J | К | L |   | # |   |   |  |
| Z | X | С | ٧ | В | N | М |   |   |   |   |   |   |  |
|   |   |   |   |   |   |   |   |   |   |   | С |   |  |
|   |   |   |   |   |   |   |   |   |   | 7 | 8 | 9 |  |
|   |   |   |   |   |   |   |   |   |   | 4 | 5 | 6 |  |
|   |   |   |   |   |   |   |   |   |   | 1 | 2 | 3 |  |
|   |   |   |   |   |   |   |   |   |   | 0 |   |   |  |

#### (6) Store Receipt

This operation is used for manually issuing the store receipt.

OPERATION

#### [STORE RECEIPT]

- 1. Journal print is not performed.
- 2. In case of the tendering operation (multi- or split-), the **[STORE RECEIPT]** key can be depressed at the same number of times as its operation. (Allowed up to 4 times)
- 3. None of store receipt is issued by the Off Line Authorization operation.
- 4. The **[STORE RECEIPT]** key should be programmed with the status "Issuance of store receipt is available." in the EFT key status setting. Failure to do this may cause an error.
- 5. When the host responds decline, the Store Receipt operation causes an error.

#### (7) Cashing Authorization

Cashing operation with a Debit card or EBT cash card is performed here.

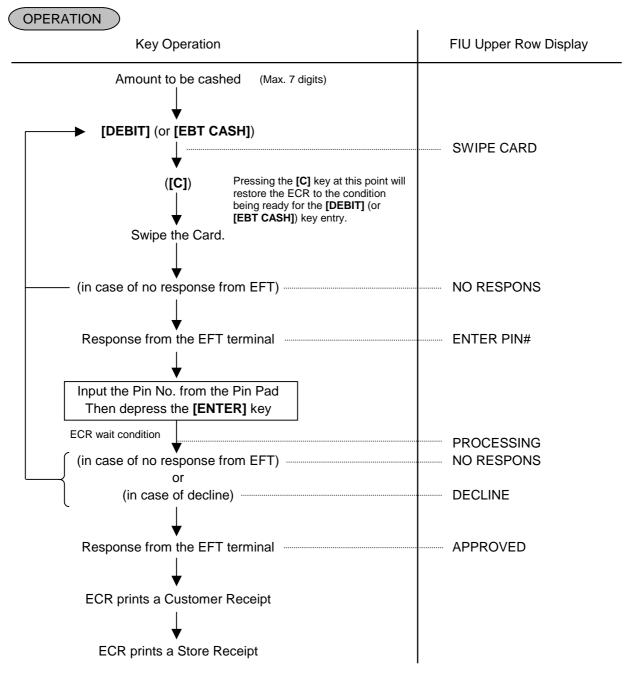

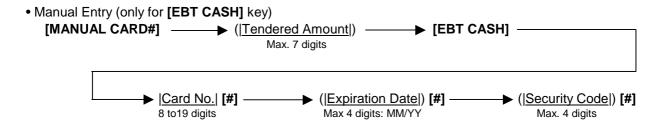

- 1. Before performing this operation, the **[DEBIT]** (or **[EBT CASH]**) key should be programmed with the status "no-purchase cashing is allowed". Also each EFT Media Key should be programmed with the statuses both "with EFT process" and "off line authorization is available". Failure to do this may cause an error.
- 2. When automatic issuance of store receipt has been programmed, only the store receipt is issued after registering in the Receipt OFF mode. When manual issuance of store receipt has been programmed, only the store receipt is issued with the [STORE RECEIPT] key.
- 3. Receipt post-Issue operation after the Cash-only Debit is unavailable.
- 4. Key operation on the ECR is unavailable during the inquiry to the host.
- 5. The Endorsement Print can be performed.
- 6. Training Cashiers are unacceptable to the EFT terminal.
- 7. Issuance of the Store Receipt is selectable.
- 8. When manual issuance of store receipt has been programmed, the store receipt must be issued to perform next transaction or read/reset jobs.
- 9. EFT Cashing Authorization operation with the [CREDIT], [CHECK], or [EBT F/S] key is not possible. (This operation in REG or MGR mode works as a no-sale cashing of a non-cash media.)
- 10. Entry of security code will be compulsory by the program option setting.

#### (8) EBT CASH, EBT F/S Purchase

Purchase with an EBT cash card or EBT food stamp card is performed here.

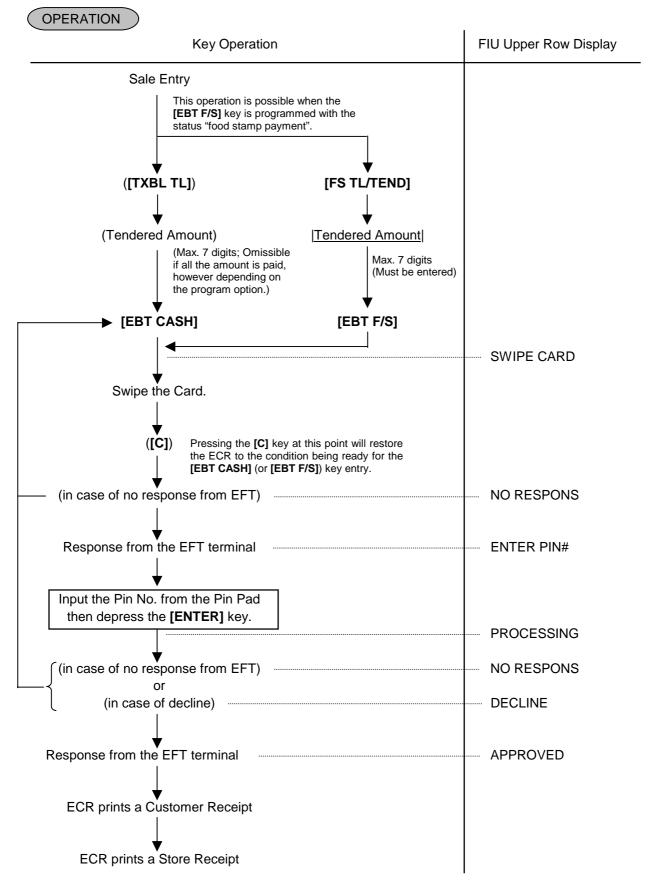

Manual Entry
 (when the [EBT CASH] or [EBT F/S] key has been programmed with the status "taxable total payment".)

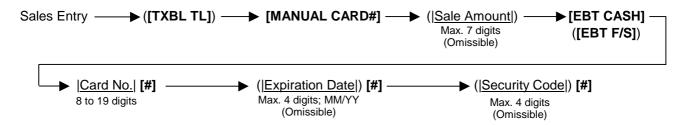

Manual Entry

(when the [EBT F/S] key has been programmed with the status "food stamp payment".)

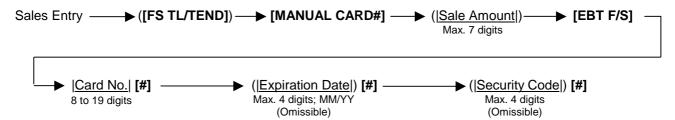

- 1. Receipt post-Issue operation after finalizing a sale by the EFT is unavailable.
- 2. Key operation on the ECR is unavailable during the inquiry to the host.
- 3. Contents of the customer receipt are printed on the journal, but those of the store receipt are not.
- Automatic issuance or manual issuance of the store receipt is selectable by the system option setting.
- 5. Up to 4 times of Multi-tendering operation or Split-tendering operation is possible when finalizing a sale transaction by the EFT, however, the 5 times of the operation causes an error. At this time, the sale finalization operation is possible only when using the [AT/TL] key or the media keys with the status "without EFT process".
- 6. Sale finalization by the EFT is possible only when the media key has been programmed with the status "EFT media" in the EFT key status setting. If not, ordinary sale finalization is performed.
- 7. Training cashiers are unacceptable to the EFT terminal. (Ordinary finalization operation can be performed.)
- 8. Issuance of the store receipt is selectable by the EFT key status setting.
- 9. When tendering in foreign currency, the EFT media keys are not accepted.
- 10. When automatic issuance of store receipt has been programmed, only the store receipt is issued after registering in the Receipt OFF mode. When manual issuance of store receipt has been programmed, only the store receipt is issued with the **[STORE RECEIPT]** key.
- 11. Multiplication operation for each media with the EFT media keys is not possible.
- 12. When manual issuance of store receipt has been programmed, the store receipt must be issued to perform next transaction or read/reset jobs.
- 13. Validation Print operation after finalizing a sale transaction by the EFT is possible.
- 14. Negative balance sale causes an error.
- 15. Entry of security code will be compulsory by the program option setting.

(9) Check Authorization Sale finalization by a check via the EFT terminal is performed.

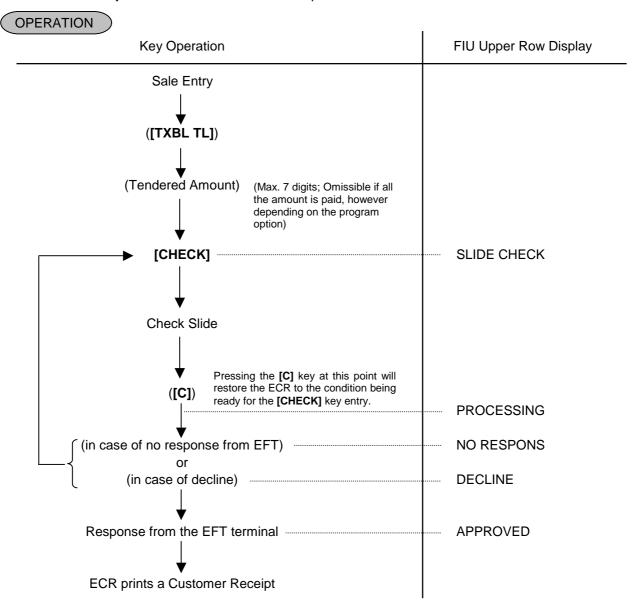

#### Manual Entry

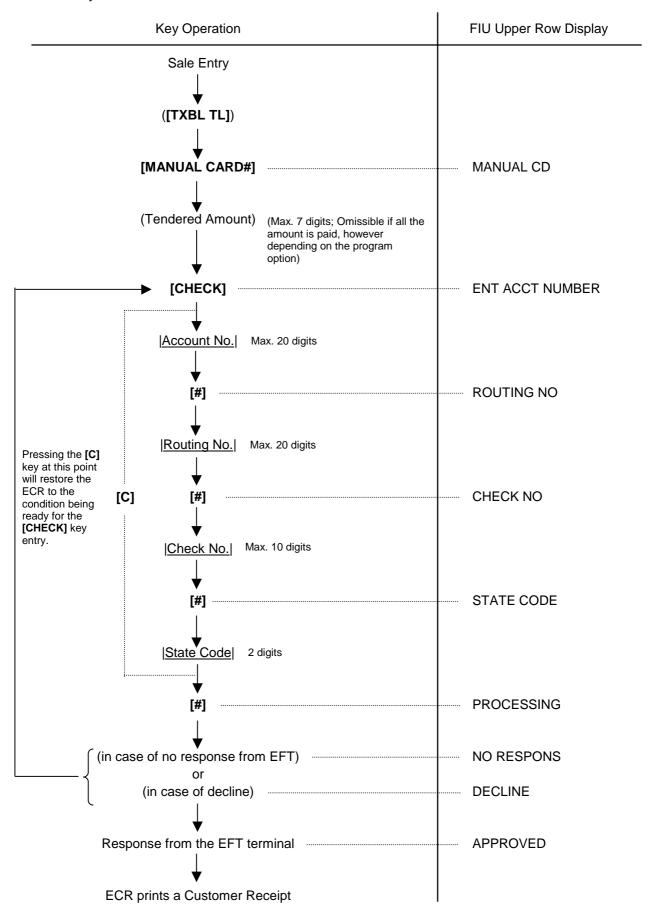

- 1. It is possible to cancel this operation prior to the inquiry to the host (i.e. before the message "PROCESSING" is displayed).
- 2. Customer receipt is printed, but store receipt is not.
- 3. Check No. and Authorization code are printed on the endorsement.
- Training cashiers are unacceptable to the EFT terminal. (Ordinary finalization operation can be performed.) When they depress the [MANUAL CARD#] key at the manual entry, it results in an error.
- 5. As the finalization of the [CHECK] key, only the Check Authorization is possible. (Return operation is not possible.)
  When negative balance sale is given in REG or MGR mode, the finalization of the [CHECK] key causes an error. Also, this operation causes an error in mode.
- 6. This operation is possible only when "check authorization" has been selected for the **[CHECK]** key function in the system option setting.

# (10) Driver's License Authorization

Sale finalization by a driver's license via the EFT terminal is performed.

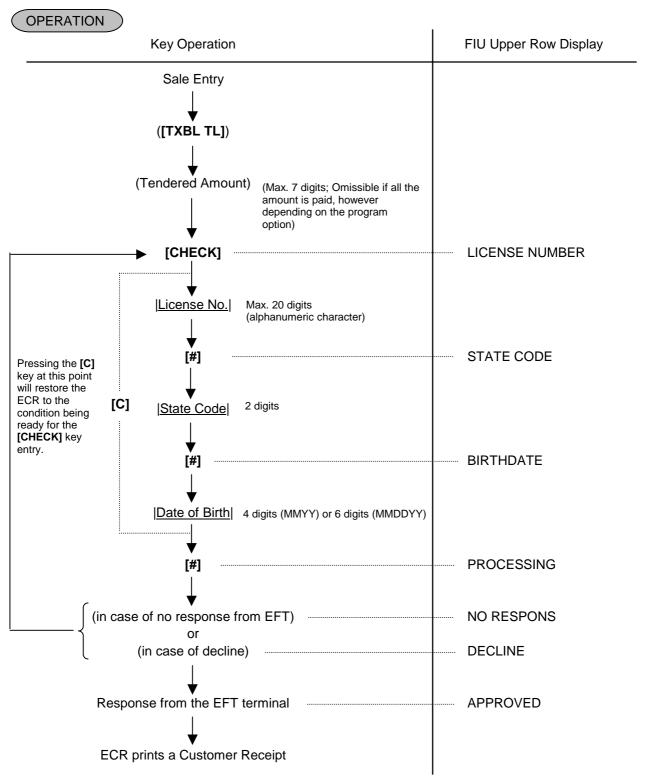

#### **NOTES:**

- 1. It is possible to cancel this operation prior to the inquiry to the host (i.e. before the message "PROCESSING" is displayed).
- 2. Customer receipt is printed, but store receipt is not.
- 3. License No. and Authorization code are printed on the endorsement.
- Training cashiers are unacceptable to the EFT terminal. (Ordinary finalization operation can be performed.)
- 5. As the finalization of the **[CHECK]** key, only the Check Authorization is possible. (Return operation is not possible.)
  - When negative balance sale is given in REG or MGR mode, the finalization of the **[CHECK]** key causes an error. Also, this operation causes an error in mode.
- 6. Date of birth can be entered with 3 digits (MYY) or 5 digits (MDDYY) also.
  - Example: Entry of January 2000 ... 100 [#]
    Entry of January 15, 2000 ... 11500 [#]
- 7. This operation is possible only when "driver's license authorization" has been selected for the **[CHECK]** key function in the system option setting.

#### (11) Gift Card Issue

A Gift Card becomes available by entering the amount put onto a Gift Card on the ECR.

#### **OPERATION**

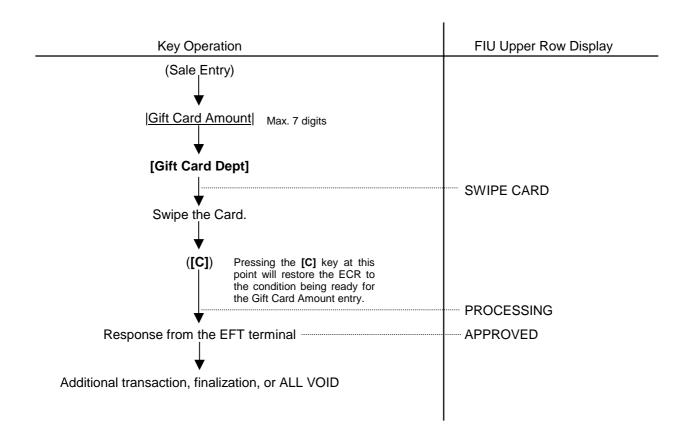

- NOTES: 1. Key operations on the ECR are unavailable during an inquiry at the HOST.
  - 2. Gift card department/PLU can be registered up to 4 times during one transaction. The 5th registration results in an error.
  - 3. A multiplication or repeat entry of the gift card department/PLU is not available.
  - 4. Training cashiers are unacceptable to the EFT terminal.
  - 5. When automatic issuance of receipt has been programmed, an itemized receipt (customer receipt) and a receipt of Gift Card entry only (customer receipt 2) are issued after sale finalization. When manual issuance of receipt has been programmed, only a customer receipt 2 is issued with the [STORE RECEIPT] key.
    - In the Receipt OFF mode, only a customer receipt 2 is issued.
  - 6. When an error is responded from the EFT terminal, an abnormal termination message will be printed on the journal.
  - 7. All Void operation is not possible for the Gift Card Issue transaction in which two or more gift card department/PLU entries remain or for the Void of Gift Card Issue transaction with the **[VOID]** key.
  - 8. Returned Merchandise operation is not possible for the gift card department/PLU.
- (12) Gift Card Issue Void A gift card is voided.

#### OPERATION

• When using the [ITEM CORR] key

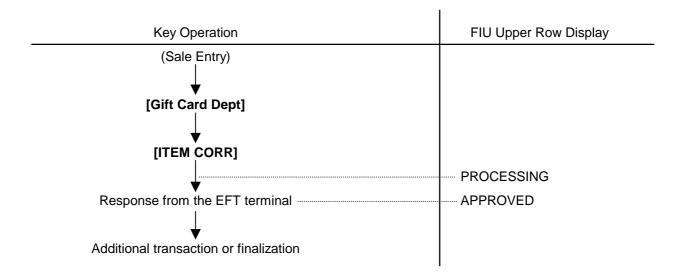

#### When using the [VOID] key

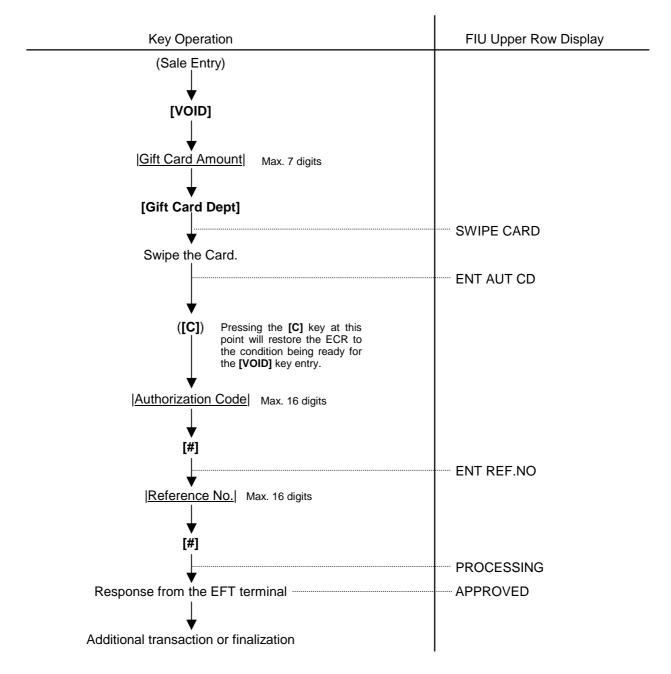

NOTES: 1. Key operations on the ECR are unavailable during an inquiry at the HOST.

- 2. A multiplication or repeat entry of the gift card department/PLU is not available.
- 3. An item correct operation with the **[VOID]** key is not available.
- 4. Training cashiers are unacceptable to the EFT terminal.
- 5. When automatic issuance of receipt has been programmed, an itemized receipt (customer receipt) and a receipt of Gift Card entry only (customer receipt 2) are issued after sale finalization.

  When manual issuance of receipt has been programmed, only a customer receipt 2 is issued with the [STORE RECEIPT] key.
  - In the Receipt OFF mode, only a customer receipt 2 is issued.
- 6. When an error is responded from the EFT terminal, an abnormal termination message will be printed on the journal.

#### (13) Gift Card Sale

Sale finalization by a Gift Card via the EFT terminal is performed.

#### OPERATION

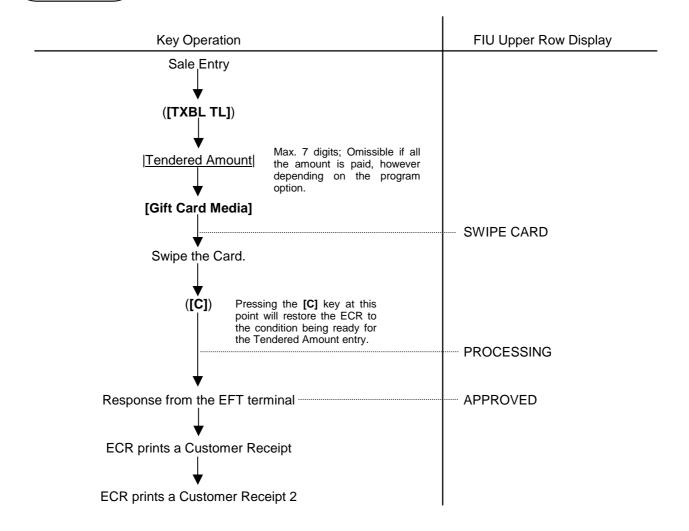

- **NOTES:** 1. Receipt post-issue operation (**[RECEIPT ISSUE]** key) after finalizing a sale by a gift card is unavailable.
  - 2. Key operations on the ECR is unavailable during an inquiry at the HOST.
  - 3. Data of the customer receipt is printed on the journal, but that of the customer receipt 2 is not.
  - 4. Whether to issue a customer receipt 2 automatically or manually is selectable by the program option.
  - 5. Up to 4 multi-tendering operations or split-tendering operations are possible when finalizing a sale transaction with the [Gift Card Media] key. The 5th operation will result in an error. At this time, the sale finalization operation is possible only when using the [AT/TL] key or the media keys with the status "without EFT process".
  - Training cashiers are unacceptable to the EFT terminal.
  - 7. Whether to issue a store receipt is selectable by the EFT key status setting.
  - 8. At tendering in Foreign currency, pressing the [Gift Card Media] key results in an error.
  - 9. When automatic issuance of receipt has been programmed, only the customer receipt 2 is issued after registering in the Receipt OFF mode. When manual issuance of receipt has been programmed, only the customer receipt 2 is issued with the **[STORE RECEIPT]** key.
  - 10. A multiplication of the [Gift Card Media] key is not available.

- 11. When it is programmed to issue the customer receipt 2 manually, a next transaction, programming, or read/reset operation is not allowed until the customer receipt 2 is issued.
- 12. Validation print operation after finalizing a sale transaction by the gift card is possible.
- 13. Over-tendering with a Gift Card is not allowed.
- 14. When an error is responded from the EFT terminal, an abnormal termination message will be printed on the journal.
- 15. When no response is returned from the EFT terminal and the operation results in a timeout, "NO RESPONS" will be displayed on the upper row of the operator display.
- 16. Either of the following operations on the EFT terminal is selectable depending on the program option setting.
  - <The EFT terminal returns an authorization only for the remaining available fund on the Gift Card.>
    When the sale total of \$20.00 is finalized with the [Gift Card Media] key and if the available fund on the Gift Card is \$9.00, an authorization only for \$9.00 is returned. After an authorization is returned, the remaining \$11.00 should be finalized with other media keys.
  - <The EFT terminal returns an error.>

When the sale total of \$20.00 is finalized with the **[Gift Card Media]** key and if the available fund on the Gift Card is \$9.00, an error is returned.

(14) Gift Card Sale - VoidSale finalization by a Gift Card is voided.

#### OPERATION

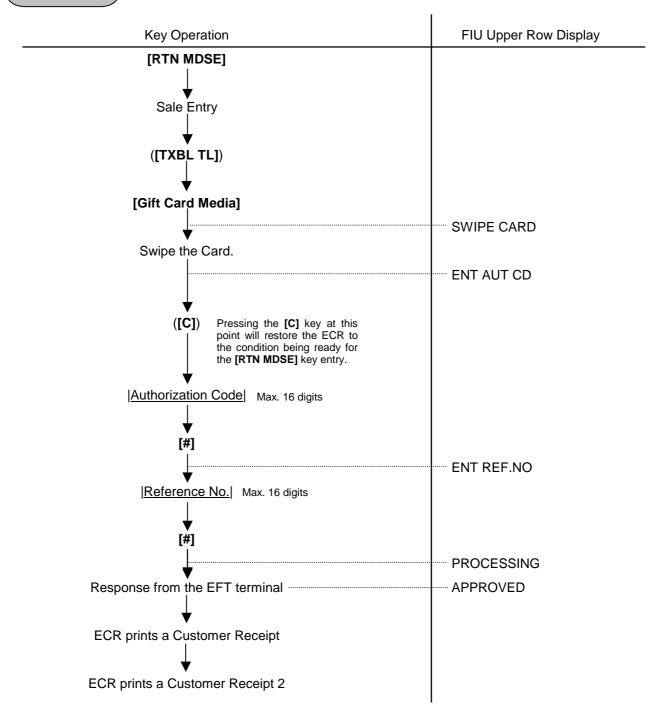

- **NOTES:** 1. Receipt post-issue operation (**[RECEIPT ISSUE]** key) after finalizing a sale by a gift card is unavailable.
  - Key operations on the ECR are unavailable during an inquiry at the HOST.
  - Data of the customer receipt is printed on the journal, but that of the customer receipt 2 is not.
  - 4. Whether to issue a customer receipt 2 automatically or manually is selectable by the program option.
  - 5. Training cashiers are unacceptable to the EFT terminal. (Ordinary finalization operation can be performed.)

- 6. Whether to issue a customer receipt 2 is selectable by the EFT key status setting.
- 7. At tendering in Foreign currency, pressing the [Gift Card Media] key results in an error.
- 8. When automatic issuance of receipt has been programmed, only the customer receipt 2 is issued after registering in the Receipt OFF mode. When manual issuance of receipt has been programmed, only the customer receipt 2 is issued with the [STORE RECEIPT] key.
- 9. A multiplication of the [Gift Card Media] key is not available.
- 10. When it is programmed to issue the customer receipt 2 manually, a next transaction, programming, or read/reset operation is not allowed until the customer receipt 2 is issued.
- 11. Validation print operation after finalizing a sale transaction by the gift card is possible.
- 12. Over-tendering with a Gift Card is not allowed.
- 13. When an error is responded from the EFT terminal, an abnormal termination message will be printed on the journal.
- 14. When no response is returned from the EFT terminal and the operation results in a timeout, "NO RESPONS" will be displayed on the upper row of the operator display.

#### (15) Gift Card Reload

Addition of the fund to a Gift Card is performed.

#### **OPERATION**

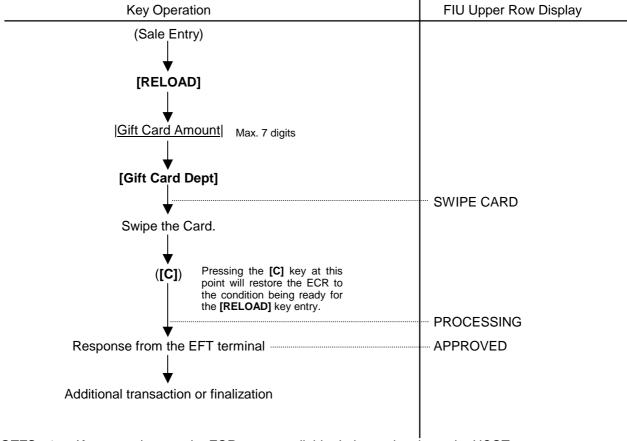

- NOTES: 1. Key operations on the ECR are unavailable during an inquiry at the HOST.
  - 2. Gift card department/PLU can be registered up to 4 times during one transaction. The 5th registration results in an error.
  - 3. A multiplication or repeat entry of the gift card department/PLU is not available.
  - 4. Training cashiers are unacceptable to the EFT terminal. When the **[RELOAD]** key is pressed by a training cashier, an error results.
  - 5. When automatic issuance of receipt has been programmed, an itemized receipt (customer receipt) and a receipt of Gift Card entry only (customer receipt 2) are issued after sale finalization. When manual issuance of receipt has been programmed, only a customer receipt 2 is issued with the [STORE RECEIPT] key.
    - In the Receipt OFF mode, only a customer receipt 2 is issued.
  - When an error is responded from the EFT terminal, an abnormal termination message will be printed on the journal.
  - 7. When no response is returned from the EFT terminal and the operation results in a timeout, "NO RESPONS" will be displayed on the upper row of the operator display.
  - 8. Returned Merchandise operation is not possible for the gift card department/PLU.

#### (16) Gift Card Reload-Void

The addition of the fund to a Gift Card is voided.

#### OPERATION

• When using the [ITEM CORR] key

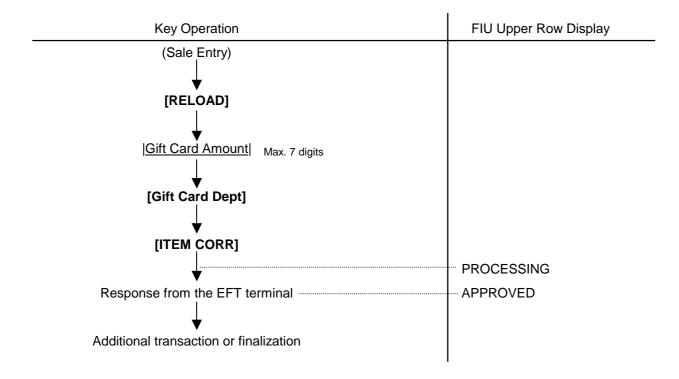

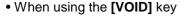

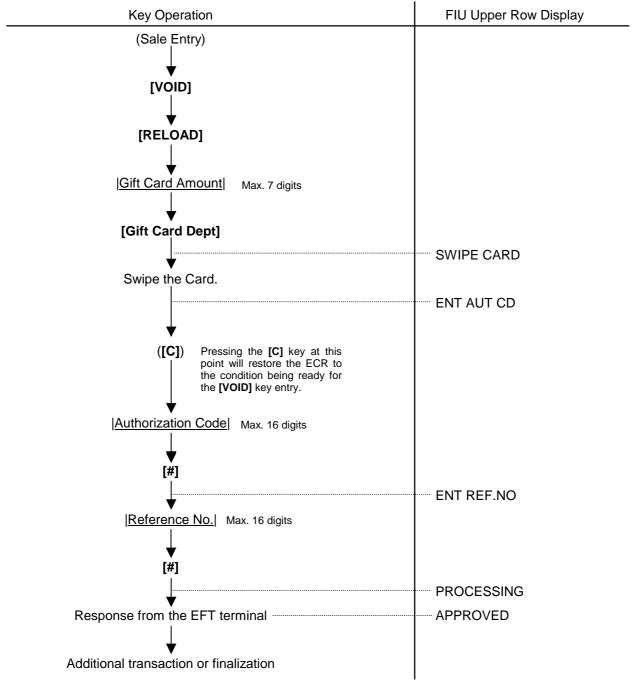

#### NOTES: 1. Key operations on the ECR are unavailable during an inquiry at the HOST.

- 2. Gift card department/PLU can be registered up to 4 times during one transaction. The 5th registration results in an error.
- 3. A multiplication or repeat entry of the gift card department/PLU is not available.
- 4. Training cashiers are unacceptable to the EFT terminal. When the [RELOAD] key is pressed by a training cashier, an error results.
- 5. When automatic issuance of receipt has been programmed, an itemized receipt (customer receipt) and a receipt of Gift Card entry only (customer receipt 2) are issued after sale finalization. When manual issuance of receipt has been programmed, only a customer receipt 2 is issued with the **[STORE RECEIPT]** key.

In the Receipt OFF mode, only a customer receipt 2 is issued.

- 6. When an error is responded from the EFT terminal, an abnormal termination message will be printed on the journal.
- 7. When no response is returned from the EFT terminal and the operation results in a timeout, "NO RESPONS" will be displayed on the upper row of the operator display.

#### (17) Gift Card Balance

An inquiry of the available fund on a Gift Card is performed.

#### **OPERATION**

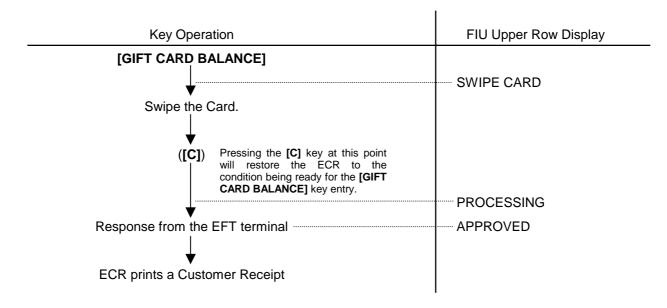

#### NOTES: 1. Key operations on the ECR are unavailable during an inquiry at the HOST.

- 2. Training cashiers are unacceptable to the EFT terminal. When the **[GIFT CARD BALANCE]** key is pressed by a training cashier, an error results.
- 3. None of customer receipt is issued in the Receipt OFF mode.
- 4. When an error is responded from the EFT terminal, an abnormal termination message will be printed on the journal.
- 5. When no response is returned from the EFT terminal and the operation results in a timeout, "NO RESPONS" will be displayed on the upper row of the operator display.
- 6. The Gift Card Balance operation is not possible during a sale transaction. When the **[GIFT CARD BALANCE]** key is pressed, an error results.

#### (18) Gift Card Cash Out

The available fund on a Gift Card can be cashed.

#### OPERATION

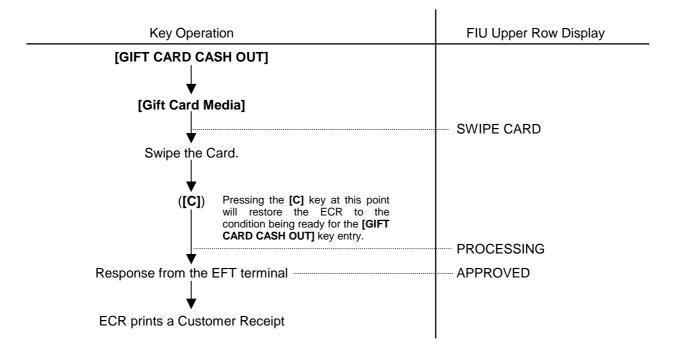

#### **NOTES:** 1. Key operations on the ECR are unavailable during an inquiry at the HOST.

- 2. Training cashiers are unacceptable to the EFT terminal. When the [GIFT CARD CASH OUT] key is pressed by a training cashier, an error results.
- 3. None of customer receipt is issued in the Receipt OFF mode.
- 4. Only the entire fund on the Gift Card can be cashed.
- 5. When cashing operation is successfully terminated, the cashed amount is subtracted from the Cashin-Drawer.
- 6. When an error is responded from the EFT terminal, an abnormal termination message will be printed on the journal
- 7. When no response is returned from the EFT terminal and the operation results in a timeout, "NO RESPONS" will be displayed on the upper row of the operator display.
- 8. The Gift Card Cash Out operation is not possible during a sale transaction. When the **[GIFT CARD CASH OUT]** key is pressed, an error results.

(19) Manual Account Number Entry If the EFT Terminal cannot read Gift Cards, enter the account number (card number) on the ECR. An EFT approval entry will be executed.

#### OPERATION

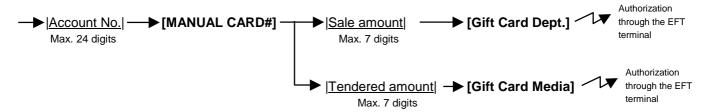

#### NOTES: 1. Pressing the [C] key enables cancellation of the manual card No.

- 2. The ECR does not check the entered account number.
- 3. Zero suppression will not be performed when the account number (card number) is entered. For example, "00123" will be printed as "00123".
- 4. "MANUAL CARD #" will be printed only on the journal.
- 5. Training cashiers are unacceptable to the EFT terminal.

  When the [MANUAL CARD#] key is pressed by a training cashier, an error results.

# 10.49 Check Cashing (No-sale cashing of a non-cash media)

This operation is performed when a check is changed with cash.

OPERATION

(Must be operated outside a sale)

[Check Amount to be Cashed] [CHK TND] ... The drawer opens to enable the exchange.

#### **NOTES:**

- 1. Other non-cash media keys may be used for this purpose if programmed to allow no-purchase cashing.
- 2. Post-issue receipt is not available after the Check Cashing operation.
- 3. When the media keys are programmed with the validation-compulsory status, the drawer opens after the Validation Print operation.

Example) To encash the check for \$10.

1000 [CHK TND]

-- Receipt Print Format --

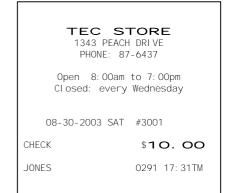

Check Amount Cashed

# 10.50 Sale Paid in Foreign Currencies

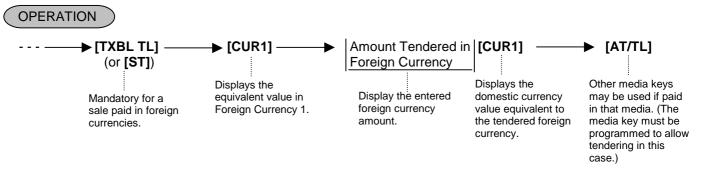

#### NOTES:

- 1. The [CUR 2] to [CUR 5] keys operate the same as [CUR 1], except that each of these keys has its own exchange rate programmed corresponding to each foreign currency.
- 2. The amount tendered in the foreign currency and its exchange rate may be programmed to print by program options.
- 3. The foreign currency keys cannot be used to finalize Received-on-Account payments, Paid-out items, or charge posting (sale with previous balance).
- 4. When a tendering by a foreign currency occurs during a short-tendered condition, the **[ST]** key will not be mandatory.
- 5. A sale of zero or negative balance cannot be finalized using any of the foreign currency keys.
- 6. The sale finalization using the [FS TL/TEND] key is not possible.
- 7. The fraction process method at the currency exchange is fixed to Round OFF.

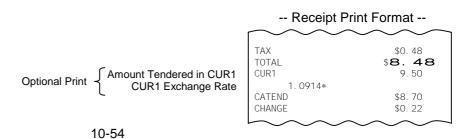

# 10.51 No-Sale Exchange from Foreign Currency to Domestic Currency

Foreign currency amount is exchanged with equivalent domestic currency amount.

OPERATION

(Must be operated outside a sale)

[CUR 1] ———

|Amount of Foreign Currency 1 to be exchanged| [NS]

... The drawer opens to enable exchange. Displays the domestic currency amount equivalent to the entered foreign currency amount.

#### **NOTES:**

- 1. The [CUR 2] to [CUR 5] keys operate the same.
- 2. The fraction process method is fixed to Round OFF.
- 3. After the [CARD No.] key, the [CUR] key depression causes an error.
- 4. On the validation after performing the No-Sale Exchange from Foreign Currency to Domestic Currency, the exchanged amount is printed.

-- Receipt Print Format --

Amount of CUR1 to be exchanged Exchange Rate (optional print) Domestic Currency amount equivalent to the CUR2

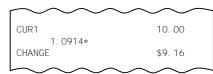

# 10.52 No-Sale Exchange from Domestic Currency to Foreign Currency

Domestic currency amount is exchanged with equivalent foreign currency amount.

OPERATION

(Must be operated outside a sale)

|Amount of Domestic Currency to be exchanged| [CUR 1]

— NS1

... The drawer opens to enable exchange. The display content of the CUR 1 value obtained on the **[CUR 1]** key depression is held.

#### **NOTES:**

- 1. The [CUR 2] to [CUR 5] keys operate the same.
- 2. This operation (exchange from domestic to foreign currencies) may be prohibited by a program option.
- 3. The fraction process method is ruled by "Foreign Currency Rounding Process Setting".
- 4. After the [CARD No.] key, the [CUR] key depression causes an error.
- 5. On the validation after performing the No-Sale Exchange from Domestic Currency to Foreign Currency, the exchanged amount is printed.

-- Receipt Print Format --

Domestic Currency amount to be exchanged Exchange Rate of CUR3 (optional print) CUR1 amount equivalent to the domestic currency amount

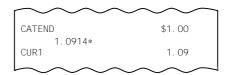

#### 10.53 Received-on-Account

A received-on-account transaction is used to identify money which is in the drawer but not relating to a sale.

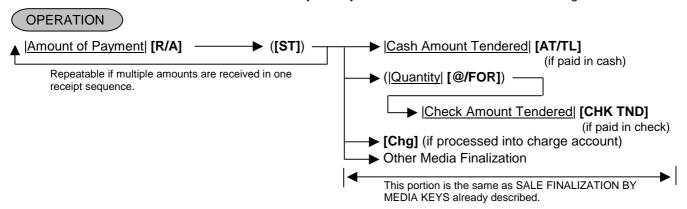

#### **NOTES:**

- The media keys used for this operation must be programmed to allow received-on-account entries.
- 2. MULTI-TENDERING and SPLIT-TENDERING (already described) are also applied to the finalization of received-on-account payments.
- 3. The All Void operation is not possible during a Received-on-Account transaction.
- 4. When the media keys to be used for sale finalization are programmed with the validation-compulsory status, the drawer opens after the Validation Print operation.

# -- Receipt Print Format - R/A \$5.00 R/A \$3.00 SUBTL \$8.00 CASH \$8.00 JONES 0301 17: 46TM

#### 10.54 Paid-Out

recorded in one receipt sequence.

A paid-out transaction is used when money is removed from the drawer without totaling to a sale.

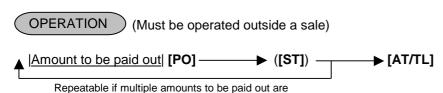

#### **NOTES:**

- 1. Only [AT/TL] can finalize paid-out amounts (i.e. must always be paid out in cash).
- 2. The All Void operation is not possible during a Paid-Out transaction.
- 3. Post-issue receipt is not available after the Paid-Out operation.
- 4. If the [AT/TL] key is programmed with the validation-compulsory status, the Validation Print operation is not compulsory at the Paid-Out operation.

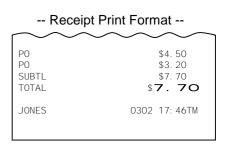

# 10.55 Salesperson Entry (Salesperson Sign-ON)

This operation is used for performing sales management of each salesperson.

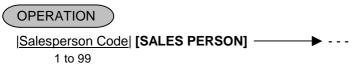

... The name of the person is displayed and printed on both journal and receipt.

Programmable options relating to Salesperson Entries:

- Salesperson's name non-print on receipt (print on journal only)
- Salesperson Entry compulsory before sale item entries
- Salesperson Entry Prohibited during a sale (i.e. allowed only one person entry at the starting of a sale but prohibits any other salesperson entry once the sale is started.) When this program option is not selected, up to five salespersons can sign-ON during one sale.

The salesperson entry status (salesperson Signed-ON condition) will be held until:

- · Another salesperson entry is operated, or
- · The sale is finalized.

NOTE: After a Salesperson Entry, the mode change is prohibited.

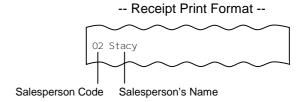

#### 10.56 Hold & Recall

You can interrupt one customer's transaction with other customer's transaction.

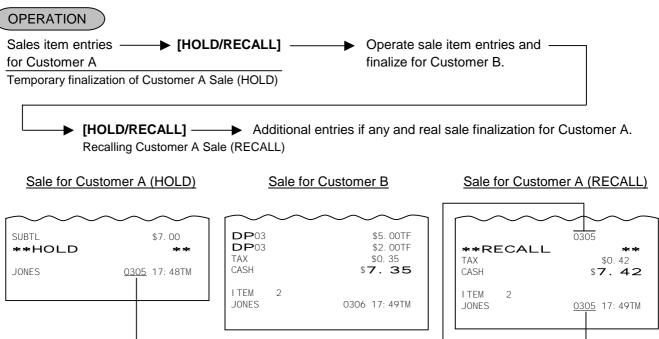

The same Receipt Consecutive No.

**NOTES:** 1. The All Void operation is not possible during a Hold transaction.

2. After a Hold operation, the mode change, Sign-OUT, and Sign-OFF are not possible.

- 3. The Recall operation is not possible after a Hold operation or during sales item entry. After the sales finalization, the Recall operation is possible.
- 4. When a customer is being held, after the sales transaction is finalized, a buzzer tone generates twice.
- 5. When the Recall operation is performed for a sales transaction being held, the All Void operation is not possible for this sales transaction. (The Void operation is possible.)
- 6. During a Hold, Total-only type Post-issue Receipt can be issued.
- 7. The Validation Print operation is not possible after depressing the [HOLD/RECALL] key.

#### 10.57 Credit Card No. Check

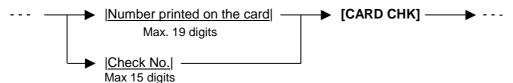

This operation is allowed at the top of a sale or any time during a sale including while a sale is being finalized, or a received-on-account transaction is being operated. When an error results, the operator calls the manager. The manager then can select one of the following solutions:

- 1. Tells the customer that the card cannot be accepted referring to the displayed status code. (Or, lets the operator do so without calling the manager.)
- 2. To allow payment by this card as an exceptional case for some reason, depress the **[C]** key to clear the error, then turn the Mode Lock to "MGR" position using the MA key, and depress the **[CARD CHK]** key. The card No. is then accepted and printed.
- **NOTES:** 1. The card check function is activated in the REG mode only; in MGR or mode, the card No. entry is accepted without an inquiry to the "Card No. Negative Check List".
  - Please also note that the card check function can be set to "active" or "non-active" in the MGR mode (described in Manager's Guide.)
  - 2. It is programmable to prohibit finalizing a sale before the card check operation by programming the compulsory card check to each media key.

## 10.58 Receipt Post-Issue

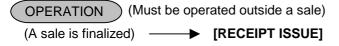

#### Programmable options:

- Available regardless of Receipt-ON/OFF mode (in this case two receipts may be obtained for one sale.)
- Post-issue receipt is itemized receipt for a sale of maximum 50 lines. Exceeding 50 lines, the post-issue receipt is total-only receipt.
- • Post-issue receipt is always total-only receipt regardless of the number of lines of a sale.
- Post-issue receipt is issued only once.
- Post-issue receipt can be issued any number of times.

#### NOTES: 1. The post-issue receipt content will not be printed on the Remote Slip Printer.

2. The post-issue receipt is not available for Paid-Out transactions.

- 3. The program option allows you to select that the post-issue receipt operation is available for the Received-on-Account transaction, the Charge Posting transaction and the Hold & Recall transaction. However, when the Charge Posting transaction is finalized by the **[PO]** key, the post-issue receipt operation cannot be unconditionally performed.
- 4. The Validation Print operation is not possible after performing the post-issue receipt operation.

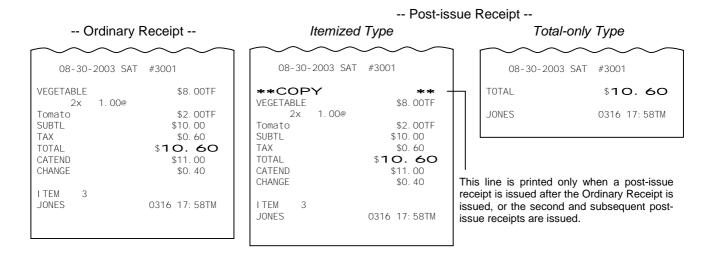

# 10.59 Charge Posting: Previous Balance Manual Entry Type

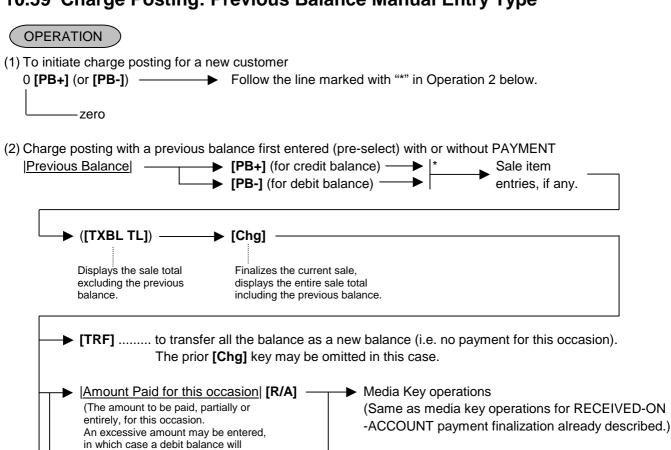

▶ [PO] ...... when the balance is negative (debit balance) and must be paid back to the customer in cash now.

Repeatable if necessary.

result.)

- (3) Charge posting with a previous balance entered during a sale (post-select)

  A previous balance (including a zero balance for a new customer) may be entered not only before sale items but also after or between them if the **[Chg]** key has not been depressed. Multiple previous balance entries are possible within a sale (for the purpose to sum up multiple accounts into one, etc.).
- (4) Percent rate addition to a previous balance

  |Previous Balance| [PB+] → (|Rate|) [%+] → ---
- **NOTES:** 1. The [%-] key operates the same for percent discounting.
  - 2. The previous balance entered through [PB-] (debit balance) will not allow %+ or %- operation.
  - 3. When the last key is programmed with the validation-compulsory status, the drawer opens after the Validation Print operation.

#### Charge Posting Operation Sample (Previous Balance Manual Entry Type)

| OPERATION CONTENTS                  | KEY OPERATION                      |   |   | DIS | PLA | <b>AY</b> ( | Low | er F | Row) |   |   |
|-------------------------------------|------------------------------------|---|---|-----|-----|-------------|-----|------|------|---|---|
| To open a new customer account:     | 0 [PB+]                            |   |   |     |     |             |     |      | 0.   | 0 | 0 |
| Sale Items:                         |                                    |   |   |     |     |             |     | į    |      |   |   |
| \$3,50 Dept.1                       | 350 <b>[DEPT 1]</b>                | 0 | 1 |     |     |             |     |      | 3.   | 5 | 0 |
| \$2,40 Dept.3                       | 240 <b>[DEPT 3]</b>                | 0 | 3 |     |     |             |     |      | 2.   | 4 | 0 |
| Finalize this sale.                 | ([Chg])                            |   |   |     |     |             |     |      | 6.   | 2 | 3 |
| To transfer all the balance without | [TRF]                              |   |   |     |     |             |     |      | 6.   | 2 | 3 |
| payment.                            | (See Receipt 1 below.)             |   |   |     |     |             |     |      |      |   |   |
| The above customer comes to the     | 623 <b>[PB+]</b>                   |   |   |     |     |             |     | [    | 6.   | 2 | 3 |
| store for payment.                  | (previous balance)                 |   |   |     |     |             |     | į    |      |   |   |
| All his balance is read.            | [Chg]                              |   |   |     |     |             |     |      | 6.   | 2 | 3 |
| He will pay all the balance today.  | 623 <b>[R/A]</b>                   |   |   |     |     |             |     |      | 6.   | 2 | 3 |
| He tenders \$7,00 in cash.          | 700 [AT/TL] (See Receipt 2 below.) |   |   |     |     |             |     | İ    | 0.   | 7 | 7 |
| The balance of the customer is now  |                                    |   |   |     |     |             |     |      |      |   |   |
| zero.                               |                                    |   |   |     |     |             |     |      |      |   |   |
| Give the change to the customer in  |                                    |   |   |     |     |             |     |      |      |   |   |
| cash.                               |                                    |   |   |     |     |             |     |      |      |   | ! |

#### -- Receipt Print Format --

#### Receipt 1 Receipt 2 TEC STORE 1343 PEACH DRIVE TEC STORE 1343 PEACH DRIVE PHONE: 87-6437 PHONE: 87-6437 Open 8:00am to 7:00pm Open 8: 00am to 7: 00pm Closed: every Wednesday Closed: every Wednesday New Balance is 08-30-2003 SAT #3001 08-30-2003 SAT #3001 transferred as PB. PB+ \$6.23 \$**6.23** PB+ \$0.00 VEGETABLE \$3.50TF Chg **DP**03 \$2.40TF R/A \$6. 23 TAX \$0.33 CATEND \$7.00 Chg \$6.23 CHANGE \$0.77 NEW BAL \$6.23 NEW BAL \$0.00 ITFM LTFM JONES 0338 18: 26TM JONES 0339 18: 27TM

## 10.60 Charge Posting: Customer File Type (Check Track Memory Option)

#### OPERATION

(1) To initiate charge posting for a new customer

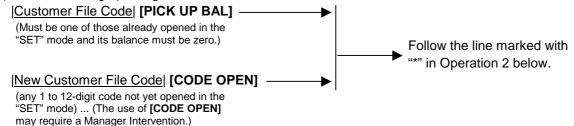

(2) Charge posting with a previous balance first entered (pre-select) with or without Payment

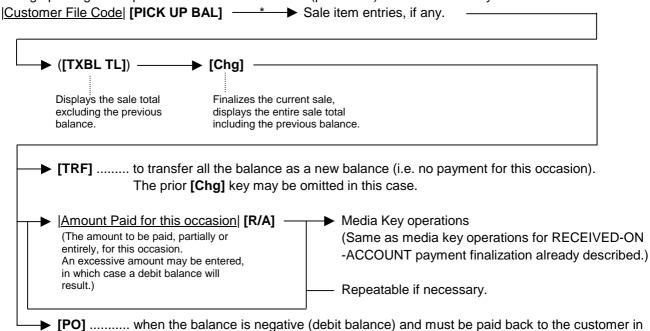

- (3) Charge posting with a previous balance entered during a sale (post-select)

  A previous balance recalled through [PICK UP BAL] (or a zero balance by [PICK UP BAL] or [CODE OPEN]) may be entered not only before sale items but also after or between them if the [CRT] key has not been depressed. But, this operation is allowed only once in a sale.
- **NOTES:** 1. The [%-] key operates the same for percent discounting.

cash now.

2. When the balance recalled is negative (debit balance), neither %+ nor %- can be operated.

#### Charge Posting Operation Sample (Check Track Memory Option)

| OPERATION CONTENTS                  | KEY OPERATION          | DISPLAY (Lower Row) |   |                                              | /)  |   |   |    |   |   |
|-------------------------------------|------------------------|---------------------|---|----------------------------------------------|-----|---|---|----|---|---|
| Mr. JAMES HAILY comes and you       | 1 [PICK UP BAL]        |                     |   |                                              |     |   |   | 0. | 0 | 0 |
| start charge posting for him.       |                        |                     |   |                                              | - 1 | į | į | į  |   | ļ |
| Sale Items:                         |                        | 0                   | 1 |                                              |     |   |   | 1. | 2 | 0 |
| \$1,20 Dept.1                       | 120 <b>[DEPT 1]</b>    | 0                   | 3 |                                              | 1   |   |   | 3. | 5 | 0 |
| \$3,50 Dept.3                       | 350 <b>[DEPT 3]</b>    |                     |   |                                              | - 1 |   |   | 4. | 8 | 8 |
| Finalize this sale.                 | ([Chg])                |                     |   |                                              |     | į | į | 4. | 8 | 8 |
| To transfer all the balance without | [TRF]                  |                     |   |                                              | - 1 | į | į | į  |   | ļ |
| payment.                            | (See Receipt 1 below.) | ļ <u>.</u>          |   | <u>                                     </u> |     |   |   |    | 1 | . |
| Mr. JAMES HAILY now comes to pay    | 1 [PICK UP BAL]        |                     |   |                                              |     |   |   | 4. | 8 | 8 |
| all his account balance.            | [Chg]                  |                     |   |                                              |     |   |   | 4. | 8 | 8 |
| He tenders \$10,00 in cash.         | 488 <b>[R/A]</b>       |                     |   |                                              |     |   |   | 4. | 8 | 8 |
| The balance is now zero due to the  | 1000 <b>[AT/TL]</b>    |                     |   |                                              |     |   |   | 5. | 1 | 2 |
| payment.                            | (See Receipt 2 below.) |                     |   |                                              |     |   |   |    |   |   |
| Give the change to the customer in  |                        |                     |   |                                              |     |   |   | į  |   | - |
| cash.                               |                        |                     |   |                                              |     |   |   | ļ  | - | - |

#### -- Receipt Print Format --

#### Receipt 1

Customer

File Code

Name &

Balance

Customer's

#### TEC STORE 1343 PEACH DRIVE PHONE: 87-6437 Open 8:00am to 7:00pm Closed: every Wednesday 08-30-2003 SAT #3001 000000000001 PB+ \$0.00 \$1.20TF JAMES HAILY VEGETABLE **DP**03 \$3.50TF \$0.18 Chg \$4.88 NEW BAL \$4.88 ITEM JONES 0326 18: 05TM

#### Receipt 2

| TEC STORE  1343 PEACH DRIVE PHONE: 87-6437           |                                                                 |  |  |  |  |  |
|------------------------------------------------------|-----------------------------------------------------------------|--|--|--|--|--|
| Open 8:00am to 7:00pm<br>Closed: every Wednesday     |                                                                 |  |  |  |  |  |
| 08-30-2003 SAT                                       | #3001                                                           |  |  |  |  |  |
| PB+<br>JAMES HAILY<br>Chg<br>R/A<br>CATEND<br>CHANGE | 000000000001<br>\$0.00<br>\$4.88<br>\$4.88<br>\$10.00<br>\$5.12 |  |  |  |  |  |
| NEW BAL                                              | \$0.00                                                          |  |  |  |  |  |
| ITEM O<br>JONES                                      | 0327 18: 10TM                                                   |  |  |  |  |  |

# 10.61 Function Key Entry

This operation will execute a string of key operations preprogrammed on each [FUNCTION] key.

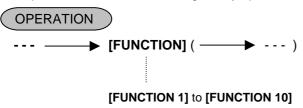

 The following key operations are preprogrammed on the [FUNCTION 1] key in this example.
 [1] [00] [DP1] [ST] [AT/TL] TEC STORE

1343 PEACH DRIVE
PHONE: 87-6437

Open 8: 00am to 7: 00pm
Closed: every Wednesday

08-30-2003 SAT #3001

DP01 \$1.00TF
SUBTL \$1.00
CASH \$1.00

ITEM 1
JONES 0340 18: 29TM

depress [CHECK NO.] key.

-- Receipt Print Format --

#### 10.62 Endorsement Print

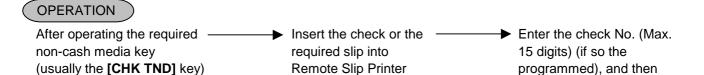

**NOTES:** 1. The Check No. entry prior to the **[CHECK NO.]** key may be programmed to be compulsory.

- 2. Endorsement print performed after the received-on-account transaction is available.
- When the validation-compulsory status is activated, the Endorsement print is possible after performing the Validation Print.
  - -- Endorsement Print Sample --

#### Printed on Remote Slip Printer:

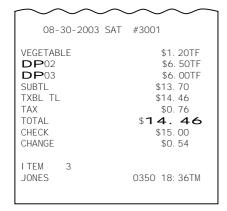

| $\sim$ | $\sim$ | $\smile$ | $\sim$ | $\sim$ | $\smile$ |
|--------|--------|----------|--------|--------|----------|
| TE     | C S    | ТОБ      | ₹E     |        |          |
| 1343   | PEACH  | DRI VE   | E, LIV | ERP00I | _,       |
| ENGL   | AND    |          |        |        |          |
|        | TOTA   | L        | \$     | 14.    | 46       |
| #3001  | CHEC   | K        | \$     | 15.    | 00       |
| 1CL    | 0350   | 08-30    | 0-2003 | 18:    | 36TM     |
|        | ~ ~    |          |        |        | _        |

Check No. Line Endorsement Message Lines

Total Line (may not be printed) Check Amount Line Cashier ID, Consecutive No., Date, Time

#### 10.63 Comment Print

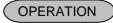

Print of the programmed message

|Comment Message Code| [COMMENT] ...... Programmed message corresponding to the designated code is printed on the receipt and the remote slip.

Print of a message using character code entry

(Max. 32 characters; 2-digit code is assigned to each character as shown on the

table below.)

[COMMENT] → Character Code Entry → [COMMENT] ...... Message entered by character code is printed on the receipt and the remote slip.

| COL<br>ROW | 0  | 1 | 2 | 3 | 4 | 5 | 6 | 7 | 8 | 9 |
|------------|----|---|---|---|---|---|---|---|---|---|
| 0          | SP | * | 4 | > | Н | R | ¥ | f | p | z |
| 1          | !  | + | 5 | ? | I | S | ] | g | q | 1 |
| 2          | "  | , | 6 | @ | J | Т | ^ | h | r | 1 |
| 3          | #  | - | 7 | Α | K | U | _ | i | s | 1 |
| 4          | \$ | • | 8 | В | L | V | ` | j | t | ~ |
| 5          | %  | 1 | 9 | С | М | W | a | k | u |   |
| 6          | &  | 0 | : | D | N | Х | b | 1 | v |   |
| 7          | ,  | 1 | ; | Е | 0 | Y | с | m | w | Γ |
| 8          | (  | 2 | < | F | Р | Z | d | n | х |   |
| 9          | )  | 3 | = | G | Q | [ | e | О | у |   |

Character code "00" is assigned to "SPACE". Example)

Character code "34" is assigned to "B".

NOTES: 1. This operation is available any time outside a sale or inside a sale including during the short tendering condition, however except the following.

During the Loan transaction

During the Pick Up transaction

During the Paid Out transaction

2. Neither the Item Correct transaction nor the Validation Print is effective for this operation.

# 10.64 Sale Finalization by EBT (Electronic Benefit Transfer)

#### OPERATION

Entry for customer's receipt (1st Receipt)

Using the EBT Card (for Food Stamp)

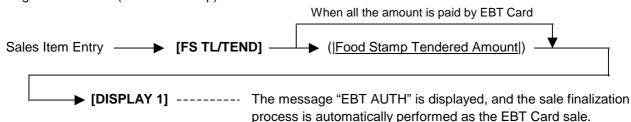

• Using the Debit Card, Check, Credit Card and Cash EBT Card

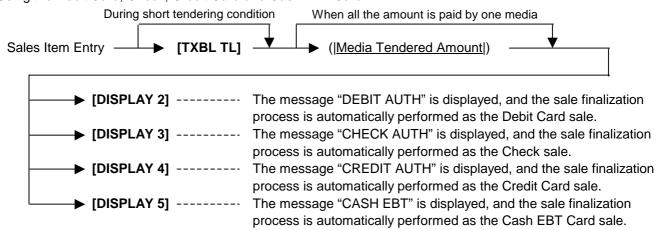

#### Entry for store's receipt (2nd Receipt)

After the 1st receipt is issued — [DISPLAY 6] ----- The message "RECEIPT" is displayed, and the 2nd receipt (Receipt for store; Copy) is issued.

#### NOTES: 1. Do not operate the keys on the keyboard until the 1st receipt (Receipt for customer) is issued.

- 2. This operation is available for the Received-on-Account transaction and the partial payment on the Charge Posting transaction.
- 3. As for the journal print, only the content of the 1st receipt is printed.
- 4. When the Validation Print or the Endorsement Print is necessary, perform it after the 1st receipt is issued. Neither the Validation Print nor the Endorsement Print can be performed after the 2nd receipt is issued.

#### 10.65 Validation Print

After performing each registering operation, insert a validation slip into the validation slot of the slip printer, confirm the PAPER OUT lamp on the slip printer is off, then depress the **[VALIDATE]** key to perform a validation print.

# OPERATION

After entering the required item through a transaction key or media key.

Insert a validation slip into the validation slot.

[VALIDATE]

- **NOTES:** 1. The following options are selectable.
  - 1) Print/Non-print selection

    Date print/non-print, consecutive No. print/non-print, cashier No. print/non-print, terminal No. print/non-print, and time print/non-print are selectable.
  - 2) Multi-validation function
  - 3) Total validation function
  - 2. When depressing the declaration key, numeric key, or point key, the Validation Print causes an error.
  - 3. The Validation Print is possible after performing the Non-Add Number Print or the No-sale operation.
  - The validation compulsory status is programmable on each key by the key status setting.
  - 5. When the validation compulsory status after the issuance of the long receipt is activated, the Validation Print is performed then the drawer opens.
  - 6. When the total validation function is not selected, the Validation Print after the **[EX]** key depression causes an error.
  - 7. The subtotal amount is printed on the validation after performing the All Void operation.
  - 8. The Validation Print operation is not possible by cashiers with training status.
  - 9. The tendered amount is printed on the validation after tendering food stamps.
  - 10. When the taxable total display by the **[ST]** key depression has been programmed, not the taxable total amount but the subtotal amount is printed.
  - 11. While the entered data is printed by the slip printer, if you want to perform a validation print, press the RELEASE key of the slip printer to replace the slip with the validation slip, then depress the **[VALIDATE]** key.
  - 12. Characters of character codes 1007, 1206, 1207, 1211, 1500 through 1503, 1506 through 1514 such as  $\ddot{E}$ ,  $\times$ ,  $\times$ ,  $\rightarrow$ ,  $\leftarrow$ ,  $\downarrow$ ,  $\uparrow$ ,  $\star$ ,  $\diamondsuit$ , kg, lb, No,  $\times$ ,  $\nabla$ ,  $\Delta$  are not printed on the validation slip.
  - 13. The name and amount of the head-link PLU are printed on the validation slip after performing the link PLU entry.

# 10.66 Remote Slip Printer (hardware option) Operation

The Remote Slip Printer TM-U295 (EPSON printer) may be connected to the ECR as an optional device. The Remote Slip Printer will operate printing if a slip is properly inserted, regardless of the Mode Lock position (except that no print will occur in the "**SET**" mode or during program verification in the "**X**" mode).

- 1. The remote slip printer will automatically activate printing when the slip has properly been set to the printer table.
- 2. The following are selective status programmable relating to the remote slip printer. Ask the store manager and mark the status selected for your store.

#### PROGRAM OPTIONS RELATING TO REMOTE SLIP CONTROL

• Remote Slip Print compulsory for any Previous Balance entry in "REG" or "MGR" mode:

Standard: FREE (Not compulsory)

Option: COMPULSORY (applies to any Previous Balance entry whether it is the Manual PB Entry type

or the Customer File (Check Track) Memory type.

 Code No. (Check No.) Entry Before [CHECK NO.] key at Endorsement Print (Refer to ENDORSEMENT PRINT operation already stated.)

Standard: FREE (Not compulsory)

Option: COMPULSORY

3. The gap of the slip inlet is usually opened, and the slip may be inserted or withdrawn freely outside a receipt/journal print sequence.

When a slip is properly set to the remote slip printer and the ECR is operated, the gap will be closed and printing will be performed. When the sale is finalized and the receipt is issued, the gap of the Remote Slip Printer will be opened to allow the slip withdrawal. (The gap keeps closed during sale item entries.)

- 4. The RELEASE key on the TM-U295 may be used to open the closed gap in order to withdraw the slip and skip unnecessary item print.
- 5. Printing on the remote slip will be performed alternately with printing on the receipt/journal of the ECR.
- 6. When the remote slip print is compulsory, the slip printer OFF status or the disconnection of the cable causes a SLIP OFFLINE error. During the error, the [ITEM CORR] key depression results in that the slip printer connection check message is displayed. At this time, the [ITEM CORR] key depression again results in that the slip printer is disconnected, however, the [C] key depression results in that the slip printer remains connected.
- 7. When the remote slip print (or endorsement print) is compulsory, the **[VALIDATE]** or **[CHECK NO.]** key depression may cause a SLIP OFFLINE error or SLIP PAPER OUT error. At this time, the compulsion status is canceled by performing one of the following operations, and you can proceed to the registering operation.
  - (a) [ITEM CORR] key  $\rightarrow$  [ITEM CORR] key
    - Depress the **[ITEM CORR]** key if you want to cancel the compulsion status. At this time, the confirmation message "COMP CANCEL?" is displayed.
    - Depress the **[ITEM CORR]** key again to perform the cancellation.
    - The cancellation continues during a sale transaction.
  - (b) [ITEM CORR] key  $\rightarrow$  [C] key
    - When the confirmation message "COMP CANCEL?" is displayed, if you do not want to perform the cancellation, depress the [C] key.
  - (c) [C] key
    - Depress the [C] key to clear the error message.
       After clearing the error, the Validation Print operation or the Endorsement Print operation is possible by depressing the [VALIDATE] or [CHECK NO.] key.
- 8. Characters of character codes 1007, 1206, 1207, 1211, 1500 through 1503, 1506 through 1514 such as  $\ddot{E}$ , CE, CE

As typical application of remote slip printing, print formats of invoice and Charge Posting Customer Sale File are placed below.

#### 08-30-2003 SAT #3001 VEGETABLE \$1.30TF 6x 0.60@ Drink Small-B \$3. 60T 6x 0.05@ Small-Btl Depo↑ \$0.30 SUBTL

10%

CASH

LTEM JONES

# \$5. 20 -0.52 \$4.68

0352 18: 47TM

#### -- Invoice Print Format --

| ~~~                       | $\sim$        |
|---------------------------|---------------|
| VEGETABLE                 | \$1. 30TF     |
| 6 0.60@                   |               |
| Drink Small-B             | \$3. 60T      |
| 6 0.05@<br>Small-Btl Depo | \$0.30        |
| SUBTL                     | \$5. 20       |
| %-                        |               |
| 10%                       | -0. 52        |
| CASH                      | \$4. 68       |
| LTEM 13                   |               |
| 08-30-2003 #3001 JONES    | 0352 18: 47TM |
| ~~~                       | $\overline{}$ |
|                           |               |

-- Charge Posting Sale File Print Format (PB Manual Entry Type) --

1

| ~~~                                                            |
|----------------------------------------------------------------|
| #3001                                                          |
| \$0. 00<br>\$3. 50TF<br>\$2. 40TF<br>\$0. 35<br>\$6. <b>25</b> |
| \$6. 25                                                        |
| 0353 18: 50TM                                                  |
|                                                                |

2 08-30-2003 SAT #3001 PB+ \$6. 25 \$1.00TF Tomato \$7. 25 Chg NEW BAL \$7. 25 ITEM JONES 0354 18: 51TM

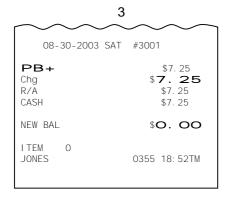

| ~~~                                    | $\sim$                                             |
|----------------------------------------|----------------------------------------------------|
| PB+<br>VEGETABLE<br>DP02<br>TAX<br>Chg | \$0.00<br>\$3.50TF<br>\$2.40TF<br>\$0.35<br>\$6.25 |
| NEW BAL                                | \$6. 25                                            |
| ITEM 2                                 |                                                    |
| 08-30-2003 #3001 JONES                 | 0353 18: 50TM                                      |
| PB+<br>Tomato<br>Chg                   | \$6. 25<br>\$1. 00TF<br>\$ <b>7. 25</b>            |
| NEW BAL                                | \$7. 25                                            |
| I TEM 1<br>08-30-2003 #3001 JONES      | 0354 18: 51TM                                      |
| PB+<br>Chg<br>R/A<br>CASH              | \$7. 25<br>\$ <b>7. 25</b><br>\$7. 25<br>\$7. 25   |
| NEW BAL                                | \$0.00                                             |
| 08-30-2003 #3001 JONES                 | 0355 18: 52TM                                      |

#### 10.67 When a Power Failure Occurs...

If a power failure occurs, all sales data stored in the memory are automatically protected by the battery installed in the ECR. The battery is rechargeable and it is recharged when the AC power returns. As the power returns, the ECR revives to continue the work and displays the last item entered before the power failure. However, please note the following phenomena to occur on the ECR when the power is regained:

- 1. The printer will work to print the entered data without failure after the power recovery, if any data was being printed. However, one extra line may be fed on the power recovery depending on the power-recovery timing.
- 2. The following are the display indications on the power recovery:

| ECR CON   | DITION at the time of Power Failure  | DISPLAY INDICATION on the Power Recovery           |
|-----------|--------------------------------------|----------------------------------------------------|
| OUTSIDE A | No key-in has been operated.         | Displays zero. Operations may go on.               |
| SALE      | Numeric or Declaration keys have     | Regains the display content that was obtained just |
|           | been entered but not motorized keys. | before the power failure. The operations may be    |
|           |                                      | continued.                                         |
| DURING A  | No Numeric or Declaration keys have  | Regains the display content that was obtained just |
| SALE      | been entered.                        | before the power failure. The operations may be    |
|           | Numeric or Declaration keys have     | continued.                                         |
|           | been entered.                        |                                                    |

In case a power failure occurred during printing, after the power recovery, a line of "\*\*\*\*\*" is printed on the receipt, then whole contents will be printed.

#### Example:

-- Receipt Print Format --

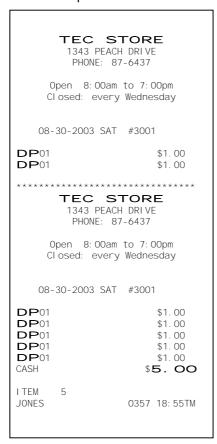

# 11. JOURNAL AND RECEIPT PAPER-END DETECTOR

- (1) This detects when either the journal or receipt paper is coming near the end. It is provided in order to prompt the operator to replace the old paper roll with a new one.
- (2) When the paper roll is out (or the paper has not been set properly), no key operation will be accepted and the front display will indicate "PAPER END".
- (3) When a new paper roll is set, only the **[C]** key is allowed to operate. Next, when the **[C]** key is depressed, the error message "PAPER END" will be cleared and normal key-in operations will be accepted. If any printing was suspended, it will continue printing.
- (4) If this detector senses a paper-end condition during printing, the printing will stop after the current line printing is completed.
- (5) If the **[C]** key is depressed in the paper-end condition, it will be ignored. The **[C]** key depression will be effective to clear the error message only after the new paper roll is set.

(For further details, refer to Chapter 6.)

# 12. ECR PRINTER MOTOR LOCK DETECTOR

- (1) This detects the printer motor lock condition caused by some trouble.
- (2) When such a condition is detected, the front display indicates "PRINTER ERROR" and none of the keys (including [RF] and [JF]) will be accepted.
- (3) To regain the normal condition, turn the power of the ECR to OFF, remove the cause of the motor lock, and then turn the power to ON again.

# 13. REMOTE SLIP PRINTER MOTOR LOCK DETECTOR

- (1) This detects the remote slip printer motor lock condition caused by some trouble.
- (2) When such a condition is detected, the front display indicates "SLIP OFF LINE" and none of the keys (including [RF] and [JF]) will be accepted.
- (3) To regain the normal condition, turn the powers of the ECR and the remote slip printer to OFF, remove the cause of the motor lock, and then turn the powers to ON again.
- \* If the cause cannot be found in the remote slip printer and only the ECR may be required to work temporarily without the remote slip printer, remove the remote printer cable from the ECR, and turn the power of the ECR to ON.

# 14. PRINTER HEAD OPEN DETECTOR

- (1) This detects the printer head open condition.
- (2) When such a condition is detected, the front display indicates "Error" and none of the keys (including [RF] and [JF]) will be accepted.
- (3) To regain the normal condition, turn the power of the ECR to OFF, close the printer guide, and then turn the power to ON again.

# 15. GENERAL MAINTENANCE

#### **WARNING!**

- DO NOT POUR WATER directly onto the ECR, as this may cause electric shock or fire.
- 2. The Journal Take-up Motor becomes very hot while printing. To avoid getting burned, never touch the Journal Take-up Motor.

#### **CAUTION!**

Never use an organic solvent like thinners or benzene for cleaning. Using such solvents may discolor the cover.

# 15.1 Cleaning the Covers

Wipe the covers with a soft dry cloth slightly moistened with mild detergent. After using detergent for cleaning, be sure to wipe it off with a slightly moistened cloth.

# 15.2 Removing Jammed Paper

- 1) Turn the power OFF.
- 2) Open the Receipt Frame Cover Ass'y. If Receipt Frame Cover Ass'y will not open because of paper jam, turn knob until pin appears in opening by triangle.

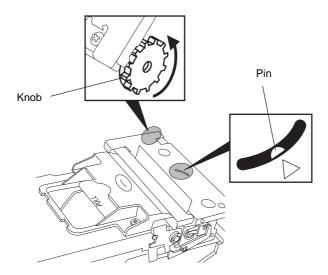

- 3) Remove the jammed paper. DO NOT USE any sharp implement or tool as these will damage the printer.
- 4) Re-load the receipt roll. (Refer to Section 6.1 Installing/Replacing the Receipt/Journal Roll.)

# 15.3 Clearing the Cutter Error

When the display indicates "CUTTER ERROR", clear this error by following procedure below.

- 1) Turn the power OFF.
- 2) Turn the power ON.
- 3) Depress the [C] key.

#### 15.4 Manual Drawer Release and Lock

#### **WARNING!**

When opening the cash drawer, be careful not to let the drawer hit any person.

The drawer opens automatically when a registration is performed. In the event of a power failure or other trouble, the drawer can be opened manually in the following manner:

#### Releasing

- 1) Remove the CDC Cap.
- 2) Insert the Drawer Release Key into the Drawer Release Lock, then turn the key clockwise. The drawer will now open. The Drawer Release Key can be taken out by returning it to the original position.

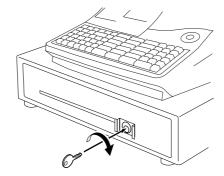

#### Locking

When the drawer is closed, it is automatically locked and will not open without the Drawer Release Key or transaction entries.

# 15.5 Removing the Drawer

1) Pull the drawer out, and when it stops by the stopper, lift the drawer up and pull it again.

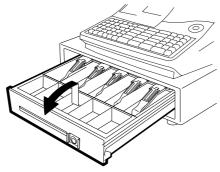

2) When it stops again by the roller fixed in the drawer case, lift it and pull it again.

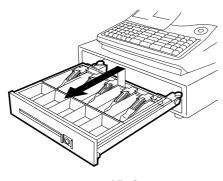

15-2

#### 15.6 Media Slot

The Media Slot provided at the front of the drawer is used to put non-cash media such as check in the drawer without opening it. The non-cash media put from this slot are kept under the Money Case, therefore you can keep them in secret.

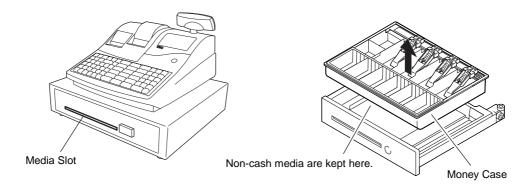

# 15.7 CDC (Cash Drawer Cover; Option) Lock

#### Locking

1) Push the Cash Drawer Cover to the back of the drawer.

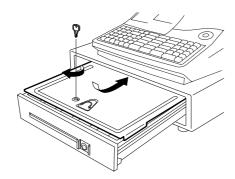

2) Press the cover lightly, insert the key into the key hole on the cover, and turn it 90° clockwise.

#### Unlocking

Unlock the cover using the key, and lift the front end.

16. SPECIFICATIONS EO1-11152

16. SPECIFICATIONS

# 16. SPECIFICATIONS

(height including rubber feet)

Weight ...... 15.0 kg

**Power Required** ...... AC 117 V ±10 %; 60 Hz

(varies depending on the destination)

**Power Consumed** ...... 0.6 A at 117 V

Ambient Temperature ....... 0 °C to 40 °C, 10% to 90% Relative Humidity

Size of Receipt and Journal Tape ...... Width:  $57.5 \pm 0.5 \text{ mm}$ 

Thickness: 0.06 mm to 0.075 mm

Outside dimension: 83 mm or less Recommended thermal paper: KF50 (KANZAN)

TF50KS-E2C (Nippon Paper Industries)

P350 (KSP)

Paper specification: Only paper rolled onto a core is

acceptable, however, the paper end should not be pasted to the core.

# 2. STAND-ALONE LEVEL MANAGER'S GUIDE

## **TABLE OF CONTENTS**

|    |                      |                                                                       | Page |  |  |  |
|----|----------------------|-----------------------------------------------------------------------|------|--|--|--|
| 1. | DAI                  | LY OPERATION FLOW                                                     | 1- 1 |  |  |  |
| 2. | MANAGER INTERVENTION |                                                                       |      |  |  |  |
|    | 2.1                  | Items Programmed to Require Manager Interventions                     | 2- 1 |  |  |  |
|    | 2.2                  | Other Operations Required Manager Interventions                       | 2- 3 |  |  |  |
| 3. | MAN                  | NAGER'S OWN OPERATIONS IN "MGR" MODE                                  | 3- 1 |  |  |  |
|    | 3.1                  | Pick Up Operation                                                     | 3- 1 |  |  |  |
|    | 3.2                  | Enforced Sign-OFF of a Cashier (Code Entry Method)                    |      |  |  |  |
|    | 3.3                  | Post Authorization Operation                                          | 3- 3 |  |  |  |
|    | 3.4                  | EBT F/S Electronic Voucher Purchase                                   |      |  |  |  |
|    | 3.5                  | EBT CASH, EBT F/S Balance Inquiry                                     | 3- 6 |  |  |  |
| 4. | OPE                  | RATIONS IN "-" MODE                                                   | 4- 1 |  |  |  |
|    | 4.1                  | Ordinary Operations In "-" Mode                                       | 4- 1 |  |  |  |
|    | 4.2                  | Charge Posting With Customer File (Check Track Memory) In "-" Mode    | 4- 1 |  |  |  |
|    | 4.3                  | Scale Item Entry In "- " Mode                                         | 4- 3 |  |  |  |
|    | 4.4                  | Electronic Fund Transfer (EFT) Operation In "-" Mode                  | 4- 3 |  |  |  |
|    | 4.5                  | Prohibitive Operations In "- " Mode                                   | 4- 7 |  |  |  |
|    | 4.6                  | Manager Intervention Required Status or Amount Limit In "-" Mode      | 4- 7 |  |  |  |
| 5. | REA                  | ND (X) AND RESET (Z) REPORTS                                          | 5- 1 |  |  |  |
|    | 5.1                  | Combination Reports                                                   |      |  |  |  |
|    | 5.2                  | General Notes On Report Takings                                       | 5- 4 |  |  |  |
| 6. | PRC                  | GRAMMING OPERATIONS                                                   | 6- 1 |  |  |  |
|    | 6.1                  | Basic Key Functions and Keyboard Variations in Programming Operations |      |  |  |  |
|    | 6.2                  | Character Entries                                                     |      |  |  |  |
|    | 6.3                  | Condition Required for Programming Operations                         | 6- 8 |  |  |  |
|    | 6.4                  | Store Name Message, Commercial Message, and Footer Logo Message       | 0.0  |  |  |  |
|    | C E                  | Programming (Submode 1)Cashier Code and Name Programming (Submode 2)  |      |  |  |  |
|    | 6.5<br>6.6           | Department Table Programming (Submode 3)                              | 6 12 |  |  |  |
|    | 6.7                  | PLU Table Programming (Submode 4)                                     | 6-21 |  |  |  |
|    | 6.8                  | Time Setting or Adjustment (Submode 5)                                |      |  |  |  |
|    | 6.9                  | Date Setting or Adjustment (Submode 6)                                |      |  |  |  |
|    |                      | Amount Limit Setting for Function Keys (Submode 8)                    |      |  |  |  |
|    |                      | Customer File Code (Check Track No.) and Name Setting (Submode 15)    |      |  |  |  |
|    |                      | Salesperson Code and Name Programming (Submode 20)                    |      |  |  |  |
|    |                      | Link-PLU Table Programming (Submode 25)                               |      |  |  |  |
|    |                      | Tare Table and General Unit Weight Setting (Submode 26)               |      |  |  |  |
|    | 6.15                 | PLU Preset-Code Key Setting (Submode 27)                              | 6-40 |  |  |  |
|    | 6.16                 | Display Message Programming (Submode 31)                              | 6-43 |  |  |  |
|    | 6.17                 | Negative Amount Key Limit Amount Setting (Submode 35)                 | 6-45 |  |  |  |
|    | 6.18                 | PLU Price Dollar Discount/Extra Charge Amount Setting (Submode 40)    | 6-46 |  |  |  |
|    |                      | Department Preset Price Setting or Changing                           |      |  |  |  |
|    |                      | PLU Preset Price Setting or Changing, Whole Package Quantity Changing |      |  |  |  |
|    | 6.21                 | %+ and %- Preset Rate Setting                                         | 6-49 |  |  |  |

|    |                                                               | Page |
|----|---------------------------------------------------------------|------|
|    | 6.22 Preset Rate Setting for Selective Itemizers (SI1 to SI4) | 6-50 |
|    | 6.23 Foreign Currency Exchange Rate Setting                   | 6-52 |
|    | 6.24 TAX Table Setting                                        | 6-53 |
|    | 6.25 Store/Register No. Setting                               | 6-55 |
| 7. | VERIFICATION OF PROGRAMMED DATA                               | 7- 1 |
|    | 7.1 Tax Calculation Test                                      | 7- 2 |
| 8. | BAR CODE SYSTEM FOR EACH MODEL                                | 8- 1 |

## 1. DAILY OPERATION FLOW

The following shows the typical flow of daily operations on the ECR.

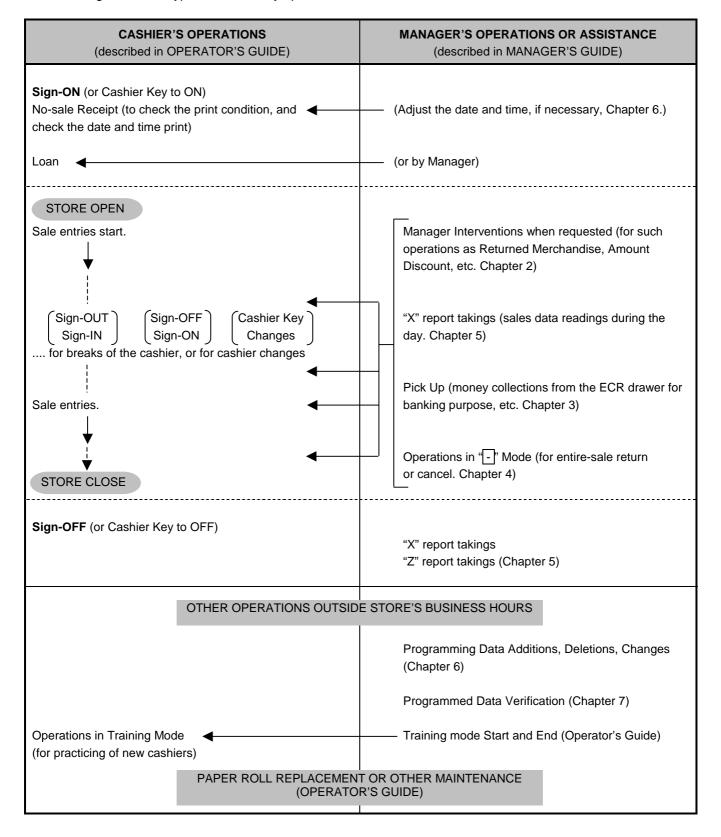

## 2. MANAGER INTERVENTION

## 2.1 Items Programmed to Require Manager Interventions

During daily sale entry operations, the cashier may call for Manager Interventions. The following is the operation flow of a Manager Intervention.

- 1) During operations, the cashier comes across an item that requires a Manager Intervention. The cashier, already informed of it, may immediately call for a Manager Intervention. Or the cashier, without knowing of it, attempts the operation, and error results with Error Message "MANAGER REQUIRED" (programmable) displayed, clears the error by the **[C]** key, and then calls for a Manager Intervention.
- 2) The manager goes to the cashier counter with the  ${\bf MA}$  key.
- 3) The cashier explains what kind of operation is attempted, and removes the **REG** key from the Mode Lock at the "**REG**" position.
- 4) The manager inserts the MA key and turns it to the "MGR" position.
- 5) The cashier operates the required item.
- 6) The manager returns the  $\mathbf{MA}$  key to the "REG" position and pulls it out.
- 7) The cashier sets the **REG** key to the "**REG**" position again and continues registering operations.

The following is the table of the keys and operations that are programmable with Manager Intervention. Fill in the table by marking in the "Not Required" or "Required" column of each item, referring to the documents, etc. listed in the table.

#### KEYS/OPERATIONS AND MANAGER INTERVENTION STATUS TABLE

| KEY                            | Manager Intervention |          | Reference                                 |  |
|--------------------------------|----------------------|----------|-------------------------------------------|--|
| KET                            | Not required         | Required | Reference                                 |  |
| [DOLL DISC]                    |                      |          | As for changing the key status, ask your  |  |
| [VND CPN]                      |                      |          | TOSHIBA TEC representative.               |  |
| [STR CPN]                      |                      |          |                                           |  |
| [BTL RTN]                      |                      |          |                                           |  |
| [%-] (or [% II])               |                      |          |                                           |  |
| [RTN MDSE]                     |                      |          |                                           |  |
| [VOID]                         |                      |          |                                           |  |
| [PO]                           |                      |          |                                           |  |
| [PB-] or [CODE OPEN]           |                      |          |                                           |  |
| [EX]                           |                      |          |                                           |  |
| [NS]                           |                      |          |                                           |  |
| [ALL VOID]                     |                      |          |                                           |  |
| Credit Balance                 |                      |          | These are program options for each store. |  |
| (NOTE 1 below)                 |                      |          | Ask your TOSHIBA TEC representative for   |  |
| Negative-balance Sale          |                      |          | information and these status changes.     |  |
| Finalization by Media Keys     |                      |          |                                           |  |
| except [AT/TL] and [FSTL TEND] |                      |          |                                           |  |
| (NOTE 2)                       |                      |          |                                           |  |
| Negative Department or         |                      |          |                                           |  |
| negative PLU Entries           |                      |          |                                           |  |
| (NOTE 3)                       |                      |          |                                           |  |
| PLU Price Read                 |                      |          |                                           |  |

- 1. The "Credit Balance" means that amount entries through [DOLL DISC], [VOID], [VND CPN], [STR CPN], [BTL RTN] will result in over-subtraction of the subtotal amount at the time of the entry through any of those keys. If the status "Not required" is selected, over-subtraction using these keys will be allowed in the "REG" mode. The [RTN MDSE] key, negative departments, and negative PLUs are not subject to this "Credit Balance" status selection.
- 2. The "Negative-balance Sale" may be caused by:
  - 1. Credit Balance if "Not required" is selected as the above Credit Balance status.
  - 2. Amounts entered through the [RTN MDSE] key.
  - 3. Amounts entered through negative departments or negative PLUs.
  - 4. Other negative amounts.
- 3. The "Negative DEPTs or PLUs" are the DEPTs/PLUs programmed as negative status, but not normal DEPTs/PLUs through which Store Coupon or Returned Merchandise amounts are entered.

## 2.2 Other Operations Required Manager Interventions

#### Listing Capacity or Amount Limit Release

Amount Limits may be programmed on Departments/PLUs, Tender Medias, [DOLL DISC], [VND CPN], [STR CPN], [BTL RTN]. These limits are programmed to check an excessively high or low amount entry by cashier's mistake at the earliest stage. Guide your cashiers as in the following procedure:

- (1) During sale entries by the cashier, an error occurs with Error Message "OPERATION ERROR" (programmable) is displayed.
- (2) The cashier clears the error by the [C] key. The cashier confirms the amount and operates the item again.
- (3) If the same error occurs again, the cashier attempts to enter the amount using the [LC OPEN] or [OPEN] key.
- (4)If the operation results in an error again, the Amount Limit cannot be solved by the **[LC OPEN]** or **[OPEN]** key.
- (5) The cashier calls for Manager Intervention.

The procedure thereafter is the same as Steps 2) to 7) for the ITEMS PROGRAMMED TO REQUIRE MANAGER INTERVENTIONS (Section 2.1).

In need of information of Amount Limits, see the following:

- 1) Individual Department High and Low Amount Limits (each PLU is restricted by the Amount Limits of its linked department): Ask your TOSHIBA TEC representative.
- 2) Departments Common High and Low Amount Limits, and High Amount Limits of Tender Media keys: Chapter 7: VERIFICATION OF PROGRAMMED DATA
  - FUNCTION KEYS AMOUNT LIMIT READ
- 3) High Amount Limits for [DOLL DISC], [VND CPN], [STR CPN], and [BTL RTN] keys:

Chapter 7: VERIFICATION OF PROGRAMMED DATA

- NEGATIVE AMOUNT KEY AMOUNT LIMIT READ
- 4) For setting or changing the current Amount Limits, see the following:

Chapter 6: PROGRAMMING OPERATIONS

- AMOUNT LIMIT SETTING FOR FUNCTION KEYS (Submode 8)
- NEGATIVE AMOUNT KEY AMOUNT LIMIT SETTING or CHANGING (Submode 35)

## 3. MANAGER'S OWN OPERATIONS IN "MGR" MODE

The following are operations possible only in the "MGR" position of the Mode Lock, which are performed by the manager or by a person under the manager's control.

## 3.1 Pick Up Operation

This operation is used when you collect money from the ECR drawer, during the day, for the banking purpose, etc. In order to record the money amounts collected and to subtract the amounts from the In-drawer Totals memory, this operation is necessary.

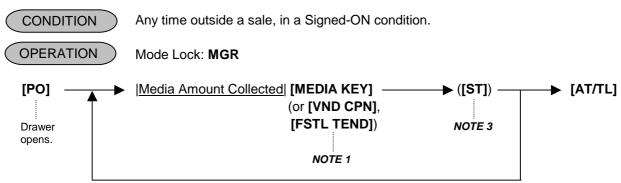

Repeat until all the collected media amounts are recorded.

#### **NOTES:**

- 1. As for each media and Food Stamp, its in-drawer limit amount can be programmed. On reaching this in-drawer limit when a sale is finalized, the message "DRAWER LIMIT" (programmable) is displayed with an alarm buzzer generated to indicate that a Pick Up operation is necessary.
- 2. Depress the media keys or the **[VND CPN]** or **[FSTL TEND]** key corresponding to the collected media (**[AT/TL]** for cash). The media keys that can be operated here are those programmed to print their media-in-drawer amounts in reports.
- 3. Depress [ST], if necessary, to obtain the subtotal amount of the medias so far collected.
- 4. During the Pick Up operation, both the Non-Add Number Print and the Validation Print are possible.

#### Pick Up Operation Sample:

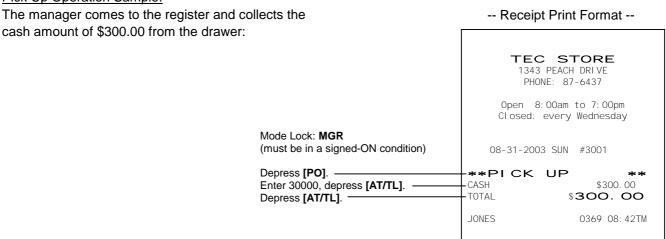

## 3.2 Enforced Sign-OFF of a Cashier (Code Entry Method)

Each cashier signs-ON to start operations, signs-OUT for leaving the register for a while, signs-IN when comes back, and signs-OFF to end operations (refer to the OPERATOR'S GUIDE). However, when a cashier once signed-ON and then signed-OUT for taking a break does not come back (or the cashier may have operated a Sign-OUT by mistake instead of a Sign-OFF), the register cannot be operated. No one else can operate Sign-OFF, either, because the same cashier must sign-IN first before Sign-OFF. In this case, the manager may operate an Enforced Sign-OFF.

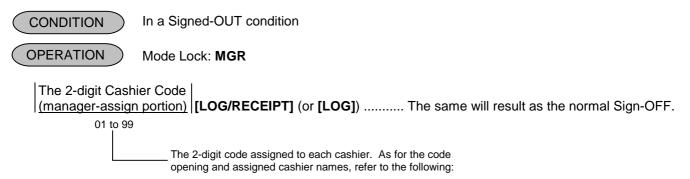

For verifying the code and the assigned cashier's name:

Chapter 7: VERIFICATION OF PROGRAMMED DATA

• CASHIER CODE AND NAME READ

For programming or changing the cashier's names or assigned codes:

Chapter 6: PROGRAMMING OPERATIONS

CASHIER CODE AND NAME PROGRAMMING (Submode 2)

-- Receipt Print Format --

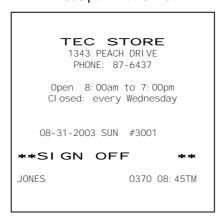

#### 3.3 **Post Authorization Operation**

This operation is used for finalizing the EFT sale transaction which was authorized on the off-line ECR.

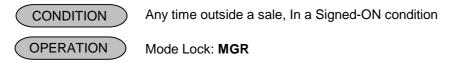

Without Card Number Entry

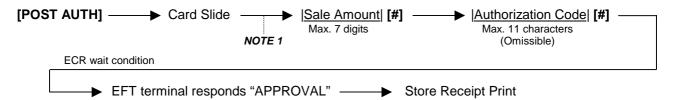

With Card Number Entry

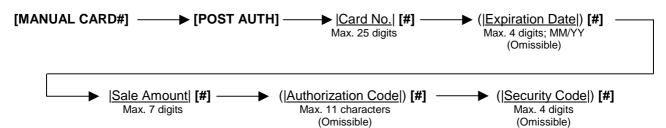

- 1. Pressing the [C] key at this point will restore the ECR to condition being ready for the [POST AUTH] key entry.
- 2. Training cashiers are unacceptable to the EFT terminal.
- 3. Values 0 to 9 and A to Z should be used to enter the Authorization Code.
- 4. None of customer receipt is issued by the Post Authorization operation.
- 5. Entry of security code will be compulsory by the program option setting.

## 3.4 EBT F/S Electronic Voucher Purchase

In this operation, a sale entry with EBT card is performed on the off-line ECR when the network is down, then the sale transaction is authorized after the network recovery. (This operation is used for the EBT food stamp.)

CONDITION Any time outside a sale, In a Signed-ON condition

OPERATION Mode Lock: MGR

Without Card Number Entry

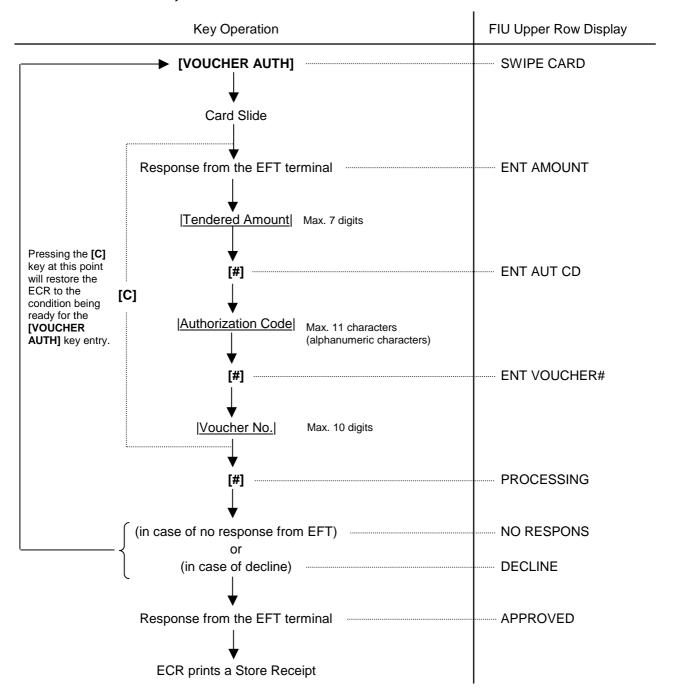

With Card Number Entry

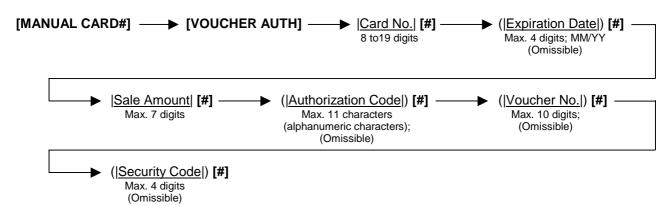

- 1. It is possible to cancel this operation prior to the inquiry to the host (i.e. before the message "PROCESSING" is displayed).
- 2. Training cashiers are unacceptable to the EFT terminal.
- 3. Values 0 to 9 and A to Z should be used to enter the Authorization Code.
- 4. None of customer receipt is issued by the EBT F/S Electronic Voucher Purchase operation.
- 5. The Validation Print operation is not possible after performing the EBT F/S Electronic Voucher Purchase operation.
- 6. Entry of security code will be compulsory by the program option setting.

## 3.5 EBT CASH, EBT F/S Balance Inquiry

This operation is used for inquiring the balance to the host.

CONDITION Any time outside a sale, In a Signed-ON condition

OPERATION Mode Lock: MGR

Without Card Number Entry

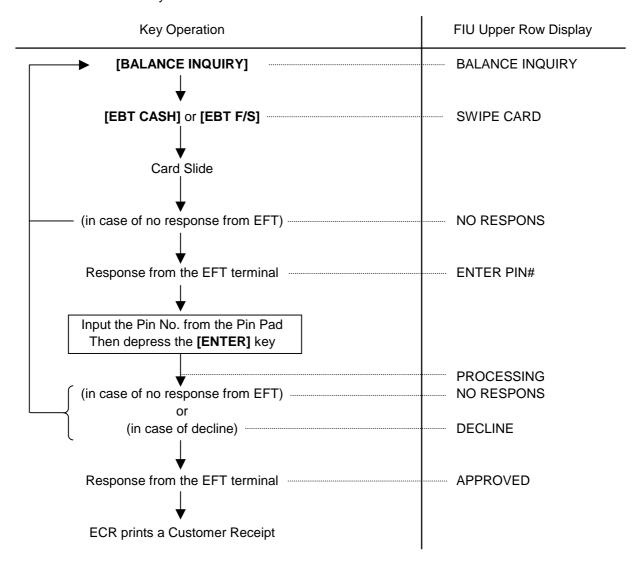

• With Card Number Entry

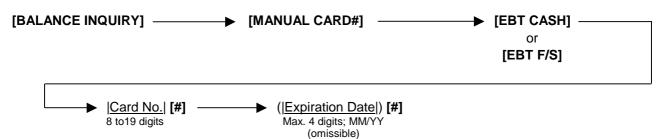

- 1. It is possible to cancel this operation prior to the inquiry to the host (i.e. before the message "PROCESSING" is displayed).
- 2. Training cashiers are unacceptable to the EFT terminal.
- 3. None of customer receipt is issued by the EBT CASH, EBT F/S Balance Inquiry operation.
- 4. The Validation Print operation is not possible after performing the EBT CASH, EBT F/S Balance Inquiry operation.

## 4. OPERATIONS IN "-" MODE

Instead of using the **[RTN MDSE]** or **[VOID]** key in the "**REG**" or "**MGR**" mode for deleting individual items, the "-" mode automatically processes positive items into negative and negative into positive. To operate, turn the Mode Lock to the "-" position using the MA key, and enter the items, one by one, just as in the "**REG**" mode, as reading the sale receipt (issued at the time of the purchase) or tracing the returned items as if in the "**REG**" mode. A positive balance resulted in the "-" mode indicates the amount to be paid back to the customer. The "-" mode operation may occur from time to time during day, on the cashier's request, just as in the case of ordinary Manager Interventions, when a customer comes to the cashier counter to return or cancel all the items that he once purchased. In using this mode, please be certain to read the following three cases of operation patterns. If you only turn the Mode Lock to the "-" position and let the cashier operate the actual item entries in this mode, you should also inform the cashier of these three cases.

## 4.1 Ordinary Operations In "-" Mode

Except those described in the next sections 4.2 to 4.4, all the sale items that were entered in "**REG**" or "**MGR**" at the time of purchase may be entered in the "--" mode in the same way as operated at the time of purchase.

#### **OPERATION AND RECEIPT SAMPLE**

#### RECEIPT ISSUED IN "REG" or "MGR" MODE

| TEC S <sup>-</sup><br>1343 PEACH<br>PHONE: 87 | 1 DRI VE                          |
|-----------------------------------------------|-----------------------------------|
| Open 8:00am<br>Closed: every                  |                                   |
| 08-31-2003 SUN                                | #3001                             |
| VEGETABLE  DP02 %-                            | \$2. 50TF<br>\$2. 50TF            |
| 5%<br>SUBTL<br>CASH                           | -0.13<br>\$4.87<br>\$ <b>4.87</b> |
| I TEM 2<br>JONES                              | 0375 08: 47TM                     |
|                                               |                                   |

These two receipts contain the same sale items and media finalization. The operations are also the same except the Mode Lock position.

The cashier merely follows the purchase receipt (on the left) and enters the same items in the—position, finalizing with the same media in case a customer has returned or canceled the entire sale after the cashier had finalized that sale.

The \_ mode header ( \* REG- \* in this example ) is printed at the top and the bottom of the sale contents in the \_ mode receipt.

## RECEIPT ISSUED IN "-" MODE

| TEC ST<br>1343 PEACH<br>PHONE: 87 | H DRIVE                           |
|-----------------------------------|-----------------------------------|
| Open 8: 00am<br>Closed: every     |                                   |
| 08-31-2003 SUN                    | #3001                             |
| **REG -<br>VEGETABLE<br>DP02      | **<br>\$2.50TF<br>\$2.50TF        |
| 5%<br>TXBL TL<br>CASH             | -0.13<br>\$4.87<br>\$ <b>4.87</b> |
| I TEM 2 **REG- JONES              | **<br>0376 08: 49TM               |
|                                   |                                   |

**NOTE:** When you handle a sales item of cigarette or alcoholic beverage in the '-' mode, the age confirmation is unnecessary.

## 4.2 Charge Posting With Customer File (Check Track Memory) In "- " Mode

When your register adopts the Customer File Memory type (instead of the PB Manual Entry type), the previous balance entry is different from that operated in the "**REG**" or "**MGR**" mode. Due to the memory process, this special operation is required. In case a customer cancels the entire sale once purchased in the charge posting mode, please be certain to operate as instructed on next page.

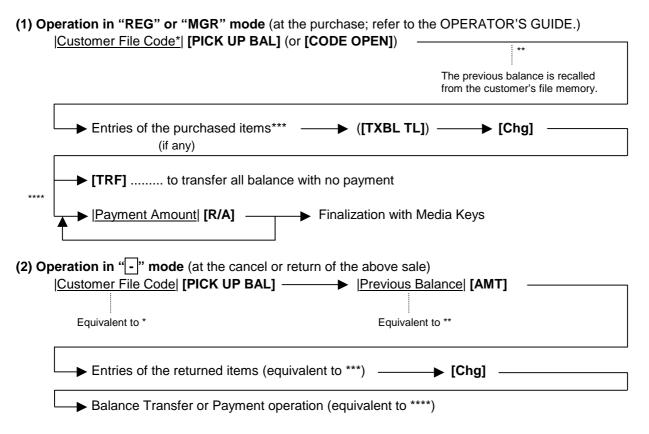

NOTE: Only the previous balance that was automatically recalled from memory in the "REG" or "MGR" mode must be entered manually through the [AMT] key in the "-" mode. Other operations are identical to those operated in the "REG" or "MGR" mode. (Such items as %+ and %- are also operated the same as entered at the time of purchase.)

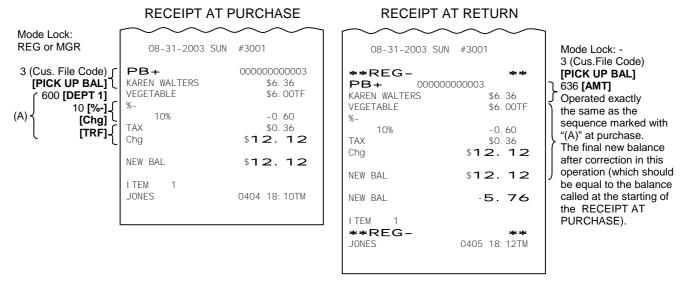

As shown in the sample above, the previous balance \$6.36 is entered manually through the **[AMT]** key on the right-hand side receipt, while the same previous balance is automatically recalled by merely designating the Customer File Code through the **[PICK UP BAL]** key on the left-hand side receipt.

The print formats in both receipts are designed to be the same from Customer File Code down to the first "NEW BAL" amount (resulting balance at the time of purchase.), except that the final new balance at the time of return is additionally printed (which will be the same amount of the balance before the purchase) and the "--" mode header is printed on the right-hand side receipt.

## 4.3 Scale Item Entry In "-" Mode

Any scale item entered in the "**REG**" or "**MGR**" mode at the time of purchase must be entered manually (Manual Scale Entry but not Auto Scale) in the "-|" mode at the time of return or cancel.

That is, for entering a scale item (once purchased) in the "\_\_" mode, you must read the written net weight on the item (if any) or read the net weight in the scale display panel by placing it on the scale platter, then enter the net weight value, manually in the procedure described as MANUAL SCALE ENTRY operation in the OPERATOR'S GUIDE.

**NOTE:** At the link-PLU entry, the Scale Entry can be performed for the head-link PLU but not for the sub-link PLU.

## 4.4 Electronic Fund Transfer (EFT) Operation In "-" Mode

(1) Void Credit Sale

This operation is performed for canceling credit sale transactions.

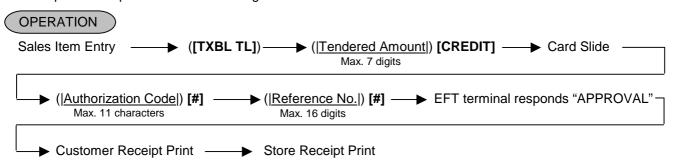

(2) Void Credit Refund

This operation is performed for canceling credit refund transactions.

[RTN MDSE] to be continued to the top of "Void Credit Sale" sequence

- 1. Receipt post-Issue operation after finalizing a sale by the EFT is unavailable.
- 2. Key operation on the ECR is unavailable during the inquiry to the host.
- 3. Values 0 to 9 and A to Z should be used to enter the Authorization Code.
- 4. Issuance of the Store Receipt is selectable.
- 5. When automatic issuance of store receipt has been programmed, only the store receipt is issued after registering in the Receipt OFF mode. When manual issuance of store receipt has been programmed, only the store receipt is issued with the **[STORE RECEIPT]** key.
- 6. The Validation Print operation is not possible after performing the Void Credit Sale or the Void Credit Refund operation.

(3) Cashing Debit Refund

This operation is performed for canceling debit cashing transactions.

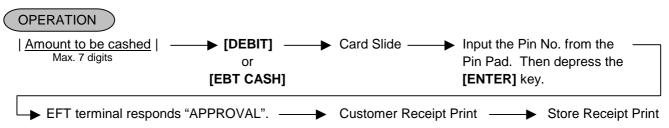

- 1. Before performing this operation, the **[DEBIT]** (or **[EBT CASH]**) key should be programmed with the status "no-purchase cashing is allowed". Also each EFT Media Key should be programmed with the statuses both "with EFT process" and "off line authorization is available". Failure to do this may cause an error.
- 2. When automatic issuance of store receipt has been programmed, only the store receipt is issued after registering in the Receipt OFF mode. When manual issuance of store receipt has been programmed, only the store receipt is issued with the [STORE RECEIPT] key.
- 3. Receipt post-Issue operation after the Cashing Debit Refund is unavailable.
- 4. Key operation on the ECR is unavailable during the inquiry to the host.
- 5. The Endorsement Print can be performed.
- 6. Training Cashiers are unacceptable to the EFT terminal.
- 7. Issuance of the Store Receipt is selectable.
- 8. When manual issuance of store receipt has been programmed, the store receipt must be issued to perform next transaction or read/reset jobs.
- 9. The Validation Print operation is not possible.
- 10. EFT cashing operation with the [CREDIT], [CHECK], and [EBT F/S] keys is not possible.

### (4) EBT CASH, EBT F/S Return

This operation is performed for canceling EBT CASH and EBT F/S transactions.

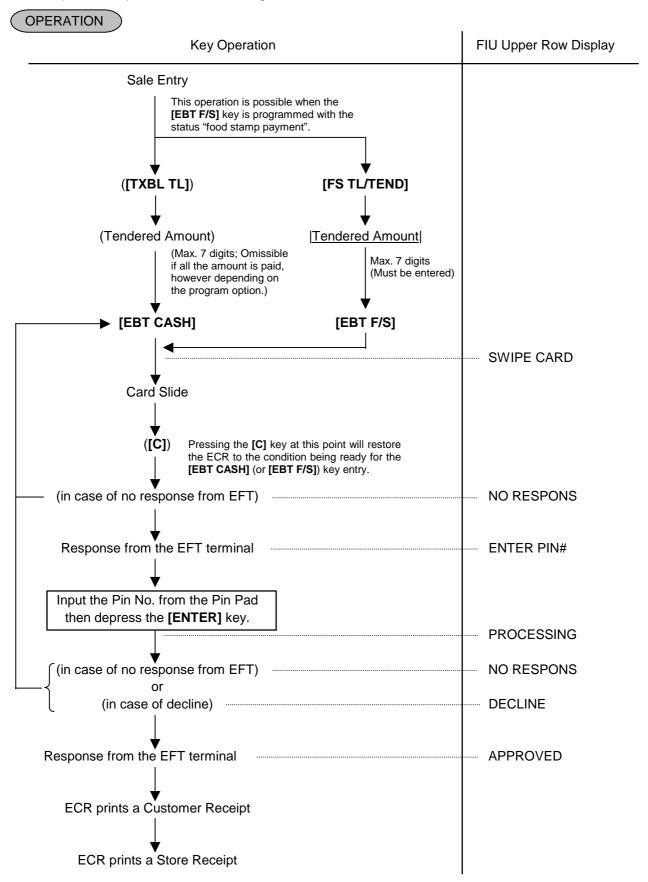

Manual Entry

(when the [EBT CASH] or [EBT F/S] key has been programmed with the status "taxable total payment".)

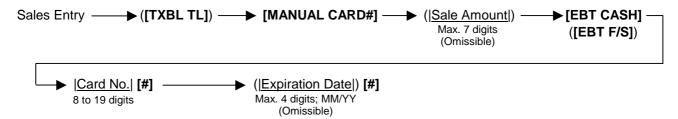

Manual Entry

(when the [EBT F/S] key has been programmed with the status "food stamp payment".)

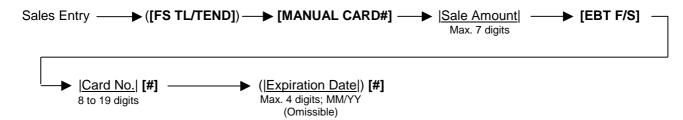

- 1. Receipt post-Issue operation after finalizing a sale by the EFT is unavailable.
- Key operation on the ECR is unavailable during the inquiry to the host. 2.
- Contents of the customer receipt are printed on the journal, but those of the store receipt are not.
- Automatic issuance or manual issuance of the store receipt is selectable by the system option setting.
- Sale finalization by the EFT is possible only when the media key has been programmed with the status "EFT media" in the EFT key status setting. If not, ordinary sale finalization is performed.
- Training cashiers are unacceptable to the EFT terminal. (Ordinary finalization operation can be 6. performed.)
- 7. Issuance of the store receipt is selectable by the EFT key status setting.
- When tendering in foreign currency, the EFT media keys are not accepted.
- When automatic issuance of store receipt has been programmed, only the store receipt is issued after registering in the Receipt OFF mode. When manual issuance of store receipt has been programmed, only the store receipt is issued with the [STORE RECEIPT] key.
- 10. When manual issuance of store receipt has been programmed, the store receipt must be issued to perform next transaction or read/reset jobs.
- 11. Validation Print operation at the EBT CASH or EBT F/S Return operation is prohibited.

#### (5) Gift Card Refund

This operation is performed for canceling a transaction by a Gift Card.

### **OPERATION**

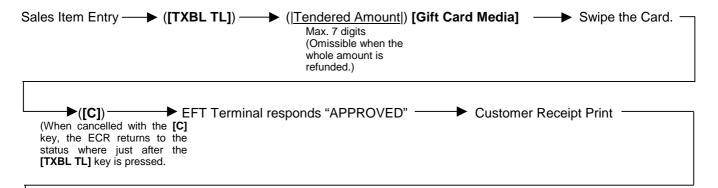

Customer Receipt 2 Print

- NOTES: 1. Receipt post-issue operation ([RECEIPT ISSUE] key) after finalizing a sale by a gift card is unavailable.
  - 2. Key operations on the ECR is unavailable during an inquiry at the HOST.
  - Data of the customer receipt is printed on the journal, but that of the customer receipt 2 is not.
  - Whether to issue a customer receipt 2 automatically or manually is selectable by the program option.
  - 5. An Endorsement Print can be performed.
  - Up to 4 multi-tendering operations or split-tendering operations are possible when finalizing a sale transaction with the [Gift Card Media] key. The 5th operation will result in an error. At this time, the sale finalization operation is possible only when using the [AT/TL] key or the media keys with the status "without FET process".
  - Whether to issue a store receipt is selectable by the EFT key status setting.
  - At tendering in Foreign currency, pressing the [Gift Card Media] key results in an error.
  - When automatic issuance of receipt has been programmed, only the customer receipt 2 is issued after registering in the Receipt OFF mode. When manual issuance of receipt has been programmed, only the customer receipt 2 is issued with the [STORE RECEIPT] key.
  - 10. A multiplication of the [Gift Card Media] key is not available.
  - 11. When it is programmed to issue the customer receipt 2 manually, a next transaction, programming, or read/reset operation is not allowed until the customer receipt 2 is issued.
  - 12. Validation print operation after finalizing a sale transaction by the gift card is possible.
  - 13. Over-tendering with a Gift Card is not allowed.
  - 14. When an error is responded from the EFT terminal, an abnormal termination message will be printed on the journal.
  - 15. When no response is returned from the EFT terminal and the operation results in a timeout, "NO RESPONS" will be displayed on the upper row of the operator display.

## 4.5 Prohibitive Operations In "-" Mode

- NO-SALE ([NS])
- AUTO-SCALE (described in 4.3.)
- NO-SALE CASHING OF CHEQUE OR OTHER NON-CASH MEDIAS
- NO-SALE EXCHANGE from Foreign Currency to Domestic Currency, or vice versa
- LOAN
- PICK UP
- TRAINING MODE START/END
- ENDORSEMENT PRINT
- RECEIPT POST-ISSUE ([RECEIPT ISSUE])

## 4.6 Manager Intervention Required Status or Amount Limit In "-" Mode

Since operations in the "-" mode are performed under the manager's control, the status requiring a Manager Intervention, and Amount Limits (described in Chapter 2) will all be released, i.e., the same handling as in the "MGR" mode.

## READ (X) AND RESET (Z) REPORTS

The following table shows the key operation to take each report. The "X" and "Z" reports have exactly the same print content if both are available, except that:

- 1. The "X" reports allow to read the sales data but not clear memories, while the "Z" reports allow to read the sales data and at the same time all the resettable memories will be cleared when the reports have been issued.
- 2. The symbol "X..." is printed on the top line of a Daily Read Report, "Z..." on a Daily Reset Report, "GTX..." on a GT Read Report, and "GTZ..." on a GT Reset Report, as initial settings.
- 3. A reset count is printed on the bottom of a "Z" report only.

#### **WARNING!**

When opening the cash drawer, be careful not to let the drawer hit any person.

### TABLE OF OPERATIONS FOR X AND Z REPORTS

### **Daily Reports**

| Report Name                                                                                                   |        | Key Operation                                                                                                    | Sample<br>Page |
|----------------------------------------------------------------------------------------------------|--------|----------------------------------------------------------------------------------------------------|----------------|
| FINANCIAL READ AND RESET  • Financial Read  • Financial Reset                                                 | X<br>Z | 3 [AT/TL] (Drawer opens.)                                                                                                    | 5-5            |
| CASHIER READ AND RESET  • All Cashier Read  • All Cashier Reset                                               | X<br>Z | 4 [AT/TL] (Drawer opens.)                                                                                                    | 5-7            |
| Individual Cashier Read     Individual Cashier Reset                                                          | X<br>Z | Code Entry Method: 4 [#]  Cashier ID Code  [AT/TL] (2-digit manager-assign code)  Cashier Key Method: Set the required Cashier Key (or depress the required Cashier Key), then 4 [#] [AT/TL] |                |
| SALESPERSON READ AND RESET  • All Salesperson Read  • All Salesperson Reset                                   | X<br>Z | 5 [AT/TL]                                                                                                    | 5-8            |
| CREDIT CARD COMPANY SALES READ AND RESET  • Credit Card Company Sales Read  • Credit Card Company Sales Reset | X<br>Z | 6 [AT/TL]                                                                                                    | 5-8            |
| DEPARTMENT GROUP READ                                                                                         | Х      | 8 [AT/TL]                                                                                                    | 5-9            |
| MEDIA SALES AND IN-DRWER TOTAL READ                                                                           | X      | 9 [AT/TL] (Drawer opens.)                                                                                                    | 5-10           |
| HOURLY RANGE READ AND RESET  • Hourly Read  • Hourly Reset                                                    | X<br>Z | 10 [AT/TL]                                                                                                    | 5-10           |

## Daily Reports (Continued)

| Report Name                                                                                                    | Mode<br>Lock          | Key Operation                                                                                                    | Sample<br>Page |
|----------------------------------------------------------------------------------------------------|-----------------------|----------------------------------------------------------------------------------------------------|----------------|
| DEPARTMENT READ AND RESET  • Individual Department Read                                                                                      | Х                     | 11 [#], then depress the required Dept. Keys (or use [DP#] key), one by one, [ST] may be used to obtain subtotal, [AT/TL] to end. | 5-11           |
| All department Read     All department Reset                                                                                                 | X<br>Z                | 11 [AT/TL]                                                                                                    |                |
| ALL MEDIA SALES TOTAL AND CASH-IN-<br>DRAWER READ                                                                                            | Х                     | 12 [AT/TL] (Drawer opens.)                                                                                                    | 5-8            |
| PLU READ AND RESET  • Individual PLU Read                                                                                                    | X                     | * (May be replaced by [PLU Preset-code Key])                                                                                      | 5-13           |
| Zone PLU Read     Zone PLU Reset                                                                                                    | X<br>Z                | 13 [#] Zone-start [@/FOR] Zone-end PLU Code PLU Code                                                                              |                |
| All PLU Read     All PLU Reset  Inactive PLU Read                                                                                            | X<br>Z<br>X           | 13 [AT/TL] 13 [#] 0 [AT/TL]                                                                                                    |                |
| CUSTOMER FILE READ AND RESET (for Check Track Memory type only)                                                                              |                       |                                                                                                    | 5-15           |
| <ul> <li>All Files Read</li> <li>All Files Reset</li> <li>Individual File Read</li> <li>Zone Files Read</li> <li>Zone Files Reset</li> </ul> | X<br>Z<br>X<br>X<br>Z | 15 [AT/TL]  15 [#]  Customer File Code  [@/FOR] [AT/TL]  15 [#]  Zone-start File Code  [@/FOR]  →  Zone-end File Code  [AT/TL]    |                |
| <ul><li> Zero-balance Files Read</li><li> Credit-balance Files Read</li><li> Debit-balance Files Read</li></ul>                              | X<br>X<br>X           | 15 [#] 0 [AT/TL]<br>15 [#] 1 [AT/TL]<br>15 [#] 2 [AT/TL]                                                                          |                |
| PLU GROUP SALES READ AND RESET  • PLU Group Sales Read  • PLU Group Sales Reset                                                              | X<br>Z                | 24 [AT/TL]                                                                                                    | 5-17           |
| EFT MEDIA LOG READ AND RESET  • EFT Media Log Read  • EFT Media Log Reset                                                                    | X<br>Z                | 45 [AT/TL]                                                                                                    | 5-18           |

## GT Reports -- to be taken on weekly or monthly basis --

| Report Name                                                                            | Mode<br>Lock | Key Operation                                                                                                    | Sample<br>Page |  |  |
|----------------------------------------------------------------------------------------|--------------|----------------------------------------------------------------------------------------------------|----------------|--|--|
| (The Mode Lock position is the same as the corresponding Daily report.                 |              |                                                                                                    |                |  |  |
| ,                                                                                      | the nume     | eric value for the report taking.)                                                                                                 | 5.40           |  |  |
| FINANCIAL GT READ AND RESET  • Financial GT Read  • Financial GT Reset                 | X<br>Z       | 203 [AT/TL] (Drawer opens.)                                                                                                    | 5-18           |  |  |
| CASHIER GT READ AND RESET                                                              |              | <del></del>                                                                                                    | 5-18           |  |  |
| All Cashier GT Read     All Cashier GT Reset                                           | X<br>Z       | 204 [AT/TL] (Drawer opens.)                                                                                                    | 0 10           |  |  |
| Individual Cashier GT Read     Individual Cashier GT Reset                             | X<br>Z       | Code Entry Method:  204 [#]  Cashier ID Code  [AT/TL]  (2-digit manager-assign code)                                               |                |  |  |
|                                                                                        |              | Cashier Key Method: Set the required Cashier Key (or depress the required Cashier Key), then 204 [#] [AT/TL]                       |                |  |  |
| CREDIT CARD COMPANY SALES GT READ                                                      |              |                                                                                                    | 5-18           |  |  |
| AND RESET     Credit Card Company Sales GT Read                                        | X            | 206 [AT/TL]                                                                                                    |                |  |  |
| Credit Card Company Sales GT Reset                                                     | Z            | 200 [A1/1L]                                                                                                    |                |  |  |
| DEPARTMENT GROUP GT READ                                                               | X            | 208 [AT/TL]                                                                                                    | 5-18           |  |  |
| DEPARTMENT GT READ AND RESET  • Individual Department GT Read                          | x            | 211 [#], then depress the required Dept. Keys (or use [DP#] key), one by one, [ST] may be used to obtain subtotal, [AT/TL] to end. | 5-18           |  |  |
| All Department GT Read     All Property of GT Property                                 | X            | 211 [AT/TL]                                                                                                    |                |  |  |
| All Department GT Reset     PLU READ AND RESET                                         | Z            | <del></del>                                                                                                    | E 10           |  |  |
| Individual PLU GT Read                                                                 | Х            | 213 [#]   PLU Code   [PLU] ([ST])   Repeatable   [AT/TL]    * (May be replaced by [PLU Preset-code Key])                           | 5-18           |  |  |
| Zone PLU GT Read     Zone PLU GT Reset                                                 | X<br>Z       | 213 [#]   Zone-start   [@/FOR]   Zone-end   [AT/TL]   PLU Code                                                                     |                |  |  |
| All PLU GT Read     All PLU GT Reset                                                   | X<br>Z       | 213 [AT/TL]                                                                                                    |                |  |  |
| Inactive PLU GT Read                                                                   | X            | 213 <b>[#]</b> 0 <b>[AT/TL]</b>                                                                                                    |                |  |  |
| PLU GROUP SALES GT READ AND RESET • PLU Group Sales GT Read • PLU Group Sales GT Reset | X<br>Z       | 224 [AT/TL]                                                                                                    | 5-18           |  |  |

## EFT (Batch) Operation

| Report Name               | Mode<br>Lock | Key Operation                    | Sample<br>Page |
|---------------------------|--------------|----------------------------------|----------------|
| OPEN BATCH                | X or Z       | 30 [AT/TL]                       | 5-20           |
| CLOSE BATCH               | Z            | 31 <b>[#]</b> 1 <b>[AT/TL]</b>   | 5-20           |
| CLOSE BATCH (WITH DEBIT)  | Z            | 31 <b>[#]</b> 2 <b>[AT/TL]</b>   | 5-21           |
| CHANGE BATCH NUMBER       | Z            | 32 [#]  Batch Number  [AT/TL]    | 5-21           |
| LOCAL BATCH STATUS REPORT | X            | 33 [AT/TL]                       | 5-22           |
| LOCAL TRANSACTION INQUIRY | X            | 34 [#]  Sequence Number  [AT/TL] | 5-22           |
| LOCAL TRANSACTION REPORT  | X            | 34 <b>[AT/TL]</b>                | 5-23           |

## 5.1 Combination Reports

Multiple reports can be programmed to be issued in one operation sequence. The following are reports programmable for combinations (max. 5 reports in one table, max. 3 tables). Ask your TOSHIBA TEC representative for information of the contents of your Combination Report Tables or for changes.

| REPORT NAME                             |   | <u>AVAILAB</u> | LE REPOF | RTS |
|-----------------------------------------|---|----------------|----------|-----|
| Financial Report                        | Χ | Z              | GTX      | GTZ |
| All Cashier Report                      | Χ | Z              | GTX      | GTZ |
| All Salesperson Report                  | Χ | Z              |          |     |
| Credit Company Sales Report             | Χ | Z              | GTX      | GTZ |
| Department Group Report                 | Χ |                | GTX      |     |
| Media Sales and In-drawer Report        | Χ |                |          |     |
| Hourly Range Report                     | Χ | Z              |          |     |
| All Department Report                   | Χ | Z              | GTX      | GTZ |
| All Media Sales & Cash-in-drawer Report | Χ |                |          |     |
| All PLU Report                          | Χ | Z              | GTX      | GTZ |
| All Customer Files Report               | Χ |                |          |     |
| PLU Group Sales Report                  | Χ | Z              | GTX      | GTZ |

KEY OPERATION: Mode Lock: X for Read Z for Reset | [AT/TL]

Enter the Report Combination-ID No.:

None (simply depress [AT/TL]): Daily Combination Report Table No.1

200: GT Combination Report Table No.1

1: Daily Combination Report Table No.2

201: GT Combination Report Table No.2

2: Daily Combination Report Table No.3

202: GT Combination Report Table No.3

## NOTES:

- 1. When the mode set for taking combination reports does not match the mode of a report contained in the table, that report will be skipped.
- 2. If no combination reports data have been programmed, Combination Report Table No. 1 (which is issued by depressing the [AT/TL] key alone for Daily Reports and depressing 200 [AT/TL] for GT Reports) is auto-preset with All Department Report and Financial Report. It will be active as Table No. 1 content unless no data are programmed for Table No. 1.
- 3. The report output order is determined by the order programmed in each table.
- 4. The drawer will open when a contained report is ruled to open the drawer.

## 5.2 General Notes On Report Takings

- The cashier signed-OFF or signed-OUT condition is required for taking any Z reports in the Code Entry Method. (Otherwise, an error will result when the Mode Lock is turned to the "X" or "Z" position.) However, in case of a standalone system with PC connected and CVS spec. selected, X/Z reports can be taken during Sign-ON and sales entries.
- 2. Reset reports will be printed on the receipt roll as well as on journal, and issued, regardless of the current Receipt-ON/OFF status.
- 3. The **[ITEM CORR]** (or **[VOID]**) key may be depressed halfway during printing a report, for the purpose to abort the receipt issuance (except for some short reports). When a report-abort has been operated for a reset report, the memory of the report data will not be cleared.

- 4. The drawer will open at the starting of printing the reports which are stated with "(Drawer opens)" in the Daily and GT report table. However, the drawer may remain closed if so selected by a program option. This selection is applied only to the Financial Report.
- 5. The sales data of the following read reports will be cleared when the relevant reset reports are cleared. If those read reports are necessary, please be certain to take them before the relevant reset reports are taken:

| READ REPORT                                   | RELEVANT RESET REPORT            |
|-----------------------------------------------|----------------------------------|
| (with no reset reports provided)              | that clears the read report data |
| Department Group Read                         | All Department Reset             |
| Media Sales and In-drawer Total Read          | Financial Reset                  |
| All Media Sales Total and Cash-in-drawer Read | Financial Reset                  |
| Customer File Read non-resettable             |                                  |
| Inactive PLU Read                             | PLU Reset                        |
| Department Group GT Read                      | All Department GT Reset          |
| Inactive PLU GT Read                          | PLU GT Reset                     |

6. The PLU with the Delete Status set in each PLU report is not printed/searched.

As you notice, "Financial Reset", "All Department Reset", and "PLU Reset" reports should be taken after all other reports (particularly read reports) on the respective levels of daily and GT, so that the required read reports data may not be cleared by those reset report takings.

## FINANCIAL READ or RESET (Daily or GT)

TEC STORE 1343 PEACH DRIVE PHONE: 87-6437 Open 8:00am to 7:00pm Closed: every Wednesday 08-31-2003 SUN #3001 X\_FINANCIAL GT \$346 77 NET GT \$309.09 GS 125 \$346.77 NS 112 \$300.48 TAX1 \$17.20 TAX5 \$0.50 NS 112 \$318. 18 HASH DP \$1.40 \$2.34 V. CPN \$4.00 DI SC \$1.00

Mode Lock: **X** for read Enter 3, depress [AT/TL] (for Daily) **Z** for reset Enter 203, depress [AT/TL] (for GT)

#### Reset Report Format Sample

| Reset Report Format Sam                 | nple                                                                                                    |
|-----------------------------------------|----------------------------------------------------------------------------------------------------|
| Date, Day-of Week, Store/Register No.   | NOTES:  1. The numeric values placed in reports in this manual are merely examples to show the print format and may not balance correctly.  2. The items attached with "*" outside the receipt frame are |
| Report Name                             | printed only on Daily Reports but not on GT Reports.  3. The print or non-print status of each item on Financial Reports can be programmed.                                                              |
| Grand Total (non-resettable)            | 4. Non-printing of items with zero sales (i.e.,zero skip) can be                                                                                                    |
| Net GT (non-resettable)                 | programmed by a program option.                                                                                                    |
| Gross Sale Item Count                   |                                                                                                    |
| & Amount                                | Percent Charge I, II Count & Amount                                                                                                    |
| Net Sale Without Tax Item Count         | 1 Groom Ghargo I, II Gount a 7 tinount                                                                                                    |
| & Amount                                |                                                                                                    |
| Tax 1 Amount                            | Tax 2 to 4 Amount                                                                                                    |
| Manual Tax Amount                       | 10.72.10.17.1110.111                                                                                                    |
| Net Sale With Tax Item Count            |                                                                                                    |
| & Amount                                |                                                                                                    |
| Total of Positive Departments programme | ed as HASH Dept., Item Count                                                                                                    |
| & Amount                                |                                                                                                    |
| Percent Discount (on Subtotal) Count    | Total of Negative Departments programmed                                                                                                    |
| & Amount                                | as HASH Dept., Item Count & Amount                                                                                                    |
| Vendor Coupon Count                     | Percent Discount II to VI (on Subtotal) Count                                                                                                    |
| & Amount                                | & Amount if the Percent Discount keys are installed.                                                                                                    |
| Dollar Discount (on Subtotal) Count     | installed.                                                                                                    |

-- To be continued --

& Amount

## (Financial Read or Reset)

-- Continued --

|   | BTR                 | 6                   | Bottle Return Item Count                                                                    |                                                                                                    |
|---|---------------------|---------------------|---------------------------------------------------------------------------------------------|----------------------------------------------------------------------------------------------------|
|   | TOTAL               | \$0. 35<br>71CU     | & Amount All-media Sales (including CASH, FS TL, and PB TL)                                 |                                                                                                    |
|   | TOTAL               | \$310. 49           | Customer Count & Amount                                                                     |                                                                                                    |
|   | CASH                | 71CU                | Cash Sales Customer Count & Amount                                                          |                                                                                                    |
|   | CHECK               | \$292. 77<br>OCU    | Check Sales                                                                                 |                                                                                                    |
|   |                     | \$5.00              | Customer Count & Amount                                                                     | Additional Media (MISC, CREDIT, DEBIT,                                                                                                    |
|   | FS TL               | 1CU<br>\$12. 72     | Food Stamp Sales Customer Count & Amount                                                    | etc.) Sales data, if any                                                                                                    |
|   | R/A                 | 2                   | Received-on-Account Count                                                                   |                                                                                                    |
|   | PO                  | \$8. 00<br>8        | & Amount Paid-Out Count                                                                     |                                                                                                    |
|   |                     | \$37. 10            | & Amount                                                                                    | * Loan Amount, Pick Up Count & Amount                                                                                                    |
| * | CASH ID<br>CHECK ID | \$95. 02<br>2       | Cash-in-drawer Amount Check-in-drawer Count                                                 | zoan / moan, rion op coan a / moan                                                                                                    |
| T | CHECK ID            | \$15. OO            | & Amount                                                                                    | * Additional Media-in-drawer data, if any                                                                                                    |
| * | FS ID               | 1                   | Food Stamp-in-drawer Count                                                                  | * Additional Media-III-drawer data, if any                                                                                                    |
| * | FS CG               | \$13. 00<br>\$0. 28 | & Amount Food Stamp Change Amount                                                           |                                                                                                    |
|   | CORR                | 1                   | Item Correct (on positive Depts/PLUs) Count                                                 |                                                                                                    |
|   | VOI D               | \$1. 00<br>1        | & Amount Void Count                                                                         |                                                                                                    |
|   | VOT B               | \$1.00              | & Amount                                                                                    | Miscellaneous Void Count & Amount                                                                                                    |
|   | ALL VD              | 2<br>\$8. 60        | All Void Count<br>& Amount                                                                  |                                                                                                    |
|   | %-                  | 11                  | Percent Discount (on Line Items) Count                                                      |                                                                                                    |
|   | DI CC               | \$2. 02             | & Amount  Dollar Discount (on Line Items) Count                                             | Percent Discount II to VI (on Line Items)                                                                                                    |
|   | DISC                | 4<br>\$2. 00        | & Amount                                                                                    | Count & Amount if the Percent Discount keys are installed.                                                                                                    |
|   | S. CPN              | 2                   | Store Coupon Item Count                                                                     | ,.                                                                                                    |
|   | -DP TL              | \$1. 00<br>1        | & Amount Negative Departments Item Count                                                    |                                                                                                    |
|   |                     | \$1.00              | & Amount                                                                                    |                                                                                                    |
|   | RTN                 | 4<br>\$3. 80        | Returned Merchandise Item Count & Amount                                                    |                                                                                                    |
|   | -TAX                | \$0. 22             | Negative Tax Amount                                                                         |                                                                                                    |
|   | -SALE               | 4CU<br>\$5. 37      | Negative-balance Sales Customer Count & Amount                                              |                                                                                                    |
|   | REG-                | 2                   | Negative Mode (" - " Mode) Count                                                            |                                                                                                    |
|   | TRF TL              | \$7. 95<br>\$0. 03  | & Amount Transfer GT Balance                                                                |                                                                                                    |
|   | TRF-GT              | \$0.03              | Transfer - GT                                                                               | Transfer + GT<br>Transfer + Daily                                                                                                    |
|   | TRF-                |                     | Transfer - Daily                                                                            | Hansiel + Dally                                                                                                    |
|   | PB TL               | 1CU<br>\$0. 00      | Previous Balance Sales Customer Count & Amount                                              | D : D   D/A DO A .                                                                                                    |
|   | TXBL1               | \$284. 98           | Taxable Total 1 (Sale Amount Portion subject to Tax 1 taxation)                             | — Previous Balance R/A, PO Amount                                                                                                    |
|   | TXBL2<br>SI 1 TL    | \$58. 20<br>2       | Taxable Total 2 (Sale Amount Portion subject to Tax 2 taxation)  Selective Itemizer 1 Count | Taxable Total 3, 4                                                                                                    |
|   |                     | \$1.40              | & Amount calculated out or processed                                                        | Selective Itemizer 2 to 4 Count & Amount                                                                                                    |
|   | TAX EX<br>TAX1 EX   | 1CU<br>\$10. 00     | Tax Exempted Customer Count Sale Portion Exempted from Tax 1                                |                                                                                                    |
| * | CUR 1               | 3                   | Sale Fortion Exemples from Fax 1                                                            | Sales Portion Exempted from Tax 2 to 4 FS EX1 to FS EX4 for Taxes exempted by                                                                                                    |
| * | CUD 2               | 150. 00             | The amounts are expressed in the respective currencies' unit                                | tendering food stamps if ILLINOIS or NEW<br>JERSEY type of food stamp system                                                                                                    |
| * | CUR 2               | 1<br>5. 68          | The amounts are expressed in the respective currencies unit                                 | on the state of the state of th |
| * | CUR 3               | 1                   |                                                                                             |                                                                                                    |
| * | CUR RND             | 1. 45<br>18. 00     | Foreign Currency Rounding Amount                                                            | * Foreign Currencies 4 & 5-in-drawer data if opened.                                                                                                    |
|   | ITEM/CUS            | 1. 58               | Sales Item Count per Customer                                                               | openeu.                                                                                                    |
|   | NS/CUS<br>NO SALE   | \$4. 23<br>3        | Net Sale Amount per Customer No-sale Count                                                  |                                                                                                    |
|   | VALI CTR            | 3                   | Validation Count                                                                            |                                                                                                    |
|   | HOLD CTR            | 1                   | HOLD Operation Count                                                                        | Off-line EFT Authorization Count &                                                                                                    |
|   | 0001Z               |                     | Financial Reset Report Count (on Reset Reports only)                                        | Amount (for EFT spec.)                                                                                                    |
|   |                     |                     |                                                                                             |                                                                                                    |
|   |                     |                     |                                                                                             |                                                                                                    |

## **CASHIER READ or RESET (Daily or GT)**

#### **Reset Report Format Sample**

TEC STORE

1343 PEACH DRI VE
PHONE: 87-6437

Open 8: 00am to 7: 00pm
Cl osed: every Wednesday

08-31-2003 SUN #3001

Z\_CLERK
GT
01 JONES
GS 125
\$346.77
NS 112
\$300.48

| I TEM/CUS NS /CUS NO SALE VALI CTR HOLD CTR | 1. 56<br>\$4. 17<br>2<br>3<br>1 |
|---------------------------------------------|---------------------------------|
| 0001Z<br>02 SMI TH                          |                                 |
| **TRAINING 03 MEHL                          | **                              |

| $\sim\sim$ | $\sim\sim$     |
|------------|----------------|
| **TRAININ  | G **           |
| GS         | 9              |
|            | \$22. 80       |
| NS         | 9              |
|            | \$21.50        |
| TAX1       | \$1.30         |
| NS         | 9              |
|            | \$22. 80       |
| TOTAL      | 5CU            |
| CASH       | \$22. 80       |
|            | \$22. 80       |
| CASH ID    | \$22. 80       |
| TXBL1      | \$21.50        |
| ITEM/CUS   | 1. 80          |
| NS /CUS    | \$4. 30        |
|            |                |
| 0001Z      |                |
|            | 0261 18: 58TM  |
|            | 0201 10.001111 |

Mode Lock: **X** for read **Z** for reset

#### (1) All Cashiers:

Enter 4, depress [AT/TL] (for Daily). Enter 204, depress [AT/TL] (for GT).

#### (2) Individual Cashier:

Enter 4, depress [#], enter the Cashier ID Code (2 digits), and depress [AT/TL] (CODE ENTRY Method) (for Daily)

Set the required Cashier Key to ON, enter 4, depress [#] and [AT/TL] (CASHIER KEY Method) (for Daily)
Enter 204, depress [#], enter the Cashier ID Code (2 digits), and depress [AT/TL] (CODE ENTRY Method) (for GT)

Set the required Cashier Key to ON, enter 204, depress [#] and [AT/TL] (CASHIER KEY Method) (for GT)

In CASHIER SIGNING Method, the ID code here is the 2-digit manager-assign portion of the Cashier Code

Cashier ID Code & Cashier's Name

Same contents as Financial Reports except for GT and NET GT

Individual Cashier Reset Report Count (on Reset Reports only)

#### SALESPERSON READ OR RESET

(all Salespersons)

#### **Reset Report Sample**

TEC STORE

1343 PEACH DRIVE
PHONE: 87-6437

Open 8:00am to 7:00pm Closed: every Wednesday

08-31-2003 SUN #3001

Z\_SLSPERSON

02 Stacy
GS 2
\$2.65
NS 2
\$2.50
NS 2
\$2.50
RTN 0

0001Z

0267 19: 00TM

\$0.00

RESET (Daily or GT)

**CREDIT CARD COMPANY SALES READ OR** 

#### **Reset Report Sample**

Mode Lock: X for read ☐ Enter 6, depress [AT/TL]

**Z** for reset ☐ (for Daily)

Enter 206, depress [AT/TL]

for GT)

TEC STORE

1343 PEACH DRIVE PHONE: 87-6437

Open 8:00am to 7:00pm Closed: every Wednesday

08-31-2003 SUN #3001

Z\_CREDIT

01 ABC 1 \$5.30 TOTAL 1 \$5.30

0001Z

0268 19: 00TM

Company Code, Name, Count & Sales Amount

Total of all card Companies' sales (Item Count & Amount) Credit Card Co.Sales Reset Report Count (on Reset Reports only)

## ALL MEDIA SALES TOTAL AND CASH-IN-DRAWER READ

(read only)

Mode Lock: X, enter 12, depress [AT/TL]

TEC STORE

1343 PEACH DRIVE PHONE: 87-6437

Open 8:00am to 7:00pm Closed: every Wednesday

08-31-2003 SUN #3001

X\_MEDIA

TOTAL 26CU \$252. 23 CASH I D \$20. 02

0269 19: 01TM

All Media Sales Total Customer Count, Amount Cash-in-drawer Amount

Person Code, Name Gross Sale Item Count

Net Sale Without Tax

Item Count & Amount

Net Sale With Tax Item Count & Amount

Returned Item Count

All Salesperson Reset Report

Count (on Reset Reports only)

& Amount

& Amount

## **DEPARTMENT GROUP READ (Daily or GT)**

(read only)

Mode Lock: X

Enter 8, depress [AT/TL] (for Daily). Enter 208, depress [AT/TL] (for GT).

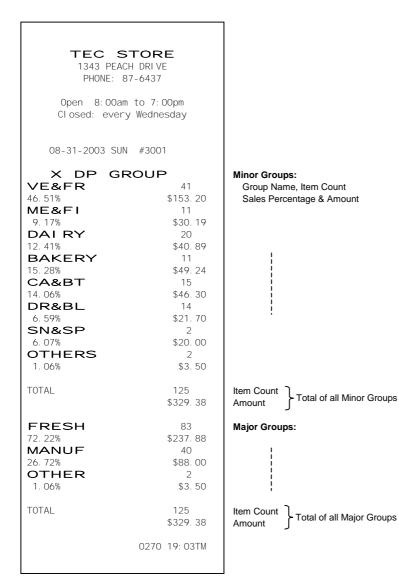

## MEDIA SALES AND IN-DRAWER TOTAL READ

(read only)

Mode Lock: X, enter 9, depress [AT/TL]

#### **HOURLY RANGE READ or RESET**

## **Reset Report Sample**

Mode Lock: **X** for read Enter 10, depress **Z** for reset [AT/TL]

TEC STORE
1343 PEACH DRIVE

1343 PEACH DRIVE PHONE: 87-6437

Open 8:00am to 7:00pm Closed: every Wednesday

08-31-2003 SUN #3001

Z\_HOURLY

08: 00TM 12: 00TM 15: 00TM 26CU 19: 00TM 125 252. 23

0001Z

0272 19: 07TM

8:01 to 12:00 12:01 to 15:00 15:01 to 19:00 Item Count Customer Count & Amount 19:01 and thereafter

Hourly Range Reset Report Count (on Reset Reports only)

## TEC STORE

1343 PEACH DRIVE PHONE: 87-6437

Open 8:00am to 7:00pm Closed: every Wednesday

08-31-2003 SUN #3001

| X_MEDIA   | _ALL          |
|-----------|---------------|
| TOTAL     | 26CU          |
|           | \$252. 23     |
| CASH      | 17CU          |
|           | \$128. 57     |
| CHECK     | 3CU           |
| 0.1       | \$23. 40      |
| Chg       | 5CU           |
| EC TI     | \$73. 36      |
| FS TL     | 1CU           |
| 04611 1.0 | \$12. 72      |
| CASH ID   | \$20.02       |
| CHECK ID  | 5             |
| Cha ID    | \$37. 00<br>1 |
| Chg I D   | \$5. 30       |
| FS LD     | \$5. 50<br>1  |
| 13 10     | \$13.00       |
| FS CG     | \$0. 28       |
| PB TL     | 1CU           |
| ID IL     | \$10. 90      |
| CUR1      | 1             |
| 33111     | 100. 00       |
| CUR2      | 2             |
|           | 110. 00       |
| CUR3      | 1             |
|           | 80.00         |
|           | 0271 19: 05TM |

All Media Sales Customer Count & Amount

Each Media Sales
Cus, Count & Amount

Each Media-in-drawer
Count & Amount

Food Stamp Change Previous Balance Sales Cus. Count & Amount Each Foreign Currency-indrawer Count & Amount

## **DEPARTMENT READ or RESET**

**Individual Department Read (Daily or GT)** 

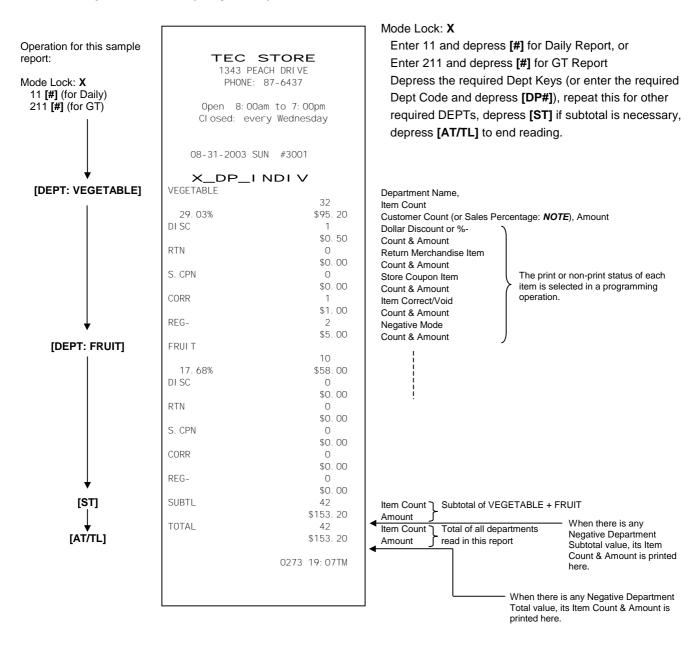

NOTE: A program option allows to select which of Customer Count and Sales Percentage is printed here.

## All Department Read or Reset (Daily or GT) Reset Report Sample

TEC STORE 1343 PEACH DRIVE PHONE: 87-6437

Open 8:00am to 7:00pm Closed: every Wednesday

08-31-2003 SUN #3001

Z\_DP\_ALL VEGETABLE

33 30.30% \$101.20 DI SC 1 \$0.50 RTN 0 \$0.00 S. CPN \$0.00 CORR 1 \$1.00 REG- \$2 \$5.00

#### Department Data ↓

Dept. 1 Name

Item Count Customer Count (or Sales %), Amount

Dollar Disc. or %- Count & Amount

Returned Merchandise Item Count

& Amount

Store Coupon Count & Amount

Item Correct/Void Count

& Amount Negative Mode Count

& Amount

Amount

Dept. 15 Data:

|              | $\sim$ | $\sim$ | $\smile$ |
|--------------|--------|--------|----------|
| <b>DP</b> 15 |        |        |          |
|              |        |        | 1        |
|              |        |        | \$1.00   |
| DI SC        |        |        | 0        |
|              |        |        | \$0.00   |
| RTN          |        |        | 0        |
|              |        |        | \$0.00   |
| S. CPN       |        |        | Ο        |
|              |        |        | \$0.00   |
| CORR         |        |        | 0        |
|              |        |        | \$0.00   |
| REG-         |        |        | 0        |
|              |        |        | \$0.00   |
| TOTAL        |        |        | 126      |
|              |        | \$     | 333. 98  |
| -TOTAL       |        |        | 1        |
|              |        |        | \$1.00   |
|              |        |        |          |
| 1            |        |        |          |

Item Count Amount Item Count of negative departments

5-13

## PLU (PLU SALES DATA) READ or RESET Individual PLU Read (Daily or GT)

Mode Lock: X

Enter 13 [#] for Daily Report, or Enter 213 [#] for GT Report.

Enter the PLU code, depress [PLU]. (Repeat this step if necessary.)

Depress [ST] for subtotal. Depress [AT/TL] to end.

## TEC STORE 1343 PEACH DRIVE PHONE: 87-6437

Open 8:00am to 7:00pm Closed: every Wednesday

08-31-2003 SUN #3001

## X\_PLU\_I NDI V

O20102
Lemon
1 \$1.00
O20105
Appl e
0 \$0.00
SUBTL 1
\$11.00
TOTAL 1
\$11.00

#### **OPERATION FOR THIS SAMPLE REPORT:**

Mode Lock: **X** 13 [#]

20102 [PLU]

20105 [PLU]

[ST] to obtain subtotal of the above two PLUs.

[AT/TL] to end

## Zone PLU Read or Reset (Daily or GT)

0297 19: 13TM

Mode Lock: X or Z

Enter 13 [#] for Daily Report, or Enter 213 [#] for GT Report.

Enter the zone-start PLU code, depress [@/FOR].

Then enter the zone-end PLU code, depress [AT/TL].

## TEC STORE

1343 PEACH DRIVE PHONE: 87-6437

Open 8:00am to 7:00pm Closed: every Wednesday

08-31-2003 SUN #3001

#### X\_PLU\_ZONE 100000->199999

101301

Small-Btl Depo 4 \$0.20

TOTAL 4 \$0. 20

0298 19: 15TM

#### For this sample

Mode Lock: X or Z 13 [#] (for Daily) 100000 [@/FOR] 199999 [AT/TL]

Zone-start PLU Code -> Zone-end PLU Code

PLU Code PLU Name Item Count, Amount

item Count, Amount

Item Count, Amount of Total of all PLUs read in this report

#### NOTES: In Zone PLU Read Reports:

- PLUs of zero sale will be skipped.
- PLUs not existing in the PLU Program File memory will not be printed in reports (in any reports).

PLU Code

Name

# All PLU Read or Reset (Daily or GT) **Reset Report Sample**

Mode Lock: X or Z 13 [AT/TL] (for Daily), or 213 [AT/TL] (for GT)

# **INACTIVE PLU READ (Daily or GT)**

(read only)

Mode Lock: X 13 [#] (Daily), or 213 [#] (GT).

Enter 0 (zero), depress [AT/TL].

#### TEC STORE 1343 PEACH DRIVE PHONE: 87-6437

Open 8:00am to 7:00pm Closed: every Wednesday

| or osea. every weare.          | Juay           |
|--------------------------------|----------------|
| 08-31-2003 SUN #3001           |                |
| <b>Z_PLU_ALL</b><br>010101     |                |
| Tomato<br>3<br>020102          | \$0. 50        |
| Lemon 1                        | \$1.00         |
| 050301<br>Milk-Large Pack<br>1 | \$1. 30        |
| 050321<br>Cheese-Half Pck      |                |
| 13<br>050322<br>Egg-6 Pack     | \$32. 50       |
| 1<br>060404<br>Half Rolls-4    | \$1.50         |
| 1<br>070501                    | \$0. 80        |
| Tuna Can<br>12<br>070502       | \$4. 20        |
| Soup Can<br>4                  | \$1. 20        |
| 080502<br>Kiwi Jam<br>1        | \$2. 20        |
| 090601<br>Drink Small-A<br>2   | \$1, 20        |
| 010130<br>Small-Btl Depo       | ,              |
| 4                              | \$0. 20        |
| TOTAL<br>0001Z                 | 43<br>\$46. 60 |
|                                | 19: 17TM       |

Print data in order from PLU Code.

PLU Code 10101 Name "Tomato" Item Count, Amount

#### NOTE:

When a scaled item is entered, the item count "1" is processed into the Total Item Count of all the PLUs to be printed at the bottom, regardless of its actual weight volume.

lower to larger numbered

TEC STORE 1343 PEACH DRIVE PHONE: 87-6437

Open 8: 00am to 7: 00pm Closed: every Wednesday

08-31-2003 SUN #3001

#### Z\_PLU\_ZERO 010102

020101 0range 020105 Appl e 030301 Beef 030302 Pork 030303 Mutton

Potato

040201 Sal mon 040202 Cod 040203 Shri mp 050302

Milk-Small Pack

0302 19: 19TM

PLU Code 101301

Total Item Count and Amount of all the PLUs PLU Reset Report Count (on Reset Reports only)

#### **CUSTOMER FILE READ or RESET**

(for Check Track Memory Type only)

# All Files (with balance remaining) Read or Reset

Mode Lock: X or Z

Enter 15, depress [AT/TL]

TEC STORE

1343 PEACH DRIVE PHONE: 87-6437

Open 8:00am to 7:00pm Closed: every Wednesday

08-31-2003 SUN #3001

X\_CUST\_ALL

JAMES HAILY #0000000001

\$4 70

0425 11: 46TM

Customer's Name File Code Balance (In this case, this is the only file with any balance remaining.)

#### **Zone Files Read or Reset**

Mode Lock: X or Z

Enter 15, depress [#].

Enter the zone-start File Code, depress [@/FOR]. Then enter the zone-end File Code, depress [AT/TL].

TEC STORE

1343 PEACH DRIVE PHONE: 87-6437

Open 8:00am to 7:00pm Closed: every Wednesday

08-31-2003 SUN #3001

**X\_CUST\_ZONE** 000000000001->0000000005

JAMES HAILY #000000000001

\$4.70

0427 11: 48TM

Zone-start File Code-> Zone-end File Code Customer's Name File Code Balance (In this case, there is only one file with a balance in the designated zone.)

#### **Individual Files Read**

Mode Lock: X

Enter 15, depress [#].

Enter the required File Code, depress [@/FOR].

Depress [AT/TL] to end.

TEC STORE

1343 PEACH DRIVE PHONE: 87-6437

Open 8:00am to 7:00pm Closed: every Wednesday

08-31-2003 SUN #3001

X\_CUST\_I NDI V

HELEN REED #00000000105

\$0.00

0426 11: 47TM

Customer's Name File Code Balance

# Zero-balance Files Read

Mode Lock: X

Enter 15, depress [#].

Enter 0 (zero), depress [AT/TL].

TEC STORE

1343 PEACH DRIVE PHONE: 87-6437

Open 8:00am to 7:00pm Closed: every Wednesday

08-31-2003 SUN #3001

X\_CUST\_ZERO

HELEN REED

#00000000105

0428 11: 49TM

Customer's Name File Code

#### **Credit-balance Files Read**

Mode Lock: **X**Enter 15, depress [#].
Enter 1, depress [AT/TL].

TEC STORE
1343 PEACH DRIVE
PHONE: 87-6437

Open 8:00am to 7:00pm Closed: every Wednesday

08-31-2003 SUN #3001

X\_CUST\_CRED

JAMES HAILY #000000000001

\$4.70

0429 11: 51TM

Customer's Name File Code Balance

#### **Debit-balance Files Read**

Mode Lock: X
Enter 15, depre

Enter 15, depress [#]. Enter 2, depress [AT/TL].

TEC STORE

1343 PEACH DRIVE PHONE: 87-6437

Open 8:00am to 7:00pm Closed: every Wednesday

08-31-2003 SUN #3001

X\_CUST\_DEBIT

0430 11: 53TM

In this case no debit-balance files are found at present.

**NOTE:** The program option allows you to select that data concerning the Previous Balance provided to the daily/GT financial memory (TRF TL, TRF + GT, TRF - GT, TRF +, TRF -, PB TL, PB R/A and PB PO) is all reset to zero on taking the All Customer Files Reset report.

# PLU GROUP SALES READ or RESET (Daily or GT) Reset Report Format Sample

Mode Lock: **X** for read **Z** for reset **Enter 24**, depress **[AT/TL]** (for Daily) **Enter 224**, depress **[AT/TL]** (for GT)

TEC STORE
1343 PEACH DRIVE PHONE: 87-6437 Open 8:00am to 7:00pm Closed: every Wednesday 08-31-2003 SUN #3001 Z\_PLU\_GROUP VEGETABLE \$1.50 MEAD & DAIRY 15 75. 75% \$35.30 BAKERY 1.72% \$0.80 CAN & BTL FOOD 17 16. 31% \$7.60 DRI NK 2 2. 58% \$1.20 BTL DEPO 0. 43% \$0.20 TOTAL 43 \$46.60 0001Z

0390 09: 18TM

PLU Group Name Item Count Sales Percentage, Amount

PLU Group Sales Reset Report Count (on Reset Reports only)

# **EFT MEDIA LOG READ or RESET**

This report can be taken when the connection of the EFT terminal has been programmed.

Mode Lock: **X** for read **Z** for reset **Enter 45**, depress **[AT/TL]** 

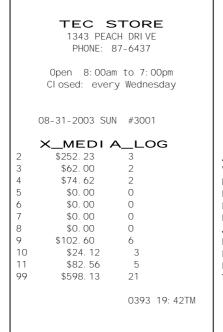

AMEX (Amount, Count)
VISA (Amount, Count)
Master Card (Amount, Count)
Discover (Amount, Count)
Private Label (Amount, Count)
Diner's Club or Carte Blanche (Amount, Count)
JCB (Amount, Count)
Debit (Amount, Count)
EBT F/S (Amount, Count)
EBT CASH (Amount, Count)
Total for all card types (Amount, Count)

# **GT REPORTS**

The print form and items of a GT report are the same as those of its corresponding daily report, except the report header portion. Please also note that some items provided in the daily report are not provided in its GT reports. The counters and totals in a GT report are records accumulated for a certain period (week, month, etc.) while those counters and totals in the daily report are usually records for a day. The accumulated record data in each GT report will be renewed when its GTZ report has been taken.

#### Header Example

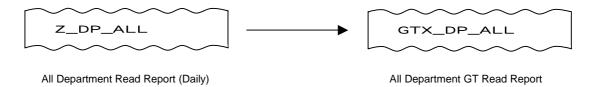

# **EFT Batch**

## (1) Open Batch

An open batch command is sent to the EFT terminal to declare the use of the batch file.

This operation is performed before the store opens.

Mode Lock: **X** or **Z** 

30 [AT/TL]

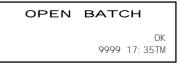

#### NOTES:

- 1. While the ECR is communicating with the EFT Terminal, "PROCESSING" is displayed. When the communication is completed successfully, "BATCH OPENED" is displayed.
- 2. When a response from the EFT terminal was not sent correctly, an error message is displayed. When no response was sent from the EFT terminal within a specified time (standard: 30 seconds), a timeout error occurs on the ECR and an error message "NO RESPONS" is displayed.
- 3. The result of the processing (OK or NG) is printed on the journal, but not on the receipt.

#### (2) Close Batch

A close batch command is sent to the EFT terminal.

Sales transaction of the day is ended and a batch file is sent to the host to make a settlement.

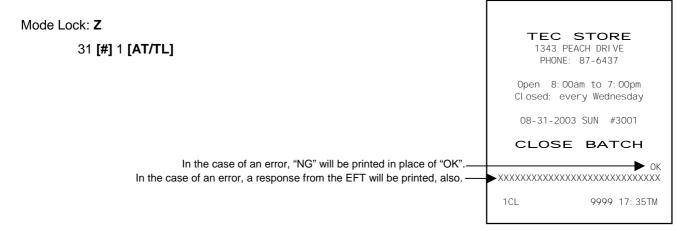

#### **NOTES:**

- 1. While the ECR is communicating with the EFT Terminal, "PROCESSING" is displayed. When the communication is completed successfully, "BATCH CLOSED" is displayed.
- 2. When a response from the EFT terminal was not sent correctly, an error message is displayed. When no response was sent from the EFT terminal within a specified time (standard: 10 minutes), a timeout error occurs on the ECR and an error message "NO RESPONS" is displayed.
- 3. The result of the processing is printed on the receipt.
- 4. When a response from the EFT terminal was not sent correctly (i.e. when a sales transaction data was not correct), an error message is displayed.
  - At this time, follow the procedure below.
    - Step 1: Ask the hosting company which sales transaction was not correct on the telephone.
    - Step 2: Take a Local Transaction Inquiry Read Report to confirm the transaction sequence. (Refer to (6) Local Transaction Inquiry.)
    - Step 3: Perform a void operation to delete a target item in the sales transaction.
    - Step 4: Retry to enter the deleted item. (Manual card number entry)
    - Step 5: Perform a Change Batch Number. (Refer to (4) Change Batch Number.)
    - Step 6: Retry to perform a Close Batch to make a settlement.

#### (3) Close Batch (with Debit)

A close batch command is sent to the EFT terminal.

Sales transaction of the day is ended and a batch file is sent to the host to make a settlement.

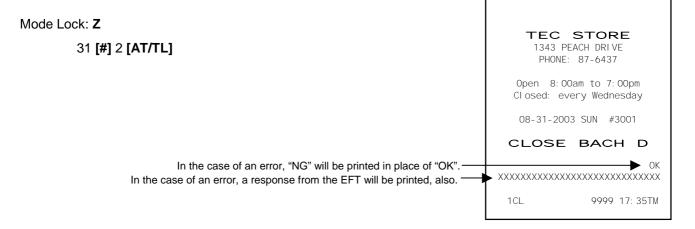

# NOTES:

- 1. While the ECR is communicating with the EFT Terminal, "PROCESSING" is displayed. When the communication is completed successfully, "BATCH OPENED" is displayed.
- 2. When a response from the EFT terminal was not sent correctly, an error message is displayed. When no response was sent from the EFT terminal within a specified time (standard: 10 minutes), a timeout error occurs on the ECR and an error message "NO RESPONS" is displayed.
- 3. The result of the processing is printed on the receipt.

# (4) Change Batch Number

This operation is performed if a finalization cannot be successfully done with a Close Batch operation. Call the host company for confirmation, and change the Batch Number to the designated one.

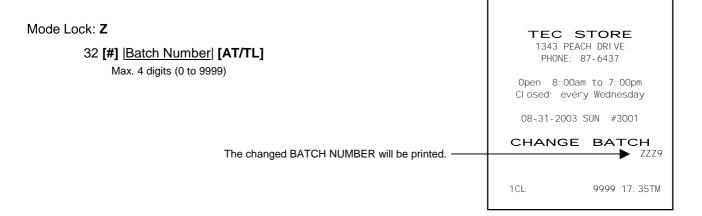

#### (5) Local Batch Status Report

A local batch status report command is sent to the EFT terminal and a response from the EFT terminal is printed out. (condition check)

Mode Lock: X

33 [AT/TL]

A: Batch status (0 = Open, C = Closed, P = Pended, X = Incomplete): one character

B: Batch Number: 4 digits

C: Transaction count: 5 digits

D: Item count: 5 digits

E: Batch balance: 7-digit integer + 2-digit decimal

F: Forward transaction count: 5 digits

G: Forward batch balance: 7-digit integer + 2-digit decimal

# 

#### **NOTES:**

- 1. While the ECR is communicating with the EFT Terminal, "PROCESSING" is displayed.
- 2. When a response from the EFT terminal was not sent correctly, an error message "RESPONS NG" is displayed.

When no response was sent from the EFT terminal within a specified time (standard: 30 seconds), a timeout error occurs on the ECR and an error message "NO RESPONS" is displayed.

# (6) Local Transaction Inquiry

A Local Transaction Inquiry command is sent to the EFT Terminal and a response from the EFT terminal is printed out. (Report of one transaction)

Mode Lock: X

34 [#] |Sequence Number | [AT/TL] Max. 5 digits (1 to 99999)

|                                | Min. No. of digits | Max. No. of digits | Туре |                |
|--------------------------------|--------------------|--------------------|------|----------------|
| A: Transaction sequence number | 1                  | 5                  | Ν    | N=Numeric      |
| B: Transaction status          | 1                  | 1                  | Α    | A=Alphanumeric |
| C: Network transaction code    | 1                  | 3                  | Α    |                |
| D: Credit card account number  | 1                  | 19                 | Α    |                |
| E: Expiration date             | 4                  | 4                  | Ν    |                |
| F: Card read flag              | 1                  | 1                  | Α    |                |
| G: Approval code               | 1                  | 16                 | Α    |                |
| H: Reference number            | 1                  | 16                 | Α    |                |
| I: Transaction amount          | 3                  | 11                 | Ν    |                |
| J: Transaction date            | 6                  | 6                  | Α    |                |
| K: Transaction time            | 6                  | 6                  | Α    |                |

TEC STORE 1343 PEACH DRIVE PHONE: 87-6437 Open 8: 00am to 7: 00pm Closed: every Wednesday 08-31-2003 SUN #3001 L TRAN INQ. ZZZZ9 X XXX ZZZZZZZZZZZZZZZZZZX 9999 X ZZZZZZZZZZZZZZX Н ZZZZZZZZZZZZZZX \_ZZZZZZZZ9. 99 JK 999999 999999 9999 17: 35TM 1CL

**NOTES:** 

- 1. While the ECR is communicating with the EFT Terminal, "PROCESSING" is displayed.
- 2. When a response from the EFT terminal was not sent correctly, an error message is displayed. When no response was sent from the EFT terminal within a specified time (standard: 30 seconds), a timeout error occurs on the ECR and an error message "NO RESPONS" is displayed.

#### (7) Local Transaction Report

A Local Transaction Report command is sent to the EFT Terminal and a response from the EFT terminal is printed out. (Report of all transactions)

Mode Lock: X

34 [AT/TL]

|                                | Min. No. of digits | Max. No.<br>of digits | Туре |                |
|--------------------------------|--------------------|-----------------------|------|----------------|
| A: Transaction sequence number | 1                  | 5                     | Ν    | N=Numeric      |
| B: Transaction status          | 1                  | 1                     | Α    | A=Alphanumeric |
| C: Network transaction code    | 1                  | 3                     | Α    |                |
| D: Credit card account number  | 1                  | 19                    | Α    |                |
| E: Expiration date             | 4                  | 4                     | N    |                |
| F: Card read flag              | 1                  | 1                     | Α    |                |
| G: Approval code               | 1                  | 16                    | Α    |                |
| H: Reference number            | 1                  | 16                    | Α    |                |
| I: Transaction amount          | 3                  | 11                    | N    |                |
| J: Transaction date            | 6                  | 6                     | Α    |                |
| K: Transaction time            | 6                  | 6                     | Α    |                |

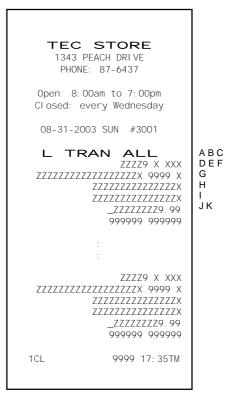

# **NOTES:**

- 1. While the ECR is communicating with the EFT Terminal, "PROCESSING" is displayed.
- 2. When a response from the EFT terminal was not sent correctly, an error message is displayed. When no response was sent from the EFT terminal within a specified time (standard: 30 seconds), a timeout error occurs on the ECR and an error message "NO RESPONS" is displayed.

# 6. PROGRAMMING OPERATIONS

This chapter is provided for the store programmer or the store manager who may have to change the programmed data of the ECR on the daily, weekly, or monthly basis. Usually, all the basic program data required for your store should be set before delivering the product by your local TOSHIBA TEC representative. However, in need of changing or adding program data, please refer to this chapter. It is also recommended to read the OPERATOR'S GUIDE as well as other chapters of the MANAGER'S GUIDE in order to thoroughly understand the descriptions in this chapter. If there are any unclear points or program data other than listed here must be changed or added, please contact your TOSHIBA TEC representative.

# **TABLE OF PROGRAMMING OPERATIONS**

|                    |                                                                               | Page)  |
|--------------------|-------------------------------------------------------------------------------|--------|
| Basic Key Function | ns and Keyboard Variations in Programming Operations                          | . 6- 2 |
| Character Entries  |                                                                               | . 6- 4 |
| Condition Required | d for Programming Operations                                                  | . 6-8  |
| Submode No. 1:     | Store Name Message, Commercial Message, and Footer Logo Message Programming . | . 6-9  |
| Submode No. 2:     | Cashier Code and Name Programming                                             | 6-11   |
| Submode No. 3:     | Department Table Programming                                                  | 6-13   |
| Submode No. 4:     | PLU Table Programming                                                         | 6-21   |
| Submode No. 5:     | Time Setting or Adjustment                                                    | 6-32   |
| Submode No. 6:     | Date Setting or Adjustment                                                    | 6-33   |
| Submode No. 8:     | Amount Limit Setting for Function Keys                                        | 6-33   |
| Submode No. 15:    | Customer File Code (Check Track No.) and Name Setting                         | 6-34   |
| Submode No. 20:    | Salesperson Code and Name Programming                                         | 6-36   |
| Submode No. 25:    | Link-PLU Table Programming                                                    | 6-37   |
| Submode No. 26:    | Tare Table and General Unit Weight Setting                                    | 6-38   |
| Submode No. 27:    | PLU Preset-Code Key Setting                                                   | 6-40   |
| Submode No. 31:    | Display Message Programming                                                   | 6-43   |
| Submode No. 35:    | Negative Amount Key Limit Amount Setting                                      | 6-45   |
| Submode No. 40:    | PLU Price Dollar Discount/Extra Charge Amount Setting                         | 6-46   |
| No Submode No.:    | Department Preset Price Setting or Changing                                   | 6-47   |
|                    | PLU Preset Price Setting or Changing, Whole Package Quantity Changing         |        |
|                    | %+ and %- Preset Rate Setting                                                 |        |
|                    | Preset Rate Setting for Selective Itemizers (SI1 to SI4)                      |        |
|                    | Foreign Currency Exchange Rate Setting                                        |        |
|                    | TAX Table Setting                                                             |        |
|                    | Store/Register No. Setting                                                    | 6-55   |

# 6.1 Basic Key Functions and Keyboard Variations in Programming Operations

# 6.1.1 Basic Key Functions

1. The following are main keys and their functions to be used in programming operations:

| [@/FOR] (or [X]) | Used to enter the program Submode No. ( <i>NOTE</i> below) |
|------------------|------------------------------------------------------------|
| [ST] or [NS]     | Used to enter the Address No. or Item Code. Also used to   |
|                  | end the item data entry.                                   |
| [#]              | Used to enter data for the address or item. Each character |
|                  | also entered through this key.                             |
| [ITEM CORR]      | When you enter incorrect settings, depressing this key can |
|                  | return the display to the previous item setting.           |
| [AT/TL]          | Used to end the entire program Submode sequence.           |

NOTE: Regarding programming operations in this chapter, the [X] key instead of the [@/FOR] key is shown.

# 2. Function of the [C] key:

- When an entered program data is already printed, the [C] key cannot clear if any longer.
   To correct the data, re-enter it.
- Before the entered data is printed, the data may be cleared by the **[C]** key (except in the SFKC Programming Operation).

| 3          | To clarify | / the or | peration flow  | definitions of ke | evs of the ECR ke | yboard are as | shown below     |
|------------|------------|----------|----------------|-------------------|-------------------|---------------|-----------------|
| <b>o</b> . | i o olaili | ,        | Joi alion now, |                   |                   | yboara aro ao | OLICANII DOLOW. |

|       | _  Selective numeric value which is entered through the Numeric keys. |
|-------|-----------------------------------------------------------------------|
| [     | ] Depression of the function key.                                     |
| XXXX  | Fixed numeric value which is entered through the Numeric keys.        |
| Fixed |                                                                       |

# 6.1.2 Keyboard Variations in Programming Operations

This ECR provides several keyboards for programming operations. Depending on which keyboard is used, the key layout and the character entry method will vary.

# Case 1: When the ECR Keyboard is Ordinary Type (Stroke-key Type)

- 1-1 When the Ordinary keyboard alone is used for programming, follow the instructions as they are described in this manual. For character settings, use the CHARACTER CODE TABLE (later stated). None of the DIRECT CHARACTER ENTRY methods are possible.
- 1-2 When the PLU Keyboard PK-2 (hardware option) is connected:
  - 1) Character Keys provided on the PK-2 Character Setting Sheet may be used to directly enter the characters (DIRECT CHARACTER ENTRY method). Any characters not provided there (and those provided as well) may be entered, in the CHARACTER CODE ENTRY method, through the Numeric Keys and the [#] key on the ECR keyboard.

- 2) All Function keys ([C], [@/FOR], [ST], [AT/TL], [DP#], etc.) must be operated on the ECR keyboard.
- 3) In the following operations, however, the Character Setting Sheet should be removed and the keys on the PK-2 are used as PLU Preset-code Keys:
  - PLU PRESET-CODE KEY SETTING (Submode 27 in this chapter)

# Case 2: When the ECR Keyboard is Flat Keyboard Type:

The Flat Keyboard will be set with the "Setting Mode Key Layout" in the programming operations including character entries. On this keyboard, functions and locations of keys required in various programming operations are fixed. Characters on the key sheet can be entered directly through this keyboard. The Character Code Entry method is also allowed.

**NOTE:** If an option keyboard (PK-2) is connected, the DIRECT CHARACTER ENTRY method is allowed through both the ECR keyboard and the option keyboard.

# 6.2 Character Entries

As already stated, there are two methods of operations for character settings for names or messages: CHARACTER CODE ENTRY Method and DIRECT CHARACTER ENTRY Method.

# **CHARACTER CODE ENTRY Method**

This method is to set a character by entering a Character Code and depressing the [#] key. This method is allowed in either of Case 1 and Case 2, but is operated only on the ECR keyboard (Ordinary Type or Flat Type).

# **DIRECT CHARACTER ENTRY Method**

This method is to set a character by directly depressing the Character Key on any of the following keyboard:

- Flat Keyboard (ECR Keyboard Flat Type) with "Setting Mode Key Layout" sheet (refer to Case 2)
- PK-2 Keyboard (PLU Keyboard; hardware option)

By using those character keys, the characters are directly entered. In this manual, sample operations are attached to most of the programming operations. And at name or message programming portions, characters are entered by the CHARACTER CODE ENTRY method. Instead of this, you may depress the Character Keys. For example, instead of entering 401 [#] (to enter character "A"), you may simply depress Character Key "A" on any of the above three keyboards.

On the following pages, Character Code Tables under the CHARACTER CODE ENTRY Method and three different keyboards under the DIRECT CHARACTER ENTRY Method are shown. These pages are to be referred to, every time the "Character Entries" sequence is contained in various programming operations in this manual.

Read through these pages at least once first, so that you may know the appropriate method of character entries using the ECR keyboard and/or option keyboards.

# **6.2.1 Character Code Entry Method**

Character Code Table 1: Standard Characters

|              |    | Colur | mn Co | de |   |   | <b>→</b> |   |   |    |    |    |    |    |               |
|--------------|----|-------|-------|----|---|---|----------|---|---|----|----|----|----|----|---------------|
|              |    | 2     | 3     | 4  | 5 | 6 | 7        | 8 | 9 | 10 | 11 | 12 | 13 | 14 | 15            |
|              | 00 | SP    | 0     | @  | Р | ` | р        |   | € |    | á  | Å  | \  |    | $\rightarrow$ |
| Row          | 01 | !     | 1     | Α  | Q | а | q        |   |   | 0  | é  | å  |    |    | <b>←</b>      |
| Code         | 02 | "     | 2     | В  | R | b | r        |   |   | Γ  | í  | Ø  |    |    | $\downarrow$  |
|              | 03 | #     | 3     | С  | S | С | S        |   |   |    | ó  | Ø  |    |    | $\uparrow$    |
| $\downarrow$ | 04 | \$    | 4     | D  | Т | d | t        |   |   | ,  | ú  | Æ  |    |    | 1/2           |
| •            | 05 | %     | 5     | E  | U | е | u        |   |   | •  | â  | æ  |    |    | 1/4           |
|              | 06 | &     | 6     | F  | V | f | ٧        |   |   | Ä  | ê  | Œ  |    |    | *             |
|              | 07 | ,     | 7     | G  | W | g | W        |   |   | Ë  | î  | œ  |    |    | $\Diamond$    |
|              | 08 | (     | 8     | Н  | Х | h | Х        |   |   | Ö  | ô  | β  |    |    | Kg            |
|              | 09 | )     | 9     | I  | Υ | i | у        |   |   | Ü  | û  | ¢  |    |    | lb            |
|              | 10 | *     | :     | J  | Z | j | Z        |   |   | É  | à  | £  |    |    | No            |
|              | 11 | +     | •     | К  | [ | k | {        |   |   | ä  | è  | Ф  |    |    | Х             |
|              | 12 | ,     | <     | L  | ¥ | ı |          |   |   | ë  | ì  | Σ  |    |    | $\nabla$      |
|              | 13 | -     | =     | М  | ] | m | }        |   |   | ï  | Ç  | ÷  |    |    | Δ             |
|              | 14 |       | ^     | N  | ۸ | n | ı        |   |   | ö  | Ñ  | -  |    |    |               |
|              | 15 | /     | ?     | 0  | _ | 0 |          |   |   | ü  | ñ  |    |    |    |               |

**NOTE:** Characters of those character codes 1007, 1206, 1207, 1211, 1500 through 1503, and 1506 through 1514 cannot be printed on the slip printer.

# **Character Setting Operations**

- To set a regular-sized character, enter the COL (column) code and then the ROW code, followed by the [#] key.
  - ex.) To set "%", enter 205 and depress [#]. To set "kg" enter 1508, and depress [#].
- To set a blank instead of a character, simply depress [#] without a prior entry, or enter 200 and depress [#].
- Depress the [@/FOR] key once prior to regular-sized character entry, and it will be a double-sized character (a blank will also be double-sized).
  - ex.) To set "GROUP", "G" in double-sized, and "ROUP" in regular-sized:

[@/FOR] 407 [#] 502 [#] 515 [#] 505 [#] 500 [#]

G R O U P

- Depress the [@/FOR] key twice prior to the first character code entry to set the entire message line or enter name will all double-sized characters.
  - ex.) To set "GROUP" all in double-sized:

To set "**Drink**", all in double-sized;

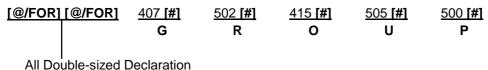

# 6.2.2 Direct Character Entry Method

Using Flat Keyboard (installed as the ECR Main Keyboard):

-- Setting Mode Key Layout --

(Use the special template for this purpose and insert it between the film layers covering the flat keyboard. This key layout is applicable to only certain submodes.)

| Q | W | Е | R  | Т | Υ | U | I | 0 | Р  |              | RF | JF | NS    |       |
|---|---|---|----|---|---|---|---|---|----|--------------|----|----|-------|-------|
| Α | S | D | F  | G | Н | J | K | L | ;  |              | #  |    |       |       |
| Z | Χ | С | V  | В | N | М | , |   | /  | ALL<br>VOID  |    |    |       |       |
| q | W | е | r  | t | у | u | i | 0 | р  |              |    | С  | @/FOR |       |
| а | S | d | f  | g | h | j | k | I | *  |              | 7  | 8  | 9     | DP#   |
| Z | Х | С | ٧  | b | n | m | - | ? | _  |              | 4  | 5  | 6     |       |
| ! | @ | # | \$ | % | & | : | ( | ) | SP | ITEM<br>CORR | 1  | 2  | 3     | ST    |
| 1 | 2 | 3 | 4  | 5 | 6 | 7 | 8 | 9 | 0  | PLU          | 0  | 00 | •     | AT/TL |
|   |   |   |    |   |   |   |   |   |    |              |    |    |       | ノ     |

Character Key in Programming

Function key in programming

Character Keys: Simply depress the key to enter the character. (The [#] key should not follow.) Then numerics

1 to 0 are entered as characters 1 to 0 but not as codes for PLU Item Codes, etc.

Function Keys: These are function keys to be used in programming operations with the Setting Mode Key

Layout. The numeric Keys here are used to enter PLU Codes, etc. or numeric values as

program data, but not to enter the numerics as characters.

#### Using PK-2 (PLU Keyboard; hardware option)

The PK-2 is used to enter a required PLU code by simply depressing the code-preset key on the PK-2 keyboard in the "**REG**" or "**MGR**" mode. In addition, the PK-2 can be used to enter characters directly during the programming operations that require character settings, such as STORE NAME/MESSAGE AND COMMERCIAL MESSAGE PROGRAMMING, DEPARTMENT TABLE PROGRAMMING, etc.

The figure below shows the key indications of the PK-2 keyboard for the character setting purpose. Insert the template for this purpose between the film layers that cover the PK-2 keyboard.

Instead of entering a 3 or 4 digit character code and depressing the [#] key on the ECR keyboard, a simple depression of the appropriate key on the PK-2 keyboard will be the character entry.

All the function keys, such as [@/FOR], [ST], [#]. [AT/TL], etc. must be operated on the ECR side. Any characters not listed on the template may be entered by the CHARACTER CODE ENTRY method on the ECR keyboard (the characters even listed on the template may be entered as well by that method).

Please note also that the keys "0" to "9" in the figure below function as character keys but do not function for code entries. Any code entries, for Menu Item Codes, Address Nos, etc. must be entered through the Numeric Keys on the ECR keyboard.

The One Double-size Declaration (by depressing the [@/FOR] key once prior to the required character) and the All Double-sized Declaration (by depressing [@/FOR] twice before all the characters) are the same as in the CHARACTER CODE ENTRY method.

|   |   |   |    |   |   |   |       |   |   | 7 | 8  | 9 |
|---|---|---|----|---|---|---|-------|---|---|---|----|---|
|   |   |   |    |   |   |   |       |   |   | 4 | 5  | 6 |
|   |   |   |    |   |   |   |       |   |   | 1 | 2  | 3 |
| ! | @ | # | \$ | % | ¢ | & | *     | ( | ) |   | 0  |   |
| q | W | е | r  | t | у | u | i     | 0 | Р | ~ | ^  |   |
| а | S | d | f  | g | h | j | k     | I | " | - | +  |   |
| z | Х | С | >  | b | n | m |       |   | • | ı | II |   |
| Q | W | Е | R  | Т | Υ | U | I     | 0 | Р | [ | ]  |   |
| А | S | D | F  | G | Н | J | K     | L | ; | : | ,  |   |
| Z | Х | С | V  | В | N | М | space |   | / | ? |    |   |
|   |   |   |    |   |   |   |       |   |   |   |    |   |

# 6.3 Condition Required for Programming Operations

"CONDITION" is given at the top of each programming operation. The ECR must satisfy this condition to perform programming operations.

There are two types of conditions:

# "Any time outside a sale"

It means that the programming operation is allowed when a sale is finalized before going into any other sale entry.

#### "After---- reset"

It means that the designated reset report must be taken before entering the programming operation. And an error will result if the operation is attempted without taking the report. However, the words "After ... Reset" do not necessarily mean "immediately after ...".

When the designated reset report has already been taken and then some operations are performed in the **SET**, **X**, or **Z** mode, the condition "After ... Reset" is still satisfied and the programming operation is still allowed.

On the contrary, when the designated reset report has been taken but then some sales data relating to that report's output data are entered in the **REG**, **MGR**, or - mode, the programming operation will no longer be allowed and the same reset report must be taken.

Thus the condition "After ... Reset" indicates that all the sales data relating to the report data must be zero (except non-resettable memory data). Because of this "CONDITION" requirement, the report data will be protected from any inconsistencies of sales data entered in the period from a resetting of the report to another resetting of the same report next time.

# 6.4 Store Name Message, Commercial Message, and Footer Logo Message Programming (Submode 1)

Store Name Message, Commercial Message, and Footer Logo Message to be printed on the receipt can be programmed here.

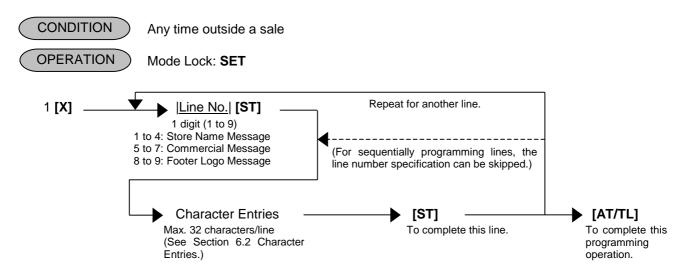

#### NOTES:

- 1. For each line, a maximum of 32 regular-sized characters or 16 double-sized characters can be entered. A combination of both types is also available.
- 2. When blanks are entered for the whole one line, it results in one line feed.
- 3. If no commercial message is required on the receipt, program blanks for all three lines. As a result no extra lines will be fed. If any one of the three lines is programmed, the two other lines will cause line feeds.
- 4. The 4-line range assigned for the store name/message will be either printed or fed, regardless of any program option selection.
- 5. If the option "Footer Logo Message Print" is selected, the 2-line range assigned for the Footer Message will be fed even if no data is programmed.
- 6. If any incorrect characters have been programmed, depress the **[C]** key to clear all the characters on a line and then re-enter characters from the beginning, or end the line with an **[ST]** and re-program the entire line. The new data will be active.
- 7. When all the lines have been programmed, do a check by issuing a receipt. Only the lines with errors need to be re-programmed; other lines will not be affected.

# Example)

To program the following Store Message, Commercial Message, and Footer Logo Message (under the option "Footer Logo Message Print")

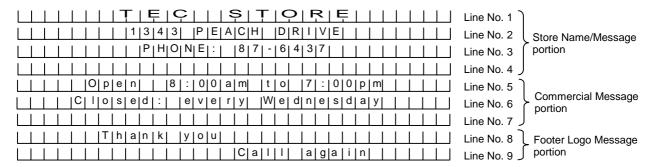

Key Operation: Mode Lock: **SET**, Enter 1 and depress the **[X]** key.

```
1 [ST] (Line No. 1)
                                                                                                          [6] [1] [4] [#]
                    (Space)
                                                 5 [ST] (Line No. 5)
                                                                                                          [6] [1] [1] [#]
                                                                                                                          (k)
                    (Space)
                                                                     (Space)
                                                                                                                          (Space)
              [#]
                                                                [#]
                                                                                                                     [#]
                    (Space)
                                                                                                          [7] [0] [9] [#]
              [#]
                                                                [#1
                                                                     (Space)
                                                                                                                          (y)
              [#]
                    (Space)
                                                                [#]
                                                                     (Space)
                                                                                                          [6] [1] [5] [#]
                                                                                                                          (o)
              [#]
                    (Space)
                                                                [#]
                                                                     (Space)
                                                                                                          [7] [0] [5] [#]
                                                                                                                          (u)
                                                                     (Space)
                                                                                                                   [ST] (to complete Line 8)
              [#]
                    (Space)
                                                     [4] [1] [5] [#]
              [#1
                    (Space)
                                                                     (O)
                                                                     (p)
[X] [5] [0] [4] [#]
                   (\mathbf{T})
                                                     [7] [0] [0] [#]
                                                                                                      9 [ST] (Line No. 9)
[X] [4] [0] [5] [#]
                                                     [6] [0] [5] [#]
                                                                                                                          (Space)
                                                                     (e)
                                                                                                                     [#]
[X] [4] [0] [3] [#]
                   (\mathbf{C})
                                                     [6] [1] [4] [#]
                                                                     (n)
                                                                                                                     [#]
                                                                                                                          (Space)
                                                                                                                          (Space)
          [X] [#]
                    (Space)
                                                                [#]
                                                                     (Space)
                                                                                                                     [#]
[X] [5] [0] [3] [#]
                    (S)
                                                                [#]
                                                                     (Space)
                                                                                                                     [#]
                                                                                                                          (Space)
[X] [5] [0] [4] [#]
                   (\mathbf{T})
                                                     [3] [0] [8] [#]
                                                                     (8)
                                                                                                                     [#]
                                                                                                                          (Space)
[X] [4] [1] [5] [#]
                   (\mathbf{O})
                                                     [3] [1] [0] [#]
                                                                                                                     [#]
                                                                                                                          (Space)
[X] [5] [0] [2] [#]
                   (\mathbf{R})
                                                     [3] [0] [0] [#]
                                                                     (0)
                                                                                                                     [#]
                                                                                                                          (Space)
[X] [4] [0] [5] [#] (E)
                                                     [3] [0] [0] [#]
                                                                                                                          (Space)
                                                                     (0)
            [ST] (to complete Line 1)
                                                     [6] [0] [1] [#]
                                                                     (a)
                                                                                                                     [#]
                                                                                                                          (Space)
                                                     [6] [1] [3] [#]
                                                                                                                     [#]
                                                                                                                          (Space)
                                                                     (m)
2 [ST] (Line No. 2)
                                                                     (Space)
                                                                                                                     [#]
                                                                                                                          (Space)
                    (Space)
                                                     [7] [0] [4] [#]
                                                                                                                          (Space)
              [#]
                                                                                                                     [#]
                                                                     (t)
                    (Space)
              [#]
                                                     [6] [1] [5] [#]
                                                                     (o)
                                                                                                                     [#]
                                                                                                                          (Space)
              [#]
                    (Space)
                                                                [#1
                                                                     (Space)
                                                                                                                     [#]
                                                                                                                          (Space)
              [#]
                    (Space)
                                                     [3] [0] [7] [#]
                                                                                                                     [#]
                                                                                                                          (Space)
                                                                     (7)
                                                     [3] [1] [0] [#]
              [#]
                    (Space)
                                                                                                                     [#]
                                                                                                                          (Space)
                                                                     (:)
                    (Space)
              [#]
                                                     [3] [0] [0] [#]
                                                                     (0)
                                                                                                          [4] [0] [3] [#]
                                                                                                                          (C)
              [#]
                    (Space)
                                                     [3] [0] [0] [#]
                                                                     (0)
                                                                                                          [6] [0] [1] [#]
                                                                                                                          (a
                                                     [7] [0] [0] [#]
                    (Space)
                                                                     (p)
                                                                                                          [6] [1] [2] [#]
                                                                                                                          (I)
   [3] [0] [1] [#]
                                                                                                          [6] [1] [2] [#]
                                                     [6] [1] [3] [#]
                    (1)
                                                                     (m)
   [3] [0] [3] [#]
                    (3)
                                                              [ST]
                                                                     (to complete Line 5)
                                                                                                                          (Space)
   [3] [0] [4] [#]
                    (4)
                                                                                                          [6] [0] [1] [#]
                                                                                                                          (a)
   [3] [0] [3] [#]
                    (3)
                                                 6 [ST] (Line No. 6)
                                                                                                          [6] [0] [7] [#]
                                                                                                                          (g)
                    (Space)
                                                                [#]
                                                                     (Space)
                                                                                                          [6] [0] [1] [#]
                                                                                                                          (a)
   [5] [0] [0] [#]
                    (P)
                                                                [#]
                                                                     (Space)
                                                                                                          [6] [0] [9] [#]
                                                                                                                          (i)
   [4] [0] [5] [#]
                    (E)
                                                                [#]
                                                                     (Space)
                                                                                                          [6] [1] [4] [#]
                                                                                                                          (n)
   [4] [0] [1] [#]
                    (A)
                                                                     (Space)
                                                                                                                   ĪSTĪ
                                                                                                                         (to complete Line 9)
                                                                [#1
   [4] [0] [3] [#]
                    (C)
                                                     [4] [0] [3] [#]
                                                                     (C)
   [4] [0] [8] [#]
                    (H)
                                                     [6] [1] [2] [#]
                                                                                                        [AT/TL] (to complete this submode)
                    (Space)
                                                     [6] [1] [5] [#]
                                                                     (o)
   [4] [0] [4] [#]
                                                     [7] [0] [3] [#]
                    (D)
                                                                     (s)
   [5] [0] [2] [#]
                    (R)
                                                     [6] [0] [5] [#]
                                                                     (e)
   [4] [0] [9] [#]
                                                     [6] [0] [4] [#]
                    (I)
                                                                     (d)
   [5] [0] [6] [#]
                    (V)
                                                     [3] [1] [0] [#]
   [4] [0] [5] [#]
                    (E)
                                                                     (Space)
                                                     [6] [0] [5] [#]
            ISTI
                   (to complete Line 2)
                                                     [7] [0] [6] [#]
                                                                     (v)
3 [ST] (Line No. 3)
                                                     [6] [0] [5] [#]
                                                                     (e)
                                                     [7] [0] [2] [#]
              [#]
                    (Space)
                                                                     (r)
                                                                                                                    08-22-2003 FRI #0
              [#]
                    (Space)
                                                     [7] [0] [9] [#]
              [#]
                    (Space)
                                                                     (Space)
                                                                                                                                PO1
                    (Space)
                                                     [5] [0] [7] [#]
              [#]
                                                                     (W)
              [#]
                    (Space)
                                                     [6] [0] [5] [#]
                                                                     (e)
                                                                                                                        TEC STORE
                                                     [6] [0] [4] [#]
              [#]
                    (Space)
                                                                     (d)
                                                                                                              2
                                                     [6] [1] [4] [#]
              [#]
                    (Space)
                                                                     (n)
                                                                                                                         1343 PEACH DRIVE
                                                     [6] [0] [5] [#]
              [#]
                    (Space)
                                                                     (e)
                                                                                                              3
                                                     [7] [0] [3] [#]
                                                                                                                           PHONE: 87-6437
                    (Space)
                                                                     (s)
                                                     [6] [0] [4] [#]
                                                                                                              5
   [5] [0] [0] [#]
                                                                     (d)
   [4] [0] [8] [#]
                    (H)
                                                     [6] [0] [1] [#]
                                                                                                                     Open 8: 00am to 7: 00pm
                                                                     (a)
                                                                                                              6
   [4] [1] [5] [#]
                    (O)
                                                     [7] [0] [9] [#]
                                                                                                                     Closed: every Wednesday
   [4] [1] [4] [#]
                    (N)
                                                                     (to complete Line 6)
                                                                                                              8
   [4] [0] [5] [#]
                    (E)
                                                                                                                              Thank you
                                                 8 [ST] (Line No. 8)
   [3] [1] [0] [#]
                                                                                                              9
                                                                     (Space)
                    (Space)
                                                                [#]
                                                                                                                             Call again
   [3] [0] [8] [#]
                    (8)
                                                                [#]
                                                                     (Space)
   [3] [0] [7] [#]
                                                                     (Space)
                    (7)
                                                                [#]
                                                                                                                                          0022 14: 21TM
   [2] [1] [3] [#]
                    (-)
                                                                [#]
                                                                     (Space)
   [3] [0] [6] [#]
                    (6)
                                                                [#]
                                                                     (Space)
   [3] [0] [4] [#]
                    (4)
                                                                     (Space)
                                                                [#1
                                                     [5] [0] [4] [#]
   [3] [0] [3] [#]
                   (3)
                                                                     (T)
   [3] [0] [7] [#]
                   (7)
                                                     [6] [0] [8] [#]
                                                                     (h)
                   (to complete Line 3)
                                                     [6] [0] [1] [#]
```

# 6.5 Cashier Code and Name Programming (Submode 2)

Cashier Code and Name, and Cashier Status for each cashier can be programmed here.

# 6.5.1 Programming

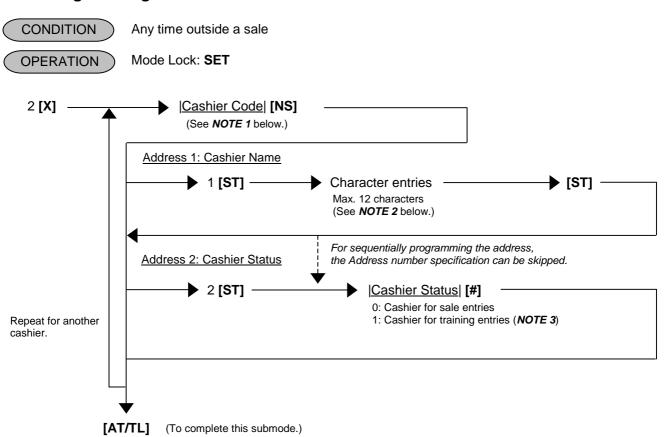

# NOTES: 1. The following table shows the Cashier Codes that can be entered (the capacity is determined by the RAM Allocation Setting).

|                            | Expansion memory |             |         |
|----------------------------|------------------|-------------|---------|
| Code entry type            |                  | 1 to 15     | 1 to 99 |
| Cashier key type [CLK] key |                  | 1 to 8, 99* |         |

The Cashier Code 99 for the Cashier Key Type is fixed as a code of a cashier for Training Entries.

- 2. For the name of each cashier, a maximum of 12 regular-sized or 6 double-sized characters can be entered. A combination of both types is also available.
- 3. Training entry status is available for every cashier.
- When the center file is used, this programming cannot be performed on the Satellite Terminal.
- Prior to the change of cashier status (Normal cashier → Training cashier, or Training cashier → Normal cashier), daily reports and GT reports of this cashier should be taken.

Example) To program the following cashier data

Cashier Code 1: Name JONES, Status 0 (for Sale Entries)
Cashier Code 2: Name SMITH, Status 0 (for Sale Entries)
Cashier Code 3: Name MEHL, Status 1 (for Training Entries)
Cashier Code 4: Name BROWN, Status 1 (for Training Entries)

Key Operation: Mode Lock: SET, Enter 2 and depress the [X] key.

```
1 [NS] (Cashier Code)
   1 [ST] (Address 1: Cashier Name)
  410 [#]
          (J)
  415 [#]
           (O)
  414 [#] (N)
  405 [#] (E)
  503 [#]
          (S)
          (to end Cashier Name
     [ST]
           settina)
  (2 [ST]) (Address 2: Cashier Status)
     0 [#] (for Sales Entries)
2 [NS] (Cashier Code)
   1 [ST] (Address 1: Cashier Name)
  503 [#] (S)
  408 [#] (H)
     [ST] (to end Cashier Name
           setting)
  (2 [ST]) (Address 2: Cashier Status)
     0 [#] (for Sales Entries)
```

```
3 [NS] (Cashier Code)
   1 [ST] (Address 1: Cashier Name)
  413 [#] (M)
  412 [#] (L)
     [ST] (to end Cashier Name setting)
           (Address 2: Cashier Status)
  (2 [ST])
     1 [#] (for Training Entries)
4 [NS] (Cashier Code)
   1 [ST] (Address 1: Cashier Name)
  402 [#] (B)
  414 [#] (N)
     [ST] (to end Cashier Name setting)
           (Address 2: Cashier Status)
  (2 [ST])
     1 [#] (for Training Entries)
  [AT/TL] (to end this submode.)
```

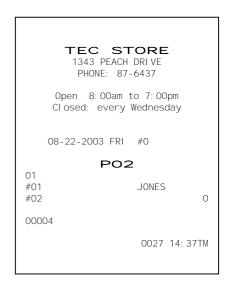

# 6.5.2 Deletion

CONDITION

After the Daily and GT Cashier's Resets, (and his/her Sign OFF for Code Entry Type)

OPERATION

Mode Lock: SET

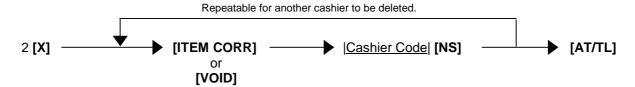

**NOTES:** 

- 1. The Cashier Reset Report Count of the deleted cashier will be cleared.
- 2. The cashier key or cashier code of the deleted cashier cannot be used or signed-ON for sale entries.

Example)

To delete Cashier Code 1 with name "JONES" that has been programmed in the preceding page:

Key Operation: Mode Lock: **SET**, Enter 2 and depress the **[X]** key.

[ITEM CORR] (for declaration of deletion)
1 [NS] (Cashier Code)
[AT/TL] (to end this program.)

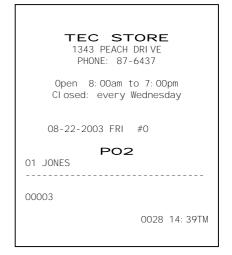

# 6.6 Department Table Programming (Submode 3)

For each department, memory opening, department name and various statuses settings are performed here.

# 6.6.1 Programming

CONDITION

To change the positive/negative status:

After Department and PLU Daily and GT Resets

To change any other programmed data or to newly program departments:

Any time outside a sale

OPERATION

Mode Lock: SET

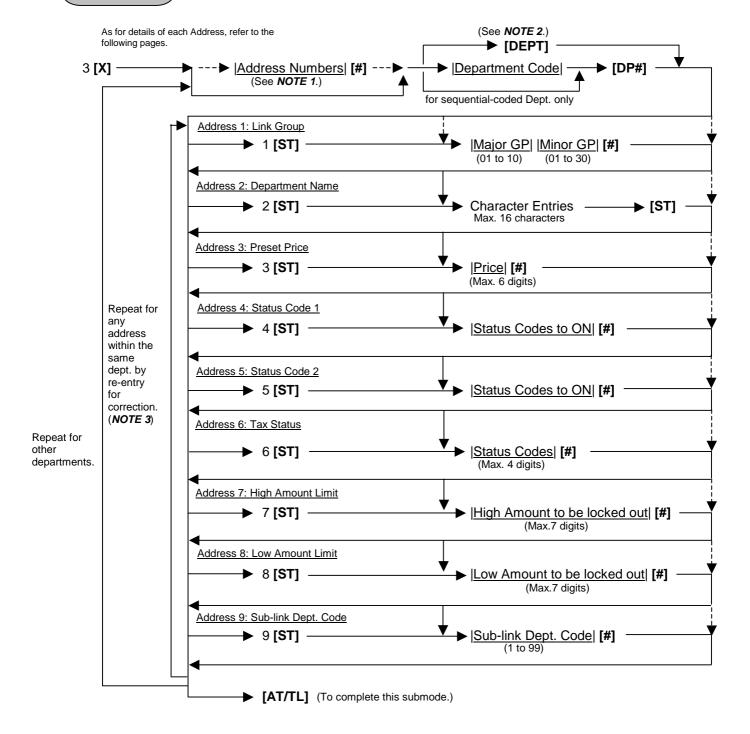

# NOTES:

1. The "Address Numbers" designation at the top after "3 [X]" can be skipped if not necessary. If entered, the designated Address(es) will automatically be accessed after the department designation. For example, if you enter |0204| [#] here (designate each address by entering a two-digit code; 01 for Address 1, 02 for Address 2, etc.), you will then enter:

[DEPT] key, or Dept Code + [DP#] key,

Character Entries [ST] ("2 [ST]" can be skipped), then

Status Codes [#] ("4 [ST]" can be skipped), then

may go on to another department setting for the same address designations. But still in this case, you can go to other addresses by first entering the Address No. and depressing **[ST]**. The Address Designation feature may be useful when you want to program or change contents of only one or two specific Addresses of multiple departments. (For example, when you want to change only the names, but not any other programmed contents, of 15 departments.)

- 2. The "[DEPT]" key here means each of the individual department keys of Dept Preset-code type. For example, if you have [DEPT 1] (Department No.1) key, you can depress it, or you may enter 1 then depress [DP#] to start Department No.1 programming procedure. You can only enter the Dept Code and then depress [DP#] to start any other department than those installed as Dept Preset-code Keys. When you use a Flat Keyboard and the Setting Mode Key Layout sheet is inserted, any department may be accessed by using the [DP#] key in the SET mode operations. Up to 99 departments can be programmed. The [DP#] key should be used to program departments 61 to 99. (In SFKC programming, up to 60 departments can be programmed.)
- 3. When the Address No. is sequential from the preceding address (and when the Address Designation feature has not been used), the Address No. and [ST] may be omitted.
- 4. The programming contents of each address are further described in the DEPARTMENT TABLE PROGRAMMING CONTENTS below.

#### DEPARTMENT TABLE PROGRAMMING CONTENTS

| Address No. | Description of Programming Contents                                                                                                    |
|-------------|----------------------------------------------------------------------------------------------------|
| 1           | Linked Group Code                                                                                                    |
|             | Enter a 4-digit code, composed of a 2-digit Major Group Code and a 2-digit Minor Group Code.                                                                                                    |
|             | Major Group Code Code Enter 00 when the department is not linked to any Minor Group. Enter 0 (or 00) when the department is not linked to any Major Group.  Enter 0 for linking neither Major nor Minor Groups (the preceding zeros may be omitted). |

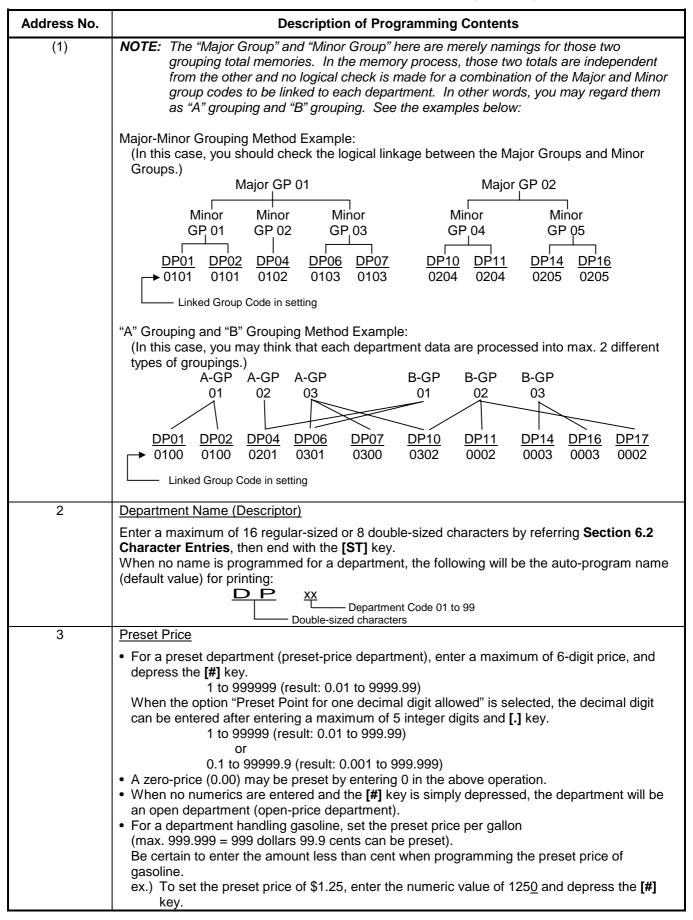

#### Address No. **Description of Programming Contents** Status Code 1 Selection • Enter the Codes 1 to 8 whose status must be set to ON side. More than one code may be entered. Enter 0 when none of the statuses should be set to ON. Selective Status Code Item ON OFF Single-item or Itemized Receipt Single-item Itemized 2 **HASH** or Ordinary Department HASH Ordinary Negative 3 Positive or Negative Department Positive 4 Food Stamp Status No Yes 5 Prohibited Scale Entry Optional 6 Department for Gasoline Sales Yes No Validation Compulsory Compulsory 7 Optional 8 Gift Card Department Gift Card Ordinary **NOTE:** Itemized, Single-item: Refer to DEPARTMENT KEY description in this manual (stand-alone level). • When Code 6 is set to ON (for Gasoline Sales), be sure to set a preset price in Address 3. • Code 5 (Scale Allowed) and Code 6 (Gasoline Sales) cannot be set to ON simultaneously for one department. • Validation Compulsory status is effective not for the PLU entry but for the department entry. • A PLU linked to a Gift Card department is Gift Card PLU. • Code 8 (Gift Card Department) should not be set to ON simultaneously with Code 3 (Negative Department), Code 5 (Scale Entry), or Code 6 (Gasoline Sales). Setting Examples: To set only Code 2 to ON ..... Enter 2 [#] To set Codes 2, 3, 5 to ON ...... Enter 235 [#] To set none of codes to ON ...... Enter 0 [#] 5 Status Code 2 Selection (US model only) • Enter Codes 1 to 8 whose status must be set to ON side. Selective Status Code Item ON OFF Net to Selective Itemizer 1 Yes No Net to Selective Itemizer 2 Yes No 2 Tare 3 Entry Compulsory Optional 3 Net to Selective Itemzer 4 Yes No 4 Tax Symbol "F" Print Print Non-print 5 Canada Non-taxable Quantity Not objective Objective 6 Age Limit 2 Status (alcohol) Necessary Unnecessary Age Limit 1 Status (cigarette) Necessary Unnecessary Net to Selective Itemizer 3 Yes No **NOTES:** 1. "Net to S.I. 1. 2" Refer to Section 6.22 Preset Rate Setting for Selective Itemizers. 2. Tax symbol "F" is printed when this code has been set "ON" to a taxable department. If the Food Stamp feature has been selected, this symbol "F" will be always printed regardless of this code status when a food stamp taxable department is entered. In Canada, some area handles two kinds of tax; GST and PST. Status Code 4 (Tax Symbol "F" Print) should be set at the GST status setting. Tax Symbol "T" ...... PST Tax Symbol "F" ..... GST

| Address No. | Description of Programming Contents                                                                                                    |  |  |
|-------------|----------------------------------------------------------------------------------------------------|--|--|
| (5)         | <ol> <li>When the Age Limit 1 or Age Limit 2 Status is set to ON, the age confirmation is always necessary before entering a sales item. Neither Code 6 (Age Limit 2 Status) nor Code 7 (Age Limit 1 Status) can be combined with Codes 5 and 8 on the Status Code 1 selection (Scale Allowed).</li> <li>On the application, the Age Limit 1 Status is applied to a sales item with the age limit younger than that of the Age Limit 2 Status.</li> <li>Code 3 item (Tare 3 Entry or Net to Selective Itemizer 4) is subject to the status of Address 7, Bit 5 of the system option.         This code and Code 8 on the Status Code 1 selection (Gift Card Department) cannot be set simultaneously for a department.     </li> </ol> |  |  |
| 6           | Tax Status                                                                                                    |  |  |
|             | Enter a one- to four-digit Status Code for applicable Taxes. Or enter 0 if the department handles non-taxable items.                                                                                                    |  |  |
|             | <ul> <li>4: Tax 4 (Tax 4 taxable)</li> <li>NOTES: 1. The rate of each Tax will be later be set and described in Section 6.24 Tax Table Setting.</li> <li>2. In case of inclusive tax, the combination of the tax status is unavailable. Only one inclusive tax status can be programmed for a department. (Tax 3 taxable or Tax 4 taxable)</li> </ul>                                                                                                    |  |  |
| 7           | High Amount Limit                                                                                                    |  |  |
|             | Enter a maximum of 7 digits to be set as the high amount to be locked out.  Example) To prohibit any amount equal to or larger than 40.00:  4000 [#]  (Allows any amount equal to or smaller than 39.99.)  NOTES: 1. To cancel the preset limit (i.e. to allow any amount), enter 0.  2. The limit amount set here will be applied to entries in REG mode only, but not in MGR or - mode.  3. Zeros must be entered as all the digits other than the highest digit. If any other value is entered, it will be regarded as a zero.  ex.) Entering 4001 to 4999 will all result in setting 4000.                                                                                                    |  |  |
| 8           | Low Amount Limit                                                                                                    |  |  |
|             | Enter a maximum of 7 digits to be set as the low amount limit.  Example) To prohibit any amount less than 4.00:  400 [#]  (Prohibits any amount less than 4.00.)  NOTES: 1. To cancel the preset limit (i.e. to allow any amount), enter 0.  2. The limit amount set here will be applied to entries in REG mode only, but not in MGR or - mode.  3. Zeros must be entered as all the digits other than the highest digit. If any other value is entered, it will be regarded as a zero.  ex.) Entering 401 to 499 will all result in setting 400.                                                                                                    |  |  |

| Address No. | Description of Programming Contents                                                                                                    |                                                                                                    |                                                                                                    |
|-------------|----------------------------------------------------------------------------------------------------|----------------------------------------------------------------------------------------------------|----------------------------------------------------------------------------------------------------|
| 9           | Sub-link Department C                                                                                                    | <u>ode</u>                                                                                                    |                                                                                                    |
|             | department's item sa                                                                                                    |                                                                                                    | should always be followed by another plied to this case, skip this address entry.                                                                                                    |
|             | Example 1)                                                                                                    | HEAD-LINK DEPT. Dept. 1 (for Bottle Drink Net Content Sales entries)                                                                                                    | SUB-LINK DEPT. Dept. 2 (for Bottle Deposit entries)                                                                                                    |
|             |                                                                                                    | Dept. 14 (Battery drive<br>Clocks)                                                                                                    | Dept. 27 (Batteries)                                                                                                    |
|             | link Dept. item attach<br>Department Totals a                                                                                                    | ed to the Head-link Dept. item<br>re separately read.<br>Sub-link Department Code (1 to                                                                                                    | e cashier from forgetting to enter the Sub-<br>. And at the same time, in reports, two<br>99). (The Main-link Dept. is the dept.                                                                                                    |
|             | 1 to 99 (Su                                                                                                    | b-link Department Code)                                                                                                    |                                                                                                    |
|             | To cancel the sub-lin                                                                                                    | king, enter 0 instead of the Sul                                                                                                    | b-link Dept. Code before [#].                                                                                                    |
|             | REMARKS:  1) When the Head-li will be required. I operated.  2) The HEAD-to-SU set with another S Dept. entry.  3) It is possible to s (For example, m department is as 4) The Sub-link Dept., without at 5) Various declarated and Sub-link deceived Sub-link computation of the ITEM Sub-link computation of the ITEM Sub-link computation of the ITEM seperatements of the Internation of the Internation of the Internat | nk Dept. item is entered in a san No other operations will be accordingly of Sub-link Dept., the first HEAD it set multiple departments are Houltiple departments are assigned for bottled-deposit entropy. Alone may be operated for effecting the Head-link Dept. saltion keys, multiplications, etc. nots., independently from the other in CORR] key is operated immensory status will also be canceled CORR] key is operated immensory status will also be canceled CORR] key is operated immensory status will also be canceled CORR] key is operated immensory status will also be canceled CORR] key is operated immensory status will also be canceled CORR] key is operated immensory status will also be canceled CORR] key is operated immensory status will also be canceled in the sub-link dept. is programmed with it issued accordingly, the Sub-link dept. is programmed with its sub-link dept. is programmed with its sub-link dept. is programmed with its sub-link dept. is programmed with its programmed with its sub-link dept. is programmed with its programmed with its progra | ale, an entry through the Sub-link Dept. epted until the Sub-link Dept. is ne step. If the Sub-link Dept. is further em will only require its own Sub-link ead-link to one Sub-link Department. ned for bottled drink entries but only one ries.) sale entries, skipping the Head-link es memory. nay be operated on each of the Head-link ner. ediately after the Head-link item entry, the ed. ediately after the compulsory Sub-link |
|             | be compulsory.<br>13) When the Sub-li<br>Sub-link dept.                                                                                                    | nk dept entry is compulsory, S                                                                                                    | nk dept, the Sub-link dept entry will not tore Coupon may be entered through the I, the Head-link dept entry will result in an                                                                                                    |

# Example) To program the following status and name for each department:

| DEPT | Address<br>1                 | Address<br>2                                                            | Address<br>3                                                                              | Address<br>4                                            | Address<br>5                                                                               | Address<br>6                                                                          | Address<br>7            | Address<br>8                                                             | Address<br>9           |
|------|------------------------------|-------------------------------------------------------------------------|-------------------------------------------------------------------------------------------|---------------------------------------------------------|--------------------------------------------------------------------------------------------|---------------------------------------------------------------------------------------|-------------------------|--------------------------------------------------------------------------|------------------------|
| CODE | Linked GP<br>Major,<br>Minor | Dept.<br>Name                                                           | Preset<br>Price                                                                           | Status ON-<br>Codes 1                                   | Status ON-<br>Codes 2                                                                      | Tax Status                                                                            | High<br>Amount<br>Limit | Low<br>Amount<br>Limit                                                   | Sub-link<br>Dept. Code |
| 1    | 01 01                        | VEGETABLE                                                               | open                                                                                      | 5                                                       | 0                                                                                          | 1                                                                                     | 10000                   | 10                                                                       | 0                      |
| 2    | 01 01                        | FRUIT                                                                   | open                                                                                      | 5                                                       | 0                                                                                          | 1                                                                                     | 10000                   | 50                                                                       | 0                      |
| 3    | 01 02                        | MEAT                                                                    | open                                                                                      | 5                                                       | 0                                                                                          | 1                                                                                     | 0                       | 100                                                                      | 0                      |
| 4    | 01 02                        | FISH                                                                    | open                                                                                      | 5                                                       | 0                                                                                          | 1                                                                                     | 0                       | 0                                                                        | 0                      |
| 5    | 01 02                        | DAIRY                                                                   |                                                                                           | 0                                                       | 1                                                                                          | 1                                                                                     | 0                       | 0                                                                        | 0                      |
|      | 01 03                        | BAKERY                                                                  | open                                                                                      |                                                         |                                                                                            |                                                                                       |                         |                                                                          |                        |
| 6    |                              |                                                                         | open                                                                                      | 0                                                       | 1                                                                                          | 1                                                                                     | 0                       | 0<br>0                                                                   | 0                      |
| 7    | 02 05                        | CAN FOOD                                                                | open                                                                                      | 0                                                       | 1                                                                                          | 1                                                                                     | 0                       | -                                                                        | 0                      |
| 8    | 02 05                        | BTL FOOD                                                                | open                                                                                      | 0                                                       | 1                                                                                          | 1                                                                                     | 0                       | 0                                                                        | 0                      |
| 9    | 02 06                        | DRINK                                                                   | open                                                                                      | 0                                                       | 1                                                                                          | 1                                                                                     | 0                       | 0                                                                        | 10                     |
| 10   | 02 06                        | BTL DEPO                                                                | open                                                                                      | 0                                                       | 0                                                                                          | 0                                                                                     | 100                     | 10                                                                       | 0                      |
| 11   | 02 07                        | SNACK                                                                   | open                                                                                      | 0                                                       | 1                                                                                          | 1                                                                                     | 0                       | 0                                                                        | 0                      |
| 12   | 02 07                        | SPICE                                                                   | open                                                                                      | 0                                                       | 1                                                                                          | 1                                                                                     | 0                       | 0                                                                        | 0                      |
| 13   | 03 08                        | (DP13)                                                                  | open                                                                                      | 2                                                       | 0                                                                                          | 0                                                                                     | 0                       | 0                                                                        | 0                      |
| 14   | 03 08                        | (DP14)                                                                  | open                                                                                      | 1                                                       | 0                                                                                          | 0                                                                                     | 0                       | 0                                                                        | 0                      |
| 15   | 0                            | (DP15)                                                                  | open                                                                                      | 3                                                       | 0                                                                                          | 0                                                                                     | 0                       | 0                                                                        | 0                      |
|      | have<br>(Stand<br>such a     | d to  s 13 to 15 will names program dard-program as "DP 13" this case.) | mmed. names will be  0: No ON 1: Single- 2: HASH 3: Negati 4: Food s 5: Scale- 6: Gasolii | ve Dept.<br>tamp<br>allowed<br>ne sales<br>ion compulso | 1:<br>2:<br>3:<br>4:                                                                       | Non-taxable<br>Tax 1<br>Tax 2<br>Tax 3<br>Tax 4                                       | The<br>the (<br>Limit   | mit setting;<br>limit is ruled<br>Common Dep<br>t Amount late<br>cribed. | ot                     |
|      |                              |                                                                         |                                                                                           | 1: S<br>2: S<br>3: T<br>4: T<br>5: C<br>6: A<br>7: A    | elective Item<br>are 3 entry cax symbol "F<br>anada non-tage limit 2 sta<br>ge limit 1 sta | izer 1 status<br>izer 2 status<br>ompulsion or 5<br>" print<br>axable quantity<br>tus |                         | nizer 4 status                                                           | :                      |

<sup>--</sup> Refer to the Key Operation on the next page for programming the above contents. --

Key Operation: Mode Lock: **SET**, Enter 3 and depress the **[X]** key.

1 [DP#] (Department 1) 8 [ST] (Address 8: Low Amount Limit) 1 [ST] (Address 1: Link Group) 10 **[#]** (0.10)0101 [#] (Major Group: 01, (Address 9: Sub-link Dept. Code) 9 [ST] Minor Group: 01) 0 [#] (No Sub-link Dept.) 2 [ST] (Address 2: Dept. Name) 506 [#] 405 [#] 15 [DP#] (Department 15) (E) 407 [#] 1 [ST] (Address 1: Link Group) (G) 405 [#] (E) 0 [#] (No linked group) 504 [#] 3 [ST] (Address 3: Preset Price) (T) (Open-price department) 401 [#] [#1 (A) 4 [ST] 402 [#] (B) (Address 4: Status Code 1) 412 [#] 3 [#] (Negative Dept. status) 5 **[ST]** 405 [#] (E) (Address 5: Status Code 2) (to end Dept. Name setting) Ō **[#]** (No ON-status) [ST] 3 **[ST]** (Address 3: Preset Price) 6 [ST] (Address 6: Tax Status) (Open-price department) [#] 0 [#] (Non-taxable) (Address 7: High Amount Limit) 4 [ST] (Address 4: Status Code 1) 7 [ST] 0 [#] 5 [#] (Scale-allowed status) (No limit) 5 [ST] (Address 5: Status Code 2) 8 [ST] (Address 8: Low Amount Limit) 0 [#] (No ON-status) 0 [#] (No limit) (Address 9: Sub-link Dept. Code) (Address 6: TaxStatus) 6 **[ST]** 9 **[ST]** (Tax 1) 1 [#] 0 [#] (No Sub-link Dept.) 7 [ST] (Address 7: High Amount Limit) 10000 [#] (100.00) [AT/TL] (to complete this submode)

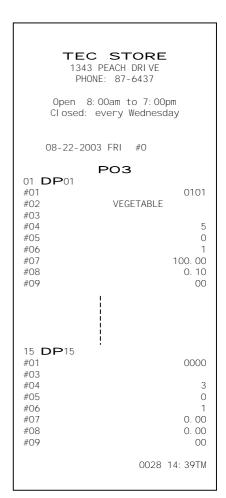

#### **NOTES:**

- 1. In this example, the Address Designation feature is not used.
- 2. In this example, the Dept. Code is entered through the **[DP#]** key; however, it can be replaced by depressing the actual Dept Code-preset key instead, if that Department Key exists on the keyboard (which is applicable to the Ordinary Keyboard Type). Only to open the memory of a department:

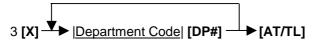

- 3. If the Dept. Code is sequential from the previous one, the Dept. Code before the [DP#] can be omitted
- 4. If the Address No. is sequential from the previous one, the Address No. + **[ST]** may be omitted. (In the above example, all address entries are not omitted for an easy understanding of the sample operation.)
- 5. For the name setting (Address 2), the CHARACTER CODE ENTRY method has been used. But the DIRECT CHARACTER ENTRY method is also possible if you have any of FLAT KEYBOARD and PLU KEYBOARD (PK-2). Refer to **Section 6.2 Character Entries**.

#### 6.6.2 Deletion

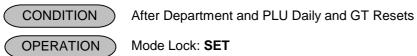

#### **Individual Department Deletion**

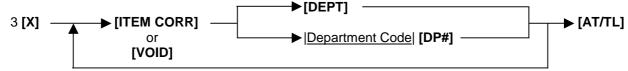

Repeatable for other departments to be deleted.

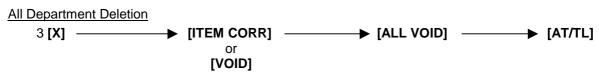

# 6.7 PLU Table Programming (Submode 4)

This submode can be operated when new PLU items are to be added, PLU program data is to be changed, or PLUs are to be deleted.

# 6.7.1 Programming or Changing

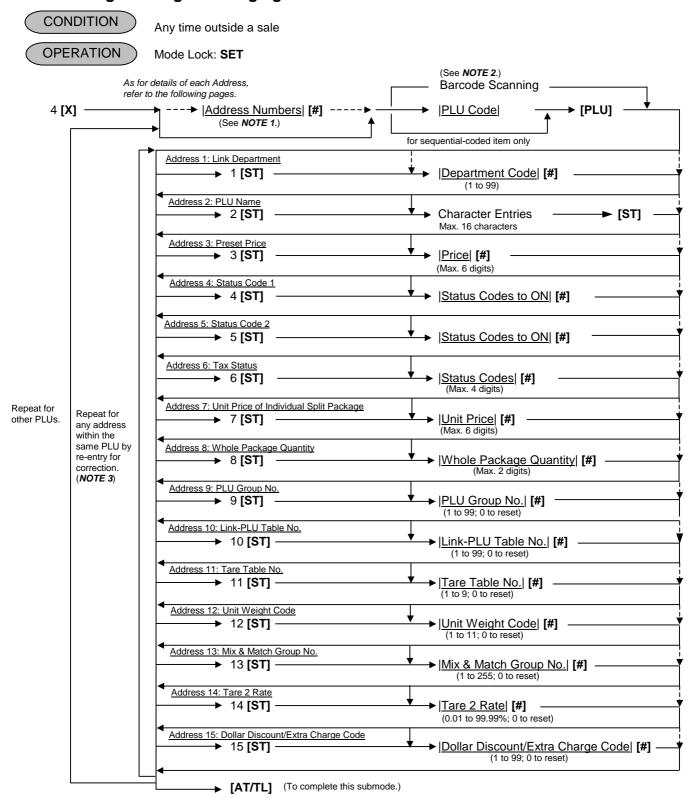

#### **NOTES:**

- 1. The "Address Numbers" designation at the top after "4 [X]" can be skipped if not necessary. If entered, the designated Address(es) will automatically be accessed after the PLU Code designation.
- 2. A maximum of 65,000 PLUs (5,000 PLUs as standard when the Expansion Memory is installed) are programmable (varies depending on the capacity and allocation of the RAM). Also refer to the "CODING PLUs" to be described at the end of this section. The "[PLU]" key here indicates the key labeled simply as "PLU" but not any PLU Preset-code Keys.
- 3. When the Address No. is sequential from the preceding address (if the Address Designation feature has not been used), the Address No. and the following **[ST]** can be omitted.
- 4. The programming contents of each address are further described in the PLU TABLE PROGRAMMING CONTENTS below.

#### PLU TABLE PROGRAMMING CONTENTS

| Address No. | Description of Programming Contents                                                                                                    |
|-------------|----------------------------------------------------------------------------------------------------|
| 1           | Linked Department Code  Enter the 2-digit code of the department to which the PLU is linked. When the PLU is newly programmed, this entry is compulsory (an error will result if this entry is skipped.)  [#]                                                                                                    |
| 2           | PLU Name (Descriptor)  Enter a maximum of 16 regular-sized or 8 double-sized characters by referring Section 6.2  Character Entries, then end with the [ST] key.  When no name is programmed for a PLU, the following will be the auto-program name for printing:  PLUxxxxxx (for PLU Code Max. 6-digit feature)  PLUxxxxxxxxxxxxxx (for PLU Code Max. 13-digit feature)  NOTE: For details, please contact your nearest TOSHIBA TEC representative.                                                                                                    |
| 3           | <ul> <li>Preset Price</li> <li>For a preset PLU (preset-price PLU), enter a maximum of 6-digit price, and depress the [#] key.  1 to 999999 (result: \$0.01 to \$9999.99)  When the option "Preset Point for one decimal digit allowed" is selected, the decimal digit can be entered after entering a maximum of 5 integer digits and the [.] key.  1 to 99999 (result: \$0.01 to \$999.99)  or  0.1 to 99999.9 (result: \$0.001 to \$999.999)</li> <li>A zero-price (\$0.00) may be preset by entering 0 in the above operation.</li> <li>When no numerics are entered and the [#] key is simply depressed, the PLU will be an open PLU (open-price PLU).</li> </ul> |

| Address No.                                                                                                    | Description of Programming Contents                                                                                                    |                                                                                                    |                          |                 |  |  |
|----------------------------------------------------------------------------------------------------|----------------------------------------------------------------------------------------------------|----------------------------------------------------------------------------------------------------|--------------------------|-----------------|--|--|
| 4                                                                                                    | Status Code 1 Selection                                                                                                    |                                                                                                    |                          |                 |  |  |
|                                                                                                    | Enter Cod                                                                                                    | des 1 to 7 whose status must be se                                                                    | et to ON side. More than | one code may be |  |  |
|                                                                                                    |                                                                                                    | Enter 0 when none of the statuses                                                                     |                          | ,               |  |  |
|                                                                                                    |                                                                                                    |                                                                                                    | Selective                | e Status        |  |  |
|                                                                                                    | Code                                                                                                    | Item                                                                                                  | ON                       | OFF             |  |  |
|                                                                                                    | 1                                                                                                    | Quantity Entry                                                                                        | Compulsory               | Optional        |  |  |
|                                                                                                    | 2                                                                                                    | Net to Selective Itemizer 1                                                                           | Yes                      | No              |  |  |
|                                                                                                    | 3                                                                                                    | Net to Selective Itemizer 2                                                                           | Yes                      | No              |  |  |
|                                                                                                    | 4                                                                                                    | Food Stamp Status                                                                                     | Yes                      | No              |  |  |
|                                                                                                    | 5                                                                                                    | Scale Entry                                                                                           | Compulsory               | Prohibited      |  |  |
|                                                                                                    | 6                                                                                                    | HI-CONE Status                                                                                        | Yes                      | No              |  |  |
|                                                                                                    | 7                                                                                                    | Lock or Unlock Status                                                                                 | Lock (not in use)        | Unlock (in use) |  |  |
|                                                                                                    | 8                                                                                                    | Delete Status                                                                                         | Yes                      | No              |  |  |
|                                                                                                    | <ul> <li>This status is unavailable for the Age Limit 1 and 2 (Codes 6 and 7 in status 2 selection).</li> <li>Do not set this status code ON if a PLU is linked to a Gift Card department. Doing so may cause an error at the item entry.</li> </ul>                                                                                                    |                                                                                                    |                          |                 |  |  |
|                                                                                                    | <ul> <li>Code 6: HI-CONE Status</li> <li>This status requires setting of the Whole Package Quantity (Address 8).</li> <li>Do not set this status code ON if a PLU is linked to a Gift Card department. may cause an error at the item entry.</li> <li>Code 7: Lock Status</li> <li>When this status is set to a PLU, an entry of the PLU in a sale is prohibited.</li> </ul> |                                                                                                    |                          |                 |  |  |
| <ul> <li>When this status is set to a PLO, an entry of the PLO in a sale is promised.</li> <li>Code 8: Delete Status</li> <li>This status can be set only to a PLU of sales data 0 in the stand-alone sy expansion memory or the M/S system with "PLU to be inquired" feature. status is set to a PLU, an entry of the PLU in a sale is not allowed. PLU this status is deleted from the PLU Table File when the PLU Merge is except this status set is possible only when the PLU center file is selected.</li> </ul> |                                                                                                    | d-alone system with Pl<br>feature. When this<br>ed. PLU which has the<br>erge is executed.            |                          |                 |  |  |
|                                                                                                    | To set Sta                                                                                                    | kamples:<br>ly Status 2 to ON Enter 2<br>atuses 2, 3, 5 to ON Enter 2<br>ne of statuses to ON Enter 0 | 235 [#]                  |                 |  |  |

| Address No. | Description of Programming Contents                                                                                                    |                                                                                                    |                                                                                                    |                                                                                                    |                                                                                                    |  |
|-------------|----------------------------------------------------------------------------------------------------|----------------------------------------------------------------------------------------------------|----------------------------------------------------------------------------------------------------|----------------------------------------------------------------------------------------------------|----------------------------------------------------------------------------------------------------|--|
| 5           | Status Code 2 Selection                                                                                                    |                                                                                                    |                                                                                                    |                                                                                                    |                                                                                                    |  |
| Ü           |                                                                                                    |                                                                                                    |                                                                                                    |                                                                                                    |                                                                                                    |  |
|             | • Enter Codes 2 to 7 (Code 3 is vacant.) whose status must be set to ON side. More than one code may be entered. Enter 0 when none of the statuses should be set to ON. |                                                                                                    |                                                                                                    |                                                                                                    |                                                                                                    |  |
|             | code may                                                                                                    | r                                                                                                    | Thorie of the statuses                                                                                                    |                                                                                                    |                                                                                                    |  |
|             | Code                                                                                                    | Item                                                                                                    |                                                                                                    |                                                                                                    | ve Status                                                                                                    |  |
|             |                                                                                                    | Drice Driet                                                                                                    |                                                                                                    | ON<br>Non-print                                                                                                    | OFF                                                                                                    |  |
|             | 1                                                                                                    | Price Print                                                                                                    |                                                                                                    | Non-print                                                                                                    | Print                                                                                                    |  |
|             | 2                                                                                                    | Tare 3 Entry  Net to Selective Itemizer 4                                                                                                    |                                                                                                    | Compulsory<br>Yes                                                                                                    | Optional<br>No                                                                                                    |  |
|             | 3                                                                                                    | Net to Selective Itemizer 3                                                                                                    |                                                                                                    | Yes                                                                                                    | No                                                                                                    |  |
|             | 4                                                                                                    | Tax Symbol "F" Print                                                                                                    |                                                                                                    | Print                                                                                                    | Non-print                                                                                                    |  |
|             | 5                                                                                                    | Canada Non-taxable Quar                                                                                                    | ntitv                                                                                                    | Objective                                                                                                    | Not objective                                                                                                    |  |
|             | 6                                                                                                    | Age Limit 2 Status (alcoho                                                                                                    |                                                                                                    | Necessary                                                                                                    | Unnecessary                                                                                                    |  |
|             | 7                                                                                                    | Age Limit 1 Status (cigare                                                                                                    |                                                                                                    | Necessary                                                                                                    | Unnecessary                                                                                                    |  |
| 6           | the Q printe Code 2: Ta The s Do not depail Code 4: Ta Tax s If the regant In Ca Symb                                                                                   | rice Print In this status is set to ON ( I uantity Extension transact I regardless of this status I regardless of this status I rear 3 Entry or Net to Select I set the Tare 3 Entry state I set the Tare 3 Entry state I set the Tare 3 Entry state I so may call I say Symbol "F" Print I ymbol "F" is printed when I Food Stamp feature has in I dless of this code status in I say Symbol "F" PST I Tax Symbol "F" GST I say Symbol "F" GST I say Symbol "F" GST I | tion is performed for a selection. Do not selective Itemizer 4 d by the system option tus ON (Compulsory) use an error at the item this status code has been selected, this sy when a food stamp taken two kinds of tax; GS at the GST status selected.  If the first code is set to les item.  Status (Code 6 or 7) | the PLU, its price this status conn.  If a PLU is link m entry.  been set "ON" will be a considered by the status of the status of the status | ce will be always ade ON.  red to a Gift Card  to a taxable PLU. e always printed ent is entered. atus Code 4 (Tax |  |
| 6           | 0:                                                                                                    | to four-digit Status Code:                                                                                                    | (More than one co                                                                                                    | ode can be ente                                                                                                    |                                                                                                    |  |
|             | 2:<br>3:<br>4:<br><b>NOTES:</b>                                                                                                    | Tax 2 (Tax 2 taxable) Tax 3 (Tax 3 taxable) Tax 4 (Tax 4 taxable)  1. The rate of each Tax w Table Setting.                                                                                                    |                                                                                                    | er 12 to select T<br>I described in <b>S</b>                                                                                                    | ax1 and Tax2                                                                                                    |  |
|             | 2                                                                                                    | <ol> <li>In case of inclusive tax<br/>one inclusive tax status<br/>taxable)</li> </ol>                                                                                                    |                                                                                                    |                                                                                                    |                                                                                                    |  |

| Address No. | Description of Programming Contents                                                                                                    |  |  |  |
|-------------|----------------------------------------------------------------------------------------------------|--|--|--|
| 7           | Unit Price of Individual Split Package                                                                                                    |  |  |  |
|             | The unit price of individual split package can be programmed regardless of the HI-CONE status.                                                                                                    |  |  |  |
|             | For preset the unit price of individual split package, enter a maximum of 6-digit price, and depress [#].  The second of the second of th |  |  |  |
|             | • To cancel the unit price of individual split package, enter 0 and depress [#]. (When the unit price of individual split package is not preset (or 0), whole package price (Address 3 setting) will be used in the registration.                                                                                                    |  |  |  |
|             | When HI-CONE PLU is entered as an open-price PLU, use the unit price of whole package instead of that of individual split package.                                                                                                    |  |  |  |
| 8           | Whole Package Quantity (for Split Package Pricing PLUs)                                                                                                    |  |  |  |
|             | <b>[#]</b>                                                                                                    |  |  |  |
|             | Enter the whole package quantity in max. 2 digits (1 to 99), or enter 0 to cancel the Split Package Pricing status. Be sure to set a whole package quantity here for PLUs with HI-CONE Status (Address 4 - Code 6) or Mix & Match Group No. (Address 13).                                                                                                    |  |  |  |
|             | NOTES: 1. This setting is not allowed for PLUs with the Scale-compulsory status.  2. When the option "Preset Point for one decimal digit" is selected, this setting is not allowed to any PLUs. (For details, please contact your nearest TOSHIBA TEC representative.)                                                                                                    |  |  |  |
| 9           | PLU Group No. (for purposes of reports)                                                                                                    |  |  |  |
|             | <ul> <li>Enter a 2-digit code (1 to 99) as a PLU Group No. to which the PLU belongs, and depress [#]. To cancel the Group No. once set, enter 0 and depress [#].</li> <li>For HASH PLU, the PLU Group No. setting is available.</li> </ul>                                                                                                    |  |  |  |
| 10          | Link-PLU Table No. (for PLU-to-PLU linking requirement only)                                                                                                    |  |  |  |
|             | This entry is useful, similar to the "Sub-link Dept." feature in the Department Table     Programming operation, when the PLU item entry should always be followed by another     PLU item sale. If the PLU is not applied to this case, skip this address entry. Refer to the     following examples of applications:                                                                                                    |  |  |  |
|             | Example 1) PLU 1 (Drink Small PLU 2 (Bottle Deposit for the Bottle Net Content at \$0.45 small bottle at \$0.05                                                                                                    |  |  |  |
|             | Example 2) PLU 101 (Battery-drive PLU 202 (Battery-drive Pack Clock at \$20.00) at \$1.50)                                                                                                    |  |  |  |
|             | As shown in the examples, this feature prevents the cashier from forgetting to enter the Sublink PLU item attached to the Head-link PLU item. And at the same time, in reports, two PLU Totals are separately read.  • In setting, enter the Link-PLU Table No. (1 to 99) and then depress [#].                                                                                                    |  |  |  |
|             | [#] 1 to 99 (Link-PLU Table No. The Sub-link PLU which link to the Link-PLU Table will be programmed in a separate programming operation later.)                                                                                                    |  |  |  |
|             | To cancel the sub-linking, enter 0 instead of the Link-PLU Table No. before [#].                                                                                                    |  |  |  |

| Address No. | Description of Programming Contents                                                                                                    |
|-------------|----------------------------------------------------------------------------------------------------|
| (10)        | REMARKS:                                                                                                    |
|             | When the Head-link PLU is entered in a sale, the Sub-link PLU will automatically be entered. When the Sub-link PLU is an open-price PLU, the price entry and the [AMT] key depression should follow manually on the main keyboard. This manual operation sequence cannot be replaced by a PLU Preset-code Key on the main keyboard or on the PK-2 keyboard.                                                                      |
|             | The PLU-to-PLU linkage is effective even when the Head-link PLU is an open-price PLU.                                                                                                    |
|             | <ul> <li>The linkage of the Sub-link PLU is as shown below.</li> <li>Head-link PLU (one PLU) + Sub-link PLU (Max. seven PLUs)         The linkage of the Sub-link PLU is effective so that up to seven Sub-link PLUs can be entered. If eight or more Sub-link PLUs are programmed, they will be ignored at the item entry.     </li> </ul>                                                                                      |
|             | 4) It is possible to set multiple PLUs as Head-link to one Sub-link PLU. (In Example 1 described above, it may be extended to have more Head-link PLUs of similar items such as Drink Large, which also link to the Bottle Deposit of the same amount.)                                                                                                    |
|             | <ul> <li>5) Repeat, Item Correct, Dollar Discount, Vendor Coupon, Bottle Return, %+, or %- operations are not accepted for PLU-to-PLU link entries. But Return Merchandise or Void operation is possible for the Head-link (and the Sub-link PLU will be processed as returned or voided item automatically, in this case).</li> </ul>                                                                                           |
|             | The Sub-link PLU may be operated for sales entries, skipping the Head-link PLU, without affecting the Head-link PLU sales memory.                                                                                                    |
|             | <ol> <li>Multiplication is possible on the Head-link PLU, and then the Sub-link PLU will<br/>automatically be multiplied with the same quantity.</li> </ol>                                                                                                    |
|             | 8) Modifier Keys (such as <b>[SI/M]</b> ) will be effective for the Head-link PLU item only, and the modification will be disregarded for the Sub-link PLU.                                                                                                    |
|             | 9) When an error occurs at the Sub-link PLU, only the Head-link PLU is entered but not the<br>Sub-link PLU. (Errors such as Multiplication Product Over-limit Error, the Sub-link PLU<br>has not been opened, the sale subtotal will turn into negative, etc.)                                                                                                    |
|             | 10) When the Sub-link is a negative PLU, a Return Merchandise or Void entry through the Head-link PLU is not possible.                                                                                                    |
|             | 11) None of Scale-Compulsory PLUs should be linked as Sub-link to another PLU of Head-link. An error will result on the Head-link item entry attempt in this case.                                                                                                    |
|             | 12) When a price-change entry is made (using the <b>[PR OPEN]</b> or <b>[OPEN]</b> key) through the Head-link PLU, the Sub-link PLU will always require a manual amount entry (through <b>[AMT]</b> ) even when the Sub-link is a preset-price PLU.                                                                                                    |
|             | 13) PLU with the Age Limit Status or with the Quantity Entry Compulsion Status programmed cannot be used for Link-PLU.                                                                                                    |
| 11          | Tare Table No. (for Scale-compulsory PLUs only)                                                                                                    |
|             | Enter the Tare Table No. (1 to 9). The content of each Tare Table is set later in a separate operation (Submode 26). In a scale item entry of a PLU with a Tare Table No. set, the tare weight preset in the Tare Table will automatically be subtracted from the total weight read from the scale. Enter 0 to cancel a Tare Table No. once set. Or skip this address setting for PLUs not needing any tare weight calculations. |

| Address No. | Description of Programming Contents                                                                                                    |
|-------------|----------------------------------------------------------------------------------------------------|
| 12          | Individual PLU Unit Weight Table Code (for Scale-compulsory PLUs only)  [#]                                                                                                    |
|             | I Dunit Kaunit                                                                                                    |
|             | LB unit                                                                                                    |
|             | 1: 1 LB 1 Kg                                                                                                    |
|             | 2: 2 LB 2 Kg                                                                                                    |
|             | 3: 3 LB 3 Kg                                                                                                    |
|             | 4: 4 LB 4 Kg                                                                                                    |
|             | 5: 5 LB 5 Kg                                                                                                    |
|             | 6: 6 LB 6 Kg<br>7: 7 LB 7 Kg                                                                                                    |
|             | 7: 7 LB 7 Kg<br>8: 8 LB 8 Kg                                                                                                    |
|             | 9: 9 LB 9 Kg                                                                                                    |
|             | 10: 1/2 LB 100 g                                                                                                    |
|             | 11: 1/4 LB not applicable                                                                                                    |
|             | NOTE: Whether the ECR adopts the LB or Kg unit system is determined by a system                                                                                                    |
|             | option selection. (For details, please contact your nearest TOSHIBA TEC representative.)                                                                                                    |
| 13          | Mix & Match Group No.                                                                                                    |
|             | Enter the Mix & Match Group No. (1 to 255). To cancel the Mix & Match Group once set, enter 0.                                                                                                    |
|             | NOTE: This Mix & Match Group No. setting is only possible when a Whole Package Quantity (Address 8) is set.                                                                                                    |
| 14          | Tare 2 Rate                                                                                                    |
|             | • Enter a Tare 2 Rate (0 to 9999; 0% to 99.99%), and depress [#]. To cancel the Tare 2 Rate once set, enter 0 and depress [#].                                                                                                    |
| 15          | Dollar Discount/Extra Charge Code                                                                                                    |
|             | • Enter the Dollar Discount/Extra Charge Code (1 to 99), then depress the [#] key. Enter 0 as the Dollar Discount/Extra Charge Code to reset the code once programmed. PLU Price Dollar Discount/Extra Charge Amount Setting can be performed in Submode 40. |

#### **ADDITIONAL NOTES**

If a PLU is linked to a negative Department, the PLU is automatically set as negative PLU. If a PLU is linked to an HASH Department, the PLU is automatically set as HASH PLU.

When a negative PLU is set with the Scale-Compulsory status, an error will result in a sale entry attempt of that PLU.

The Amount Limits (High Amount, Low Amount) of each open-price PLU is ruled by that of its linked department.

When a PLU is linked to a Gasoline Sales Department, an error will result in a sale entry attempt of that PLU.

The system option allows you to select that the Tax Status and the Food Stamp Status of each PLU are determined by those of its link department.

If a PLU is linked to a Gift Card Department, the PLU is automatically set as Gift Card PLU.

### Example) To program the following PLU data:

**PLU Code** 10101 Link Department (Address 1) Dept. 1 PLU Name (Address 2) Tomato Preset Price (Address 3) \$1.00 Status Code 1 (Address 4) 4 (Food Stamp Status) Status Code 2 (Address 5) 4 (Tax Symbol "F" print) Tax Status (Address 6) 1 (Tax 1 taxable) Unit Price of Individual Split Package (Address 7) None Whole Package Quantity (Address 8) None PLU Group No. (Address 9) Link-PLU Table No. (Address 10) None Tare Table No. (Address 11) None Unit Weight Code (Address 12) None Mix & Match Group No. (Address 13) None Tare 2 Rate (Address 14) None Dollar Discount/Extra Charge Code (Address 15) None

Key Operation: Mode Lock: **SET**, Enter 4 and depress the **[X]** key.

| 01020304050609 [#]   | Address Skip Information              |
|----------------------|---------------------------------------|
|                      | (Addresses 7,8,10 to 15 are skipped.) |
| 10101 <b>[PLU]</b>   |                                       |
| (1 [ST]) (Address 1) | 1 [#] (Linked Dept. No.)              |
| (2 [ST]) (Address 2) | 504 [#] 615 [#] 613 [#]               |
|                      | 601 [#] 704 [#] 615 [#]               |
|                      | [ST] (Name: Tomato)                   |
| (3 [ST]) (Address 3) | 100 [#] (Preset Price)                |
| (4 [ST]) (Address 4) | 4 [#] (Status Code 1)                 |
| (5 [ST]) (Address 5) | 4 [#] (Status Code 2)                 |
| (6 [ST]) (Address 6) | 1 [#] (Tax Status)                    |
| (9 [ST]) (Address 9) | 1 [#] (PLU Group No.)                 |
| [AT/TL]              | (Complete this submode)               |

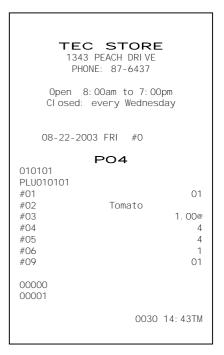

### 6.7.2 Deletion

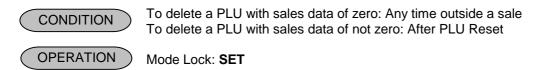

### **Individual PLU Deletion**

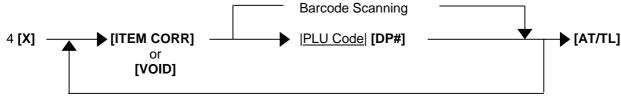

Repeatable for other PLUs to be deleted.

Example) To delete PLU No. 90701 (Drink Small-B) that was once programmed:

Key Operation Mode Lock: SET, enter 4, depress the [X] key.

90701 [PLU] [AT/TL]

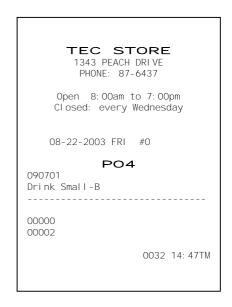

### All PLU Deletion

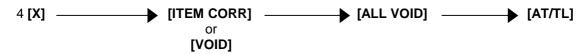

- **NOTES:** 1. If PLU items have been added to the PLU Additional File, these PLU items are also deleted by the ALL PLU Deletion operation.
  - 2. Prior to the All PLU Deletion operation, the PLU daily reset report and the PLU GT reset report should be taken.

### 6.7.3 PLU Programmed Data Copying

This operation is used to copy the programmed data of a PLU item and to use it in programming another PLU item, thus eliminating time in PLU programming operation.

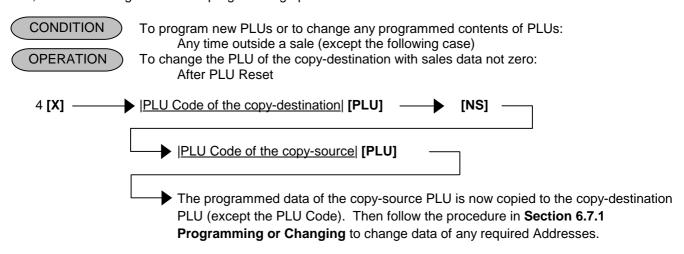

Example) To program PLU 90701 (Drink Small-B) again that was once programmed and then deleted, by copying the programmed data of PLU 90601 (Drink Small-A):

Key Operation Mode Lock: SET, enter 4, depress the [X] key.

```
90701 [PLU] (PLU Code of the copy-destination)
       [NS]
90601 [PLU] (PLU Code of the copy-source)
      2 [ST]
             (Address 2, Name changed into: Drink Small-A)
     404 [#] (D)
     702 [#] (r)
     609 [#]
             (i)
     614 [#]
             (n)
     611 [#] (k)
         [#]
              (Space)
     503 [#] (S)
     613 [#] (m)
     601 [#]
             (a)
     612 [#]
             (1)
     612 [#] (I)
     213 [#] (-)
     402 [#]
        [ST]
 9 [ST] 7 [#] (Address 9, PLU Group No. changed into: 7)
     [AT/TL] (to complete this submode)
```

```
TEC STORE
        1343 PEACH DRIVE
        PHONE: 87-6437
     Open 8:00am to 7:00pm
    Closed: every Wednesday
   08-22-2003 FRI #0
             PO4
090701
Drink Small-A
#00 090601
#02
              Drink Small-B
#00
                             07
00000
00003
                    0033 14: 49TM
```

### 6.7.4 CODING PLUs (supplement to PLU programming operations)

A maximum of 6-digit or 13-digit No. may be assigned to each PLU as PLU Code, depending on the system option selection of the PLU Code digits. Any number within this limit may be assigned to each PLU. The following description is applied to the "Manual PLU Entry System Type".

### **DIGIT LENGTH OF PLU CODES**

In determining the actual digit length of PLU codes, refer to the following factors:

- 1) The smaller the digit length, the easier and quicker the PLU sales entries will be.
- 2) The larger the digit length, the more precise analysis will be possible using various report functions.
- 3) Some stores may adopt PLU Codes of more than 2 digits (while 1- or 2-digit codes are given to Departments), to prevent confusions or mistakes in key operations.
- 4) Some stores may use smaller-digit codes for frequently sold PLU items while using larger-digit code for slow-sale items.

### **CODING METHODS**

For the purpose of classifying merchandise and for convenience of PLU report applications, any of the following methods may be taken according to each store's requirement:

### 1. Coding With Linked Department Code

In this method, the PLU's linked Department Code should be contained in the PLU Code.

| Example) | Department Code | Its Linking PLU Codes       |
|----------|-----------------|-----------------------------|
|          | 1               | 100, 101, 102, 103 199      |
|          | 12              | 1200, 1201, 1202, 1203 1299 |

If the linked Department Code is contained in the top 2 digits of the PLU code, as in the above examples, the following merits are expected:

- 1) The store cashiers and other clerks may easily see each PLU's link Department.
- 2) In PLU report takings, "Zone PLU Read/Reset" reports are effective, by designating the zone of all the PLUs that link to the same Department.

```
Example) To read all the PLUs linked to Dept. 12:

Zone-start PLU Code ..... 1200

Zone-end PLU Code ..... 1299

(For more details, refer to the report section in the Owner's Manual.)
```

### 2. Coding With Type ID for Each Digit

This method is to give each digit numeric of the PLU code a certain meaning according to the merchandise, color, grade, size, wholesaler, etc.

Example using 4-digit codes) -- in case of a clothing shop --

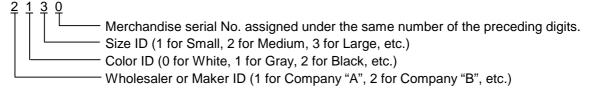

### 3. Using Bar codes (source-marking EAN or UPC bar codes)

If most of the sale items in the store are printed with a source-marking UPC bar codes, the code (the human-readable numerics attached to the bar code print) may be entered as it is. Some items are printed with 13-digit code, and others with 8-digit code. Thus this method is possible only when the option "PLU Code max. 13 digits" is selected.

The merit of this system is that you can simply read and enter the source-marked code rather than generating an original code for each PLU item. If the barcode No. is used, however, it is recommended to adopt the "Scanning System Type".

### 4. Combining Methods 1, 2, and 3

When the option "PLU Code max. 13 digits" is selected, some combinations of the above three methods are possible.

Example 1) Combining Methods 1 and 2:

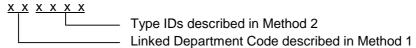

Example 2) Combining Methods 3, and Method 1 or 2:

For source-marked items ....use the bar codes.

For other items ......generate codes in Method 1 or Method 2, in max. 6 or 7 digits for example.

After all, the methods described above are only suggestions. You may freely make up your own PLU coding method to suit each store's merchandise controls.

# 6.8 Time Setting or Adjustment (Submode 5)

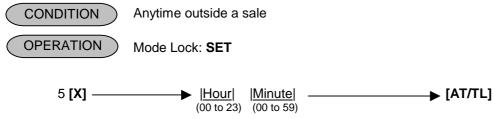

**NOTE:** If an hour value of more than 23 or a minute value of more than 59 is entered, the current data will not be changed by setting or adjusting the time.

Example) To set time "1:15 p.m. (13:15)".

Key Operation: Mode Lock: **SET**, Enter 5 and depress the **[X]** key.

[1] [3] [1] [5] [AT/TL]

TEC STORE

1343 PEACH DRIVE
PHONE: 87-6437

Open 8: 00am to 7: 00pm
Closed: every Wednesday

08-22-2003 FRI #0

PO5

13: 15TM

0032 13: 15TM

# 6.9 Date Setting or Adjustment (Submode 6)

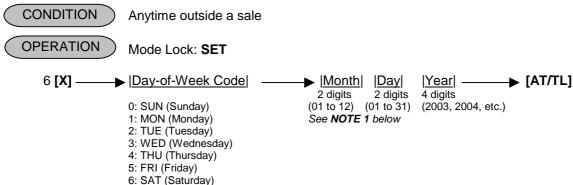

### **NOTES:**

- 1. The date entry order may be Day-Month-Year or Year-Month -Day instead of Month-Day-Year if so selected in the program option.
- 2. If you do not want to print the Day-of Week on receipt, please contact your nearest TOSHIBA TEC representative.

Example) To set date "August 25 (MON), 2003".

Key Operation: Mode Lock: SET, Enter 6 and depress the [X] key.

[1] [0] [8] [2] [5] [2] [0] [0] [3] [AT/TL]

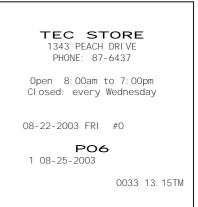

# 6.10 Amount Limit Setting for Function Keys (Submode 8)

This submode sets the high amount limit in finalizing transactions by tendering through each media key and also sets the high and low amount limits in entering amount through departments.

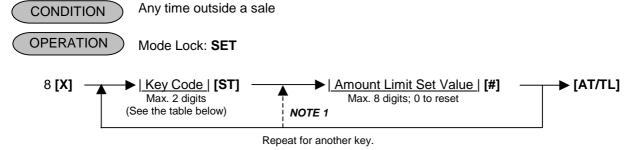

| Key<br>Code | Item or Key to be applied    | Key<br>Code | Item or Key to be applied        |
|-------------|------------------------------|-------------|----------------------------------|
| 1           | [AT/TL] (Cash Tender)        | 7           | [DEBIT]                          |
| 2           | [CHK TEND] (Check Tender)    | 8           | [EBT CASH]                       |
| 3           | [Chg] (Charge Tender)        | 9           | [EBT F/S]                        |
| 4           | [MISC TEND] (Misc. Tender)   | 10          | [FSTL/TEND] (Food Stamp Tender)  |
| 5           | [CREDIT 1] (Credit 1 Tender) | 11          | Common High Limit for all depts. |
| 6           | [CREDIT 2] (Credit 2 Tender) | 12          | Common Low Limit for all depts.  |

### NOTES:

- 1. When continuous key codes are programmed, the key code entry is omissible.
- 2. If the individual High or Low Amount Limit of department has been set, it prevails over the Common High or Low Limit for all departments here.
- 3. The Amount Limit set value of each tender media is the <u>high</u> amount limit and is effective only when the media key is used for tendering but not when used as total key. Different from amount limit setting of departments, an exact value on all the digits can be set for tendering media. For example, if you enter 1234[#], an amount up to \$12,34 can be tendered.

Example) To set the Amount Limits of the following items:

| Key Code         | Amount Limit | Set Values |  |  |  |
|------------------|--------------|------------|--|--|--|
| 2 ([CHK TND])    | \$ 99.99     | 9999       |  |  |  |
| 11 (Common High) | \$ 999.99    | 100000     |  |  |  |
| 12 (Common Low)  | \$ 0.01      | 1          |  |  |  |

Key Operation: Mode Lock: SET, Enter 8 and depress the [X] key.

2 [ST] Item Code for Check Media Key

9999 [#] Amount Limit Set Value

11 [ST] Item Code for Common High Limit for all depts.

100000 [#] Amount Limit Set Value

12 [ST] Item Code for Common Low Limit for all depts.

1 [#] Amount Limit Set Value

[AT/TL] To complete this submode

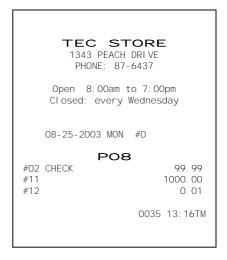

# 6.11 Customer File Code (Check Track No.) and Name Setting (Submode 15)

This submode creates files for customers whose sales are to be processed using the check track memory.

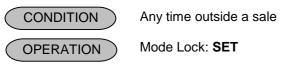

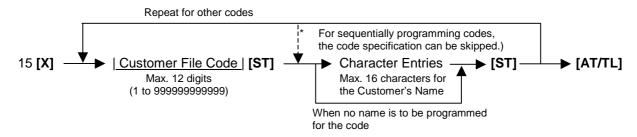

### **NOTES:**

- 1. The Customer File codes that are programmed in this submode will be accessed by entering the code and depressing the [PICK UP BAL] key for a sale entry in a charge posting operation in the REG or MGR mode. At this time, the balance of the new customer assigned with the code will show zero which will be printed as the previous balance line. On finalizing the sale, the new balance will be printed at the bottom of the receipt, which will be stored in the same Customer File Code memory area. Thus the operator always use the [PICK UP BAL] key for both starting a new customer's account and at recalling the customer's balance.
- 2. If all the programmed Customer File Codes are used up and a new customer file code is required to be opened during the business hours, the [CODE OPEN] key may be used. When a new code is entered, followed by [CODE OPEN], the code is printed as the previous balance line item with the balance zero on the receipt, and at the same time, the code is added to the list of the Customer File Codes programmed in the above operation of Submode 15. However, the use of the [CODE OPEN] key can be programmed to require Manager Intervention, which can control the operator's opening of a new customer file code outside the list of the Customer File Codes programmed in Submode 15.
- 3. When the Standard Memory is used, a maximum of 1000 Customer File Codes can be programmed. When the Expansion Memory is used, a maximum of 3,000 Customer File Codes can be programmed. However, the actual maximum number of Customer Files varies depending on the RAM allocation.

### **Deletion of Individual Customer File Codes**

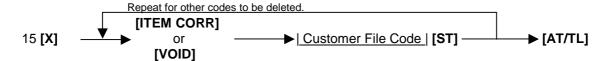

### **Deletion of All Customer File Codes**

**NOTE:** If the balance of the deleted code is not zero, the Transfer memory of the code will automatically be adjusted to zero. At that time, the previous balance to be reset will be printed.

Example) To program the following Customer File Codes with Customer Names:

| CODE                                    | NAME        | Mode Lock: <b>SET</b> Enter 15 and depress the <b>[X]</b>                                                                                              |
|-----------------------------------------|-------------|----------------------------------------------------------------------------------------------------|
| 1 : : : : : : : : : : : : : : : : : : : | JAMES HAILY | 1 [ST] (Customer File Code) 410 [#] 401 [#] 413 [#] 405 [#] 503 [#] [#] 408 [#] 401 [#] 409 [#] 412 [#] 509 [#] [ST] (NAME: JAMES HAILY) : : : : : : : |
| :<br>105                                | HELEN REED  | :<br>105 [ST] (Customer File Code)<br>408 [#] 405 [#] 412 [#] 405 [#]<br>414 [#] [#] 502 [#] 405 [#] 405 [#]<br>404 [#] [ST]                           |

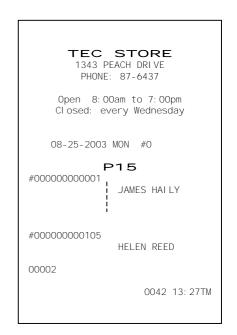

Example) To delete the Customer File Code 104 that has once been programmed.

Key Operation: Mode Lock: **SET**, Enter 15 and depress the **[X]**.

[ITEM CORR] 104 [ST] (Customer File Code) [AT/TL]

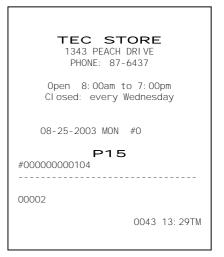

# 6.12 Salesperson Code and Name Programming (Submode 20)

By programming Salesperson Codes here, those codes may be used in sales entries. In addition, the name of each salesperson can be programmed in maximum 12 characters.

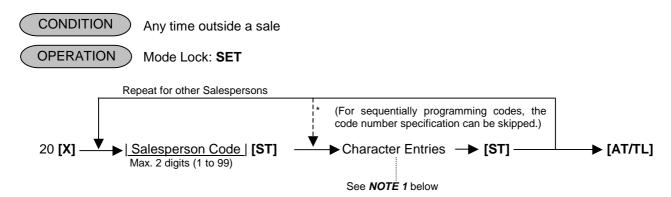

#### **NOTES:**

- 1. A maximum of 12 regular-sized or 6 double-sized characters may be programmed for a name. A combination of both types is also available.
- 2. Even if no name is programmed (i.e. skipping the Character Entries before the second **[ST]** key) for a Salesperson Code, that code can be used in sale entries. Then, auto-preset ID symbol "**SP** xx" (xx = Salesperson Code) will be printed instead of a name in this case, for his/her ID in receipt print, etc.

Example) To program the following salesperson code and name:

| Code | <u>Name</u> |
|------|-------------|
| 1    | White       |
| 2    | Stacy       |
| 3    | Jansen      |

Key Operation: Mode Lock: SET, Enter 20 and depress the [X] key.

```
1 [ST]
           (Salesperson Code 1)
507 [#]
           (W)
608 [#]
           (h)
609 [#]
           (i)
704 [#]
           (t)
605 [#]
   [ST]
 2 [ST]
           (Salesperson Code 2)
503 [#]
           (S)
704 [#]
           (t)
601 [#]
           (a)
603 [#]
           (c)
709 [#]
           (y)
   [ST]
 3 [ST]
           (Salesperson Code 3)
410 [#]
           (J)
601 [#]
           (a)
614 [#]
           (n)
703 [#]
           (s)
605 [#]
           (e)
614 [#]
           (n)
   [ST]
[AT/TL]
           (to complete this submode)
```

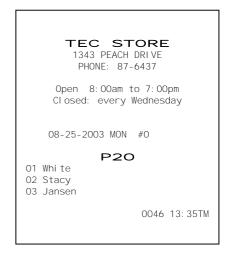

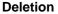

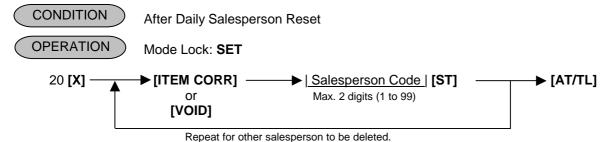

**NOTE:** When a Salesperson Code is deleted in the above operation, no entries using that code will be accepted until the code is again opened in the "Programming" operation already described.

Example) To delete Salesperson Code 3 (name: Jansen) that was once programmed:

Key Operation: Mode Lock: SET, Enter 20 and depress the [X] key.

[ITEM CORR] 3 [ST] [AT/TL]

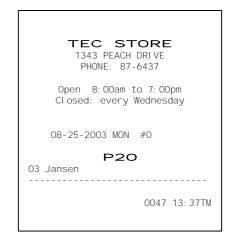

# 6.13 Link-PLU Table Programming (Submode 25)

This submode programs Link-PLU Tables and their respective Sub-link PLUs. When a PLU is programmed with a Link-PLU Table No. (Address 10 of the PLU TABLE PROGRAMMING operation), an entry of the PLU will automatically enter the Sub-link PLU that is programmed in the Link-PLU Table No. Refer to the "Link-PLU Table No." description in the PLU TABLE PROGRAMMING, Submode 4, as to details of PLU-to-PLU linkage.

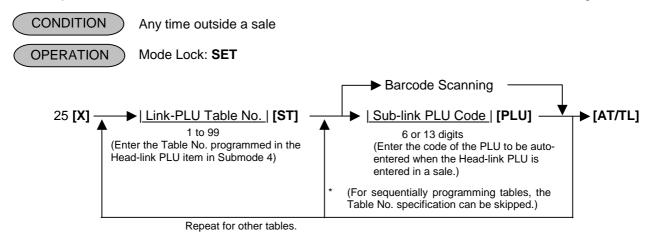

Example) Toset the following Link-PLU Table and its Sub-link PLU: Link-PLU Table No. Sub-link PLU Code

1 101301

Key Operation: Mode Lock: SET, Enter 25 and depress the [X] key.

1 [ST] (Link-PLU Table No.)
101301 [PLU] (Sub-link PLU Code)
[AT/TL] to complete this submode

NOTE: In this example, Link-PLU Table No. has already been set in PLU 90601 (Drink Small-A) and PLU 90701 (Drink Small-B) as Head-link items in the PLU PROGRAMMING operation, Submode 4. The Sub-link PLU 101301 here has been programmed as a bottle-deposit PLU (Small-Btl Depo) in the

same submode.

# TEC STORE 1343 PEACH DRIVE PHONE: 87-6437 Open 8: 00am to 7: 00pm Closed: every Wednesday 08-25-2003 MON #0 P25 #01 101301 0052 13: 47TM

### **Deletion of Link-PLU Tables**

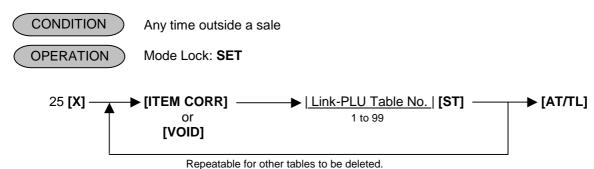

# 6.14 Tare Table and General Unit Weight Setting (Submode 26)

In the PLU TABLE PROGRAMMING operation (Submode 4), some of Scale-compulsory PLUs may be set with a Tare Table No. The actual tare weight is set to each Tare Table here. Also, the General Unit Weight is set here so that the Unit Weight may be effective to scale items entered through departments or PLUs without any Individual Unit Weight designation.

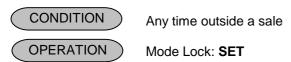

### • Tare Table Setting

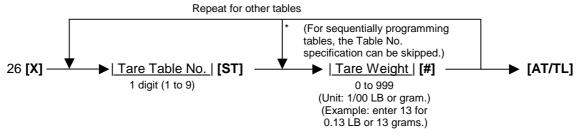

### • General Unit Weight Setting

### • Tare Table and General Unit Weight Setting

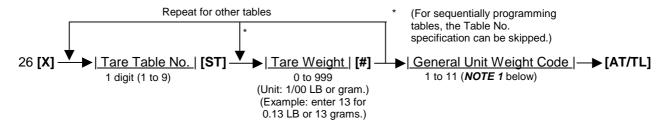

### NOTES: 1. General Unit Weight Code as follows.

| General Unit<br>Weight Code | LB Unit | Kg Unit |  |  |  |
|-----------------------------|---------|---------|--|--|--|
| 1                           | 1LB     | 1Kg     |  |  |  |
| 2                           | 2LB     | 2Kg     |  |  |  |
| 3                           | 3LB     | 3Kg     |  |  |  |
| 4                           | 4LB     | 4Kg     |  |  |  |
| 5                           | 5LB     | 5Kg     |  |  |  |
| 6                           | 6LB     | 6Kg     |  |  |  |
| 7                           | 7LB     | 7Kg     |  |  |  |
| 8                           | 8LB     | 8Kg     |  |  |  |
| 9                           | 9LB     | 9Kg     |  |  |  |
| 10                          | 1/2LB   | 100g    |  |  |  |
| 11                          | 1/4LB   |         |  |  |  |

2. The initial value for the General Unit Weight is set to Code 1 (1LB or 1Kg).

Example) To set the following:

Tare Table No. 1 with Tare Weight 13 grams, General Weight 100 grams (Code 10).

Key Operation: Mode Lock: SET, Enter 26 and depress the [X] key.

1 [ST] (Tare Table No.)
13 [#] (Tare Weight)
10 (General Weight Code)
[AT/TL] to complete this submode

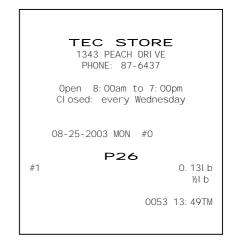

### 6.15 PLU Preset-Code Key Setting (Submode 27)

When there are any keys programmed as PLU Preset-code Keys on the ECR Keyboard (Ordinary or Flat Type), and/or when the PLU Keyboard PK-2 (hardware option) is connected to the ECR, a PLU code may be preset to each of those keys in this operation.

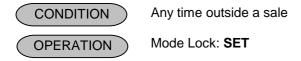

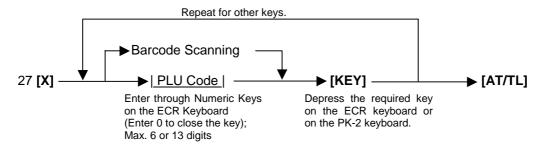

### **NOTES:**

- If the PLU Code entry is skipped and a [KEY] is simply depressed in the above sequence, the preprogrammed PLU Code of the KEY will be displayed.
- 2. A non-opened PLU Code (i.e. PLU non-existent in the PLU table file) can be set on a KEY; however, pressing the KEY in sale entries will result in an error unless the code is opened in the PLU TABLE PROGRAMMING operation, Submode 4.
- 3. If "0" is entered as PLU Code in the above sequence, the KEY will be closed. Pressing the closed KEY in sale entry will cause an error.

### Example) To set following PLU Codes to KEYs on the ECR keyboard:

| PLU Code       | Mode Lock to <b>SET</b><br>27 <b>[X]</b>     |
|----------------|----------------------------------------------|
| 50321<br>50322 | 50321 [required key]<br>50322 [required key] |
|                | [AT/TL]                                      |
|                |                                              |

Location Code (left side); refer to REMARKS 1 and 2 on the next page. PLU code assigned to the key (right side)

TEC STORE

1343 PEACH DRIVE
PHONE: 87-6437

Open 8: 00am to 7: 00pm
Closed: every Wednesday

08-25-2003 MON #0

P27

#073 050321
#074 050322

### PK-2 KEYBOARD

|   |          |    |    |                | T  |      |    |    | ı  |    |     |     |     |
|---|----------|----|----|----------------|----|------|----|----|----|----|-----|-----|-----|
|   | 1        | 11 | 21 | 31             | 41 | 51   | 61 | 71 | 81 | 91 | 101 | 111 | 121 |
|   | 2        | 12 | 22 | 32             | 42 | 52   | 62 | 72 | 82 | 92 | 102 | 112 | 122 |
|   | 3        | 13 | 23 | 33             | 43 | 53   | 63 | 73 | 83 | 93 | 103 | 113 | 123 |
| F | <u> </u> | 13 | 23 | 33             | 43 | - 55 | 03 | 73 | 03 | 93 | 103 | 113 | 123 |
|   | 4        | 14 | 24 | 34             | 44 | 54   | 64 | 74 | 84 | 94 | 104 | 114 | 124 |
|   | 5        | 15 | 25 | 35             | 45 | 55   | 65 | 75 | 85 | 95 | 105 | 115 | 125 |
|   | 6        | 16 | 26 | 36             | 46 | 56   | 66 | 76 | 86 | 96 | 106 | 116 | 126 |
|   | 7        | 17 | 27 | 37             | 47 | 57   | 67 | 77 | 87 | 97 | 107 | 117 | 127 |
|   | 8        | 18 | 28 | 38             | 48 | 58   | 68 | 78 | 88 | 98 | 108 |     | 128 |
|   | 9        |    |    |                |    |      |    |    |    |    |     |     | 129 |
|   |          |    |    | 40             |    |      |    |    |    |    |     |     | 130 |
| - | 7        |    |    | 37<br>38<br>39 |    |      |    |    |    |    |     |     | 1 1 |

### **REMARKS:**

1. The Nos 1 through 130 marked on the PK-2 Keyboard are the KEY Nos to be printed on the left side of the program receipt issued in the operation on the preceding page. If each KEY is not set with a PLU Code, the auto-preset PLU Code identical to the initial KEY No. in the above figure will be active as its preset PLU Code

| ex.) | KEY No.1   | PLU Code | 1   |
|------|------------|----------|-----|
|      | KEY No.130 | PLU Code | 130 |

2. When a PLU code is assigned to a PLU Preset-code Key on the ECR Keyboard in the operation on the preceding page, the Hardware Key Code which indicates the absolute location of the key will be printed to the left of the assigned PLU Code. The Hardware Key Codes of the ECR keyboards of Ordinary Type and Flat Type are shown on the next page.

# ECR Ordinary Type Keyboard

| 1 | 7  | 13 | 19 | 25 | 31 | 37 | 43 | 49 | 55 | 61 | 67 | 73 | 79 | 85 |
|---|----|----|----|----|----|----|----|----|----|----|----|----|----|----|
| 2 | 8  | 14 | 20 | 26 | 32 | 38 | 44 | 50 | 56 | 62 | 68 | 74 | 80 | 86 |
| 3 | 9  | 15 | 21 | 27 | 33 | 39 | 45 | 51 | 57 | 63 | 69 | 75 | 81 | 87 |
| 4 | 10 | 16 | 22 | 28 | 34 | 40 | 46 | 52 | 58 | 64 | 70 | 76 | 82 | 88 |
| 5 | 11 | 17 | 23 | 29 | 35 | 41 | 47 | 53 | 59 | 65 | 71 | 77 | 83 | 89 |
| 6 | 12 | 18 | 24 | 30 | 36 | 42 | 48 | 54 | 60 | 66 | 72 | 78 | 84 | 90 |

### ECR Flat Type Keyboard

| 1 | 9    | 17 | 25 | 33  | 41 | 49 | 57 | 65 | 73  | 81 | 89 | 97  | 105 | 113 |
|---|------|----|----|-----|----|----|----|----|-----|----|----|-----|-----|-----|
| 2 | 10   | 18 | 26 | 34  | 42 | 50 | 58 | 66 | 74  | 82 | 90 | 98  | 106 | 114 |
|   | . 10 | 10 | 20 | J-T | 72 | 30 | 30 | 00 | 7 - | 02 | 30 | 30  | 100 | 117 |
| 3 | 11   | 19 | 27 | 35  | 43 | 51 | 59 | 67 | 75  | 83 | 91 | 99  | 107 | 115 |
| 4 | 12   | 20 | 28 | 36  | 44 | 52 | 60 | 68 | 76  | 84 | 92 | 100 | 108 | 116 |
| 5 | 13   | 21 | 29 | 37  | 45 | 53 | 61 | 69 | 77  | 85 | 93 | 101 | 109 | 117 |
| 6 | 14   | 22 | 30 | 38  | 46 | 54 | 62 | 70 | 78  | 86 | 94 | 102 | 110 | 118 |
| 7 | 15   | 23 | 31 | 39  | 47 | 55 | 63 | 71 | 79  | 87 | 95 | 103 | 111 | 119 |
| 8 | 16   | 24 | 32 | 40  | 48 | 56 | 64 | 72 | 80  | 88 | 96 | 104 | 112 | 120 |

# 6.16 Display Message Programming (Submode 31)

The "DISPLAY MESSAGE" here means the message to be displayed in the 16-digit dot windows of the Operator Display panel while the Mode Lock of the terminal is in the "LOCK" position. This display message may be used as information, commercial message, welcoming greeting, etc.

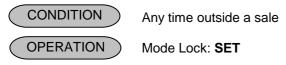

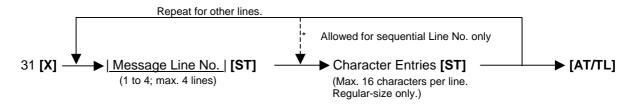

### **NOTES:**

- 1. When the option "Store Message SCROLLING DISPLAY" is selected, four lines (Line Nos. 1 to 4) are available. Even when the option "Store Message 16 CHARACTERS HELD" is selected, four lines (Line Nos. 1 to 4) are available. In this case, refer to the "Store Message Display" operation to display the respective message lines.
- 2. When the "SCROLLING DISPLAY" option is selected, a maximum of 64 characters can be entered consecutively after designating Line No.1 at first and depressing [ST] for each line end.
- 3. The character must be regular-sized only.
- 4. The DISPLAY MESSAGE set here will also appear in the "**REG**" or "**MGR**" mode if so designated by system option.

Example) To program the following display message under the "SCROLLING DISPLAY" option:

|   | Т | Н | I | S |   | С | 0 | U | N | Т | Е | R |   | ı | S |   | Line | No. 1 |
|---|---|---|---|---|---|---|---|---|---|---|---|---|---|---|---|---|------|-------|
| Į | С | L | 0 | S | Е | D |   |   |   | P | L | E | Α | S | Е |   | Line | No. 2 |
| Į | G | 0 |   | Т | 0 |   | Α | N | 0 | Т | Н | E | R | , |   | Т | Line | No. 3 |
|   | Н | Α | N | K |   | Υ | 0 | U |   |   | . |   |   |   |   |   | Line | No. 4 |

Key Operation: Mode Lock: SET, Enter 31 and depress the [X] key.

```
1 [ST] (Line No. 1)
504 [#] (T)
408 [#] (H)
409 [#] (I)
503 [#] (S)
    [#] (Space)
403 [#] (C)
415 [#] (O)
505 [#] (U)
414 [#] (N)
504 [#] (T)
405 [#] (E)
502 [#] (R)
    [#] (Space)
409 [#] (I)
503 [#] (S)
    [#] (Space)
   [ST] (to complete Line 1)
(2 [ST]) (Line No. 2)
403 [#] (C)
412 [#] (L)
415 [#] (O)
503 [#] (S)
405 [#] (E)
404 [#] (D)
214 [#] (.)
    [#] (Space)
    [#] (Space)
500 [#] (P)
412 [#] (L)
405 [#] (E)
401 [#] (A)
503 [#] (S)
405 [#] (E)
    [#] (Space)
   [ST] (to complete Line 2)
```

```
(3 [ST]) (Line No. 3)
407 [#] (G)
415 [#] (O)
    [#] (Space)
504 [#] (T)
415 [#] (O)
    [#] (Space)
401 [#] (A)
414 [#] (N)
415 [#] (O)
504 [#] (T)
408 [#] (H)
405 [#] (E)
502 [#] (R)
212 [#] (,)
    [#] (Space)
504 [#] (T)
   [ST] (to complete Line 3)
(4 [ST]) (Line No. 4)
408 [#] (H)
401 [#] (A)
414 [#] (N)
411 [#] (K)
    [#] (Space)
509 [#] (Y)
415 [#] (O)
505 [#] (U)
214 [#] (.)
214 [#] (.)
214 [#] (.)
   [ST] (to complete Line 4)
[AT/TL] to complete this submode
```

```
TEC STORE

1343 PEACH DRIVE
PHONE: 87-6437

Open 8: 00am to 7: 00pm
Closed: every Wednesday

08-25-2003 MON #0

P31

THIS COUNTER IS
CLOSED. PLEASE
GO TO ANOTHER, T
HANK YOU...
```

# 6.17 Negative Amount Key Limit Amount Setting (Submode 35)

This submode sets the limit amount to be entered through each of the negative-amount keys [VND CPN], [STR CPN], [BTL RTN], and [DOLL DISC].

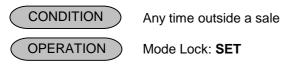

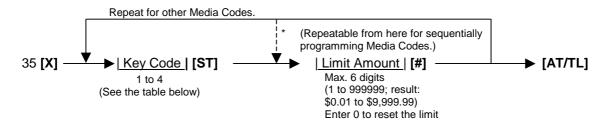

### MEDIA CODE AND KEY TABLE

| Key Code | Key         |
|----------|-------------|
| 1        | [VND CPN]   |
| 2        | [STR CPN]   |
| 3        | [BTL RTN]   |
| 4        | [DOLL DISC] |

**NOTES:** 1. The **[VND CPN]** key will not be restricted by the limit amount set here but the amount up to 7 digits will be entered in "**MGR**" or "-- " mode.

2. The limit set here cannot be released by the [LC OPEN] (or [OPEN]) key in transaction entries.

Example) To set the following preset amount on the keys below:

| Error Code | <u>KEY</u> | <u>Limit Amount</u> |
|------------|------------|---------------------|
| 1          | [VND CPN]  | \$10.00             |
| 2          | [STR CPN]  | \$20.00             |

Key Operation: Mode Lock: SET, Enter 35 and depress the [X] key.

1 [ST] (Key Code)
1000 [#] (Limit Amount)
2 [ST] (Key Code)
2000 [#] (Limit Amount)
[AT/TL] to complete this submode

TEC STORE

1343 PEACH DRI VE
PHONE: 87-6437

Open 8: 00am to 7: 00pm
Closed: every Wednesday

08-25-2003 MON #0

P35
V. CPN \$10.00
S. CPN \$20.00

# 6.18 PLU Price Dollar Discount/Extra Charge Amount Setting (Submode 40)

This submode sets the dollar discount amount or the extra charge amount for PLU price.

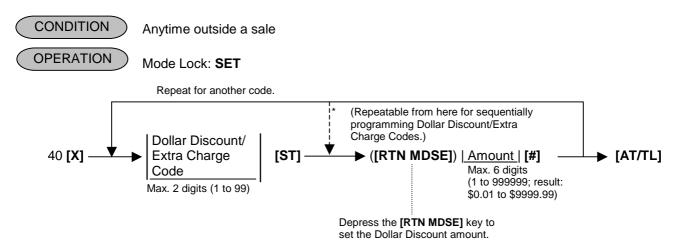

Example)To set as follows:

- Code 2 for Dollar Discount \$1.50
- Code 10 for Extra Charge \$2.00

Key Operation: Mode Lock: **SET**, Enter 40 and depress the **[X]** key.

2 [ST] (Dollar Discount/Extra Charge Code)
[RTN MDSE] (Dollar Discount declaration)
150 [#] (Dollar Discount Amount)
10 [ST] (Dollar Discount/Extra Charge Code)
200 [#] (Extra Charge Amount)
[AT/TL] to complete this submode

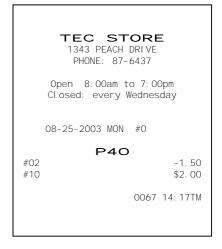

# 6.19 Department Preset Price Setting or Changing

The preset price of each department may be set in the DEPARTMENT TABLE PROGRAMMING (Submode 3) already described. However, in setting or changing the price only but not other programmed data, the following operation will be more convenient.

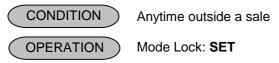

### (1) Using the [DEPT] key:

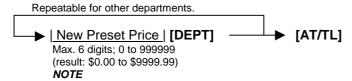

### (2) Using the [DP#] key:

Repeatable for other departments.

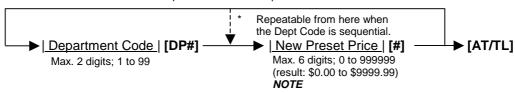

To change a preset-price department into an open department, skip the "New Preset Price" entry and simply depress the **[DEPT]** key (in the first operation pattern) or simply depress the **[#]** key (in the second operation pattern). Presetting a zero-price is also possible.

**NOTE:** With the option "Preset Point for one decimal digit allowed", 0 to 99999.9 (result: \$0.000 to \$999.999), using the [.] key.

Example) To set the following preset prices of departments:

Dept.13.....\$1.40 Dept.14.....\$2.10

Key Operation: Mode Lock: SET

By the first operation pattern:

140 [DEPT 13] 210 [DEPT 14] [AT/TL]

By the second operation pattern:

13 **[DP#]** 140 **[#]** 14 **[DP#]** 210 **[#] [AT/TL]** 

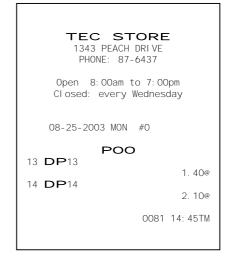

# 6.20 PLU Preset Price Setting or Changing, Whole Package Quantity Changing

The preset price of each PLU may be set in the PLU TABLE PROGRAMMING (Submode 4) already described. However, in setting or changing the price and/or the whole package quantity only but not other programmed data, the following operation will be more convenient.

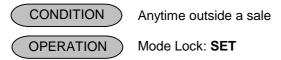

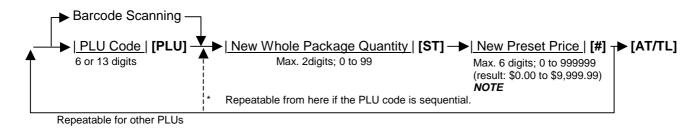

NOTES:

- 1. With the option "Preset Point for one decimal digit allowed", 0 to 999999 (result: \$0.00 to \$9,999.99), using the [.] key.
- 2. If the operation |New Whole Package Quantity| [ST] is skipped, only a unit price setting is performed.
- 3. Only for the Split Price PLU, Whole Package Quantity Changing is available.
- 4. Preset price of Open type PLU can also be changed.

To change a preset-price PLU into an open-price PLU, skip the "New Preset Price" entry and simply depress the [#] key. Presetting a zero-price is also possible.

Example) To set the following preset prices of PLU:

New Whole Package Q'ty

\$1.25

**New Preset Price** 

PLU20105 (Apple)

oie)

Key Operation: Mode Lock: SET

20105 [PLU] (PLU Code)

6 [ST] (New Whole Package Q'ty)
125 [#] (New Preset Price)

[AT/TL] to complete this submode

TEC STORE

1343 PEACH DRI VE
PHONE: 87-6437

Open 8: 00am to 7: 00pm
Cl osed: every Wednesday

08-25-2003 MON #0

POO

020105 / 6
Appl e 1. 25@

0082 14: 47TM

### 6.21 %+ and %- Preset Rate Setting

A preset rate may be set on each of the [%+] and [%-] keys, one independent rate for each key. Once a rate is preset, the % key will simply be depressed without a prior rate entry to activate the preset rate. If a rate is entered prior to the depression of the key, the entered rate (manual rate) will be activated instead.

CONDITION

Anytime outside a sale

OPERATION )

Mode Lock: SET

| Preset Rate | [%+] (For Percent Charge Preset Rate)

(0.001 to 99.999(%); use the [.] key if a decimal portion is contained.)

| Preset Rate | [%-] (For Percent Discount Preset Rate)

(0.001 to 99.999(%); use the [.] key if a decimal portion is contained.)

• To reset the rate once set:

Enter 0, depress the required % key.

(Then the % key will always required a manual rate entry in sale entries.)

**NOTE:** When two [%+] keys or two [%-] keys are installed on the keyboard, two different % rates (one for each) may be preset, in the same manner as described above. The two rates may be the same or different from the other. Or only one key may be preset with a rate and other may remain non-preset.

Example) To program the following rate to each key.

[%+] key......Rate: 5.00% [%-] key......Rate: 10.00%

Key Operation: Mode Lock: SET

Enter 5, depress [%+] Enter 10, depress [%-]

TEC STORE

1343 PEACH DRIVE
PHONE: 87-6437

Open 8:00am to 7:00pm
Closed: every Wednesday

08-25-2003 MON #0

POO
%+

5%

0084 14:51TM

TEC STORE

1343 PEACH DRIVE
PHONE: 87-6437

Open 8: 00am to 7: 00pm
Closed: every Wednesday

08-25-2003 MON #0

POO
%10%

0084 14: 53TM

### 6.22 Preset Rate Setting for Selective Itemizers (SI1 to SI4)

If any of [ST1/TL] (or [SI/TL]) to [SI4/TL] keys are installed on the keyboard, a preset rate may be programmed on each key.

As for the functions and applications of the Selective Itemizers, refer to the description on the next page.

CONDITION

Anytime outside a sale

( OPERATION

Mode Lock: SET

Preset Rate

[SI/TL] (or [SI1/TL])

(0.001 to 99.999(%); use the [.] key if a decimal portion is contained.)

| Preset Rate |

[SI2/TL]

(0.001 to 99.999(%); use the [.] key if a decimal portion is contained.)

**NOTES:** 

- 1. Whether the calculated amount by the preset SI % rate affects (i.e. add to or subtract from) the sale total is determined by a system option status selection.
- 2. To reset the rate once set, enter 0 as the rate. (Then the rate is regarded as 100% if the option "Non-affect" is selected. With the option "SI Affects Sale Total", some rate other than "0" should be programmed.)
- 3. Fraction process corresponds to that of the [%+] or [%-] key.

Example) To set 7% as SI1 preset % rate:

Key Operation: Mode Lock: SET

7 [SI1/TL]

TEC STORE

1343 PEACH DRIVE
PHONE: 87-6437

Open 8:00am to 7:00pm
Closed: every Wednesday

08-25-2003 MON #0

POO
SI1 TL 7%

### **Selective Itemizer Functions and Applications**

The "Selective Itemizer" is a temporary total memory for each sale and is activated separately from the Main Itemizer (i.e. sale total memory). If certain Department or PLU items are programmed with the SI (selective itemizer) "net" status, the Selective Itemizer will function to add up amounts of the SI-net status items in registering the items, while the Main Itemizer will function to add up all the items in the sale. Thus, near the sale finalization, the cashier may read the SI content by depressing the **[SI/TL]** key.

A preset % rate may be programmed for each of SI1 to SI4 (on the preceding page), and whether the calculated amount will add to, subtract from, or non-affect the sale total is a selective option. Whether the amount resulted by depressing the [SI/TL] key will print or non-print is another selective option.

The applications of this function may vary from store to store. Some stores may use it for counting the service stamps to be issued to the customers according to the sale amount of service-stampable items. In this case, the option "SI Total Non-affects Sale Total" should be selected, and a preset % rate, 1% for example, may be set to issue one service stamp for every \$1.00. Thus the number of stamps to be issued to the customer is displayed (and printed if so programmed) as a result of calculation with the preset % rate, but the resulted value (the number of stamps in this case) will not affect the sale total.

Example 1) With option "SI Total Non-affects Sale Total":

### Key Operation in REG Mode

100 [DEPT 1] (SI-net) 150 [DEPT 2] (non-SI) 200 [DEPT 3] (SI-net) [SI/TL] (1% is preset) [AT/TL]

### Receipt/Journal Print

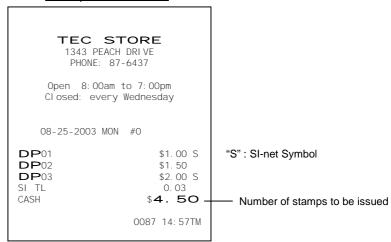

Dept.1 and Dept. 3 are programmed with SI-net-status. On depressing **[SI/TL]**, "0.03" (which is 1 % of total amount of Dept. 1 "\$1.00" + Dept. 3 "\$2.00") is displayed and printed, and 3 stamps are to be issued to the customer in this case.

The sale total "\$4.50" is not affected by the SI calculation.

Other stores may use it for calculating the discount amount for certain sales items during a special discount sales period by presetting the discount % rate on the SI and programming SI-net status to certain Departments and PLUs which are subject to the special discount.

Example 2) With option "SI Special Discount":

#### Key Operation in REG Mode

100 [DEPT 1] (SI-net) 150 [DEPT 2] (non-SI) 200 [DEPT 3] (SI-net) [SI/TL] (10% is preset) [AT/TL]

#### Receipt/Journal Print

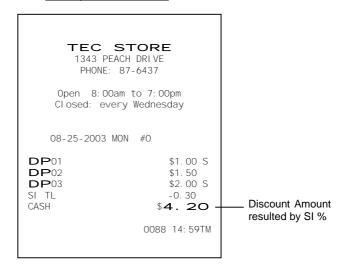

On depressing **[SI/TL]**, "-0.30" (which is 10% discount from the total amount of Dept.1 + Dept. 3 items) is displayed and printed, and that amount is subtracted from the sale total. (\$4.50 - \$0.30 = \$4.20)

# 6.23 Foreign Currency Exchange Rate Setting

In this program, the rate of each foreign currencies (corresponding to the **[CUR1]** to **[CUR5]** keys) will be set. By setting a rate on each Foreign Currency Key, reading the sale total and tendering in the foreign currency value will be possible for sale finalization.

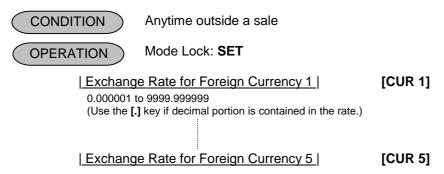

As for how to calculate the Exchange Rate, see the description below.

### **Foreign Currency Exchange Rate Calculation**

- 1. The rate must be calculated in the subsidiary currency unit values for both the domestic and the foreign currencies. (In case of calculating the rate from the domestic to a foreign currency with the same zero-suppress form, such as from U.S. \$ to Euro, it will be no problem even if it is calculated in the main currency of \$ and Euro. However, in case of exchanging from a domestic currency such as \$ or Euro to Japanese yen, or vice versa, this rule must be obeyed; otherwise a wrong rate will result.)
- 2. Calculate the required foreign currency value equivalent to the domestic currency value "1". Then the obtained value is the Exchange Rate value to be entered in the setting operation stated above.
- 3. The result of calculation is rounded up.

### Example) To set two foreign currency rates:

(The rates here are merely examples, and may be different from the actual rates currently in effect.)

### Conditions given for Domestic Currency and Foreign Currencies

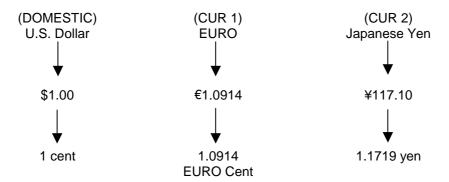

Key Operation: Mode Lock: SET

1 [.] 0914 [CUR 1] (for EURO) 1 [.] 1710 [CUR 2] (for Japanese yen)

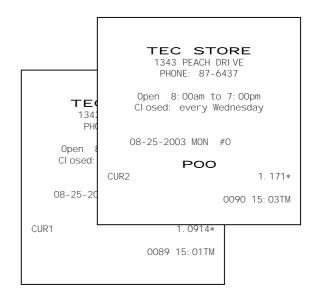

### Resetting a Foreign Currency Rate Once Set:

Enter "0" in place of the Exchange Rate for the Foreign Currency in the setting operation. Then the rate for that foreign currency will be reset. The Foreign Currency Key of the rate thus reset cannot be used in sales entries.

# 6.24 TAX Table Setting

A maximum of four tax tables can be programmed (Tax 1, Tax 2, Tax 3, Tax 4) in accordance with installation of [TX1/M], [TX2/M], [TX3/M], [TX4/M] keys.

CONDITION After Financial Daily Reset

OPERATION Mode Lock: SET

### TYPE 1: TAX 1 FULL BREAKS (COMBINATION OF NON-CYCLIC AND CYCLIC BREAKS)

| Max. amount non-taxable | [TX1/M] | Max. amount for 1 ¢ tax levied | [TX1/M] | Max. amount for 2 ¢ tax levied | [TX1/M] | Repeat up to the "A" Break | Max. amount for N¢ tax levied | [TX1/M] ..... "A" Break (Non-cyclic Break Limit) | [ST] (to indicate the completion of Non-cyclic Breaks) | Max. amount for N + 1¢ tax levied | [TX1/M] (beginning of Cyclic Breaks) | Max. amount for N + 2¢ tax levied | [TX1/M] | Repeat up to the "B" Break ("B" Break - "A" Break + Multiple of \$1.00; max. \$9.00) | [AT/TL] (to complete this tax table programming)

NOTE: The break amount entry must be a maximum of 4 digits (1 to 9999 resulting in \$0.01 to \$99.99)

### TYPE 2: TAX 1 COMBINATION OF NON-CYCLIC BREAKS AND % RATE

First set all the breaks up to the "A" Break entry and the [ST] key depression as shown in TYPE 1.

### | TAX RATE applied when exceeding the "A" Break amount |

(0.0001% to 99.9999%; use the [.] key if a decimal portion is contained. Examples: To set 5%, enter 5. To set 5.26%, enter 5.26. The fraction of the amount resulting from this % rate calculation will be rounded off.)

[AT/TL] (to complete this tax programming)

### **TYPE 3: TAX 1 % RATE ONLY**

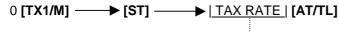

(The description for the TAX RATE in TYPE 2 is also applied to this case.)

- NOTES: 1. For Tax 2, Tax 3, Tax 4 table programming, follow the same procedure in TYPE 1, 2, or 3 on the preceding page, using [TX2/M] or [TX3/M] or [TX4/M] instead of [TX1/M].
  - If multiple tax tables are programmed, the Tax 1 table must be set first, then Tax 2, Tax 3, and 2. Tax 4. The Tax 1 table setting will automatically reset all of the old Tax 1, 2, 3. and 4 tables if they have been programmed.
  - No second depression of the [ST] key is allowed within one tax table programming.
  - A maximum of 99 breaks can be entered for Tax 1 to Tax 4 tables altogether.
  - For inclusive tax (Tax 3 or Tax 4), tax table programming using a rate only is available. Tax table programming using a tax break is unavailable.

### Example 1) TAX 1 FULL BREAKS

| Tax Ta           | Key (      | <u>Operation</u> |         |
|------------------|------------|------------------|---------|
|                  | Mode I     | Lock: SET        |         |
| Amount Range     | Tax Levied |                  |         |
| \$0.00 to \$0.10 | 0¢         | 10               | [TX1/M] |
| \$0.11 to \$0.22 | 1¢         | 22               | [TX1/M] |
| \$0.23 to \$0.39 | 2¢         | 39               | [TX1/M] |
| \$0.40 to \$0.56 | 3¢         | 56               | [TX1/M] |
| \$0.57 to \$0.73 | 4¢         | 73               | [TX1/M] |
| \$0.74 to \$0.90 | 5¢         | 90               | [TX1/M] |
| \$0.91 to \$1.08 | 6¢         | 108              | [TX1/M] |
|                  | "A" Break  |                  | [ST]    |
| \$1.09 to \$1.24 | 7¢         | 124              | [TX1/M] |
| \$1.25 to \$1.41 | 8¢         | 141              | [TX1/M] |
| \$1.42 to \$1.58 | 9¢         | 158              | [TX1/M] |
| \$1.59 to \$1.74 | 10¢        | 174              | [TX1/M] |
| \$1.75 to \$1.92 | 11¢        | 192              | [TX1/M] |
| \$1.93 to \$2.08 | 12¢        | 208              | [TX1/M] |
|                  | "B" Break  |                  | [AT/TL] |
|                  |            |                  |         |

| TEC STORE  1343 PEACH DRIVE PHONE: 87-6437  Open 8:00am to 7:00pm Closed: every Wednesday |
|-------------------------------------------------------------------------------------------|
| 08-25-2003 MON #0                                                                         |
| POO                                                                                       |
| TAX1 00 \$0.10 01 \$0.22 02 \$0.39 03 \$0.56 04 \$0.73 05 \$0.90 06 \$1.08                |
| ** 07 08 \$1. 24 09 \$1. 58 10 \$1. 74 11 \$1. 92 12 \$2. 08                              |
| 0092 15: 07TM                                                                             |

### Example 2) TAX 2 COMBINATION OF NON-CYCLIC BREAKS AND % RATE

| <u>Tax Ta</u>                                                                                                    |                                     | Operation<br>Lock: <b>SET</b> |                                                             |
|----------------------------------------------------------------------------------------------------|-------------------------------------|-------------------------------|-------------------------------------------------------------|
| Amount Range<br>\$0.00 to \$0.09<br>\$0.10 to \$0.29<br>\$0.30 to \$0.59<br>\$0.60 to \$0.84<br>\$0.85 to \$1.12 | Tax Levied 0¢ 1¢ 2¢ 3¢ 4¢ "A" Break | 9<br>29<br>59<br>84<br>112    | [TX2/M]<br>[TX2/M]<br>[TX2/M]<br>[TX2/M]<br>[TX2/M]<br>[ST] |
| exceeding the "A"                                                                                                |                                     | [AT/TL]                       |                                                             |

|                            | TEC STORE 1343 PEACH DRIVE PHONE: 87-6437           |
|----------------------------|-----------------------------------------------------|
|                            | Open 8:00am to 7:00pm<br>Closed: every Wednesday    |
| 0                          | 08-25-2003 MON #0                                   |
| TAX2                       | P00                                                 |
| 00<br>01<br>02<br>03<br>04 | \$0. 09<br>\$0. 29<br>\$0. 59<br>\$0. 84<br>\$1. 12 |
| ~                          | 5%                                                  |
|                            | 0093 15: 09TM                                       |

Example 3) TAX 10% RATE ONLY

| <u>Tax Table</u>                  | Key Operation         |
|-----------------------------------|-----------------------|
|                                   | Mode Lock: <b>SET</b> |
| 10% is applied to any sale amount | 0 <b>[TX3/M]</b>      |
|                                   | [ST]                  |
|                                   | 10                    |
|                                   | [AT/TL]               |

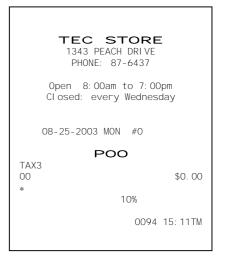

# 6.25 Store/Register No. Setting

A maximum of 6 digits may be set as ID No. for the store and/or register. And once set, it will be printed on every receipt and every transaction on journal.

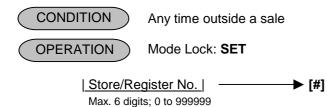

**NOTE:** The preceding zeros, if entered, will not be printed. For example, if "001234" is entered in the above operation,

"#1234" will always be printed as the Register No.

Example) To set the Register No. of this terminal: 3001

Key Operation: Mode Lock: **SET** 3001 [#]

TEC STORE
1343 PEACH DRIVE
PHONE: 87-6437

Open 8:00am to 7:00pm
Closed: every Wednesday

08-25-2003 MON #3001

POO
#3001

0095 15:13TM

# 7. VERIFICATION OF PROGRAMMED DATA

The programmed data entered in the preceding chapter can be read for verification purposes.

The print format of each program reading is almost the same as on the program receipt, except that "PX" and a 3-digit number are printed instead of printing "P" and a 2-digit number.

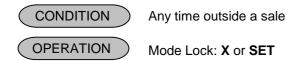

1. To read out the data of programming operations with a Submode No., first enter "1," then each Submode No., and finally depress the [AT/TL] key.

For example, to read the programmed data entered in Submode 1 (STORE NAME/MESSAGE, COMMERCIAL MESSAGE, PROGRAMMING), operate:

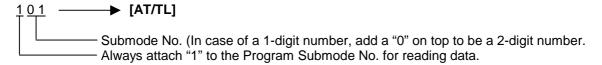

NOTE: Data of Submodes 5, 6 cannot be read.

2. To read out the data of programming operations without a Submode No., the following operation will read all the data together:

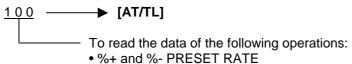

- SELECTIVE ITEMIZER RATE
- FOREIGN CURRENCY EXCHANGE RATE
- TAX TABLE (For tax calculation test, refer to the next page.)
- 3. Zone destination is possible in reading the PLU TABLE:

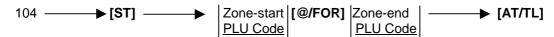

NOTE: On depressing the [AT/TL] key, the programmed data will be printed. To abort printing once started, depress the [ITEM CORR] or [VOID] key. The reading operation is immediately stopped halfway.

### 7.1 Tax Calculation Test

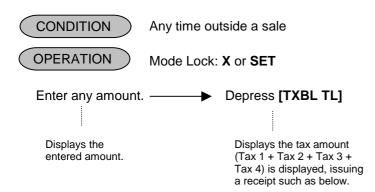

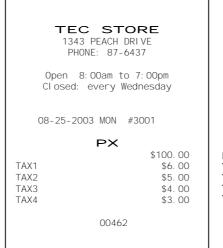

Entered Amount
Tax 1 amount calculated
Tax 2 amount calculated
Tax 3 amount calculated
Tax 4 amount calculated

NOTE: The print or non-print status of each calculated tax amount can be programmed.

# 8. BAR CODE SYSTEM FOR EACH MODEL

Symbols of Bar Code Components (applicable to any of the following tables)

F ..... Flag Code

M ...... Merchandise Maker Code

I ..... Merchandise Item Code

X..... Other type of Item Code or Price Value

P..... Price Value

C/D ..... Check Digit (on the entire code)

C/DP..... Check Digit on Price

### **Bar Code Type Table**

|                                         | ie rype i | 1                 | ı                                                                       |                                                                                                    |
|-----------------------------------------|-----------|-------------------|-------------------------------------------------------------------------|----------------------------------------------------------------------------------------------------|
| Read<br>Code<br>Type                    | Symbol    | Marking<br>Method | Version                                                                 | Bar Code Components                                                                                                    |
| 1                                       | UPC       | Source            | UPC-A                                                                   | F <sub>1</sub> F <sub>2</sub> M <sub>1</sub> M <sub>2</sub> M <sub>3</sub> M <sub>4</sub> M <sub>5</sub> I <sub>1</sub> I <sub>2</sub> I <sub>3</sub> I <sub>4</sub> I <sub>5</sub> C/D  |
|                                         |           |                   | Standard                                                                | $(F_1 = 0 \text{ fixed}, F_2 = 0, 1, 3, 6 \sim 9)$                                                                                                    |
| 2                                       | UPC       | Source            | UPC-E<br>Shortened                                                      | $F_2 X_1 X_2 X_3 X_4 X_5 X_6 C/D$<br>$(F_2 = 0 \text{ fixed, } X_1 = 0 \sim 9, X_1 = 0 \text{: Not applicable to the Read Code Type 11})$                                                |
|                                         |           |                   |                                                                         | The method of converting the shortened type into the standard type is                                                                                                    |
|                                         |           |                   |                                                                         | determined by a program option.                                                                                                    |
| 3                                       | EAN       | Source            | EAN-13                                                                  | F <sub>1</sub> F <sub>2</sub> M <sub>1</sub> M <sub>2</sub> M <sub>3</sub> M <sub>4</sub> M <sub>5</sub> I <sub>1</sub> I <sub>2</sub> I <sub>3</sub> I <sub>4</sub> I <sub>5</sub> C/D  |
|                                         | JAN       |                   | JAN-13                                                                  | $(F_1 F_2 = 30 \sim 97)$                                                                                                    |
|                                         |           |                   | Standard                                                                |                                                                                                    |
| 4                                       | EAN       | Source            | EAN-8                                                                   | F <sub>1</sub> F <sub>2</sub> M <sub>1</sub> M <sub>2</sub> M <sub>3</sub> M <sub>4</sub> I <sub>5</sub> C/D                                                                             |
|                                         | JAN       |                   | JAN-8                                                                   | $(F_1 F_2 = 30 \sim 97)$                                                                                                    |
|                                         |           |                   | Shortened                                                               |                                                                                                    |
| 5                                       | UPC       | Source            | Coupon                                                                  | F <sub>1</sub> F <sub>2</sub> X <sub>1</sub> X <sub>2</sub> X <sub>3</sub> X <sub>4</sub> X <sub>5</sub> X <sub>6</sub> X <sub>7</sub> X <sub>8</sub> X <sub>9</sub> X <sub>10</sub> C/D |
|                                         |           |                   | Standard                                                                | $(F_1 = 0 \text{ fixed}, F_2 = 5, X_9 X_{10} = \text{Coupon Code.})$                                                                                                    |
| 6                                       | EAN       | Source            | Coupon                                                                  | F <sub>1</sub> F <sub>2</sub> X <sub>1</sub> X <sub>2</sub> X <sub>3</sub> X <sub>4</sub> X <sub>5</sub> X <sub>6</sub> X <sub>7</sub> X <sub>8</sub> X <sub>9</sub> X <sub>10</sub> C/D |
|                                         | JAN       |                   | Standard                                                                | $(F_1 F_2 = 98, 99) (X_8 X_9 X_{10} \text{ is the coupon amount.})$                                                                                                    |
| 7                                       | UPC       | In-store          | Non-PLU                                                                 | Price 4 dig. C/DP. Item Code 5 dig.:                                                                                                    |
|                                         |           |                   |                                                                         | F <sub>1</sub> 2 X <sub>1</sub> X <sub>2</sub> X <sub>3</sub> X <sub>4</sub> X <sub>5</sub> C/DP P <sub>1</sub> P <sub>2</sub> P <sub>3</sub> P <sub>4</sub> C/D                         |
|                                         |           |                   |                                                                         | Price 5 dig. Item Code 5 dig.:                                                                                                    |
|                                         |           |                   |                                                                         | F <sub>1</sub> 2 X <sub>1</sub> X <sub>2</sub> X <sub>3</sub> X <sub>4</sub> X <sub>5</sub> P <sub>1</sub> P <sub>2</sub> P <sub>3</sub> P <sub>4</sub> P <sub>5</sub> C/D               |
|                                         |           |                   |                                                                         | Price 4 dig. Item Code 6 dig.:                                                                                                    |
|                                         |           |                   |                                                                         | F <sub>1</sub> 2 X <sub>1</sub> X <sub>2</sub> X <sub>3</sub> X <sub>4</sub> X <sub>5</sub> X <sub>6</sub> P <sub>1</sub> P <sub>2</sub> P <sub>3</sub> P <sub>4</sub> C/D               |
|                                         |           |                   |                                                                         | $(F_1 F_2 = 02 \text{ fixed})$                                                                                                    |
|                                         |           |                   |                                                                         | The processing type (selection of Bar Code Components) is programmable.                                                                                                    |
| 8                                       | JAN       | In-store          | Non-PLU                                                                 | Non-PLU Price 4 dig. C/DP. Item Code 5 dig.:                                                                                                    |
|                                         | UPC       |                   |                                                                         | F <sub>1</sub> F <sub>2</sub> X <sub>1</sub> X <sub>2</sub> X <sub>3</sub> X <sub>4</sub> X <sub>5</sub> C/DP P <sub>1</sub> P <sub>2</sub> P <sub>3</sub> P <sub>4</sub> C/D            |
|                                         |           |                   |                                                                         | Non-PLU Price 5 dig. Item Code 5 dig.                                                                                                    |
|                                         |           |                   |                                                                         | F <sub>1</sub> F <sub>2</sub> X <sub>1</sub> X <sub>2</sub> X <sub>3</sub> X <sub>4</sub> X <sub>5</sub> P <sub>1</sub> P <sub>2</sub> P <sub>3</sub> P <sub>4</sub> P <sub>5</sub> C/D  |
|                                         |           |                   |                                                                         | Non-PLU Price 4 dig. Item Code 6 dig.                                                                                                    |
|                                         |           |                   |                                                                         | F <sub>1</sub> F <sub>2</sub> X <sub>1</sub> X <sub>2</sub> X <sub>3</sub> X <sub>4</sub> X <sub>5</sub> X <sub>6</sub> P <sub>1</sub> P <sub>2</sub> P <sub>3</sub> P <sub>4</sub> C/D  |
|                                         |           |                   | PLU                                                                     | F <sub>1</sub> F <sub>2</sub> X <sub>1</sub> X <sub>2</sub> X <sub>3</sub> X <sub>4</sub> X <sub>5</sub> X <sub>6</sub> X <sub>7</sub> X <sub>8</sub> X <sub>9</sub> X <sub>10</sub> C/D |
|                                         |           |                   |                                                                         | $(F_1 F_2 = 04, 10 \sim 29)$                                                                                                    |
| The processing type (selection of Bar C |           |                   | The processing type (selection of Bar Code Components) is programmable. |                                                                                                    |
| 9, 10                                   |           |                   |                                                                         | reserved                                                                                                    |
| 11                                      | UPC       | In-store          | LAC                                                                     | F <sub>2</sub> X <sub>1</sub> X <sub>2</sub> X <sub>3</sub> X <sub>4</sub> X <sub>5</sub> X <sub>6</sub> C/D                                                                             |
|                                         |           |                   |                                                                         | $(F_2 X_1 = 00 \text{ fixed}; X_2 X_3 X_4 X_5 = 1000 \sim 7999; X_6 = 5 \sim 9)$                                                                                                    |

# 3. M/S LEVEL OPERATOR'S GUIDE

# **TABLE OF CONTENTS**

|    |                                                             | Page |
|----|-------------------------------------------------------------|------|
| 1. | INTRODUCTION                                                | 1- 1 |
| 2. | SYSTEM CONFIGURATION                                        | 1- 1 |
| 3. | HARDWARE DESCRIPTION                                        | 3- 1 |
|    | 3.1 Operator Display Indications of Master-Satellite System | 3- 1 |
| 4. | ADDITIONAL FUNCTION KEY AND REGISTERING PROCEDURE           | 4- 1 |

### 1. INTRODUCTION

Making the most of the functions of the previously described MA-1595 standalone, the MA-1595 can be developed into a master-satellite system.

For Master-Satellite, a Batch-consolidation or Scanning system of a maximum of 16 terminals can be built. By connecting a PC, the system can also be expanded into a transaction data capture system.

Operational functions on each terminal ECR basically stay the same as on a standalone ECR, except those deleted, changed, or added for this M/S system use which are described later.

# 2. SYSTEM CONFIGURATION

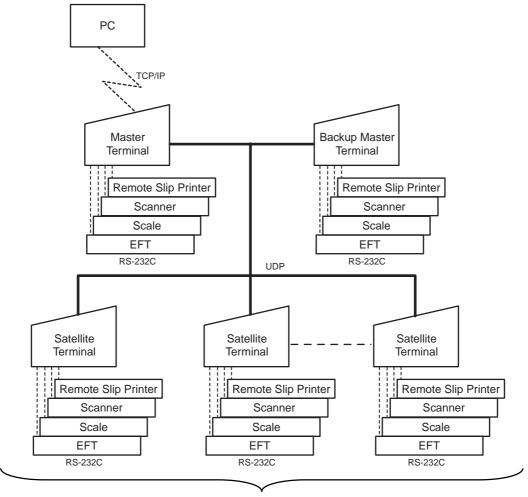

Batch-consolidation System: Max. 16 terminals

Master Terminal ... 1 unit
Backup Master Terminal ... 1 unit
Satellite Terminal ... Max. 14 units

System including Backup Master Terminal

Master Terminal ... 1 unit System not including Backup Master Terminal Backup Master Terminal

Scanning System: Max. 4 terminals
Remote Slip Printer: TM-U295 (EPSON)
Scanner: PSC-6000/2500

Scale: SL-47

EFT: Data Tran-LT DATA CAP
Data Tran-SL DATA CAP

# 3. HARDWARE DESCRIPTION

# 3.1 Operator Display Indications of Master-Satellite System

■ Display Indications during In-line Services

The followings are displayed in the 16-digit dot windows, 10-digit 7-segment window, and IN-LINE Lamp of the Operator Display panel during in-line services.

### < Master Terminal >

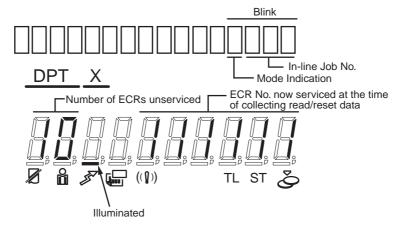

- IN-LINE Lamp
  - 1) Illuminated during RTR declaration "ON"
  - 2) Extinguished during RTR declaration "OFF"
  - 3) Blinking during ULL operations
- Mode Indication

|               | 5 4 3 2 1 |
|---------------|-----------|
| RTR/SET Mode: | ]         |
| RTR/X Mode:   |           |
| RTR/Z Mode:   |           |

- < Satellite Terminals or Backup Master Terminal >
- IN-LINE Lamp
  - 1) Illuminated during "Hold" condition
  - 2) Extinguished after completing in-line services
  - 3) Blinking during in-line services

### Error Messages

The following table shows the Error Codes and Messages to be displayed on in-line terminals, in addition to those displayed on Standalone ECRs.

# IN-LINE ERROR CODE AND MESSAGE TABLE (to be added to the table for the Standalone Level)

| Error Message<br>(Standard Setting) | Cause of Error                                                                |
|-------------------------------------|-------------------------------------------------------------------------------|
| FILE BUSY                           | A designated file is already occupied by other terminal.                      |
| IRC CONNECT ERR                     | Transmission cannot be executed due to the connection error (Disconnection of |
|                                     | the line, or Master Terminal's power is OFF, etc.)                            |
| MASTER IS BUSY                      | An inquiry file is being used.                                                |
| PLEASE BACK UP                      | RTR Declaration cannot be canceled due to the Backup Error                    |
| TRANS BUFF FULL                     | Satellite Transaction Buffer is full.                                         |

# 4. ADDITIONAL FUNCTION KEY AND REGISTERING PROCEDURE

The following is the key that can be installed on the Master Terminal of an in-line system, in addition to the standalone specifications, and the registering procedure using the key.

RTR

RTR (Register-to-Register) DECLARATION Key ([RTR])

By depressing the [RTR] key on the Master Terminal, various in-line jobs (DLLs, Consolidated Read/Reset Report takings, etc.) can be performed.

### PROCEDURE ON A MASTER TERMINAL FOR RTR DECLARATION

Mode Lock: **SET**, **REG**, **X**, **Z**, **MGR** or - /Anytime outside a sale Depress [RTR]

**NOTES:** 

- 1. While a PC job is under way (a command of ULL, DLL, or Read/Reset from the PC), this RTR Declaration is not possible. Similarly, while this RTR Declaration is on, no PC jobs are possible.
- 2. While the RTR Declaration is on, no transaction entries in "**REG**", "**MGR**", or " " mode are possible.
- 3. While the RTR Declaration is on, no Backup Data Check is performed.
- 4. While the RTR Declaration is on, the following are jobs to be allowed:
  - Programming Operations
  - DLL Operations (DLL to Satellite Terminals)
  - Consolidated Read/Reset Report takings
  - · Manual Copying of Backup Data
- 5. The [RTR] key can be programmed to require Manager Intervention.
- 6. If the option "Auto Data Copying feature" is selected for Copying of Backup Data, the RTR Declaration is not possible while a backup data update process is under way.
- 7. If the option "Compulsion of Data Sending to PC" is selected, the RTR Declaration is not possible until sending the reset data (the consolidation data) to PC is completed.
- By depressing the [RTR] key on the Master Terminal when the RTR Declaration is on, the RTR Declaration ON status is canceled.

### PROCEDURE ON A MASTER TERMINAL FOR RTR DECLARATION CANCEL

Mode Lock: **SET**, **REG**, **X**, **Z**, **MGR** or - / RTR Declaration is ON Depress [RTR]

NOTE:

If the Backup Error Flag is ON (the standard error message is "PLEASE BACK UP"), it means that manual copying of Backup Data is required, and therefore the RTR Declaration Cancel is not accepted until copying is completed.

# 4. M/S LEVEL MANAGER'S GUIDE

# **TABLE OF CONTENTS**

|     |            |                                                                                   | Page  |
|-----|------------|-----------------------------------------------------------------------------------|-------|
| 1.  |            | LY OPERATION FLOW                                                                 |       |
| 2.  | OPE        | ERATIONS BEFORE IN-LINE SERVICE                                                   |       |
|     | 2.1        | Terminal Open Check                                                               |       |
|     | 2.2        | Terminal Designation                                                              |       |
|     | 2.3        | Terminal Condition Check                                                          |       |
| 3.  | RES        | SERVATION                                                                         | _     |
|     | 3.1        | Reservation Function                                                              |       |
|     | 3.2        | Report Reservation Print Format Operations Relative To Reservation                |       |
|     | 3.3        |                                                                                   |       |
| 4.  | REA        | AD AND RESET REPORTS                                                              |       |
|     | 4.1        | Terminal Reports                                                                  |       |
|     | 4.2        | In-Line ReportsOperations After In-Line Report Takings                            |       |
| _   | 4.3        |                                                                                   |       |
| 5.  |            | OGRAMMING OPERATIONS                                                              |       |
|     | 5.1        | Programming Operations Common with Standalone ECR Level                           | 5- 1  |
|     | 5.2        | Programming Operations Added for In-line TerminalsVerification of Programmed Data | 5- 2  |
| _   | 5.3        | -                                                                                 |       |
| 6.  |            | . (Down-Line-Loading) OPERATIONS                                                  |       |
| 7.  | DEF        | PARTMENT AND PLU MAINTENANCE                                                      |       |
|     | 7.1        | PLU Table Addition/Change/Deletion with DLL                                       | 7- 2  |
|     | 7.2        | Department Preset Price Setting or Changing with DLL (Submode 72)                 |       |
|     | 7.3        | PLU Price Changing with DLL (Submode 73)                                          |       |
| 8.  | INQ        | UIRIES                                                                            |       |
|     | 8.1        | PLU Inquiries                                                                     |       |
|     | 8.2        | Customer File (Check Track) Inquiries                                             | 8- 1  |
|     | 8.3<br>8.4 | Credit Card No. Inquiries to the Negative Check FileCashier Occupy Inquiries      |       |
| _   |            | • • •                                                                             |       |
| 9.  |            | CKUP FUNCTION                                                                     |       |
| 10. | DAT        | TA CAPTURE FUNCTION                                                               | 10- 1 |
| 11. | MAS        | STER AND BACKUP MASTER ALTERNATION                                                | 11- 1 |
| 12. | TRA        | ANSMISSION ERROR                                                                  | 12- 1 |
|     |            | Cause of Error                                                                    |       |
|     |            | Error Display                                                                     |       |
|     |            | Error Canceling Process                                                           |       |
| 13. |            | IER OPERATIONS RELATING TO IN-LINE SERVICE                                        |       |
|     |            | Time Out                                                                          |       |
|     |            | Suspending Retry                                                                  |       |
|     |            | Incomplete Ending                                                                 |       |
|     |            | Cancel                                                                            |       |

# 1. DAILY OPERATION FLOW

In a Master-Satellite System, a certain order of jobs on the Master and Satellite terminals are provided. If the necessary jobs are not proceeded in the correct order, sale entries may not be operated or report collections may not be possible. The following chart shows the basic daily operation flow on the Master and Satellite terminals.

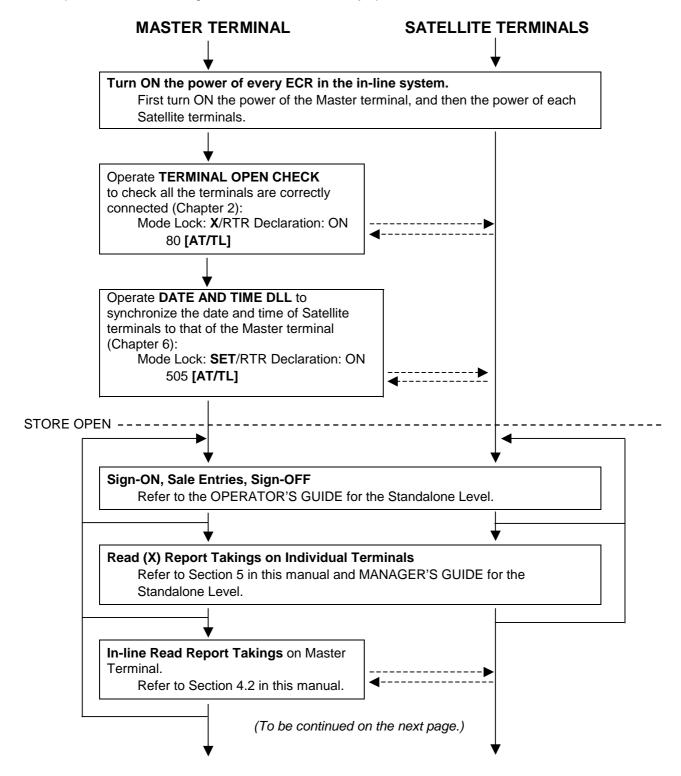

(Continued from the preceding page.)

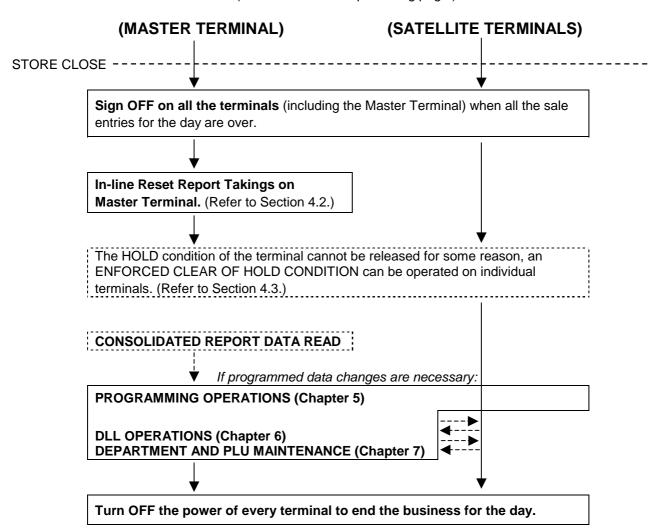

# **OPERATIONS BEFORE IN-LINE SERVICE**

Before entering in-line service operations (In-line Report takings, DLLs, etc.), the following operations are available if necessary.

# 2.1 Terminal Open Check

This operation sends a dummy text to those terminals set in the TERMINAL CONNECTION TABLE, and prints out the Register Nos. of the disconnected terminals (i.e. terminals not responding).

CONDITION

Any time outside a sale (operable on Master Terminal)

**OPERATION** 

Mode Lock: X and IN-LINE Lamp illuminated

80 [AT/TL]

# Master Terminal Receipt Print

When the check result is normal: Prints the Report Name only.

> TEC STORE 1343 PEACH DRIVE PHONE: 87-6437

Open 8:00am to 7:00pm Closed: every Wednesday

08-31-2003 SUN #3001

NOT\_CONNECT

0013 12: 18TM

When any error status is found: Prints the Register Nos. of the terminals not connected properly, as well as the Report Name.

TEC STORE
1343 PEACH DRIVE

PHONE: 87-6437

Open 8: 00am to 7: 00pm Closed: every Wednesday

08-31-2003 SUN #3001

NOT\_CONNECT

#333303

0016 12: 20TM

# 2.2 Terminal Designation

This operation can be performed before any in-line service operation. When this operation is skipped, no specific terminals are designated, i.e., the in-line service operations will be performed to all the terminals.

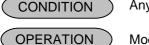

Any time outside a sale

Mode Lock: **SET**, **X**, or **Z** (depending on the in-line service operations to follow) RTR Declaration ON Status (i.e., the IN-LINE Lamp should be illuminated) To be operated on the Master Terminal only.

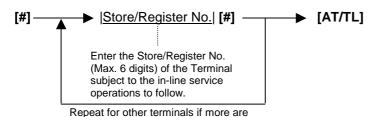

subject to the in-line service operation. **NOTE:** The Terminal Designation once de

The Terminal Designation once declared by the above operation will be canceled by changing the position of the Mode Lock, or by RTR Declaration Cancel, or by turning OFF and ON the power of the terminal. The designation is automatically canceled on completion of the operation to follow or when a new designation is operated.

ex.) To designate the following Terminal out of two terminals in the system:

Terminal ID No.3: Store/Register No. 333303 (IP Address: 192.168.0.251)

Mode Lock: **SET** (if operated before DLLs)

The RTR Declaration must be ON (i.e., the IN-LINE Lamp must be illuminated; if not, depress the [RTR] key to declare RTR status).

[#] 333303 [#] [AT/TL]

(Issues a receipt, printing the Store/Register Nos. of the terminals designated in the above operation.)

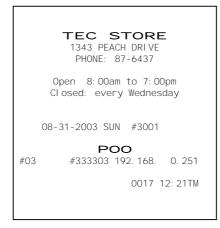

# 2.3 Terminal Condition Check

This operation checks the condition of the designated terminals, and prints out the status responded from the terminals.

CONDITION

Any time outside a sale (operable on Master Terminal)

OPERATION )

Mode Lock: X and IN-LINE Lamp illuminated

81 [AT/TL]

# Master Terminal Receipt Print

TEC STORE

1343 PEACH DRIVE PHONE: 87-6437

Open 8:00am to 7:00pm Closed: every Wednesday

08-31-2003 SUN #3001

T/M\_CHECK #333303 0K

\*\*\*\*\*\*\*\*\*

0018 12: 22TM

Status Symbol

OK: The terminal condition is normal. ?: No response (power-OFF, etc.)

BUSY: The terminal is busy

(during a sale, etc.).

Blank: Other statuses

# 3. RESERVATION

# 3.1 Reservation Function

This function is applied only to a system with the CVS spec. selected as the program option.

Performing the following reservations on the Master Terminal forces the Satellite Terminals to copy the relevant report data into the communication buffers. Therefore, the Master Terminal can consolidate report data of the Satellite Terminals, and issue an in-line report even while the Satellite Terminals sign off, and perform sales entries.

# **TABLE OF RESERVATION OPERATIONS**

RTR Declaration: ON

| Report Name                        |       | Mode<br>Lock | Key Operation                                       |
|------------------------------------|-------|--------------|-----------------------------------------------------|
| COMBINATION REPORTS                |       |              |                                                     |
| Combination 1 Read:                | Daily | Х            | 600 [AT/TL]                                         |
|                                    | GT    | Х            | 700 [AT/TL]                                         |
| Combination 2 Read:                | Daily | Х            | 601 <b>[AT/TL]</b>                                  |
|                                    | GT    | Х            | 701 <b>[AT/TL]</b>                                  |
| Combination 3 Read:                | Daily | Х            | 602 [AT/TL]                                         |
|                                    | GT    | Х            | 702 <b>[AT/TL]</b>                                  |
| Combination 1 Reset:               | Daily | Z            | 600 <b>[AT/TL]</b>                                  |
|                                    | GT    | Z            | 700 <b>[AT/TL]</b>                                  |
| Combination 2 Reset:               | Daily | Z            | 601 <b>[AT/TL]</b>                                  |
|                                    | GT    | Z            | 701 <b>[AT/TL]</b>                                  |
| Combination 3 Reset:               | Daily | Z            | 602 <b>[AT/TL]</b>                                  |
|                                    | GT    | Z            | 702 <b>[AT/TL]</b>                                  |
| FINANCIAL REPORTS                  |       |              |                                                     |
| Financial Read:                    | Daily | X            | 603 [AT/TL]                                         |
|                                    | GT    | Х            | 703 [AT/TL]                                         |
| Financial Reset:                   | Daily | Z            | 603 [AT/TL]                                         |
|                                    | GT    | Z            | 703 <b>[AT/TL]</b>                                  |
| CASHIER REPORTS                    |       |              |                                                     |
| (for the Floating Cashier feature) |       |              |                                                     |
| Individual Cashier Read:           | Daily | Х            | 604 [#]  Cashier ID Code  [AT/TL]                   |
|                                    |       |              | (2 digit manager-assign code)                       |
|                                    | GT    | Х            | Start with 704 instead of 604 in the above pattern. |
| Individual Cashier Reset:          | Daily | Z            | 604 [#]  Cashier ID Code  [AT/TL]                   |
|                                    |       |              | (2 digit manager-assign code)                       |
|                                    | GT    | Z            | Start with 704 instead of 604 in the above pattern. |
| All store All Cashier Read:        | Daily | X            | 604 [AT/TL]                                         |
|                                    | GT    | X            | 704 <b>[AT/TL]</b>                                  |
| All store All Cashier Reset:       | Daily | Z            | 604 [AT/TL]                                         |
|                                    | GT    | Z            | 704 <b>[AT/TL]</b>                                  |

(to be continued on next page)

# TABLE OF RESERVATION OPERATIONS (continued)

RTR Declaration: ON

| Report Name                                                                   |         | Mode<br>Lock | Key Operation                         |
|-------------------------------------------------------------------------------|---------|--------------|---------------------------------------|
| SALESPERSON REPORTS (Daily or                                                 | nly)    |              |                                       |
| All-store All Salesperson Read                                                |         | Х            | 605 <b>[AT/TL]</b>                    |
| All-store All Salesperson Reset                                               |         | Z            | 605 [AT/TL]                           |
| CREDIT CARD COMPANY SALES REPORTS                                             |         |              |                                       |
| Credit Card Company                                                           | Daily   | Х            | 606 [AT/TL]                           |
| Sales Read:                                                                   | GT      | Х            | 706 <b>[AT/TL]</b>                    |
| Credit Card Company                                                           | Daily   | Z            | 606 [AT/TL]                           |
| Sales Reset:                                                                  | GT      | Z            | 706 [AT/TL]                           |
| DEPARTMENT GROUP REPORTS                                                      |         |              |                                       |
| (Read only)                                                                   |         |              |                                       |
| Department Group Read:                                                        | Daily   | Х            | 608 [AT/TL]                           |
|                                                                               | GT      | X            | 708 [AT/TL]                           |
| MEDIA SALES AND IN-DRAWER RE                                                  | AD      |              |                                       |
| (Daily only)                                                                  |         | Х            | 609 [AT/TL]                           |
| HOURLY RANGE REPORTS                                                          |         |              |                                       |
| Hourly Read (Daily only)                                                      |         | Х            | 610 <b>[AT/TL]</b>                    |
| Hourly Reset (Daily only)                                                     |         | Z            | 610 [AT/TL]                           |
| DEPARTMENT REPORTS                                                            |         | _            |                                       |
| All Department Read:                                                          | Daily   | Х            | 611 <b>[AT/TL]</b>                    |
|                                                                               | GT      | X            | 711 <b>[AT/TL]</b>                    |
| All Department Reset:                                                         | Daily   | Z            | 611 [AT/TL]                           |
| ·                                                                             | GT      | Z            | 711 <b>[AT/TL]</b>                    |
| ALL MEDIA SALES TOTAL AND CAS                                                 | SH-IN-  |              |                                       |
| DRAWER READ (Daily only)                                                      |         | Х            | 612 <b>[AT/TL]</b>                    |
| PLU REPORTS (For the feature "PLU inquired to the Center File.") (Daily only) | J to be |              |                                       |
| • All PLU Read                                                                |         |              |                                       |
| All PLU Reset                                                                 |         | X            | 613 [AT/TL]                           |
| • Zone PLU Read                                                               |         | Z            | 613 [AT/TL]                           |
| Zone F Lo Nead                                                                |         | Х            | 613 [#] →  Zone-start PLU Code        |
| Zone PLU Reset                                                                |         |              | [@/FOR] →  Zone-end PLU Code  [AT/TL] |
| Zone FLo Reset                                                                |         | Z            | 613 [#] →  Zone-start PLU Code        |
| DI LI ODOLID DEDODTO                                                          |         |              | [@/FOR] →  Zone-end PLU Code  [AT/TL] |
| PLU GROUP REPORTS                                                             | Delle   |              |                                       |
| PLU Group Read:                                                               | Daily   | X            | 624 [AT/TL]                           |
| a DI II Craum Danet                                                           | GT      | X            | 724 [AT/TL]                           |
| PLU Group Reset:                                                              | Daily   | Z            | 624 [AT/TL]                           |
|                                                                               | GT      | Z            | 724 <b>[AT/TL]</b>                    |

(to be continued on next page)

## TABLE OF RESERVATION OPERATIONS (continued)

RTR Declaration: ON

| Report Name                                                                                                    | Mode<br>Lock | Key Operation                                                                                   |
|----------------------------------------------------------------------------------------------------|--------------|-------------------------------------------------------------------------------------------------|
| CUSTOMER FILE REPORTS (for Check Track Memory type only)  • All Files Read  • All Files Reset  • Zone Files Read | X<br>Z<br>X  | 615 [AT/TL] 615 [AT/TL] 615 [#] →  Zone-start File Code  [@/FOR] →  Zone-end File Code          |
| Zone Files Reset                                                                                                 | Z            | 615 <b>[#]</b> →  Zone-start File Code <br><b>[@/FOR]</b> →  Zone-end File Code  <b>[AT/TL]</b> |

#### **NOTES:**

- Reservation function is unavailable when the Satellite Terminals perform the transactions in "SET", "X" and "Z" modes.
- Reservation function is only an operation to copy report data into the communication buffer.
   Therefore, actual report cannot be issued by this function. To issue a report, key operation to issue it is further necessary on the Master Terminal. Refer to the next chapter "4. READ AND RESET REPORTS" regarding key operation to issue a report.
- 3. When Reservation operation is performed before the data is set in the communication buffer, "DT R" will be printed. When the reservation reset is performed under the condition that the reset data is in the communication buffer, "DT Z" will be printed.

# 3.2 Report Reservation Print Format

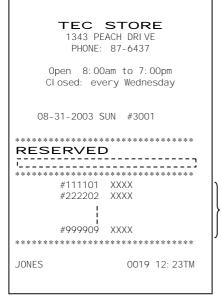

RTR Symbol Reservation Symbol Report Name RTR Symbol

Register No. and Status
OK: Normal status
?: No response
BUSY: The terminal is busy
Blank: Other statuses
DT\_R: Already reserved
DT\_Z: Reset data exists

# 3.3 Operations Relative To Reservation

The following operations are available only to a system with the CVS spec. selected.

# READ OF INFORMATION ALREADY COPIED IN COMMUNICATION BUFFER

This operation issues report names of which sales data have been already copied in the communication buffer.

OPERATION ON ANY TERMINAL: Mode Lock: X

96 **[AT/TL]** 

**NOTE:** The following contents are printed.

• Distinction of report (Read or Reset)

Transaction name

## **ENFORCED CLEAR OF COMMUNICATION BUFFER**

This operation forcibly clears the content already copied in the communication buffer.

OPERATION ON ANY TERMINAL: Mode Lock: Z

9998 **[AT/TL]** 

**NOTE:** This operation should be performed only when malfunction of PC or Master Terminal occurs.

Therefore, the memory content is not guaranteed if this operation is performed when a system is

normal.

# 4. READ AND RESET REPORTS

# 4.1 Terminal Reports

Since most reports are taken as in-line reports on the Master Terminal, some of the reports which are available on the individual standalone ECR basis cannot be taken on Master or Satellite ECRs of the in-line system. The following are the reports which are listed in the MANAGER'S GUIDE for the standalone level but cannot be taken on any ECRs of the in-line system. Other reports not listed below can be taken even in the in-line system. (Before taking those reports, however, please read the next section 4.2 IN-LINE REPORTS.)

# TERMINAL REPORTS that cannot be taken on any ECRs of the in-line system

#### **DAILY REPORTS**

#### Report Name

#### CASHIER READ AND RESET REPORTS

(when adopting the Floating Cashier Feature)

- Individual Cashier Read
- Individual Cashier Reset
- All Cashier Read
- All Cashier Reset

#### PLU READ AND RESET REPORTS

(when programming PLU data in the Center File)

- Individual PLU Read
- Zone PLU Read
- Zone PLU Reset
- All PLU Read
- All PLU Reset
- Inactive PLU Read

# CUSTOMER FILE READ REPORTS

(for Check Track Memory type only)

- Individual File Read
- Zone Files Read
- All Files Read
- Zero-balance Files Read
- Debit-balance Files Read
- Credit-balance Files Read

### **GT REPORTS**

#### Report Name

# CASHIER GT READ AND RESET REPORTS (when adopting the Floating Cashier Feature)

- Individual Cashier GT Read
- Individual Cashier GT Reset
- All Cashier GT Read
- All Cashier GT Reset

# PLU GT READ AND RESET REPORTS

(when programming PLU data in the Center File)

- Individual PLU GT Read
- Zone PLU GT Read
- Zone PLU GT Reset
- All PLU GT Read
- All PLU GT Reset
- Inactive PLU GT Read

# 4.2 In-Line Reports

#### **WARNING!**

When opening the cash drawer, be careful not to let the drawer hit any person.

# 4.2.1 In-Line Report Command Executions

Before taking in-line reports, please note the following:

- In-line Reset Reports (as well as In-line Read Reports) can be taken on the Master Terminal as long as the Satellite Terminals are in the idle state ("Signed OFF" condition in case of the cashier code entry type). To check status of all the terminals connected to the in-line, TERMINAL CONDITION CHECK can be operated (refer to Chapter 2).
- When In-line Reports are taken, the power of each Satellite Terminal must be turned ON but the Mode Lock can be in any positions.

The operation flow for taking In-line Reports is shown on the next page, and the table of In-line Reports is on the following pages.

The key operation for each In-line Report is the same as the corresponding terminal report available on the standalone ECR. However, the key operation can be executed only on the Master Terminal while the [RTR] key is turned on.

### Conditions required on terminals for In-line Report takings:

Read/Reset Reports (Daily or GT)

Master Terminal: Any time outside a sale

Satellite Terminals: (NOTE below)

#### **Lock Positions Required:**

Master Terminal: Mode Lock: X/RTR Declaration: ON

Mode Lock: **Z**/RTR Declaration: ON

Satellite Terminals: Any positions

**NOTE:** Conditions required on the Satellite Terminals for in-line report takings depend on the system features.

- Cashier code entry type with the CVS spec. selected ... Satellite Terminal during a Sign-OFF, Sign-ON, and sales entries
- Cashier code entry type without the CVS spec. ... Satellite Terminal during a Sign-OFF, and Sign-ON with no sales entries performed
- Cashier key type with the CVS spec. selected ... Satellite Terminal during idling, and sales entries
- · Cashier key type without CVS spec. ... Satellite Terminal during idling
- When the CVS spec. is selected and there is no collected data, "NO-D" will be printed. When the
  collected data is not agreed, "NO-A" will be printed.

### OPERATION FLOW OF IN-LINE READ OR RESET REPORTS

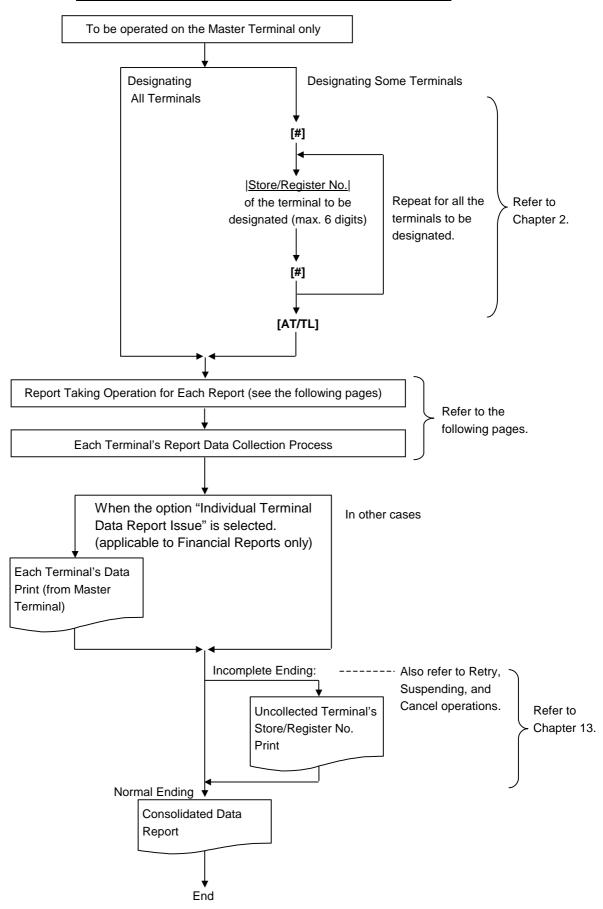

# TABLE OF IN-LINE REPORT OPERATIONS

RTR Declaration: ON

| COMBINATION REPORTS                                                                                                    | Report Name                                           |       | Mode<br>Lock | Key Operation                   |
|----------------------------------------------------------------------------------------------------|-------------------------------------------------------|-------|--------------|---------------------------------|
| • Combination 1 Read:                                                                                                    | COMBINATION REPORTS                                   |       |              |                                 |
| • Combination 2 Read:                                                                                                    |                                                       | Daily | v            | [AT/TI]                         |
| • Combination 2 Read:                                                                                                    | Combination i Read.                                   | •     |              |                                 |
| • Combination 3 Read:                                                                                                    | Occal Seatles & Decal                                 | _     |              |                                 |
| Combination 3 Read:  Baily GT X 202 [AT/TL] Combination 1 Reset: Daily GT Z 200 [AT/TL]  Combination 2 Reset: Daily CT Combination 2 Reset: Daily CT Combination 3 Reset: Daily CT Combination 3 Reset: Daily CT Combination 3 Reset: Daily CT Combination 3 Reset: Daily CT Combination 3 Reset: Daily CT Combination 3 Reset: Daily CT COmbination 3 Reset: Daily CT COMBINATION COMBINATION COMBIN  | Combination 2 Read:                                   | •     |              |                                 |
| • Combination 1 Reset: Daily Z [AT/TL]  • Combination 2 Reset: Daily Z 200 [AT/TL]  • Combination 3 Reset: Daily Z 11 [AT/TL]  • Combination 3 Reset: Daily Z 201 [AT/TL]  • Combination 3 Reset: Daily Z 201 [AT/TL]  • Combination 3 Reset: Daily Z 201 [AT/TL]  • TINANCIAL REPORTS  • Financial Read: Daily X 3 [AT/TL]  • Financial Reset: Daily Z 203 [AT/TL]  • Financial Reset: Daily Z 3 [AT/TL]  • Financial Reset: Daily Z 203 [AT/TL]  CASHIER REPORTS  (for the Floating Cashier feature)  • Individual Cashier Read: Daily X 4 [#] [Cashier ID Code] [AT/TL]  (2-digit manager-assign code)  • Individual Cashier Reset: Daily Z 4 [#] [Cashier ID Code] [AT/TL]  (2-digit manager-assign code)  • All store All Cashier Read: Daily X 4 [#] [Cashier ID Code] [AT/TL]  (2-digit manager-assign code)  • Start with 204 instead of 4 in the above pattern.  • All store All Cashier Read: Daily X 4 [AT/TL]  • All store All Cashier Reset: Daily Z 204 [AT/TL]  • All store All Cashier Reset: Daily Z 204 [AT/TL]  • Indiv. Terminal All Cashier Read: Daily X 4 [AT/TL]  • Indiv. Terminal All Cashier Reset: Daily Z 4 [AT/TL]  • Indiv. Terminal All Cashier Reset: Daily Z 4 [AT/TL]  • Indiv. Terminal All Cashier Reset: Daily Z 4 [AT/TL]  • Indiv. Terminal All Cashier Reset: Daily Z 4 [AT/TL]  • Indiv. Terminal All Cashier Reset: Daily Z 4 [AT/TL]  • Indiv. Terminal All Cashier Reset: Daily Z 4 [AT/TL]                                                                                                    |                                                       | _     |              | 1                               |
| Combination 1 Reset:                                                                                                    | Combination 3 Read:                                   | •     |              |                                 |
| • Combination 2 Reset:    Daily   Z   Daily   Z   Daily   Daily    |                                                       | _     |              | 1                               |
| Combination 2 Reset:  Daily GT Z Combination 3 Reset: Daily GT Z Combination 3 Reset: Daily GT Z Combination 3 Reset: Daily GT Z Combination 3 Reset: Daily Financial RePORTS Financial Read: Daily Financial Reset: Daily Financial Reset: Daily Financial Reset: Daily Financial Reset: Daily Financial Reset: Daily Financial Reset: Daily Financial Reset: Daily Financial Reset: Daily Financial Reset: Daily Financial Reset: Daily Financial Reset:  CASHIER REPORTS  (for the Floating Cashier feature) Individual Cashier Read: Daily Financial Reset: Daily Financial Reset: Financial Reset: Financial Reset: Finan  | <ul> <li>Combination 1 Reset:</li> </ul>              | Daily |              |                                 |
| • Combination 3 Reset:  Daily Z 2 [AT/TL]  FINANCIAL REPORTS • Financial Read: Daily Z 202 [AT/TL]  Financial Read: Daily Z 203 [AT/TL]  • Financial Reset: Daily Z 3 [AT/TL]  • Financial Reset: Daily Z 3 [AT/TL]  • Financial Reset: Daily Z 3 [AT/TL]  CASHIER REPORTS  (for the Floating Cashier feature) • Individual Cashier Read: Daily Z 4 [#] [Cashier ID Code] [AT/TL]  (2-digit manager-assign code)  Start with 204 instead of 4 in the above pattern.  • All store All Cashier Read: Daily X 4 [#] [Cashier ID Code] [AT/TL]  (2-digit manager-assign code)  Start with 204 instead of 4 in the above pattern.  • All store All Cashier Read: Daily X 4 [AT/TL]  GT X 204 [AT/TL]  CASHIER REPORTS  (for the Non-Floating Cashier feature only) • Indiv. Terminal All Cashier Reset: Daily Z 4 [AT/TL]  • Indiv. Terminal All Cashier Reset: Daily Z 4 [AT/TL]  • Indiv. Terminal All Cashier Reset: Daily Z 4 [AT/TL]  • Indiv. Terminal All Cashier Reset: Daily Z 4 [AT/TL]  • Indiv. Terminal All Cashier Reset: Daily Z 4 [AT/TL]  • Indiv. Terminal All Cashier Reset: Daily Z 4 [AT/TL]                                                                                                    |                                                       | GT    |              | 200 [AT/TL]                     |
| • Combination 3 Reset: Daily GT Z 2 [AT/TL]  FINANCIAL REPORTS  • Financial Read: Daily X 203 [AT/TL]  • Financial Reset: Daily Z 3 [AT/TL]  • Financial Reset: Daily Z 3 [AT/TL]  • Financial Reset: Daily Z 3 [AT/TL]  CASHIER REPORTS (for the Floating Cashier feature)  • Individual Cashier Read: Daily Z 4 [#] [Cashier ID Code] [AT/TL]  (2-digit manager-assign code)  • Individual Cashier Reset: Daily Z 4 [#] [Cashier ID Code] [AT/TL]  (2-digit manager-assign code)  • Individual Cashier Reset: Daily Z 4 [#] [Cashier ID Code] [AT/TL]  (2-digit manager-assign code)  • Start with 204 instead of 4 in the above pattern.  • All store All Cashier Read: Daily X 4 [AT/TL]  • All store All Cashier Reset: Daily Z 4 [AT/TL]  • All store All Cashier Reset: Daily Z 4 [AT/TL]  • CASHIER REPORTS (for the Non-Floating Cashier feature only)  • Indiv. Terminal All Cashier Reset: Daily Z 4 [AT/TL]  • Indiv. Terminal All Cashier Reset: Daily Z 4 [AT/TL]  • Indiv. Terminal All Cashier Reset: Daily Z 4 [AT/TL]  • Indiv. Terminal All Cashier Reset: Daily Z 4 [AT/TL]  • Indiv. Terminal All Cashier Reset: Daily Z 4 [AT/TL]  • Indiv. Terminal All Cashier Reset: Daily Z 4 [AT/TL]                                                                                                    | <ul> <li>Combination 2 Reset:</li> </ul>              | Daily | Z            | 1 [AT/TL]                       |
| • Combination 3 Reset: Daily GT Z 2 [AT/TL]  FINANCIAL REPORTS  • Financial Read: Daily X 203 [AT/TL]  • Financial Reset: Daily Z 3 [AT/TL]  • Financial Reset: Daily Z 3 [AT/TL]  • Financial Reset: Daily Z 3 [AT/TL]  CASHIER REPORTS (for the Floating Cashier feature)  • Individual Cashier Read: Daily Z 4 [#] [Cashier ID Code] [AT/TL]  • Individual Cashier Reset: Daily Z 4 [#] [Cashier ID Code] [AT/TL]  • Individual Cashier Reset: Daily Z 4 [#] [Cashier ID Code] [AT/TL]  (2-digit manager-assign code)  • Start with 204 instead of 4 in the above pattern.  • All store All Cashier Read: Daily X 4 [AT/TL]  • All store All Cashier Reset: Daily Z 4 [AT/TL]  • All store All Cashier Reset: Daily Z 4 [AT/TL]  • All store All Cashier Reset: Daily Z 4 [AT/TL]  • Indiv. Terminal All Cashier Read: Daily X 204 [AT/TL]  • Indiv. Terminal All Cashier Reset: Daily Z 4 [AT/TL]  • Indiv. Terminal All Cashier Reset: Daily Z 4 [AT/TL]  • Indiv. Terminal All Cashier Reset: Daily Z 4 [AT/TL]  • Indiv. Terminal All Cashier Reset: Daily Z 4 [AT/TL]  • Indiv. Terminal All Cashier Reset: Daily Z 4 [AT/TL]  • Indiv. Terminal All Cashier Reset: Daily Z 4 [AT/TL]  • Indiv. Terminal All Cashier Reset: Daily Z 4 [AT/TL]                                                                                                    |                                                       | GT    | Ζ            | 201 [AT/TL]                     |
| FINANCIAL REPORTS  Financial Read: Daily Financial Reset: Daily Financial Reset: Daily Financial Reset: Daily Financial Reset: Daily Financial Reset: Daily Financial Reset: Daily Financial Reset: Daily Financial Reset: Daily Financial Reset: Daily Financial Reset: Daily Financial Reset: Daily Financial Reset: Financial Reset: Daily Financial Reset: Financial Reset: Daily Financial Reset: Daily Financial Reset: Financial Reset:  | Combination 3 Reset:                                  | Dailv | Z            | 1                               |
| FINANCIAL REPORTS  • Financial Read:  Daily Financial Reset:  Daily Financial Reset:  Daily Financia Interval Parity  Daily Financia Interval Parity  Daily Financia Interval Parity  Daily Financia Interval Parity  Daily Financia Interval Parity  Daily Financia Interval Parity  Daily Financia Interval Parity  Daily Financia Interval Parity  Daily Financia Interval Parity  Daily Financia I |                                                       | •     |              | 1                               |
| Financial Read:  Daily GT X 203 [AT/TL]  Financial Reset: Daily GT Z 3 [AT/TL]  The state of the state of the state of the Non-Floating Cashier Read: Daily All store All Cashier Reset: Daily All store All Cashier Reset: Daily All Store All Cashier Reset: Daily All Store All Cashier ID Code [AT/TL] All Store ID Code [AT/TL] All Store All Cashier Reset: Daily All Store All Cashier ID Code [AT/TL] All Store All Cashier ID Code [AT/TL] All Store All Cashier ID Code [AT/TL] All Store All Cashier Reset: Daily All Store All Cashier ID Code [AT/TL] All Store All Cashier ID Code [AT/TL] All Store All Cashier ID Code [AT/TL] All Store All Cashier ID Code [AT/TL] All Store All Cashier ID Code [AT/TL] All Store All Cashier ID Code [AT/TL] All Store All  | FINANCIAL REPORTS                                     |       | _            | F                               |
| • Financial Reset:  • Financial Reset:  • Financial Reset:  • Financial Reset:  • Financial Reset:  • Financial Reset:  • Financial Reset:  • Financial Reset:  • Individual Cashier feature)  • Individual Cashier Read:  • Individual Cashier Reset:  • Individual Cashier Reset:  • Individual Cashier Individual Cashier Individual Cashier Individual Cashier Individual Cashier Individual Cashier Individual Cashier Individual Cashier Individual Cashier Individual Cashier Individual Cashier Individual Cashier Individual Cashier Individual C |                                                       | Daily | Y            | 3 [AT/T] 1                      |
| • Financial Reset:    Daily GT   Z   Z   3 [AT/TL]                                                                                                    | i manda NGAU.                                         | -     |              |                                 |
| CASHIER REPORTS (for the Floating Cashier feature)  Individual Cashier Read:  Daily  GT  Z  Z  Z03 [AT/TL]   CASHIER REPORTS (for the Floating Cashier feature)  Individual Cashier Read:  Daily  GT  Z  All store All Cashier Read:  Daily  All store All Cashier Reset:  Daily  GT  All store All Cashier Reset:  Daily  All store All Cashier Reset:  Daily  All store All Cashier Reset:  Daily  All store All Cashier Reset:  Daily  All store All Cashier Reset:  Daily  All store All Cashier Reset:  Daily  All store All Cashier Reset:  Daily  All Store All Cashier Reset:  Daily  All Store All Cashier Reset:  Daily  All AT/TL]  CASHIER REPORTS (for the Non-Floating Cashier feature only)  Indiv. Terminal All Cashier Read:  Daily  All AT/TL]  All AT/TL]  All AT/TL]  Indiv. Terminal All Cashier Reset:  Daily  All AT/TL]  All AT/TL]  All AT/TL]  All AT/TL]  All AT/TL]  All AT/TL]  All AT/TL]  All AT/TL]  All AT/TL]  All AT/TL]  All AT/TL]  All AT/TL]  All AT/TL]  All AT/TL]  All AT/TL]  All AT/TL]  All AT/TL]  All AT/TL]  All AT/TL]  All AT/TL]  All AT/TL]  All AT/TL]  All AT/TL]                                                                                                    | - Financial Decet                                     | _     |              |                                 |
| CASHIER REPORTS (for the Floating Cashier feature)  Individual Cashier Read:  Daily  GT  Start with 204 instead of 4 in the above pattern.  Individual Cashier Reset:  Daily  GT  All store All Cashier Reset:  Daily  All store All Cashier Reset:  Daily  All store All Cashier Reset:  Daily  All store All Cashier Reset:  Daily  GT  CASHIER REPORTS (for the Non-Floating Cashier feature only)  Indiv. Terminal All Cashier Reset:  Daily  GT  CASHIER RESET:  CASHIER REPORTS  (for the Non-Floating Cashier Read:  CASHIER REPORTS  (for the Non-Floating Cashier Read:  CASHIER REPORTS  (for the  | • Financial Reset:                                    |       |              |                                 |
| (for the Floating Cashier feature)  Individual Cashier Read:  Daily  GT  Start with 204 instead of 4 in the above pattern.  Individual Cashier Reset:  Daily  GT  Z  If                                                                                                    |                                                       | GI    |              | 203 [A1/1L]                     |
| • Individual Cashier Read:  Daily  C-digit manager-assign code)  Start with 204 instead of 4 in the above pattern.  Individual Cashier Reset:  Daily  Z 4 [#]  Cashier ID Code  [AT/TL] (2-digit manager-assign code)  Start with 204 instead of 4 in the above pattern.  4 [#]  Cashier ID Code  [AT/TL] (2-digit manager-assign code)  Start with 204 instead of 4 in the above pattern.  4 [AT/TL]  The start with 204 instead of 4 in the above pattern.  4 [AT/TL]  4 [AT/TL]  The start with 204 instead of 4 in the above pattern.  4 [AT/TL]  4 [AT/TL]  CASHIER REPORTS (for the Non-Floating Cashier feature only)  Indiv. Terminal All Cashier Read:  Daily  GT  Daily  GT  Daily  A [AT/TL]  A [AT/TL]                                                                                                    |                                                       |       |              |                                 |
| (2-digit manager-assign code)  Start with 204 instead of 4 in the above pattern.  Individual Cashier Reset:  Daily  GT  Z  4 [#]  Cashier ID Code  [AT/TL] (2-digit manager-assign code)  Start with 204 instead of 4 in the above pattern.  All store All Cashier Read: Daily GT  X  All store All Cashier Reset: Daily GT  CASHIER REPORTS (for the Non-Floating Cashier feature only) Indiv. Terminal All Cashier Reset: Daily GT  X  4 [AT/TL]  4 [AT/TL]  4 [AT/TL]  4 [AT/TL]  4 [AT/TL]  4 [AT/TL]  4 [AT/TL]  4 [AT/TL]  4 [AT/TL]  4 [AT/TL]  4 [AT/TL]  4 [AT/TL]  4 [AT/TL]  4 [AT/TL]  4 [AT/TL]  4 [AT/TL]  4 [AT/TL]  4 [AT/TL]  4 [AT/TL]  4 [AT/TL]  5 [AT/TL]  6 [AT/TL]  6 [AT/TL]  6 [AT/TL]  7 [AT/TL]  8 [AT/TL]  9 [AT/TL]  1 [AT/TL]  1 [AT/TL]  1 [AT/TL]  1 [AT/TL]  1 [AT/TL]  2 [AT/TL]  4 [AT/TL]  4 [AT/TL]  4 [AT/TL]  6 [AT/TL]  7 [AT/TL]  9 [AT/TL]  9 [AT/TL]  1 [AT/TL]  1 [AT/TL]  9 [AT/TL]  1 [AT/TL]  1 [AT/TL]  1 [AT/TL]  1 [AT/TL]  1 [AT/TL]  1 [AT/TL]  1 [AT/TL]  2 [AT/TL]  4 [AT/TL]                                                                                                    |                                                       |       |              |                                 |
| • Individual Cashier Reset:  • Individual Cashier Reset:  • Individual Cashier Reset:  • Individual Cashier Reset:  • All store All Cashier Read:  • All store All Cashier Reset:  • All store All Cashier Reset:  • All store All Cashier Reset:  • Daily  • All store All Cashier Reset:  • Daily  GT  CASHIER REPORTS  (for the Non-Floating Cashier feature only)  • Indiv. Terminal All Cashier Reset:  Daily  GT  X  Start with 204 instead of 4 in the above pattern.  4 [AT/TL]  204 [AT/TL]  4 [AT/TL]  204 [AT/TL]  4 [AT/TL]  4 [AT/TL]  5 Indiv. Terminal All Cashier Reset:  Daily  GT  X  4 [AT/TL]  4 [AT/TL]  4 [AT/TL]  5 Indiv. Terminal All Cashier Reset:  Daily  GT  Z  204 [AT/TL]  4 [AT/TL]  204 [AT/TL]  204 [AT/TL]                                                                                                    | <ul><li>Individual Cashier Read:</li></ul>            | Daily | Х            | 4 [#]  Cashier ID Code  [AT/TL] |
| Individual Cashier Reset:     Daily     Cashier ID Code [AT/TL]     (2-digit manager-assign code)     Start with 204 instead of 4 in the above pattern.      All store All Cashier Read:     Daily     All store All Cashier Reset:     Daily     All store All Cashier Reset:     Daily     GT     Zero [AT/TL]     CASHIER REPORTS     (for the Non-Floating Cashier feature only)     Indiv. Terminal All Cashier Reset:     Daily     GT     Xero [AT/TL]     CASHIER REPORTS     (for the Non-Floating Cashier Read:     Daily     GT     Xero [AT/TL]     CASHIER REPORTS     (for the Non-Floating Cashier Reset:     Daily     GT     Xero [AT/TL]     CASHIER REPORTS     (for the Non-Floating Cashier Read:     Daily     GT     Xero [AT/TL]     CASHIER REPORTS     (for the Non-Floating Cashier Read:     Daily     GT     Xero [AT/TL]     CASHIER REPORTS     (for the Non-Floating Cashier Read:     Daily     GT     Xero [AT/TL]     CASHIER REPORTS     (for the Non-Floating Cashier Read:     Daily     GT     Xero [AT/TL]     CASHIER REPORTS     (for the Non-Floating Cashier Read:     Daily     GT     Xero [AT/TL]     CASHIER REPORTS     (for the Non-Floating Cashier Read:     Daily     GT     Xero [AT/TL]     CASHIER REPORTS     (for the Non-Floating Cashier Read:     Daily     GT     Xero [AT/TL]     CASHIER REPORTS     (for the Non-Floating Cashier Read:     Daily     GT     Xero [AT/TL]     CASHIER REPORTS     (for the Non-Floating Cashier Read:     Daily     GT     Xero [AT/TL]     CASHIER REPORTS     (for the Non-Floating Cashier Read:     (for the Non-Floating Cashier Read:     (for the Non-Floating Cashier Read:     (for the Non-Floating Cashier Read:     (for the Non-Floating Cashier Read:     (for the Non-Floating Cashier Read:     (for the Non-Floating Cashier Read:     (for the Non-Floating Cashier Read:     (for the Non-Floating Cashier Read:     (for the Non-Floating Cashier Read:     (for the Non-Floating Cashier Read:     (for the Non-Floating Cashier Read:     (for the Non-Floating Cashier Read:     (for the Non-Flo      |                                                       |       |              | (2-digit manager-assign code)   |
| Individual Cashier Reset:     Daily     Cashier ID Code [AT/TL]     (2-digit manager-assign code)     Start with 204 instead of 4 in the above pattern.      All store All Cashier Read:     Daily     All store All Cashier Reset:     Daily     All store All Cashier Reset:     Daily     GT     Zero [AT/TL]     CASHIER REPORTS     (for the Non-Floating Cashier feature only)     Indiv. Terminal All Cashier Reset:     Daily     GT     Xero [AT/TL]     CASHIER REPORTS     (for the Non-Floating Cashier Read:     Daily     GT     Xero [AT/TL]     CASHIER REPORTS     (for the Non-Floating Cashier Reset:     Daily     GT     Xero [AT/TL]     CASHIER REPORTS     (for the Non-Floating Cashier Read:     Daily     GT     Xero [AT/TL]     CASHIER REPORTS     (for the Non-Floating Cashier Read:     Daily     GT     Xero [AT/TL]     CASHIER REPORTS     (for the Non-Floating Cashier Read:     Daily     GT     Xero [AT/TL]     CASHIER REPORTS     (for the Non-Floating Cashier Read:     Daily     GT     Xero [AT/TL]     CASHIER REPORTS     (for the Non-Floating Cashier Read:     Daily     GT     Xero [AT/TL]     CASHIER REPORTS     (for the Non-Floating Cashier Read:     Daily     GT     Xero [AT/TL]     CASHIER REPORTS     (for the Non-Floating Cashier Read:     Daily     GT     Xero [AT/TL]     CASHIER REPORTS     (for the Non-Floating Cashier Read:     Daily     GT     Xero [AT/TL]     CASHIER REPORTS     (for the Non-Floating Cashier Read:     Daily     GT     Xero [AT/TL]     CASHIER REPORTS     (for the Non-Floating Cashier Read:     (for the Non-Floating Cashier Read:     (for the Non-Floating Cashier Read:     (for the Non-Floating Cashier Read:     (for the Non-Floating Cashier Read:     (for the Non-Floating Cashier Read:     (for the Non-Floating Cashier Read:     (for the Non-Floating Cashier Read:     (for the Non-Floating Cashier Read:     (for the Non-Floating Cashier Read:     (for the Non-Floating Cashier Read:     (for the Non-Floating Cashier Read:     (for the Non-Floating Cashier Read:     (for the Non-Flo      |                                                       | GT    | Х            |                                 |
| (2-digit manager-assign code)  GT Z Start with 204 instead of 4 in the above pattern.  • All store All Cashier Read: Daily X 4 [AT/TL]  • All store All Cashier Reset: Daily Z 4 [AT/TL]  CASHIER REPORTS (for the Non-Floating Cashier feature only) • Indiv. Terminal All Cashier Read: Daily GT X 204 [AT/TL]  • Indiv. Terminal All Cashier Reset: Daily GT X 204 [AT/TL]  • Indiv. Terminal All Cashier Reset: Daily GT X 204 [AT/TL]  • Indiv. Terminal All Cashier Reset: Daily GT Z 204 [AT/TL]                                                                                                    | Individual Cashier Reset:                             | Daily |              | ·                               |
| • All store All Cashier Read:  • All store All Cashier Reset:  • All store All Cashier Reset:  • All store All Cashier Reset:  • All store All Cashier Reset:  • Daily  GT  X  204 [AT/TL]  4 [AT/TL]  204 [AT/TL]  CASHIER REPORTS  (for the Non-Floating Cashier feature only)  • Indiv. Terminal All Cashier Read:  GT  X  4 [AT/TL]  204 [AT/TL]  4 [AT/TL]  204 [AT/TL]  204 [AT/TL]  4 [AT/TL]  204 [AT/TL]  204 [AT/TL]  204 [AT/TL]  204 [AT/TL]  204 [AT/TL]                                                                                                    |                                                       | ,     |              |                                 |
| All store All Cashier Read:     Daily     GT     X     204 [AT/TL]     All store All Cashier Reset:     Daily     GT     Z     4 [AT/TL]     4 [AT/TL]     CASHIER REPORTS     (for the Non-Floating Cashier feature only)     Indiv. Terminal All Cashier Read:     GT     X     204 [AT/TL]      4 [AT/TL]     3    4 [AT/TL]     4 [AT/TL]     4 [AT/TL]     5    4 [AT/TL]     6    7    7    204 [AT/TL]     6    7    7    204 [AT/TL]     7    8    7    7    204 [AT/TL]                                                                                                    |                                                       | GT    | 7            | , , ,                           |
| • All store All Cashier Reset:  Daily GT Z 4 [AT/TL] 4 [AT/TL]  CASHIER REPORTS (for the Non-Floating Cashier feature only) • Indiv. Terminal All Cashier Read: Daily GT X 204 [AT/TL]  4 [AT/TL]  4 [AT/TL]  5 Indiv. Terminal All Cashier Reset: Daily GT X 204 [AT/TL]  4 [AT/TL]  5 Indiv. Terminal All Cashier Reset: Daily GT Z 204 [AT/TL]                                                                                                    | All store All Cashier Read:                           | _     |              | ·                               |
| All store All Cashier Reset:     Daily GT Z 204 [AT/TL]  CASHIER REPORTS (for the Non-Floating Cashier feature only) Indiv. Terminal All Cashier Read:     Daily X 4 [AT/TL] GT X 204 [AT/TL]  Indiv. Terminal All Cashier Reset:     Daily Z 4 [AT/TL] GT Z 204 [AT/TL]  The store All Cashier Reset:      Daily A 2 4 [AT/TL]  The store All Cashier Reset:      Daily A 2 4 [AT/TL]  The store All Cashier Reset:      Daily A 2 4 [AT/TL]  The store All Cashier Reset:      Daily A 2 4 [AT/TL]  The store All Cashier Reset:      Daily A 2 4 [AT/TL]  The store All Cashier Reset:      Daily A 2 4 [AT/TL]  The store All Cashier Reset:      Daily A 2 4 [AT/TL]  The store All Cashier Reset:      Daily A 2 4 [AT/TL]  The store All Cashier Reset:      Daily A 2 4 [AT/TL]  The store All Cashier Reset:      Daily A 2 4 [AT/TL]  The store All Cashier Reset:  The store All Cashier Reset:  The store All Cashier Res      | All Store All Cashler Read.                           | •     |              |                                 |
| GT Z 204 [AT/TL]  CASHIER REPORTS (for the Non-Floating Cashier feature only)  Indiv. Terminal All Cashier Read: Daily GT X 204 [AT/TL]  Indiv. Terminal All Cashier Reset: Daily Z 4 [AT/TL]  GT Z 204 [AT/TL]  Z 204 [AT/TL]                                                                                                    | All store All Cookies Doost                           | _     |              | l                               |
| CASHIER REPORTS (for the Non-Floating Cashier feature only)  Indiv. Terminal All Cashier Read: Daily GT X 204 [AT/TL]  Indiv. Terminal All Cashier Reset: Daily Z 4 [AT/TL]  GT Z 204 [AT/TL]                                                                                                    | All store All Cashier Reset:                          |       |              |                                 |
| (for the Non-Floating Cashier feature only)  • Indiv. Terminal All Cashier Read: Daily GT X 204 [AT/TL]  • Indiv. Terminal All Cashier Reset: Daily GT Z 204 [AT/TL]  2 204 [AT/TL]                                                                                                    |                                                       | GI    |              | 204 [AT/TL]                     |
| • Indiv. Terminal All Cashier Read:  Daily  GT  X  4 [AT/TL]  204 [AT/TL]  • Indiv. Terminal All Cashier Reset:  Daily  GT  Z  4 [AT/TL]  204 [AT/TL]  Z  204 [AT/TL]                                                                                                    |                                                       |       |              |                                 |
| GT X 204 [AT/TL]  • Indiv. Terminal All Cashier Reset: Daily Z 4 [AT/TL] GT Z 204 [AT/TL]                                                                                                    |                                                       |       |              |                                 |
| • Indiv. Terminal All Cashier Reset: Daily Z 4 [AT/TL]  GT Z 204 [AT/TL]                                                                                                    | <ul> <li>Indiv. Terminal All Cashier Read:</li> </ul> | Daily | Х            | 4 [AT/TL]                       |
| GT Z 204 <b>[AT/TL]</b>                                                                                                    |                                                       | GT    | Х            | 204 [AT/TL]                     |
| GT Z 204 [AT/TL]                                                                                                    | • Indiv. Terminal All Cashier Reset:                  | Daily | Z            | 4 [AT/TL]                       |
|                                                                                                    |                                                       | •     |              |                                 |
|                                                                                                    | SALESPERSON REPORTS (Daily or                         |       |              |                                 |
| All-store All Salesperson Read     X 5 [AT/TL]                                                                                                    |                                                       | ,/    | X            | 5 [AT/TL]                       |
| • All-store All Salesperson Reset Z 5 [AT/TL]                                                                                                    |                                                       |       |              | 1                               |
| CREDIT CARD COMPANY SALES                                                                                                    | ·                                                     |       | <del></del>  | V[A111 <b>E</b> ]               |
|                                                                                                    |                                                       |       |              |                                 |
| REPORTS Control On the Book Book Book Book Book Book Book Boo                                                                                                    |                                                       | D - " | ,,           | 0.547771.3                      |
| Credit Card Company Sales Read: Daily X 6 [AT/TL]                                                                                                    | Gredit Card Company Sales Read:                       |       |              | 1                               |
| GT X 206 [AT/TL]                                                                                                    |                                                       |       |              |                                 |
| Credit Card Company Sales Reset: Daily Z 6 [AT/TL]                                                                                                    | • Credit Card Company Sales Reset:                    | •     |              |                                 |
| GT Z 206 [AT/TL]                                                                                                    |                                                       | GT    | Z            | 206 [AT/TL]                     |
| DEPARTMENT GROUP REPORTS                                                                                                    | DEPARTMENT GROUP REPORTS                              |       |              |                                 |
| (Read only)                                                                                                    | (Read only)                                           |       |              |                                 |
| Department Group Read:     Daily X 8 [AT/TL]                                                                                                    | Department Group Read:                                | Daily | Х            | 8 [AT/TL]                       |
|                                                                                                    | ·                                                     | GT    | Х            | 208 [AT/TL]                     |

(to be continued on next page)

# TABLE OF IN-LINE REPORT OPERATIONS (continued)

RTR Declaration: ON

| Report Name                                 |         | Mode<br>Lock | Key Operation                                                                   |
|---------------------------------------------|---------|--------------|---------------------------------------------------------------------------------|
| MEDIA SALES AND IN-DRAWER READ              |         |              |                                                                                 |
| (Daily only)                                |         |              | 9 [AT/TL]                                                                       |
| HOURLY RANGE REPORTS                        |         |              |                                                                                 |
| Hourly Read (Daily only)                    |         | Х            | 10 <b>[AT/TL]</b>                                                               |
| Hourly Reset (Daily only)                   |         | Z            | 10 <b>[AT/TL]</b>                                                               |
| DEPARTMENT REPORTS                          |         |              |                                                                                 |
| All Department Read:                        | Daily   | Х            | 11 [AT/TL]                                                                      |
|                                             | GT      | Х            | 211 <b>[AT/TL]</b>                                                              |
| All Department Reset:                       | Daily   | Z            | 11 [AT/TL]                                                                      |
|                                             | GT      | Z            | 211 <b>[AT/TL]</b>                                                              |
| Indiv. Department Read:                     | Daily   | Х            | (Process Reports; <b>NOTE</b> on the next page)                                 |
|                                             |         |              | 11 <b>[#]</b> → <b>[DEPT]</b> (or  Code  <b>[DP#]</b> ) → ( <b>[ST]</b> )       |
|                                             |         |              | Repeat for required departments.                                                |
|                                             |         |              | [AT/TL] (to end)                                                                |
|                                             | GT      | Х            | Start with 211 instead of 11 in the above pattern.                              |
| ALL MEDIA SALES TOTAL AND C                 | ASH-IN- |              |                                                                                 |
| DRAWER READ (Daily only)                    |         | X            | 12 <b>[AT/TL]</b>                                                               |
| PLU REPORTS (Reports marked with "*" are    |         |              |                                                                                 |
| unavailable for the system with the feature |         |              |                                                                                 |
| "PLU to be inquired to the Center File.")   |         |              |                                                                                 |
| All PLU Read:                               | Daily   | X            | 13 <b>[AT/TL]</b>                                                               |
|                                             | GT*     | X            | 213 <b>[AT/TL]</b>                                                              |
| All PLU Reset:                              | Daily   | Z            | 13 <b>[AT/TL]</b>                                                               |
|                                             | GT*     | Z            | 213 <b>[AT/TL]</b>                                                              |
| Zone PLU Read:                              | Daily   | X            | 13 <b>[#]</b> →  Zone-start PLU Code                                            |
|                                             |         |              | [@/FOR] →  Zone-end PLU Code  [AT/TL]                                           |
|                                             | GT*     | X            | Start with 213 instead of 13 in the above pattern.                              |
| Zone PLU Reset:                             | Daily   | Z            | 13 <b>[#]</b> →  Zone-start PLU Code                                            |
|                                             |         |              | [@/FOR] →  Zone-end PLU Code  [AT/TL]                                           |
|                                             | GT*     | Z            | Start with 213 instead of 13 in the above pattern.                              |
|                                             |         |              | (Process Reports; <b>NOTE</b> on the next page)                                 |
| Individual PLU Read:                        | Daily   | X            | 13 <b>[#]</b> → <u> PLU Code  <b>[PLU]</b></u> → ( <b>[ST]</b> ) <b>[AT/TL]</b> |
|                                             |         |              | Repeat for required PLUs.                                                       |
|                                             | GT*     | Х            | Start with 213 instead of 13 in the above pattern.                              |
|                                             |         |              | (Process Reports; <b>NOTE</b> on the next page)                                 |
| Inactive PLU Read:                          | Daily   | Х            | 13 <b>[#]</b> → 0 <b>[AT/TL]</b>                                                |
|                                             | GT*     | Х            | Start with 213 instead of 13 in the above pattern.                              |
| PLU GROUP REPORTS                           |         |              |                                                                                 |
| PLU Group Read:                             | Daily   | Х            | 24 [AT/TL]                                                                      |
|                                             | GT      | Х            | 224 [AT/TL]                                                                     |
| PLU Group Reset:                            | Daily   | Z            | 24 [AT/TL]                                                                      |
|                                             | GT      | Z            | 224 [AT/TL]                                                                     |

(to be continued on next page)

# TABLE OF IN-LINE REPORT OPERATIONS (continued)

RTR Declaration: ON

| Report Name                        | Mode<br>Lock | Key Operation                                                        |
|------------------------------------|--------------|----------------------------------------------------------------------|
| CUSTOMER FILE READ                 |              |                                                                      |
| (for Check Track Memory type only) |              |                                                                      |
| All Files Read                     | X            | ີ 15 <b>[AT/TL]</b>                                                  |
| All Files Reset                    | Z            |                                                                      |
| Zone Files Read                    | X            | ☐ 15 <b>[#]</b> →   <u>Zone-start File Code</u>                      |
| Zone Files Reset                   | Z            | [@/FOR]  Zone-end File Code  [AT/TL]                                 |
| Individual File Read               | X            | 15 <b>[#]</b> →   <u>File Code</u>   <b>[@/FOR]</b> → <b>[AT/TL]</b> |
| Zero-balance Files Read            | X            | 15 <b>[#]</b> → 0 <b>[AT/TL]</b>                                     |
| Credit-balance Files Read          | X            | 15 <b>[#]</b> → 1 <b>[AT/TL]</b>                                     |
| Debit-balance Files Read           | X            | 15 <b>[#]</b> → 2 <b>[AT/TL]</b>                                     |

**NOTE:** When the "Process Report" is marked, the report can only be taken after taking another report which consolidates the corresponding data to be based on. For further details, see the table and descriptions below.

### PROCESS REPORTS AND BASE REPORT DATA

The following table shows which process reports are available after which report data collections.

| Reports Collection Required before Process Report takings (CONSOLIDATION MEMORY CAPTURE: NOTE 1) | Process Reports available        |
|--------------------------------------------------------------------------------------------------|----------------------------------|
| All Department Read Daily                                                                        | Individual Department Read Daily |
| or                                                                                               |                                  |
| All Department Reset Daily                                                                       |                                  |
| All Department Read GT                                                                           | Individual Department Read GT    |
| or                                                                                               |                                  |
| All Department Reset GT                                                                          |                                  |
| Any of the following PLU reports (NOTE 2)                                                        | Individual PLU Read Daily        |
|                                                                                                  | Inactive PLU Read Daily          |
| All PLU Read Daily                                                                               |                                  |
| Zone PLU Read Daily                                                                              |                                  |
| All PLU Reset Daily                                                                              |                                  |
| Zone PLU Reset Daily                                                                             |                                  |
| Any of the following PLU reports (NOTE 2)                                                        | Individual PLU Read GT           |
|                                                                                                  | Inactive PLU Read GT             |
| All PLU Read GT                                                                                  |                                  |
| Zone PLU Read GT                                                                                 |                                  |
| All PLU Reset GT                                                                                 |                                  |
| Zone PLU Reset GT                                                                                |                                  |

- CONSOLIDATION MEMORY CAPTURE: When an in-line read or reset report is taken on the Master Terminal, the consolidated data is automatically stored in the Consolidation Memory of the Master Terminal. The consolidated data stored there is not only used as the data for a Process Report but also sent to the PC by a command from the PC when a PC is connected.
- 2. The process reports will be outputted based on the report data previously collected. For example, when an "Inactive PLU Read" report is taken after a "Zone PLU Read", only the inactive PLUs in the designated zone will be printed on the Inactive Read Report. (Only when the PLU is in a local file, a process report is printed. In this case, collection of data is required beforehand.)

3. When individual department reading (daily/GT) is performed, press the **[OPEN]** key before performing all department reading (daily/GT). Then, only the consolidated data is created to output the process report.

# 4.2.2 In-Line Report Print Format

#### IN-LINE REPORT TYPE

An in-line report can be classified into the following five types.

- Collects data from each terminal to print a consolidation result:
   All Salesperson, Credit Card Company Sales, Department Group, Hourly Range, All Department, All/Zone PLU (Local File), and PLU Group Reports
- 2. Collects data from each terminal to print a collection result per terminal: Indiv. Terminal All Cashier Report (Non-floating Cashier)
- 3. Collects data from each terminal to print a collection result per terminal and then print the consolidation result: Financial, Media Sales & In-drawer and All Media Sales Total & Cash-in-drawer Reports
- 4. Creates a process data using consolidated data and prints a report: Indiv. Department, Indiv. PLU, and Inactive PLU Reports
- Prints data in the center file possessed by the master terminal: Indiv./All Cashier (Floating Cashier), All/Zone/Indiv./Inactive PLU (Center File), and All/Indiv./Inactive/ Debit/Credit Customer File Reports

The print format of each report is basically the same as the format of the corresponding standalone terminal report except that some indications are additionally printed as in-line operation job IDs. The following is print format example of the in-line report type 1 described above.

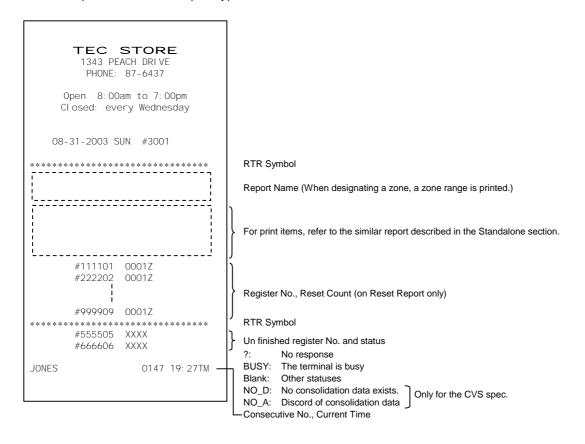

# JOURNAL INDICATIONS ON INDIVIDUAL TERMINALS (when report data is collected)

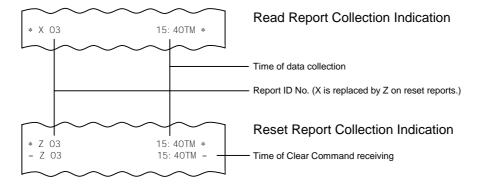

# JOURNAL INDICATIONS FOR A SYSTEM WITH THE CVS SPEC. SELECTED

The following journal prints indicate that data in each table has copied into the communication buffer.

(1) Copy of daily read data has completed.

(2) Copy of daily reset data has completed.

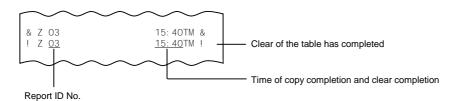

(3) Copy of GT read data has completed.

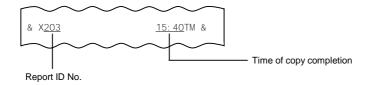

(4) Copy of GT reset data has completed.

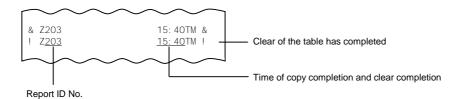

# 4.3 Operations After In-Line Report Takings

The following operations are available after taking in-line reports.

# **CONSOLIDATED REPORT DATA READ (REPRINT)**

This operation issues the report data which is remaining in the Consolidation Memory of the Master Terminal.

OPERATION ON MASTER TERMINAL: Mode Lock: X/RTR Declaration: ON 90 [AT/TL]

When no consolidated data are remaining in the memory, this read operation is unavailable.

# **ENFORCED CLEAR OF HOLD CONDITION (on Individual Terminals)**

This can be operated when the HOLD condition on a terminal can by no means be cleared because the terminal cannot receive a Clear Command from the Master Terminal for some reason (the Master Terminal becomes down, etc. before completion of the reset report data collection).

OPERATION ON ANY TERMINAL IN HOLD CONDITION:

9999 [AT/TL]

Mode Lock: Z

On operating this, the HOLD condition is cleared, and allowing any key-in operations. However, this operation is regarded as an emergent measure to cope with such a trouble as the Master Terminal becomes down, etc. and thus no other solutions can be chosen, because the sales data memory of those reports can no longer be collected by the Master Terminal.

# 5. PROGRAMMING OPERATIONS

The system should be programmed fully by your local TOSHIBA TEC representative at the time of delivery according to the user's requirements so that daily operations can immediately start. However, some data must be added or changed daily or in a longer period. Since the volume of programming contents for the system is too large, this chapter and the following two chapters are provided as guide lines of the user's daily programming and maintenance operations. If there are any unclear points or program data other than listed here must be changed or added, please contact your TOSHIBA TEC representative. Please also note that some programming operations introduced in the Standalone Level are modified or not available on in-line terminals.

# 5.1 Programming Operations Common with Standalone ECR Level

The following is the table of programming operations which are introduced in the Manager's Guide for the Standalone Level and can be operated on in-line terminals as well, with the Submode No. and operation sequence unchanged. However, on in-line terminals, these are usually operated on the Master Terminal only and down-line-loaded (DLLed) to all the Satellite Terminals. Therefore, if any program data is changed, a DLL is further necessary to load the new data (after the change) to all the Satellite Terminals (to be described in Chapter 6).

#### PROGRAMMING JOB LIST

Master\*1: Programming job to be available when the **[RTR]** key is activated on the Master Terminal Satellite\*2: Programming job to be available on the Backup Master Terminal and the Satellite Terminal when the **[RTR]** key is off on the Master Terminal

O: Available

| Submode | Drogramming Joh                                                             | Terminals |             |
|---------|-----------------------------------------------------------------------------|-----------|-------------|
| No.     | Programming Job                                                             |           | Satellite*2 |
| 1       | Store Name Message, Commercial Message, and Footer Logo Message Programming | 0         | 0           |
| 2       | Cashier Code and Name Programming                                           | 0         |             |
| 3       | Department Table Programming                                                | 0         |             |
| 4       | PLU Table Programming                                                       | 0         |             |
| 5       | Time Setting or Adjustment                                                  | 0         | 0           |
| 6       | Date Setting or Adjustment                                                  | 0         | 0           |
| 8       | Amount Limit Setting for Function Keys                                      | 0         | 0           |
| 15      | Customer File Code (Check Track No.) and Name Programming                   | 0         |             |
| 20      | Salesperson Code and Name Programming                                       | 0         |             |
| 25      | Link PLU Table Programming                                                  | 0         |             |
| 26      | Tare Table and General Unit Weight Setting                                  | 0         |             |
| 27      | PLU Preset-code Key Setting                                                 | 0         | 0           |
| 31      | Display Message Programming                                                 | 0         | 0           |
| 35      | Negative Amount Key Limit Amount Setting                                    | 0         |             |
| 40      | PLU Price Dollar Discount/Extra Charge Amount Setting                       | 0         |             |
| No      | Department Preset Price Setting or Changing                                 | 0         |             |
| Submode | PLU Preset Price Setting or Changing, Whole Package Quantity Changing       | 0         |             |
|         | %+ and %- Preset Rate Setting                                               | 0         | 0           |
|         | Preset Rate Setting for Selective Itemizers                                 | 0         | 0           |
|         | Foreign Currency Exchange Rate Setting                                      | 0         |             |
|         | Tax Table Programming                                                       | 0         |             |
|         | Store/Register No. Setting                                                  | 0         | 0           |

# 5.2 Programming Operations Added for In-line Terminals

# 5.2.1 Terminal Connection Table Setting (Submode 69)

This submode is required for In-line services. The In-line ID No., Register No. and IP Address of each terminal (including the Master Terminal) can be programmed here.

CONDITION Any time outside a sale **OPERATION** 

Mode Lock: SET and IN-LINE Lamp illuminated

69 [@/FOR] → |In-line ID No.| [ST] -► [AT/TL] → |Store/Register No.| [#] → |IP Address| [#] 2 digits (01 to 16) Max. 6 digits 12 digits (NOTES 1 & 2 below) 0 to 999999 (NOTE 3 below) For sequentially (NOTE 2 below) programming Inline ID Nos, the Inline ID specification Repeat for other terminals to be connected, including the Master Terminal itself. (Max. 16 terminals) can be skipped.

**NOTES:** In-line ID No.: Master Terminal ... 01 (fixed)

Backup Master Terminal (if connected) ... 02 (fixed)

Satellite Terminals ... 03 to 16 (max. 14 terminals)

- The In-line ID No. and Register No. of each terminal to be set here must be the same as those 2. programmed for the terminal in IN-LINE TERMINAL ID SETTING (Submode 77) in this chapter and STORE/REGISTER NO. SETTING (no submode) in Chapter 6 of the Programming Manual for stand-alone level.
- IP Address: 12 digits (000.. 000 to 255.. 255) 3. ex) To set the IP Address 192.168.0.252......Enter 192168000252
- 4. To delete an individual terminal from the Terminal Connection Table, enter 0 in place of the Inline ID No., then enter Register No..

5. To delete the entire Terminal Connection Table once set, operate:

If a deleting operation (individual or entire deletion) is performed, the files occupied by the deleted terminal(s) (such as Floating Cashier File, etc.) is canceled. Therefore, a deleting operation should be performed only when the system is to be re-built or a terminal is to be detached from the system.

# Example)

To set Master Terminal and Satellite Terminal in the Connection

Table (total of two terminals in the in-line system):

Master Terminal In-line ID No. 1 Register No. 111101 IP Address 192.168.0.251 Satellite Terminal In-line ID No. 3 Register No. 333303 IP Address 192.168.0.253

Mode Lock SET and IN-LINE Lamp illuminated, Key Operation: enter 69, depress [@/FOR].

(Master In-line ID No.) 01 [ST] 111101 [#] (Master Register No.) (Master IP Address) 192168000251 [#] 03 [ST] (Satellite In-line ID No.) (Satellite Register No.) 333303 [#] (Satellite IP Address) 192168000253 [#] (Complete this Submode) [AT/TL]

TEC STORE 1343 PEACH DRIVE PHONE: 87-6437 Open 8: 00am to 7: 00pm Closed: every Wednesday 08-31-2003 SUN #3001 P69 #111101 192. 168. 0. 251 #333303 192. 168. 0. 253 #01 #03 0025 19: 37TM

# 5.2.2 In-line ID and LAN Network Setting (Submode 77)

This submode is available for in-line terminals (including the master and backup master terminals). It must be operated separately on each terminal since the In-line ID should vary from terminal to terminal. The data sent in this submode is used as the in-line address of the terminal for in-line service operations.

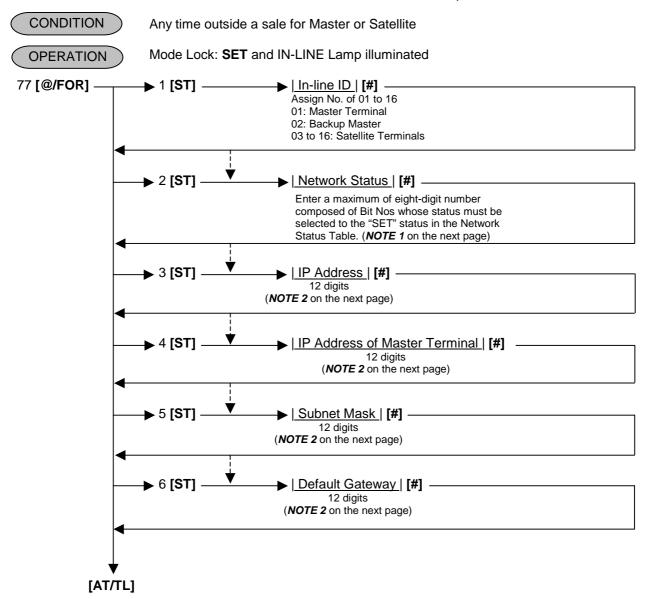

#### NOTES: 1. Network Status Table

| Code | Item                     | Set         | Reset     |
|------|--------------------------|-------------|-----------|
| 0    | No Status                |             |           |
| 1    |                          |             |           |
| 2    |                          |             |           |
| 3    |                          |             |           |
| 4    |                          |             |           |
| 5    | Default Gateway          | Used        | Not used  |
| 6    | Subnet Mask auto-setting | Ineffective | Effective |
| 7    |                          |             |           |
| 8    |                          |             |           |

In the above table, only Code 5 and Code 6 can be set.

Code 5: This code should be set before performing Default Gateway setting (6 [ST]).

Code 6: When this code is set, the Subnet Mask setting (5 [ST]) will be effective.

When this code is reset, the Subnet Mask auto-setting will be performed as follows.

| IP Address first section value | Subnet Mask   |
|--------------------------------|---------------|
| 0 to 127                       | 255. 0. 0.0   |
| 128 to 191                     | 255.255. 0.0  |
| 192 to 223                     | 255.255.255.0 |

2. Self IP Address, IP Address of Master terminal, Subnet Mask, and Default Gateway are programmed with 12-digit value (000..000 to 255..254), respectively. Example) To program "192.168.0.250", enter 192168000250.

Initial setting values of the Self IP Address and the Default Gateway are as shown below.

Self IP Address: 192.168.0.254 Default Gateway: 192.168.0.1

3. Never assign the same In-line ID to terminals on the same In-line system.

Example) To assign Terminal ID No. 4 to the Terminal used as the Satellite Terminal of the in-line system:

In-line ID No.: 04

Network Status: No Status
IP Address: 192.168.0.200
IP Address of Master Terminal: 192.168.0.250

Subnet Mask: 255.255.255.0 (Default)
Default Gateway: 192.168.0.1 (Default)

Key Operation: Mode Lock SET and IN-LINE Lamp illuminated,

enter 77, depress [@/FOR].

1 [ST] 04 [#] (In-line ID No.)

2 [ST] 0 [#] (Network Status)

3 [ST] 192168000200 [#] (IP Address)

4 [ST] 192168000250 [#] (Master IP Address)

[AT/TL] (Complete this Submode)

TEC STORE 1343 PEACH DRIVE PHONE: 87-6437 Open 8:00am to 7:00pm Closed: every Wednesday 08-31-2003 SUN #3001 P77 04 #2 0 192 168 0 200 #3 0.250 192, 168, 0026 19: 38TM

# 5.3 Verification of Programmed Data

The programmed data can be read for verification purposes.

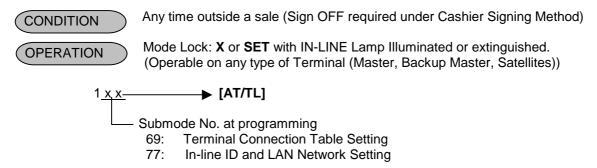

**NOTE:** Verifications listed in the stand-alone level are also available on all the terminals of the in-line system.

# 6. DLL (Down-Line-Loading) OPERATIONS

In an in-line system (Master-Satellite system), most programming data are set on the Master Terminal and down-line-loaded (DLL) to Satellite Terminals. The DLL operations introduced in this chapter are pure DLLs, i.e. merely loading the data programmed in the Master Terminal to Satellite Terminals. DLLs automatically performed with programmed data changes are introduced in the next chapter (Chapter 7). If any other DLLs not introduced in this and next chapters are required, ask your TOSHIBA TEC representative. Please also note that TERMINAL DESIGNATION (see Chapter 2) can be operated prior to a specific DLL operation, to designate Satellite Terminals that receive the DLL.

### **DLL JOB LIST**

| Submode<br>No. | DLL Job                                                                                                    | Remarks           |
|----------------|----------------------------------------------------------------------------------------------------|-------------------|
| 501            | Store Name Message, Commercial Message, and Footer Logo Message Programming                                                            |                   |
| 502            | Cashier Code and Name Programming                                                                                                    | <b>NOTE</b> below |
| 503            | Department Table Programming                                                                                                    |                   |
| 504            | PLU Table Programming                                                                                                    |                   |
| 505            | Time/Date Setting                                                                                                    |                   |
| 508            | Amount Limit Setting for Function Keys                                                                                                 |                   |
| 520            | Salesperson Code and Name Programming                                                                                                  |                   |
| 525            | Link PLU Table Programming                                                                                                    |                   |
| 526            | Tare Table and General Unit Weight Setting                                                                                             |                   |
| 527            | PLU Preset-code Key Setting                                                                                                    |                   |
| 531            | Display Message Programming                                                                                                    |                   |
| 535            | Negative Amount Key Limit Amount Setting                                                                                               |                   |
| 540            | PLU Price Dollar Discount/Extra Charge Amount Setting                                                                                  |                   |
| 569            | Terminal Connection Table Setting                                                                                                    |                   |
| 500            | %+ and %- Preset Rate Setting Preset Rate Setting for Selective Itemizers Foreign Currency Exchange Rate Setting Tax Table Programming |                   |

**NOTE:** DLL is possible only when the non-floating cashier feature is used.

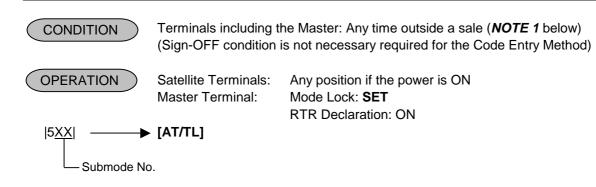

# PRINT FORMAT OF DLL OPERATIONS

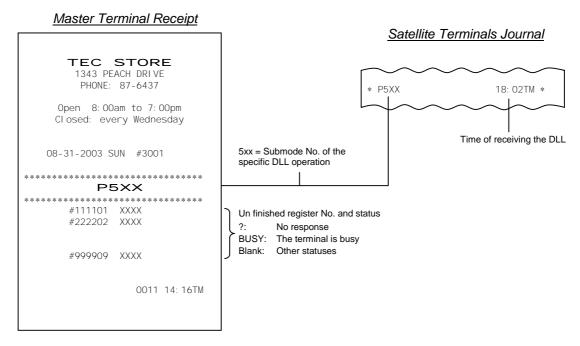

- **NOTES:** 1. As for a system with the CVS spec. selected, DLL is unavailable when the Satellite Terminals perform sales data copy into the communication buffers.
  - 2. For the Satellite Terminals being received the DLL data, the item entry is prohibited. (HOLD status)

# 7. DEPARTMENT AND PLU MAINTENANCE

In this chapter, adding, changing, or deleting operations related to Department Table and PLU Table program data are described. These are operated on the Master Terminal only.

- For a system with the feature "PLU not to be inquired" selected
   All of these operations are immediately loaded into Satellite Terminals.
- For a system with the feature "PLU to be inquired" selected PLU program data are immediately programmed in the center file of the Master Terminal, and Department Table data are immediately loaded into Satellite Terminals.

### TABLE OF DEPARTMENT AND PLU MAINTENANCE OPERATIONS

| PLU TABLE ADDITION/CHANGE/DELETION WITH DLL          |         | Submode<br>63 |     |
|------------------------------------------------------|---------|---------------|-----|
| DEPARTMENT PRESET PRICE SETTING OR CHANGING WITH DLL | SET/RTR | 72            | 7-3 |
| PLU PRICE CHANGE WITH DLL                            | SET/RTR | 73            | 7-4 |

# 7.1 PLU Table Addition/Change/Deletion with DLL

- For a system with the feature "PLU not to be inquired" selected:

  The data entered on the Master Terminal is immediately loaded into the Satellite Terminals, item by item.
- For a system with the feature "PLU to be inquired" selected:

The data entered on the Master Terminal is immediately programmed in the center file owned by the Master Terminal itself.

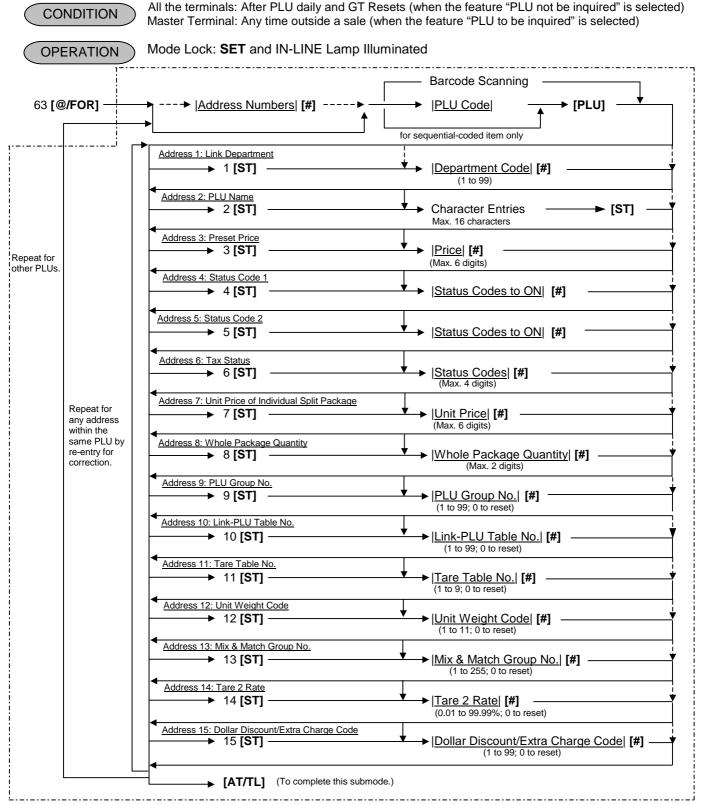

Operation procedure surrounded by this line is the same as the operation in Submode 4.

#### **Deletion**

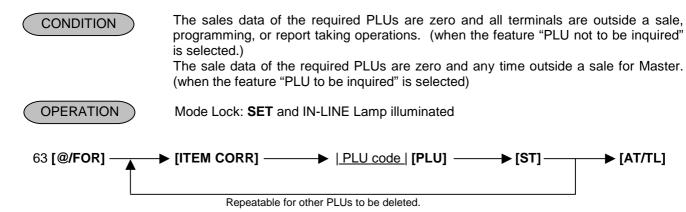

**NOTES:** 1. Up to 100 PLUs can be added/changed/deleted once.

2. The DLL is possible while a sales transaction is being performed in the Satellite Terminal.

# 7.2 Department Preset Price Setting or Changing with DLL (Submode 72)

This submode is used to newly set or change a preset price to required departments, and loads the price data into Satellite Terminals.

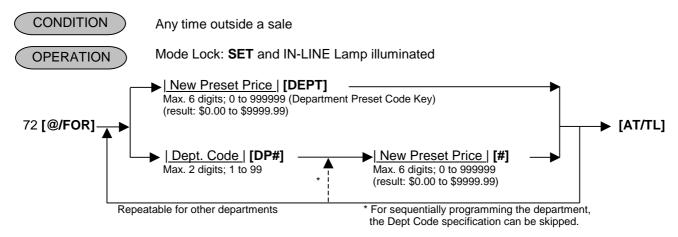

- 1. When the **[AT/TL]** key is depressed in the above operation, it sends a DLL-start command to the designated terminals, makes the terminals HOLD condition, and executes DLL. After DLL is completed, it sends a DLL-end command to each terminal and releases the HOLD condition.
- 2. When zero is entered as the New Preset Price value, the department is set with a zero price. When the new Preset Price entry is skipped and the [DEPT] or [#] is simply depressed, it will be an open-price department.

# 7.3 PLU Price Changing with DLL (Submode 73)

This submode is used to change prices of PLUs existent in the PLU Table files, and into immediately load the data into Satellite Terminals.

CONDITION

Any time outside a sale for Master or Satellite. (only when the feature "PLU not to be inquired" is selected)

OPERATION )

Mode Lock: SET and IN-LINE Lamp illuminated

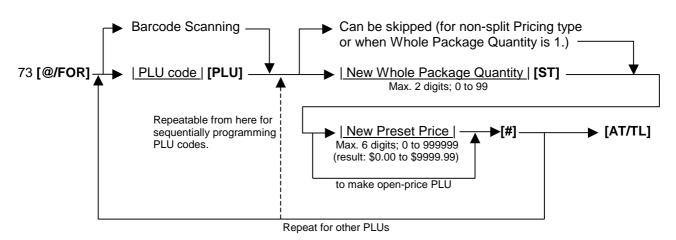

- 1. When the **[AT/TL]** key is depressed in the above operation, it sends a DLL-start command to the designated terminals.
- 2. A maximum of 100 PLUs' prices can be changed in one operation sequence of this submode.
- 3. When zero is entered as the New Preset Price value, the PLU is set with a zero price. When the New Preset Price entry is skipped and the **[#]** is simply depressed, it will be an open-price PLU.

# 8. INQUIRIES

This chapter describes various inquiries made from each terminal to the Master Terminal and affect data (sales data updating).

# 8.1 PLU Inquiries

When the feature "PLUs to be inquired" is selected and a PLU is entered in a sale (entered manually or through a barcode) on each terminal, the terminal inquires the PLU to the Master Terminal. The inquired Master Terminal searches the PLU code in the PLU Main Table and the PLU Additional Table.

When the PLU exists, the Master Terminal responds the price, name, and other required data to the inquiring terminal.

When the applicable PLU code does not exist in the Master Terminal, the message "CODE ERROR" (standard program; programmable) is displayed on the inquiring terminal.

#### **PLU URGENT MAINTENANCE**

When the inquired PLU code does not exist in the Master Terminal, the PLU can be programmed into the Master Terminal (and the Backup Master Terminal) along with its sale entry on the terminal by entering the linked Department and the price. The PLU thus entered is temporarily programmed in the PLU Additional Table.

#### **AFFECT**

When a PLU entry is determined on a terminal, the terminal sends an AFFECT text to the Master Terminal (and Backup Master Terminal), and updates the sales data of the Master Terminal (and Backup Master Terminal).

**NOTE:** When the PLU Urgent Maintenance is not possible resulting from the PLU Additional File is full, the error message "PROGRAM ERROR" (standard program; programmable) is displayed on the inquiring terminal.

# 8.2 Customer File (Check Track) Inquiries

When the feature "Customer File (Check Track)" (instead of PB Manual Entry) is selected and a PICK UP BALANCE (by [PICK UP BAL]) is entered on a terminal, the terminal inquires the entered Customer File Code to the Master Terminal. The inquired Master Terminal searches the Customer File Code in the Customer File Table. When the Customer File Code exists, the Master Terminal responds the name and the previous balance of the Customer File to the inquiring terminal.

# **NEW CUSTOMER FILE INQUIRIES**

When a NEW CUSTOMER FILE (by **[CODE OPEN]** key) is entered on a terminal, the terminal inquires the new Customer File code entered to the Master Terminal. The Master Terminal confirms that the inquired Customer File code does not exist, then adds it to the Customer File table, and responds to the inquiring terminal that the code has been additionally set. (If a Backup Master is connected, the code inquiry to and additional setting in the Backup Master Terminal occur at the same time.)

#### **AFFECT**

When a Customer File entry is determined on a terminal, the terminal sends an AFFECT text to the Master Terminal (and Backup Master Terminal), and updates the sales data of the Master Terminal (and Backup Master Terminal).

- 1. When the applicable file code does not exist on a Customer File Code inquiry (by [PICK UP BAL]) or when the applicable file code exists on a New Customer File Code inquiry (by [CODE OPEN]), the message "CODE ERROR" (standard program; programmable) is displayed on the inquiring terminal.
- 2. When the addition of new customer file code is not possible resulting from the Customer File is full, the error message "PROGRAM ERROR" (standard program; programmable) is displayed on the inquiring terminal.

# 8.3 Credit Card No. Inquiries to the Negative Check File

When the "Negative Card Check" feature is selected by program option, each terminal inquires to the Master Terminal whether the entered Credit Card No. is acceptable or not. The Master Terminal, thus inquired, searches the Card No. in the Negative Card File.

When the applicable Card No. exists in the Negative Card File, the Master Terminal responds to the inquiring terminal the response message "CALL MANAGER" (standard program; programmable) displayed in the Dot-display Windows with the Error Status Code (programmable) in the 7-segment Windows on the inquiring terminal to indicate that the Card No. is not acceptable.

# 8.4 Cashier Occupy Inquiries

When the "Floating Cashier" feature is selected and a Cashier Code is entered on a terminal, the terminal inquires the cashier code corresponding to cashier code entered to the Master Terminal. The Master Terminal searches the Cashier Table of the Cashier No. in the Cashier File.

When the Cashier No. exists and its table is not occupied by any other terminal, the Master Terminal makes the cashier in the occupied status and sends the cashier table to the inquiring terminal.

When the Cashier No. does not exist in the Master Terminal's Cashier File, the Master Terminal responds the message "CODE ERROR" (standard program; programmable) to the inquiring terminal. When the Cashier Table is occupied by another terminal, the message "OCCUPY" (standard program; programmable) is responded instead.

#### **AFFECT**

When a sale entry is determined (i.e. finalized) on a terminal, the terminal sends AFFECT text to the Master Terminal (and Backup Master Terminal) and updates the sales data (in the Cashier Table) of the Master Terminal (and Backup Master Terminal).

### **CASHIER CANCEL INQUIRES (OCCUPY CANCEL)**

When a Sign-OFF is operated on a terminal, the terminal inquires a CASHIER CANCEL to the Master Terminal. The Master Terminal cancels the occupied status of the applicable cashier.

# 9. BACKUP FUNCTION

(ONLY WHEN THE BACKUP MASTER IS CONNECTED)

#### (1) Function

- By connecting the Backup Master Terminal, the various files stored in the Master Terminal can be backed up.
- The terminal assigned to ID No. 2 will function as a Backup Master Terminal. By programming ID No. 2 in the terminal connection table and downloading this data to each terminal, the system will function as a system in which the Backup Master Terminal is connected.
- By changing terminal ID from 2 to 1, the Backup Master Terminal will function as the Master Terminal.

#### < Files to be Backed Up >

| PLU Main Table                             | Program data |
|--------------------------------------------|--------------|
| (When the PLU inquiry function is used)    | Sales data   |
| PLU Additional Table                       | Program data |
| (When the PLU inquiry function is used)    | Sales data   |
| Link PLU Table                             | Program data |
| (When the PLU inquiry function is used)    |              |
| Cashier Table                              | Program data |
| (When the floating cashier system is used) | Sales data   |
| Customer File (Check Track) Table          | Program data |
| ·                                          | Sales data   |
| Negative Card Table                        | Program data |

#### **NOTES:** 1. Data capture (DC) transaction files are not backed up.

- 2. The tables (center files) managed by the Master Terminal and used by each terminal via inquiries and PC transmission information tables are backed up.
- Sales data is backed up on a real-time basis.
   When sales data of the Master Terminal is updated, sales data of the Backup Master Terminal is updated at the same time.
- Backup data check function:
   Correspondence between the center files and backup data is checked every certain period of time.
- · Backup data update process:

When an error occurs in backup data, the following processing methods can be selected according to the program option setting.

- (1) Automatic data copy
  - When the version of the center file stored in the Master Terminal is different from that stored in the Backup Master Terminal, registration jobs are automatically prohibited, the backup data is properly exchanged. While updating the backup data, each inquiry from the terminals may result in a "MASTER IS BUSY" error.
- (2) Manual data copy

When the version of the center file stored in the Master Terminal is different from that of data stored in the Backup Master Terminal, the Master Terminal gives a short beep at the timing of issuing the long receipt to warn that the data is not backed up properly. The operator should update the backup data manually.

#### (2) Procedure

1) Changing Program Data (DLL from the PC)

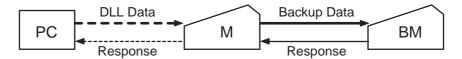

- When various center files from the PC are received via DLL, the Master Terminal backs up program data and sales data of the Backup Master Terminal automatically and sends the result to the PC.
- 2) Changing Program Data (Operated on the Master Terminal)

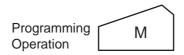

- When various center files are being programmed on the Master Terminal, the backup error flag of the relevant file is turned on. (At this time, backup data is not updated.)
- \* For details about the backup error flag, refer to 5) Backup Error Flag.
- \* For an explanation of the backup data update process, refer to 6) Backup Data Update Process.

# 3) Updating Sales Data

• For details about updating sales data, refer to the explanation of each of the control functions described in Chapter 7.

#### 4) Checking Backup Data

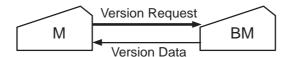

- The Master Terminal sends the version request command to the Backup Master Terminal every certain period of time and receives version information about the backup data.
- The Master Terminal checks correspondence between the version information received from the Backup Master Terminal and the center files (stored in the Master). If an abnormality is found, the backup error flag is turned on.
- When a master job is being performed on the Master Terminal ([RTR] key turned on), or a PC job is being performed backup data is not checked.

#### 5) Backup Error Flag

- When there is any difference between the data stored in the Master Terminal and the backup data stored in the Backup Master Terminal, the Master Terminal turns on the backup error flag of the file in which a difference was found.
- There are following five cases when the backup error flag is turned on.
  - 1. The Master Terminal changes the programming of the center files.
  - 2. A version error is found at the backup data check.
  - 3. The backup job fails after the center file has been downloaded from the PC.
  - 4. Updating of the backup data fails after the center files have been reset.
  - 5. Mergence of backup data is not correctly performed by PLU merge operation (when the feature "PLU to be inquired" is selected).

- While the backup error flag is on, the following operation is performed.
  - 1. The Master Terminal gives a short beep at the timing when the long receipt is printed to warn that a backup error has occurred.
  - 2. The RTR declaration cancel operation results in compulsory manual data copy error. (The error indication "PLEASE BACK UP" is displayed.)
    - In this case, the RTR declaration is not canceled until the manual data copy operation is performed.
- There are two timings cases the backup error flag is turned off.
  - 1. The backup data is properly backed up according to the backup data update process.
  - 2. The Backup Master Terminal (ID No. 2) is deleted from the terminal connection table.

#### 6) Backup Data Update Process

(This is a process required when the backup data stored in the Backup Master Terminal is not updated properly due to an error.)

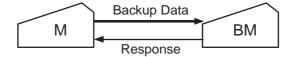

- The method processing backup error is selected according to the program option setting. Even if the automatic data copy operation is selected, data copy can be performed manually.
  - Automatic data copy (program option)
     When the backup error flag is on (or turned on), the Master Terminal automatically sends to the Backup Master Terminal the file in which the error has occurred, and updates the backup data.
  - Manual data copy (program option)
     The backup data is updated by the manual operations of the operator.
- \* When the backup data is being updated, inquiries from terminals may result in a "MASTER IS BUSY" error.
- \* When a "MASTER IS BUSY" error occurs, clear the error using the **[C]** key. Then, update the backup data again after the master job (backup process) is complete.
- \* Only the files with the backup error flag turned on are sent to the Backup Master Terminal to update the backup data.
- \* When the master job is being done on the Master Terminal ([RTR] key is turned on), backup data is not checked or updated.
- \* If the backup error flag is on when the master job is complete on the Master Terminal ([RTR] key is turned off; the INLINE lamp is off), manual data copy becomes compulsory.
- 7) Manual Copy of Backup Data
  OPERATION ON MASTER TERMINAL:

Mode Lock: Z and IN-LINE Lamp illuminated

900 [AT/TL]

### 10. DATA CAPTURE FUNCTION

### (1) Function

To make it possible to transfer data to the PC, the details of registration jobs performed on each terminal are pooled in the Master Terminal as transaction data.

#### (2) Buffering Transaction Data

When a terminal performs the finalize operation, transaction data entered in registrations is sent to the Master Terminal. The Master Terminal receives the transaction data and pools it in the transaction buffer.

The transaction data is controlled usually in two buffers. One is for buffering transaction data and the other is for collecting data from the PC. (When one buffer becomes full, or when the collection request is issued from the PC, the buffer in use is released for the PC, and the other buffer is used for subsequent buffering.)

#### (3) Collecting Transaction Data

The transaction data stored in the Master Terminal is sent to the PC according to the request from the PC. If the buffer becomes full when the Master Terminal receives the transaction data request command from the PC, the transaction data of the full buffer is sent to the PC. If the buffer is not full, the transaction data in the buffer (the buffer used for buffering) is sent to the PC.

### (4) Processing when the Transaction Buffer is Full

When transaction data is received from the terminal (Backup Master, Satellite Terminal), the Master Terminal checks the vacant area of the transaction buffer. If the received transaction data cannot be stored in the buffer, the Master Terminal sends to the terminal a response indicating that the buffer is full. The terminal receiving this response, performs journal printing indicating that the transaction data is missing.

#### (5) Supplementary

- Only when the transaction data capture function is selected by program option, transaction data can be sent/received and buffered.
- There is no warning reporting the remaining capacity of the transaction buffer.
- Once the transaction data collection command is issued, data in one buffer is collected. (When data in two buffers is required, this command should be issued twice.)

### 11. MASTER AND BACKUP MASTER ALTERNATION

The Backup Master Terminal can be changed to be used as the Master Terminal for an accident that the Master Terminal becomes down, etc. And the Master Terminal can be changed to be used as the Backup Master when it comes back from repair, etc.

To switch from the Backup Master Terminal function to the Master Terminal function:

- 1. Disconnect the Master Terminal from the line.
- 2. When other terminals are in registration operation, finalize and cashier Sign-OFF, or Cashier Key to OFF operations should be performed.
  - Since a transmission error occurs at this time, an inquiry job should be completed.
- 3. Perform the operation below for all the terminals excepting the Backup Master Terminal to be switched.

Mode Lock: SET

#### 9000 [AT/TL]

By this key operation, the new Master Terminal will perform processing below.

- Backup Master Terminal is deleted from the Terminal Connection Table.
- In-line ID No. is changed from 02 to 01 (i.e. from Backup Master to Master).
- Store/Register No. of the old Master Terminal is assigned.
- IP Address of the old Master Terminal is assigned.
- 4. Assign the [RTR] key to desired key of the new Master Terminal.
- 5. Download the Terminal Connection Table.

The following files are guaranteed when the recovery process is performed. If a file is used in another terminal when the Master Terminal goes down, however, data stored in the terminal is not guaranteed.

- Files controlled in the Master Terminal (PLU file, cashier file, etc.)
- · PC transmission information

The following files and data are lost when the Master Terminal goes down.

- · Transaction file for data capture
- Files controlled locally on the Master Terminal
- Data in the files which are used by other terminals when the Master Terminal goes down.

### 12. TRANSMISSION ERROR

When a terminal makes an inquiry but a communication error occurs for some reason and the inquiry to the other station is not possible, the message "IRC CONNECT ERR" (standard program; programmable) is displayed on that terminal and operation is stopped.

When the Master Terminal cannot access the inquiring file because the Master Terminal is receiving DLL data, the backup data is being updated between the Master and the Backup Master terminals, etc., the message "MASTER IS BUSY" (standard program; programmable) is displayed and operation is stopped.

### 12.1 Cause of Error

### 12.1.1 "IRC CONNECT ERR"

- a) Communication with the other station is not possible due to a connection error (cable cut, Master Terminal's Power-OFF, etc.).
- b) Communication was made, but due to a text error, the other station cannot recognize it correctly.

#### 12.1.2 "MASTER IS BUSY"

Cannot access the inquiring file due to the following causes:

- a) The Master Terminal is receiving DLL data from the PC.
- b) Programming operations are under way on the Master Terminal.
- c) Backup data updating process is under way.
- Read/Reset Report taking operation is under way on the Master Terminal. (inapplicable to a system with the CVS spec. selected)
- e) ULL operations are under way on the Master Terminal.
- f) In a system with the CVS spec. selected, copy of the relevant table into the communication buffer area is under way on the Master Terminal.

## 12.2 Error Display

#### IRC CONNECT ERR

< 16-digit Dot Windows >

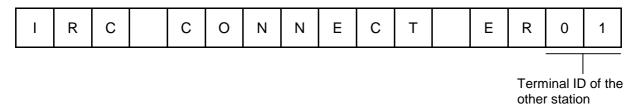

#### **MASTER IS BUSY**

< 16-digit Dot Windows >

| М | Α | S | Т | E | R |  | I | S |  | В | U | S | Y |  |  |  |
|---|---|---|---|---|---|--|---|---|--|---|---|---|---|--|--|--|
|---|---|---|---|---|---|--|---|---|--|---|---|---|---|--|--|--|

**NOTE:** The display contents in the 7-segment portion remains the same as before the error occurrence. The error status will be canceled by the **[C]** key.

### 12.3 Error Canceling Process

There are two error-canceling processes in accordance with the inquiring job contents.

**Type 1:** Depressing the **[C]** key will return to the statuses before the inquiry.

### Applicable Jobs:

- PLU Inquiry
- PLU Urgent Maintenance
- Customer File (Check Track) Inquiry
- Credit Card No. Inquiry to the Negative Check File
- Cashier Occupy Inquiry

**Type 2:** Depressing the **[C]** key will cancel the error status, displays the following message, and waits for RETRY or CANCEL.

### Applicable Jobs:

- PLU Affect
- Customer File Affect
- Cashier Affect
- Cashier Cancel Inquiry
- Transaction Data Send

< 16-digit Dot Windows >

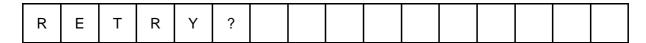

For Retry ....... [AT/TL] (Performs re-sending to the other station.) For Cancel ............. [@/FOR]  $\rightarrow$  [ST] (Stops the inquiry, printing on journal " \*\* X  $\rightarrow$  ST \*\* ")

**NOTE:** The "Cancel" in Type 2 above is for only the case the other station is in trouble which cannot be recovered by a Retry operation.

### 13. OTHER OPERATIONS RELATING TO IN-LINE SERVICE

The followings are other operations relating to in-line service operations.

### 13.1 Time Out

A Time-Out condition arises when the Master Terminal is making an in-line service operation, such as X/Z report collection, DLL, etc. to the Satellite Terminals. The service timer is provided for servicing each of the Satellite Terminals, thus on exceeding the time limit, a Time-Out condition will occur. In this case, a "RETRY", "SUSPENDING", "INCOMPLETE ENDING", or "CANCEL" operation will be accepted.

ex. 1) In a system with a Master Terminal and 3 Satellite Terminals:

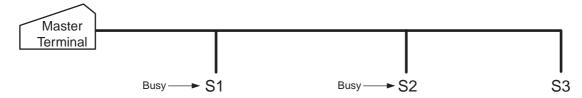

When a report collection is executed on the Master Terminal, a series of data collections from each terminal (S1 to S3) will be performed, but services for S1 and S2 will be skipped due to their "busy" conditions. Thereafter, services will again be attempted to S1 and S2. As a limit of 30 seconds is provided for servicing each terminal, the total service time in this case will be 30 sec. x 2 units = 60 sec. If data collection is successfully done from S1 within this time limit, servicing S2 follows for the rest of the time, and on reaching the time limit, the Time-Out condition arises, displaying on the Master Terminal the number of not-yet collected terminal(s) and the Store/Register No. of the last serviced terminal. On this stage, the operator may only go on to "SUSPENDING" (to wait for a while until S2 clears the "busy" condition), or to "RETRY" (to execute collection service to S2 again, expecting that S2 has already cleared the "busy" condition), or to "INCOMPLETE ENDING" (to abandon the service to S2 and end with collection of the data of so-far collected terminals only), or to "CANCEL" operation. If "RETRY" is operated, the service time now is 30 seconds because only one terminal remains uncollected.

### ex. 2)

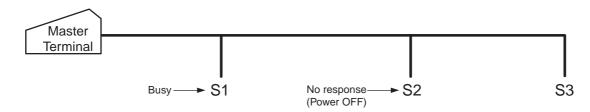

In this case, S2 is in a "No response" condition and S1 is in a "busy" condition. As only one terminal is responding with some kind of status, a time out limit of 30 seconds is given (the "No response" status is not subject to the service timer). However, if S2 turns into a "Power ON" condition, it will also be subject to the service timer.

### 13.2 Suspending

This is to be operated for the purpose of suspending an in-line service being executed, when any terminals remain unserviced, and of going on to a "RETRY", "INCOMPLETE ENDING", or "CANCEL" operation as the next step.

### OPERATION ON MASTER TERMINAL: (Same Lock positions as the in-line job being performed)

Depress [ITEM CORR] until the key-in tone is generated.

#### **DESCRIPTION:**

The SUSPENDING operation is allowed any time during an in-line service procedure.

If suspending by the **[ITEM CORR]** key is accepted, the Master Terminal's display indicates the number of unserviced terminals. (SUSPENDING of a service execution of one terminal is not possible). Now a "RETRY" or "INCOMPLETE ENDING" operation can be selected as the next step. (When no key-in operations are made in about 10 seconds after a SUSPENDING operation, a RETRY process will automatically be executed.)

### **13.3 Retry**

This is to be operated for the purpose of re-attempting the in-line service that has been stopped due to "TIME OUT" or that has just been suspended by "SUSPENDING" operation.

# <u>OPERATION ON MASTER TERMINAL: (Same Lock positions as the in-line job being performed)</u> Depress [AT/TL].

### **DESCRIPTION:**

The in-line service will again be attempted to the unserviced terminals. This operation is possible any number of times after a "TIME OUT" condition or a "SUSPENDING" operation as long as any terminals remain unserviced. (When no key-in operations are made in about 10 seconds after a SUSPENDING operation, a RETRY process will automatically be executed.)

### 13.4 Incomplete Ending

This is to be operated to abandon services to unserviced terminals, and ends the in-line service with the services to service-completed terminals only.

# <u>OPERATION ON MASTER TERMINAL: (Same Lock positions as the in-line job being performed)</u> Depress **[NS]**.

#### **DESCRIPTION:**

If an in-line service being executed does not seem to end normally due perhaps to some abnormal status of any Satellite Terminals after "TIME OUT", "SUSPENDING", and/or "RETRY" operations, the **[NS]** key can be depressed to end the in-line service with only the service-completed terminals serviced and the unserviced terminals remaining unserviced. In case of In-line X or Z Report Collection sequences, reports of only the service-completed terminals will be issued.

As part of the print out, the Store/Register No. of the terminal and its status will be printed.

### Status Print Format

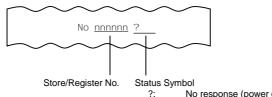

?: No response (power off, etc.)
BUSY: The terminal is busy (during a sale, etc.)
Blank: Other statuses

### 13.5 Cancel

This can be operated when a SUSPENDING condition arises due to a TIME OUT or a SUSPENDING operation. The entire in-line service being performed is cancelled. This operation is effective to in-line read report operations but not to any in-line reset report operations.

## OPERATION ON MASTER TERMINAL: (Mode Lock: X)

Depress [@/FOR].

### **DESCRIPTION:**

The CANCEL symbol is printed as in the following.

**CANCEL Print Format** 

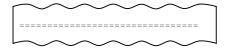

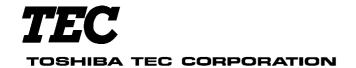

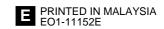

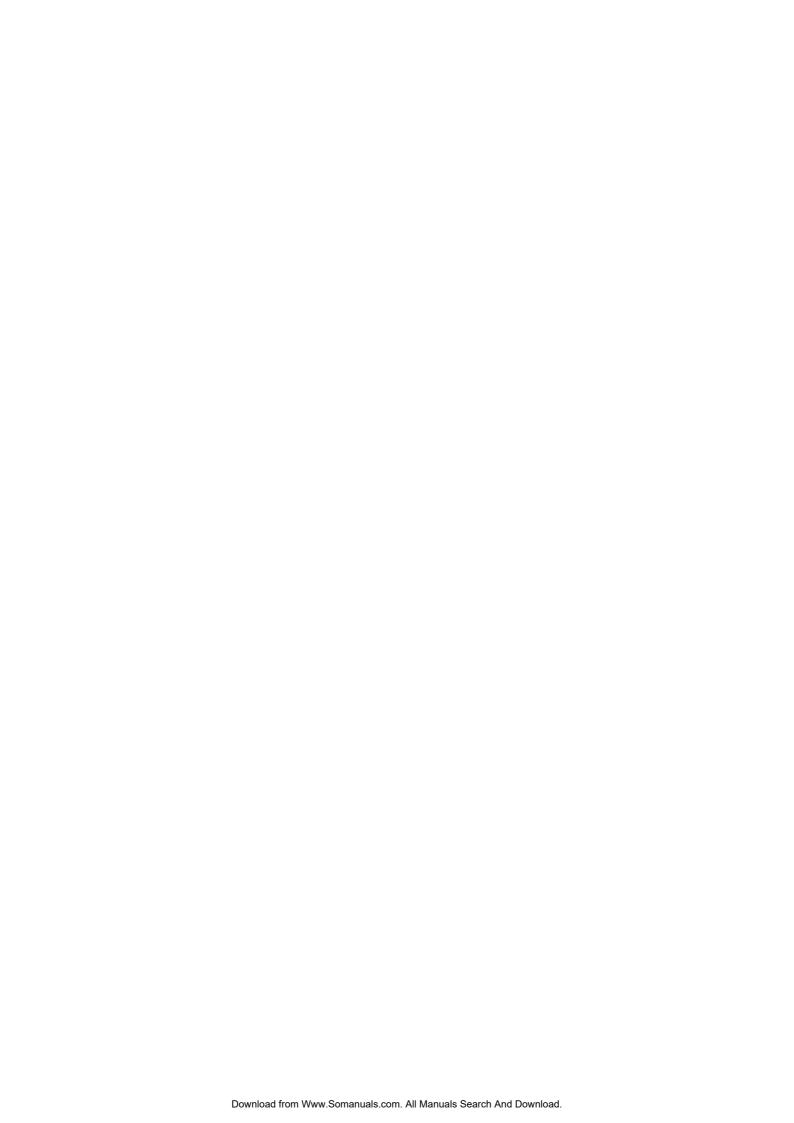

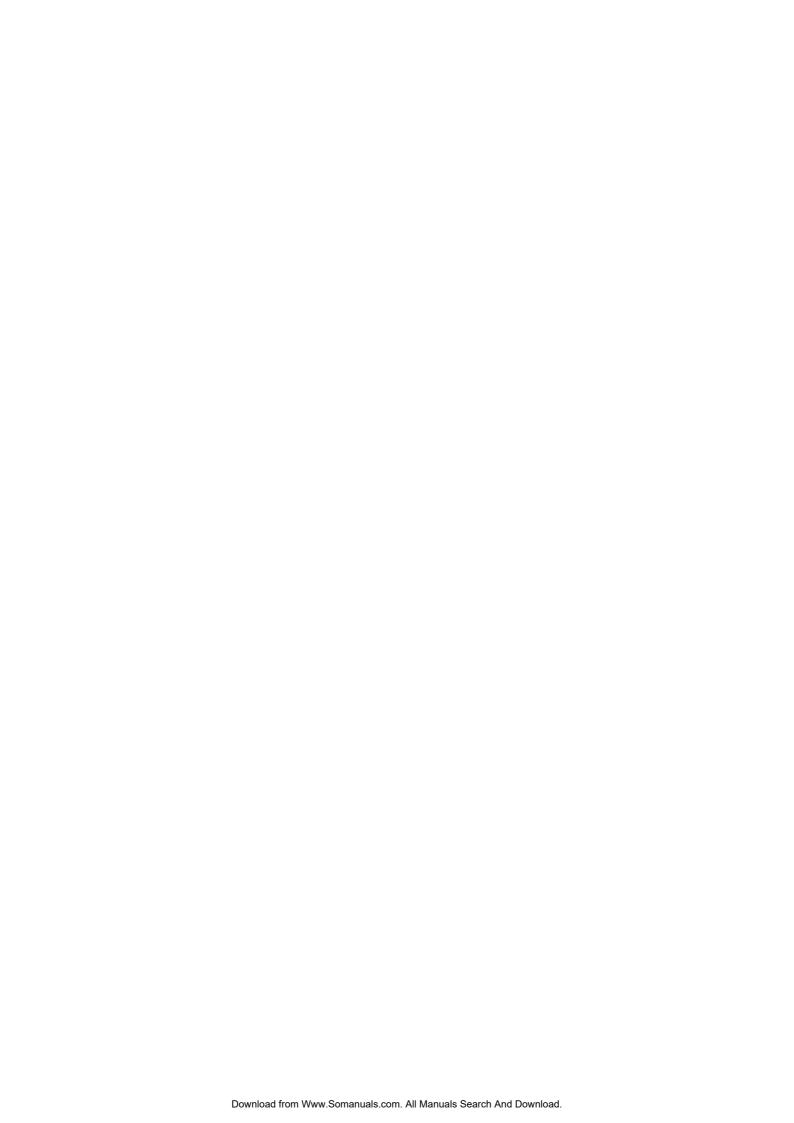

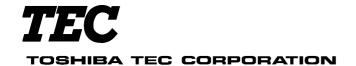

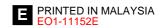

Free Manuals Download Website

http://myh66.com

http://usermanuals.us

http://www.somanuals.com

http://www.4manuals.cc

http://www.manual-lib.com

http://www.404manual.com

http://www.luxmanual.com

http://aubethermostatmanual.com

Golf course search by state

http://golfingnear.com

Email search by domain

http://emailbydomain.com

Auto manuals search

http://auto.somanuals.com

TV manuals search

http://tv.somanuals.com